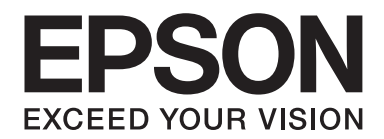

# Epson Aculaser M2300/M2310/M2400/M2410 Series

# **Használati útmutató**

NPD4346-00 HU

# **Tartalomjegyzék**

#### **[Szerzői jogok és védjegyek](#page-7-0)**

#### **[Az operációs rendszer verziói](#page-9-0)**

#### **[Biztonsági előírások](#page-10-0)**

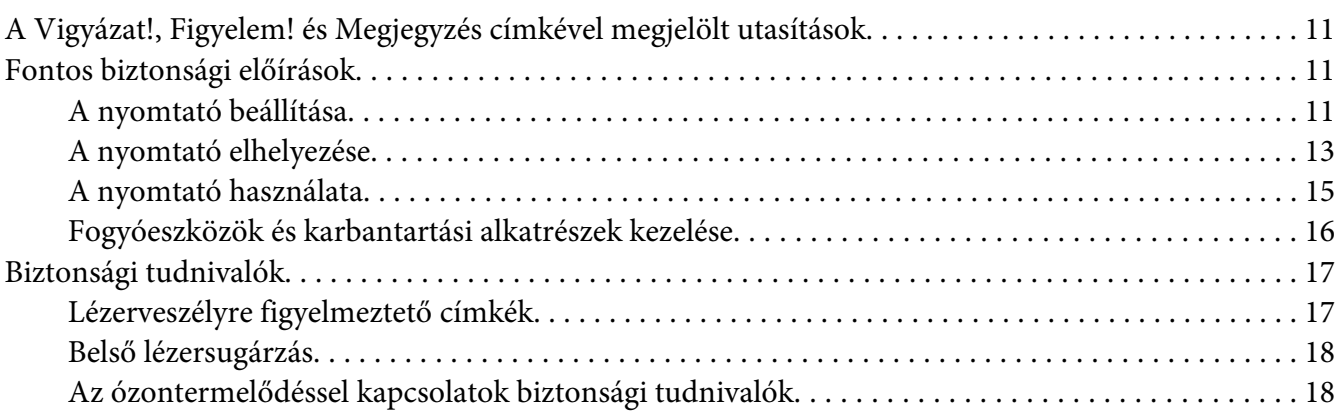

#### Fejezet 1 **[Ismerkedés a nyomtatóval](#page-19-0)**

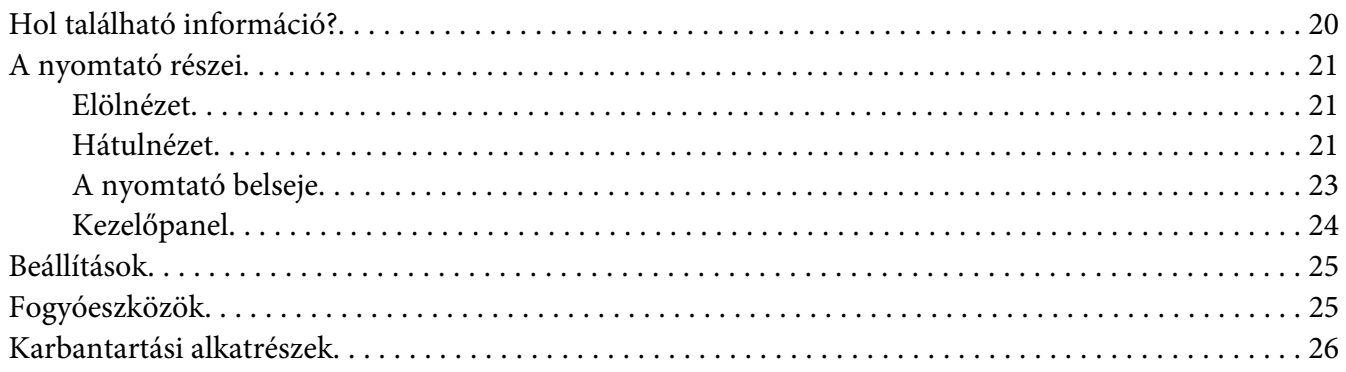

#### Fejezet 2 **[Nyomtatási feladatok](#page-26-0)**

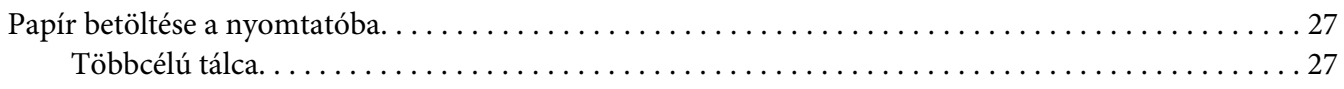

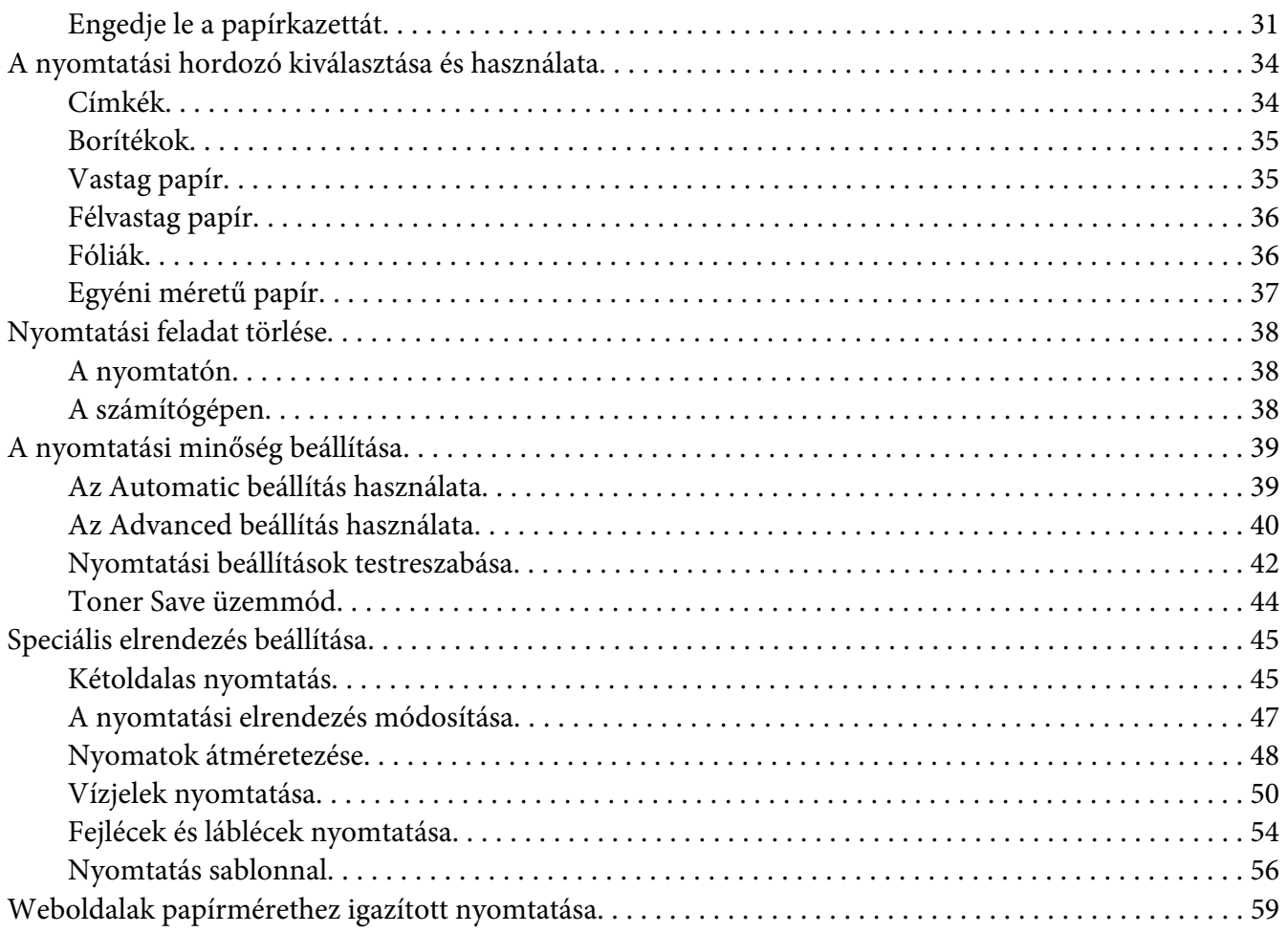

#### Fejezet 3 **[Kiegészítők beszerelése](#page-59-0)**

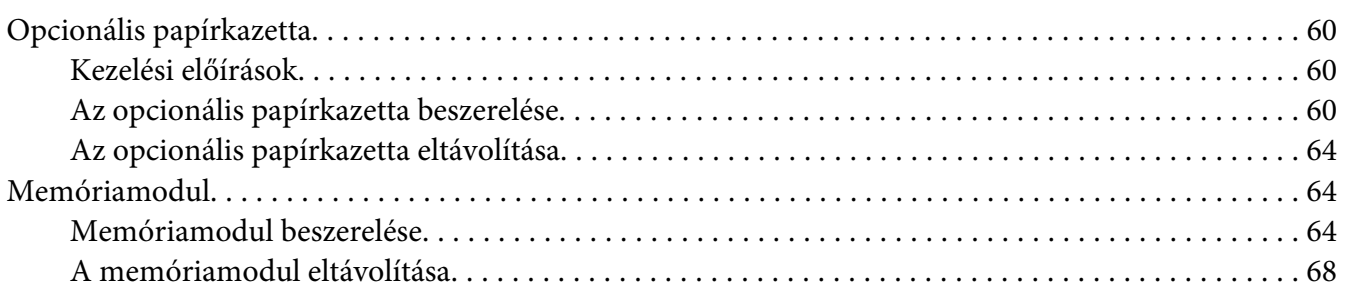

#### Fejezet 4 **[A fogyóeszközök kicserélése/Karbantartási alkatrészek](#page-68-0)**

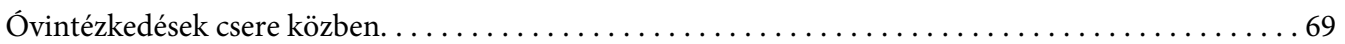

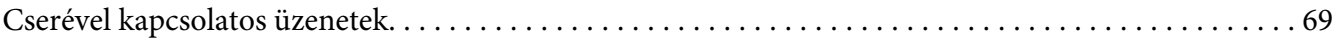

#### Fejezet 5 **[A nyomtató tisztítása és szállítása](#page-71-0)**

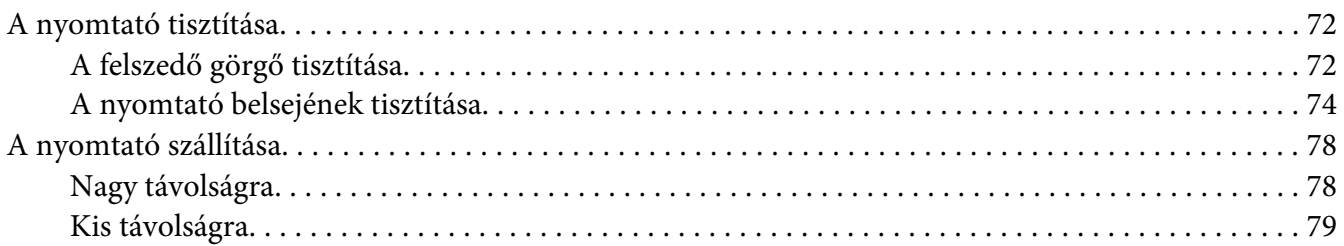

#### Fejezet 6 **[Hibaelhárítás](#page-79-0)**

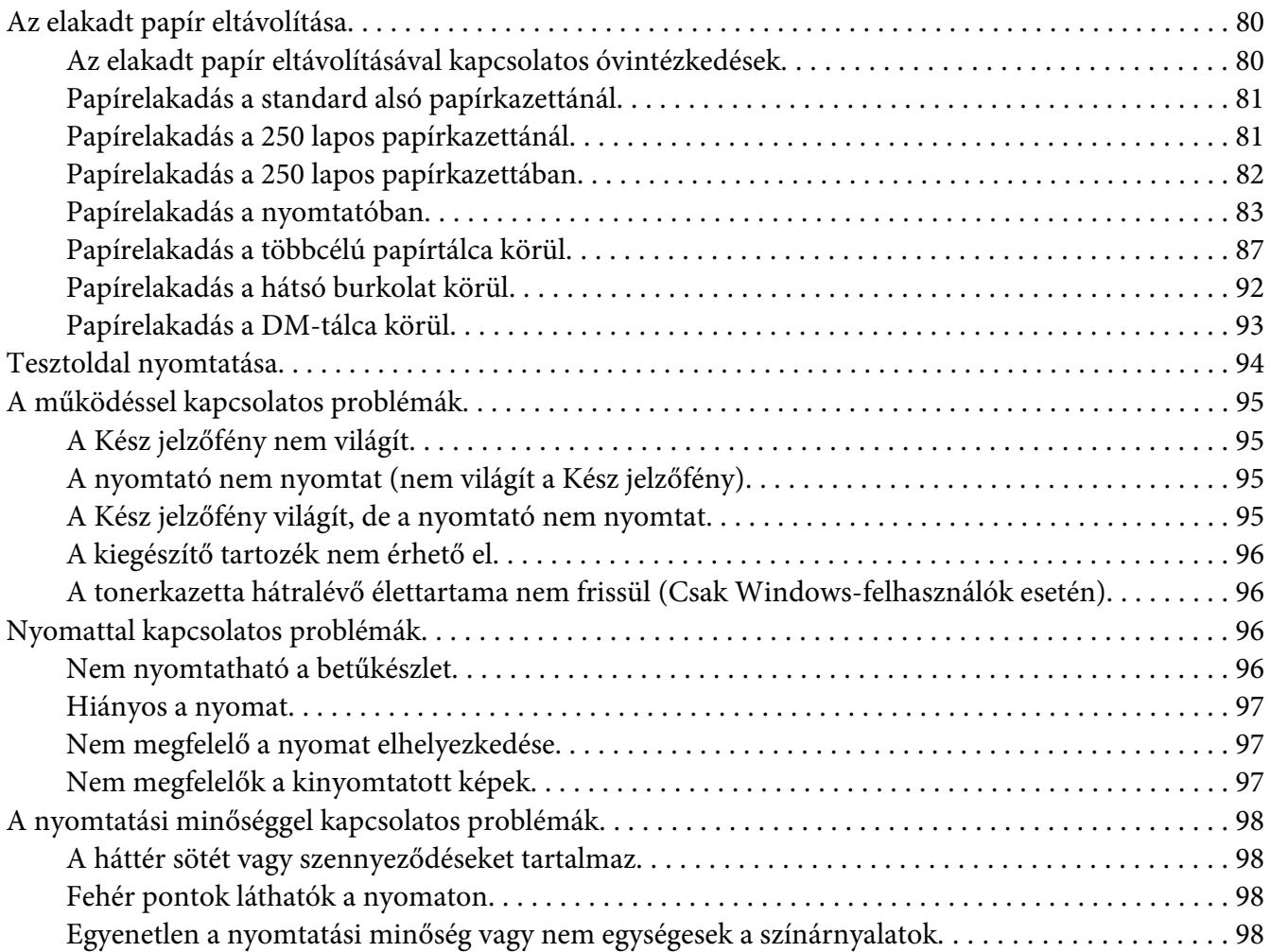

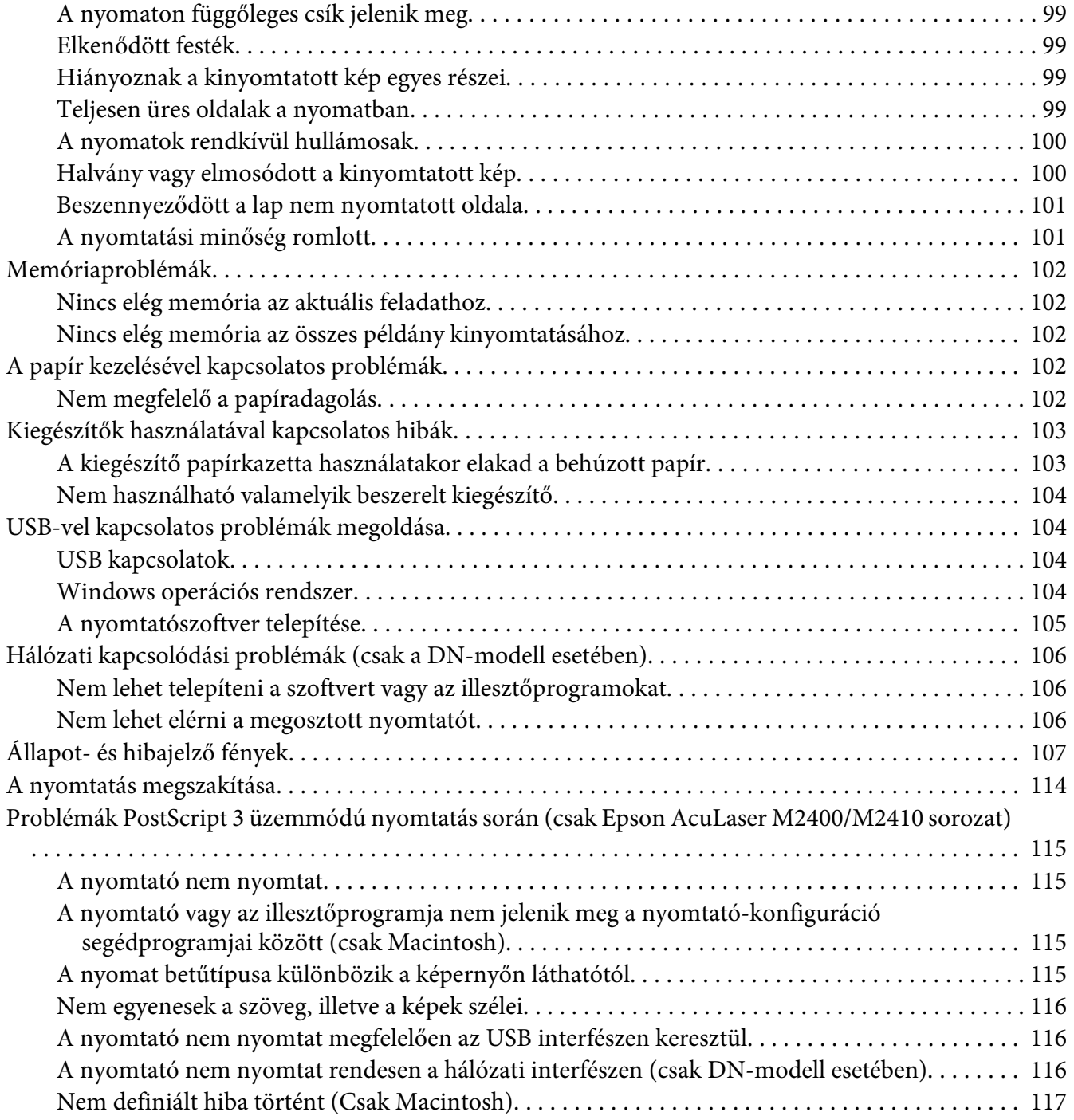

#### Fejezet 7 **[Információ a nyomtatószoftverről](#page-117-0)**

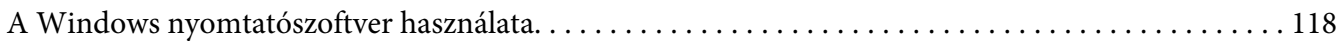

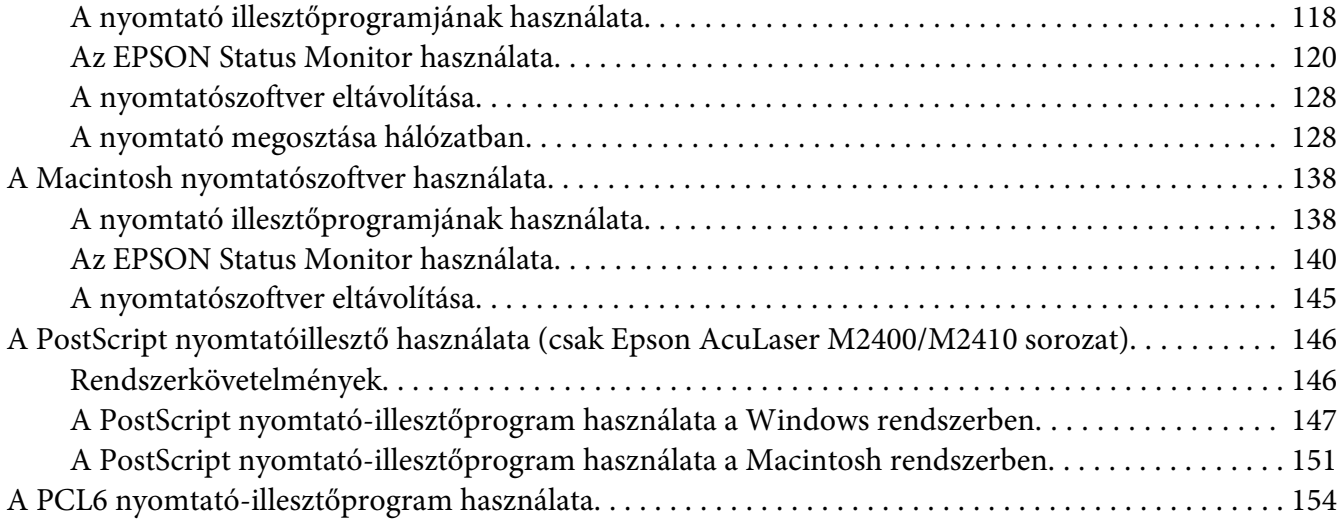

#### Függelék A **[Műszaki adatok](#page-154-0)**

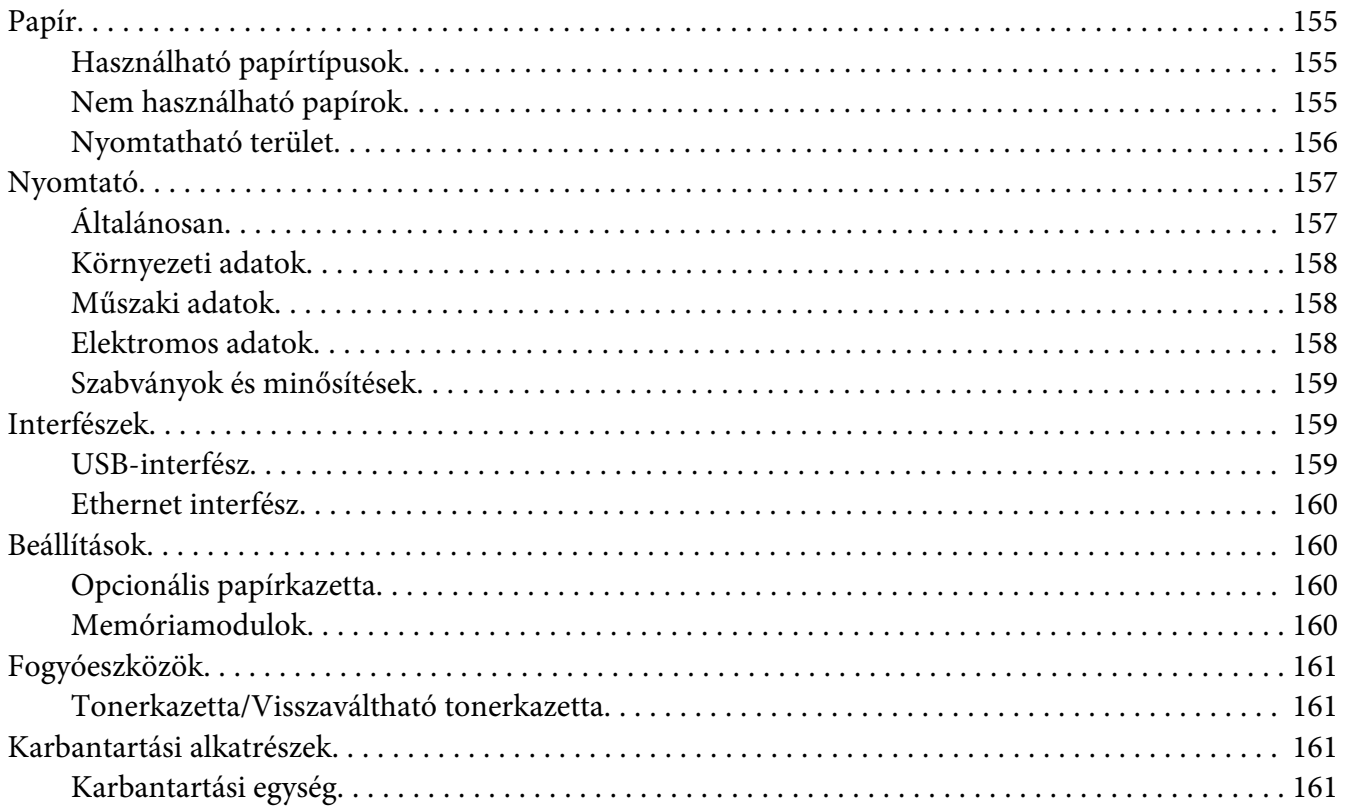

#### Függelék B **[Hol kérhetek segítséget](#page-161-0)**

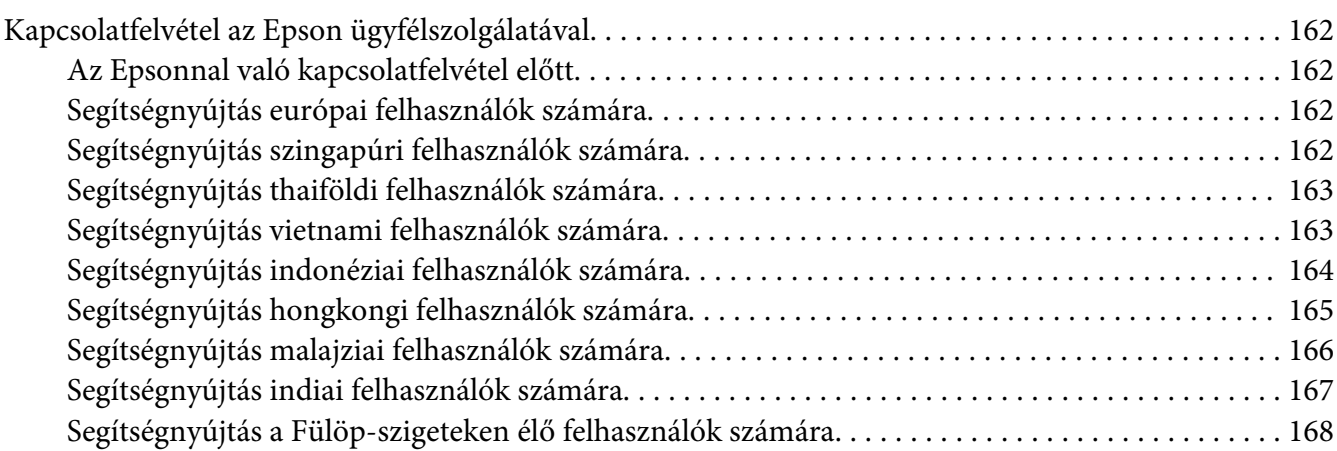

#### **[Tárgymutató](#page-168-0)**

# <span id="page-7-0"></span>**Szerzői jogok és védjegyek**

A jelen kiadvány semelyik része sem reprodukálható, nem tárolható visszakereső-rendszerben és nem vihető át semmilyen eszközzel – pl. mechanikusan, fénymásolással, felvétellel vagy bármilyen más módszerrel – a Seiko Epson Corporation előzetes írásbeli engedélye nélkül. A dokumentum tartalmának felhasználására vonatkozóan nem vállalunk felelősséget. A szerző nem vállal felelősséget a kézikönyv tartalmának használatából fakadó feltételezett károkért.

Sem a Seiko Epson Corporation, sem bármely leányvállalata nem vállal felelősséget a termék megvásárlójának vagy harmadik félnek olyan káráért, veszteségéért, költségéért vagy kiadásáért, amely a következőkből származik: baleset, a termék nem rendeltetésszerű vagy helytelen használata, a termék jogosulatlan módosítása, javítása vagy megváltoztatása, illetve (az Egyesült Államok kivételével) a Seiko Epson Corporation üzemeltetési és karbantartási utasításainak nem pontos betartása.

A Seiko Epson Corporation és leányvállalatai nem vállalnak felelősséget az olyan károkért és problémákért, amelyek a Seiko Epson Corporation által eredeti Epson terméknek, vagy az Epson által jóváhagyott terméknek nem minősített kiegészítők vagy fogyóeszközök használatából származnak.

Tartalmazza a Zoran Corporation cég által a nyomtatónyelvhez készített Integrated Print System (IPS) nevű emulátort. **ZORAN** 

A termékben lévő ICC profil egy részét a Gretag Macbeth ProfileMaker készítette. A Gretag Macbeth a Gretag Macbeth Holding AG Logo bejegyzett védjegye. A ProfileMaker a LOGO GmbH védjegye.

Az IBM és a PS/2 az International Business Machines Corporation bejegyzett védjegye.

Microsoft®, Windows® és a Windows Vista® a Microsoft Corporation bejegyzett védjegye.

Az Apple®, Macintosh®, Mac®, Mac OS®, AppleTalk® és a Bonjour® az Apple, Inc bejegyzett védjegyei.

Az EPSON és az EPSON ESC/P a Seiko Epson Corporation bejegyzett védjegye, míg az EPSON AcuLaser és az EPSON ESC/P 2 annak védjegye.

A Bitstream bejegyzett védjegy a Bitstream Inc. Egyesült Államok Szabadalmi és Védjegy Hivatalában, és esetleg további joghatóságokban bejegyzett védjegye.

A Monotype védjegy a Monotype Imaging, Inc. Egyesült Államok Szabadalmi és Védjegy Hivatalában, és esetleg további joghatóságokban bejegyzett védjegye.

A Swiss védjegy a Bitstream Inc. Egyesült Államok Szabadalmi és Védjegy Hivatalában, és esetleg további joghatóságokban bejegyzett védjegye.

Az ITC Symbol az International Typeface Corporation védjegye, és előfordulhat, hogy egyes joghatóságokban bejegyzett védjegye.

A Helvetica és a Times a Heidelberger Druckmaschinen AG védjegyei, és előfordulhat, hogy egyes joghatóságokban bejegyzett védjegyei.

Az Adobe SansMM és az Adobe SerifMM az Adobe Systems Incorporated bejegyzett védjegyei.

A HP és a HP LaserJet a Hewlett-Packard Company bejegyzett védjegyei.

A PCL a Hewlett-Packard Company bejegyzett védjegye.

Az Adobe, az Adobe logó és a PostScript3 az Adobe Systems Incorporated védjegye, illetve egyes joghatóságokban bejegyzett védjegye.

*Általános jellegű megjegyzés: Az itt használt egyéb terméknevek kizárólag az azonosítás célját szolgálják, és előfordulhat, hogy tulajdonosaik védjeggyel védték azokat. Az Epson ezekkel a védjegyekkel kapcsolatban semmiféle jogra nem tart igényt.*

Copyright © 2010 Seiko Epson Corporation. Minden jog fenntartva.

# <span id="page-9-0"></span>**Az operációs rendszer verziói**

Ebben az útmutatóban a következő rövidítéseket használjuk.

#### **A Windows alatt a Windows 7, 7 x64, Vista, Vista x64, XP, XP x64, 2000, Server 2008, Server 2008 x64, Server 2008 R2, Server 2003 és a Server 2003 x64 verziókat értjük.**

- ❏ A Windows 7 alatt a Windows 7 Ultimate Edition, Windows 7 Home Premium Edition, Windows 7 Home Basic Edition és a Windows 7 Professional Edition verziókat értjük.
- ❏ A Windows 7 x64 alatt a Windows 7 Ultimate x64 Edition, Windows 7 Home Premium x64 Edition, Windows 7 Home Basic x64 Edition és a Windows 7 Professional x64 Edition verziókat értjük.
- ❏ A Windows Vista alatt a Windows Vista Ultimate Edition, Windows Vista Home Premium Edition, Windows Vista Home Basic Edition, Windows Vista Enterprise Edition és a Windows Vista Business Edition verziókat értjük.
- ❏ A Windows Vista x64 alatt a Windows Vista Ultimate x64 Edition, Windows Vista Home Premium x64 Edition, Windows Vista Home Basic x64 Edition, Windows Vista Enterprise x64 Edition és a Windows Vista Business x64 Edition verziókat értjük.
- ❏ A Windows XP alatt a Windows XP Home Edition és a Windows XP Professional verziókat értjük.
- ❏ A Windows XP x64 alatt a Windows XP Professional x64 Edition verziót értjük.
- ❏ A Windows 2000 alatt a Windows 2000 Professional verziót értjük.
- ❏ A Windows Server 2008 alatt a Windows Server 2008 Standard Edition és a Windows Server 2008 Enterprise Edition verziókat értjük.
- ❏ A Windows Server 2008 x64 alatt a Windows Server 2008 x64 Standard Edition, Windows Server 2008 x64 Enterprise Edition, Windows Server 2008 R2 Standard Edition és a Windows Server 2008 R2 Enterprise Edition verziókat értjük.
- ❏ A Windows Server 2003 alatt a Windows Server 2003 Standard Edition és a Windows Server 2003 Enterprise Edition verziókat értjük.
- ❏ A Windows Server 2003 x64 alatt a Windows Server 2003 x64 Standard Edition és a Windows Server 2003 x64 Enterprise Edition verziókat értjük.

#### **A Macintosh a Mac OS X verziót jelenti.**

❏ A Mac OS X a Mac OS X 10.4.11-es vagy újabb verzióját jelenti.

# <span id="page-10-0"></span>**Biztonsági előírások**

# **A Vigyázat!, Figyelem! és Megjegyzés címkével megjelölt utasítások**

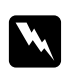

#### w *Vigyázat!*

*Az ilyen utasításokat a testi sérülések elkerülése érdekében gondosan be kell tartani.*

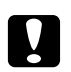

#### c *Figyelem!*

*Az ilyen utasításokat a berendezés sérüléseinek elkerülése végett kell betartani.*

#### *Megjegyzés*

*Az ilyen részek a nyomtató használatára vonatkozó fontos információkat és hasznos tanácsokat tartalmaznak.*

# **Fontos biztonsági előírások**

### **A nyomtató beállítása**

❏ A nyomtatót feltétlenül két ember vigye az ábrán látható helyeken megfogva.

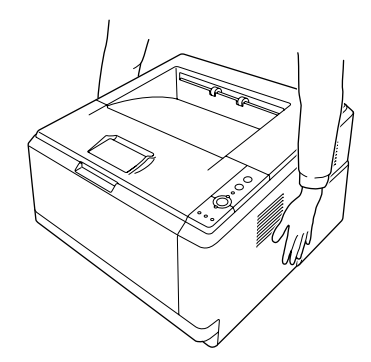

- ❏ Ha a tápkábel csatlakozóját nem tudja bedugni a konnektorba, forduljon villanyszerelőhöz.
- ❏ Ellenőrizze, hogy a hálózati elektromos vezeték megfelel-e a vonatkozó helyi szabványoknak. Csak a nyomtatóhoz mellékelt elektromos vezetéket használja. Más vezeték használata tüzet vagy áramütést okozhat. A nyomtató elektromos vezetéke csak az adott nyomtatóhoz használható. Ha más készülékhez használják, tűz keletkezhet, vagy áramütést okozhat.
- ❏ Ha a dugó megsérül, cserélje ki a vezetékkészletet, vagy forduljon képzett villanyszerelőhöz. Ha biztosítékok vannak a dugóban, feltétlenül cserélje ki azokat a megfelelő méretűekre és paraméterűekre.
- ❏ A nyomtató dugaszához illő földelt konnektort használjon. Ne használjon dugó-átalakítót.
- ❏ Ne használjon fali kapcsolóról vagy automatikus időzítőről vezérelt konnektorokat. Az áramellátás véletlen megszakítása azt eredményezheti, hogy értékes információk vesznek el a számítógép és a nyomtató memóriájából.
- ❏ Győződjön meg róla, hogy az aljzatban nincs por.
- ❏ Ügyeljen rá, hogy a csatlakozó teljes mértékben be legyen dugva.
- ❏ Ne fogja meg a dugaszt nedves kézzel.
- ❏ Ha a következő helyzetek bármelyike előállna, húzza ki a nyomtatót a konnektorból, majd forduljon hozzáértő szakemberhez:

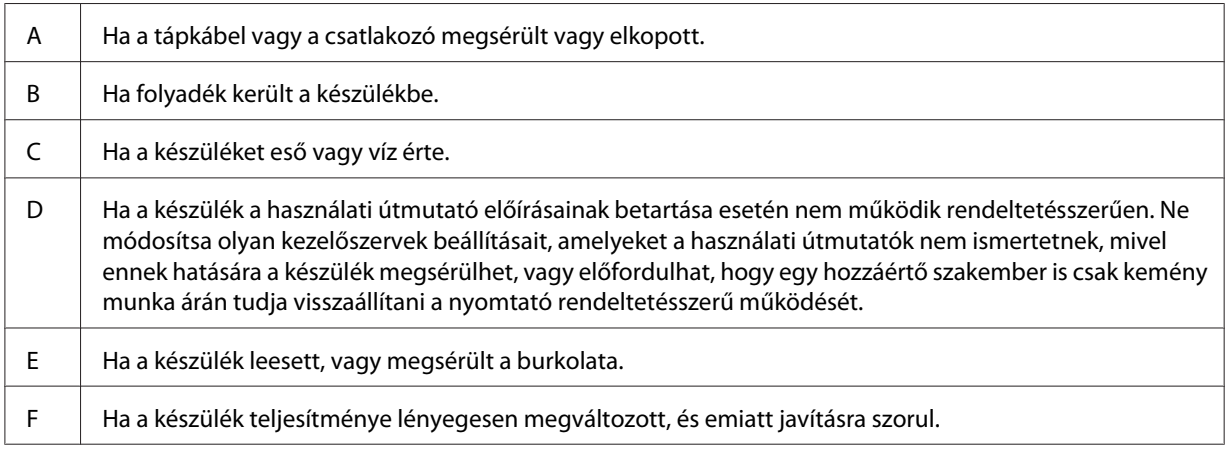

- ❏ Ha lehet, ne csatlakoztasson más készülékeket ahhoz a konnektorhoz, amelyről a nyomtatót használja.
- ❏ Minden készüléket megfelelően földelt konnektorba csatlakoztasson. Kerülje az olyan konnektorok használatát, amelyek rendszeresen be- és kikapcsolódó készülékekkel, pl. fénymásolókkal vagy klímaberendezésekkel azonos áramkörökben vannak.
- ❏ Olyan konnektorhoz csatlakoztassa a nyomtatót, amely megfelel az elektromos követelményeknek. A nyomtató elektromos követelményei a készülékre ragasztott címkén olvashatók. Ha nem tudja pontosan, hogy milyen hálózati feszültség érhető el, további információért forduljon a helyi áramszolgáltató vállalathoz vagy a készülék eladójához.
- ❏ Ha hosszabbító kábelt használ, ügyeljen rá, hogy a csatlakoztatott berendezések amperben mért összes áramfelvétele ne haladja meg a hosszabbító vezeték engedélyezett áramerősségét.

<span id="page-12-0"></span>❏ Ha a nyomtatót számítógéphez vagy más, kábellel rendelkező eszközhöz csatlakoztatja, ügyeljen a csatlakozók helyes irányára. Minden csatlakozó csak egyféleképpen dugható be helyesen. Ha egy csatlakozót rossz irányban dug be, a kábellel összekötött mindkét eszköz megsérülhet.

# **A nyomtató elhelyezése**

Ha máshova teszi a nyomtatót, olyan helyet válasszon, amelyen elég hely áll rendelkezésre a nyomtató üzemeltetéséhez és karbantartásához. A következő ábra segítséget nyújt a nyomtató zavartalan működtetéséhez szükséges hely megállapításához.

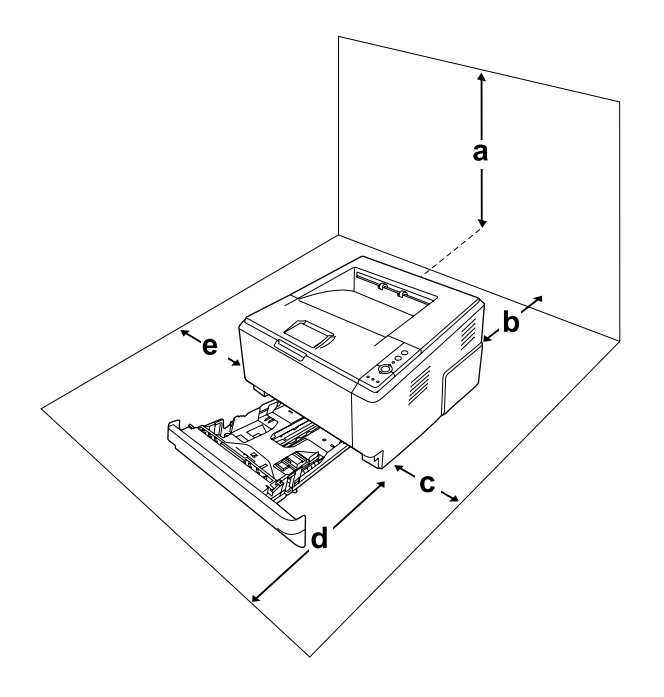

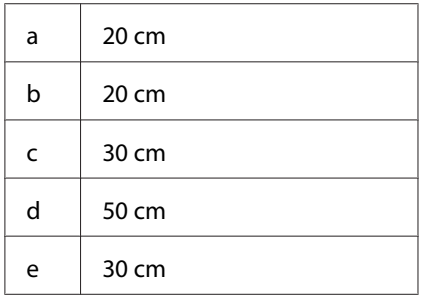

Az alábbi kiegészítők felszereléséhez és használatához a következő méretű további hely szükséges.

A 250 lapos papírkazetta 10 cm-rel megemeli a nyomtatót.

A helyre vonatkozókon kívül a következő biztonsági szempontokra is fordítson figyelmet a nyomtató helyének kiválasztásakor:

- ❏ A nyomtatót helyezze fali konnektor közelébe, hogy a tápkábelt egyszerűen csatlakoztathassa és kihúzhassa.
- ❏ Ne tegye a nyomtót olyan helyre, ahol a tápkábelre ráléphetnek.
- ❏ Ne használja a nyomtatót nedves környezetben.
- ❏ Kerülje az olyan helyeket, amelyek erős napsugárzásnak, magas hőmérsékletnek, nagy páratartalomnak, olajkipárolgásnak vagy pornak vannak kitéve.
- ❏ Ne tegye a nyomtatót instabil felületre.
- ❏ A készülék alján és hátulján lévő nyílások szellőzésre szolgálnak. Ne fedje el azokat. Ne tegye a nyomtatót ágyra, kanapéra, plédre vagy ahhoz hasonló felületre, sem zárt helyre, kivéve, ha a megfelelő légáramlás biztosított.
- ❏ A számítógépet és a nyomtatót is tartsa távol olyan készülékektől, amelyek interferenciát okozhatnak (például hangsugárzóktól és a vezeték nélküli telefonok központi egységétől).
- ❏ A nyomtató körül hagyjon elegendő helyet a megfelelő szellőzéshez.

# <span id="page-14-0"></span>**A nyomtató használata**

❏ Vigyázzon, hogy ne érjen hozzá a beégetőműhöz, amelyen a **CAUTION** felirat olvasható. A beégetőmű környékén is legyen óvatos. A nyomtató használata közben a beégetőmű és a környező részek felforrósodhatnak. Ha mindenképpen meg kell érintenie ezeket a részeket, kapcsolja ki a nyomtatót és várjon 30 percet, hogy a készülék lehűljön.

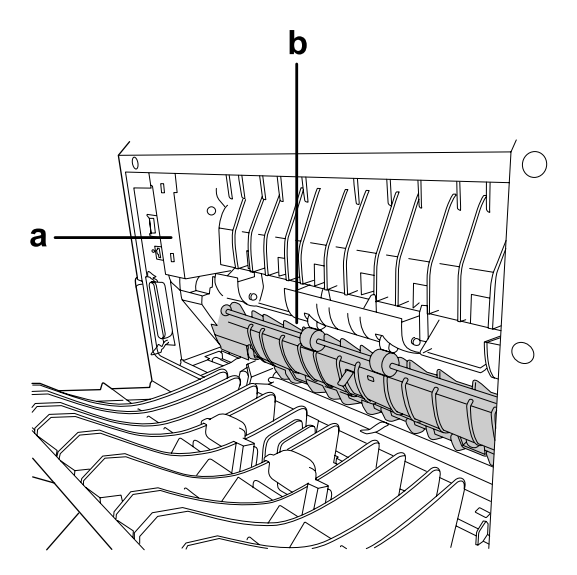

#### a. **CAUTION**

b. Ne nyúljon a beégetőmű belsejébe.

- ❏ Ne nyúljon bele a beégetőműbe, mert annak egyes részei élesek, és sérülést okozhatnak.
- ❏ A készülék nyílásain keresztül ne toljon be semmilyen tárgyat, mivel veszélyes feszültségű ponthoz érhet hozzá, vagy rövidre zárhat olyan alkatrészeket, amelyek tüzet vagy áramütést okozhatnak.
- ❏ Ne üljön vagy támaszkodjon a nyomtatóra. Ne helyezzen nehéz tárgyakat a nyomtatóra.
- ❏ Ne használjon semmilyen gyúlékony gázt a nyomtató belsejében vagy a közelében.
- ❏ Ne próbálja meg a nyomtató alkatrészeit erővel a helyükre illeszteni. A nyomtató alapvetően ellenáll a mechanikai hatásoknak, de a durva kezelés kárt okozhat benne.
- ❏ A begyűrődött papírlapokat ne hagyja a nyomtató belsejében. Ez a nyomtató túlmelegedéséhez vezethet.
- ❏ Ne öntsön semmilyen folyadékot a nyomtatóba.
- <span id="page-15-0"></span>❏ Ne módosítsa olyan kezelőszervek beállításait, amelyeket a használati útmutatók nem ismertetnek. Ellenkező esetben a készülék megsérülhet, vagy előfordulhat, hogy csak hozzáértő szakember segítségével javítható meg.
- ❏ Ne kapcsolja ki a nyomtatót a következő esetekben:
	- A nyomtató bekapcsolása után. Várja meg, míg felgyullad Kész jelzőfény.
	- Ha világít vagy villog a Data jelzőfény.
	- Ha nyomtatás van folyamatban.
- ❏ Ne nyúljon hozzá a nyomtató belsejében lévő alkatrészekhez, kivéve, ha a kézikönyv erre utasítja.
- ❏ Tartson be a nyomtatón feltüntetett minden figyelmeztetést és előírást.
- ❏ A nyomtató dokumentációjában ismertetett eseteket kivéve ne próbálkozzon a nyomtató megjavításával.
- ❏ Rendszeresen húzza ki a csatlakozót az elektromos csatlakozóaljzatból, és tisztítsa meg az érintkezőket.
- ❏ Ne húzza ki a konnektort, amíg a nyomtató be van kapcsolva.
- ❏ Ha a nyomtató huzamosabb ideig használaton kívül lesz, húzza ki a konnektort az elektromos csatlakozóaljzatból.
- ❏ Tisztítás előtt húzza ki a nyomtatót a fali konnektorból.
- ❏ A tisztításhoz használt ruhát jól csavarja ki. Ne használjon folyékony vagy aeroszolos tisztítókat.

# **Fogyóeszközök és karbantartási alkatrészek kezelése**

- ❏ A használt fogyóeszközöket és karbantartási alkatrészeket ne égesse el, mivel azok felrobbanhatnak és sérülést okozhatnak. Ezektől az alkatrészektől a helyi előírásoknak megfelelően szabaduljon meg.
- ❏ A fogyóeszközöket és karbantartási alkatrészeket gyermekek számára nem elérhető helyen tárolja.
- ❏ Ha tonerkazettákkal dolgozik, mindig tiszta, egyenletes felületre helyezze őket.
- ❏ Ne kísérelje meg a tonerkazettákat megváltoztatni vagy szétszedni.
- ❏ Ne érjen a tonerhez. Mindig ügyeljen rá, hogy ne kerüljön toner a szemébe. Ha toner kerül a bőrére vagy a ruhájára, szappannal és vízzel azonnal mossa le.
- ❏ Ha kiszóródik a toner, söpörje fel, vagy nedves ruhával és szappanos vízzel törölje fel. Ne használjon porszívót, mert az apró részecskék szikrával érintkezve tüzet foghatnak vagy felrobbanhatnak.
- <span id="page-16-0"></span>❏ Ha hideg környezetből melegebbe visz be egy tonerkazettát, a páralecsapódásból származó károsodás elkerülése érdekében várjon legalább egy órát, mielőtt behelyezné a nyomtatóba.
- ❏ A lehető legjobb nyomtatási minőség érdekében a tonerkazettát, az előhívó egységet vagy a fotokonduktor egységet ne tárolja olyan területen, ahol az közvetlen napfény, por, sós levegő vagy korrodáló gázok (például ammónia) hatásának van kitéve. Az olyan helyeket is kerülje, ahol nagymértékben vagy hirtelen változhat a hőmérséklet és a páratartalom.
- ❏ A fotokonduktor egység eltávolítása során napfény hatásának egyáltalán ne, a helyiség megvilágításának is legfeljebb csak öt percnyi ideig tegye ki. A fotokonduktor egység fényérzékeny dobot tartalmaz. Ha a dobot fénynek teszi ki, a kinyomtatott oldalakon sötét vagy világos foltok keletkezhetnek, és a dob élettartama is csökkenhet. Ha a fotokonduktor egységet hosszabb időre ki kell vennie a nyomtatóból, takarja le nem áttetsző takaróval.
- ❏ Ügyeljen rá, hogy ne karcolja meg a dob felszínét. Ha kiveszi a nyomtatóból a fotokonduktor egységet, mindig tiszta, egyenletes felületre helyezze. Ne érjen a dobhoz, mert a bőrről rákerülő zsír maradandó kárt tehet a dobban, ami rontja a nyomtatás minőségét.

# **Biztonsági tudnivalók**

# **Lézerveszélyre figyelmeztető címkék**

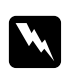

#### w *Vigyázat!*

*A nyomtató dokumentációjában leírtaktól különböző eljárások és beállítások veszélyes sugárzást eredményezhetnek. A nyomtató az IEC60825 számú specifikáció szerint Class 1. (1. osztályú) lézernyomtatónak minősül. Az ábrázolthoz hasonló címke azokban az országokban szerepel a nyomtató hátlapján, ahol ezt megkövetelik.*

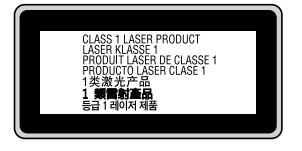

### <span id="page-17-0"></span>**Belső lézersugárzás**

A nyomtató fejegységében láthatatlan lézersugarat kibocsátó Class III b lézerdióda található. A nyomtató fejegysége NEM IGÉNYEL KARBANTARTÁST, emiatt azt semmilyen körülmények között sem szabad felnyitni. A nyomtató belsejében el van helyezve egy a lézerveszélyre vonatkozó további figyelmeztető címke.

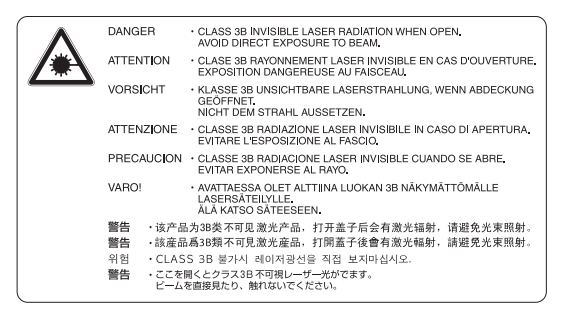

# **Az ózontermelődéssel kapcsolatok biztonsági tudnivalók**

#### **Ózonkibocsátás**

A lézernyomtatók a nyomtatási folyamat melléktermékeként ózongázt fejlesztenek. Csak nyomtatás közben termelődik ózon.

#### **Megengedett ózonszint**

Az Epson lézernyomtató folyamatos nyomtatás során kevesebb, mint 3 mg/h ózonkoncentrációt állít elő.

#### **A kockázat minimalizálása**

Az ózonveszély minimalizálása érdekében tartsa be az alábbiakat:

- ❏ Ne használjon több lézernyomtatót zárt térben
- ❏ Ne használja a nyomtatót nagyon kis páratartalmú helyiségben
- ❏ Ne használja a nyomtatót rossz szellőzésű helyiségben
- ❏ Ha a fentiek bármelyike fennáll, ne nyomtasson egyszerre sokat

#### **A nyomtató elhelyezése**

A nyomtatót úgy kell elhelyezni, hogy a kibocsátott gázok és a termelt hő:

- ❏ Ne közvetlenül a felhasználó arcába áramoljanak
- ❏ Ha csak lehetséges, azonnal elhagyják az épületet

# <span id="page-19-0"></span>Fejezet 1

# **Ismerkedés a nyomtatóval**

# **Hol található információ?**

#### **Üzembe helyezési útmutató**

Tudnivalókat tartalmaz a nyomtató összeszerelésével és a nyomtatószoftver telepítésével kapcsolatban.

#### **Használati útmutató (ez a kézikönyv)**

Részletesen ismerteti a nyomtató funkcióit, a választható termékeket, a karbantartást, a hibaelhárítást és a műszaki adatokat.

#### **Network Guide (csak a DN modell esetében)**

Tájékoztatással szolgál a nyomtatóillesztőről és a hálózati beállításokról a hálózati rendszergazda számára.

#### **Font Guide**

Tudnivalókat tartalmaz a nyomtatón használt betűtípusokról.

#### **Online súgó a nyomtatószoftverhez**

Ha a **Help (Súgó)** gombra kattint, részletes tájékoztatót olvashat nyomtatót vezérlő nyomtatószoftver használatáról. Az online súgó automatikusan települ, amikor telepíti a nyomtatószoftvert.

# <span id="page-20-0"></span>**A nyomtató részei**

# **Elölnézet**

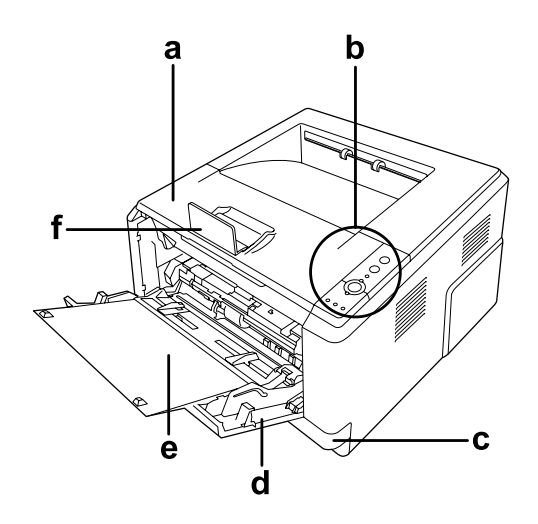

- a. felső burkolat ("A" burkolat)
- b. kezelőpanel
- c. normál alsó papírkazetta
- d. többcélú tálca
- e. másodlagos tálca
- f. papírtámasz

# **Hátulnézet**

**D-modell**

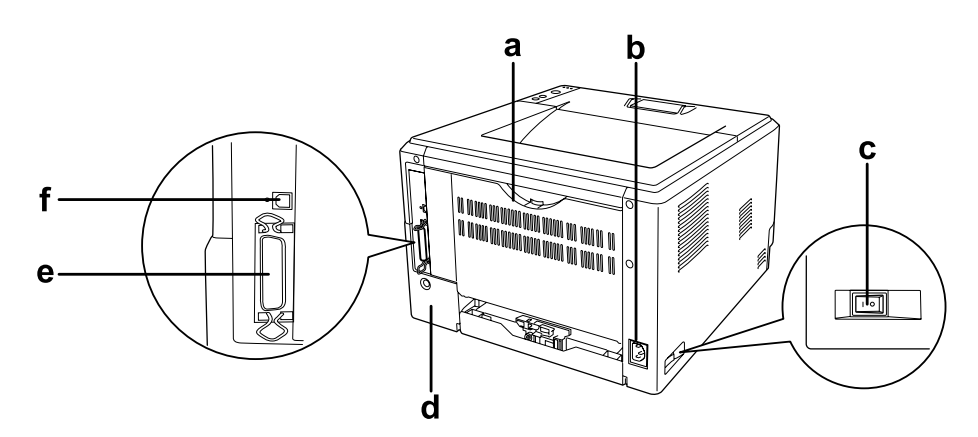

#### **DN-modell**

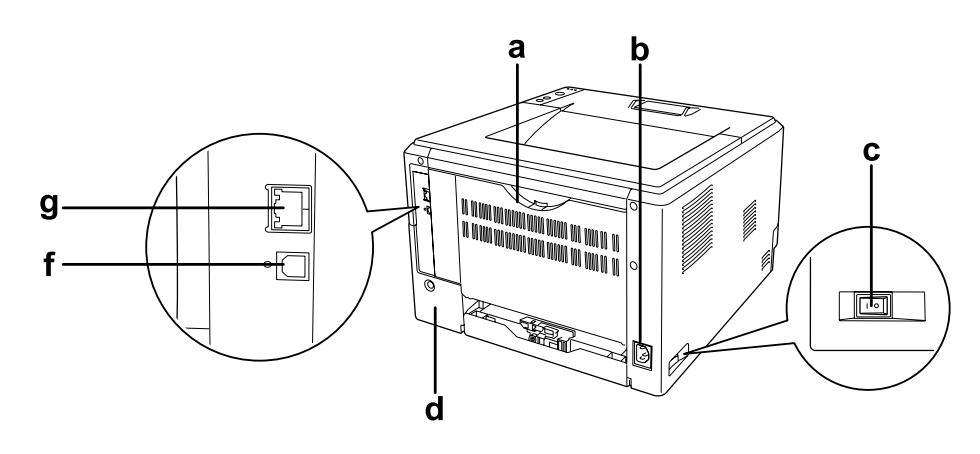

- a. hátsó burkolat
- b. váltóáramú csatlakozó
- c. tápkapcsoló
- d. bővítőhely-burkolat
- e. párhuzamos interfész csatlakozó (csak a D-modell esetében)
- f. USB interfész csatlakozó
- g hálózati interfész csatlakozó (csak a DN-modell esetében)

#### *Megjegyzés:*

*A kézikönyvben a D-modell látható a hátulnézeti ábrákon.*

# <span id="page-22-0"></span>**A nyomtató belseje**

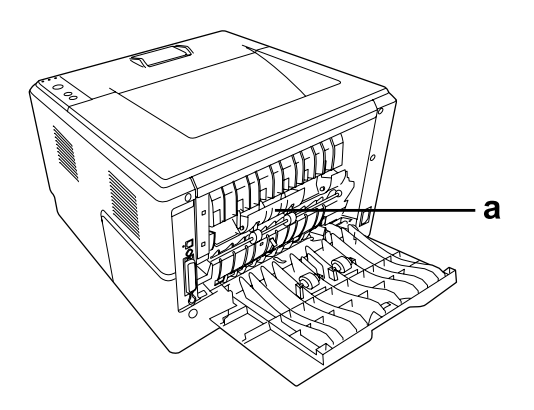

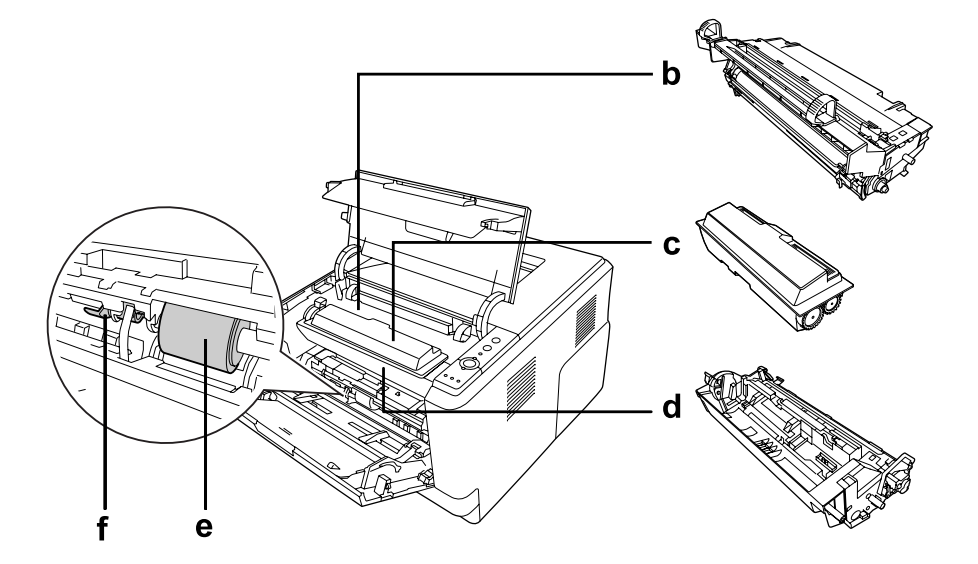

- a. beégetőmű
- b. fotokonduktor egység
- c. tonerkazetta
- d. előhívó egység
- e. felszedő görgő
- f. rögzítőkar

### <span id="page-23-0"></span>**Kezelőpanel**

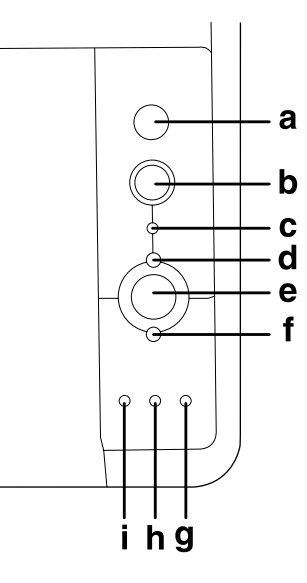

- a. **Információ** gomb Tesztoldal nyomtatása, amikor a hibajelző fény nem világít, és nincs figylemeztetés. Egyszeri lenyomásra kinyomtat egy tesztoldalt. Ha a nyomtató DN-modell, a gomb több mint két másodpercig történő nyomva tartására a készülék kinyomtat egy hálózati tesztoldalt. A figyelmeztetés törlése annak megjelenése esetén. b. **Feladat törlése** gomb Egyszeri megnyomása megszakítja az éppen zajló nyomtatási feladatot. Két másodpercnél hosszabb ideig tartó megnyomása törli a nyomtató memóriájában lévő összes feladatot. c. **Data** jelzőfény (zöld) Folyamatosan világít, ha a nyomtató puffertárában (a nyomtató memóriájának adatok fogadására lefoglalt területében) még ki nem nyomtatott nyomtatási adatok vannak. Villog, ha a nyomtató adatokat dolgoz fel. Nem világít, ha nincs több adat a nyomtató puffertárában. d. **Kész** jelzőfény (zöld) Folyamatosan világít, ha a nyomtató üzemkész, jelezve, hogy a nyomtató készen áll az adatok fogadására és nyomtatására. Nem
	- világít, ha a nyomtató nem üzemkész. A jelzőfény más jelzőfényekkel együtt is felgyulladhat hiba jelzése érdekében.
- e. **Indítás/leállítás** gomb Átkapcsolás a nyomtató üzemkész és offline állapota között.

<span id="page-24-0"></span>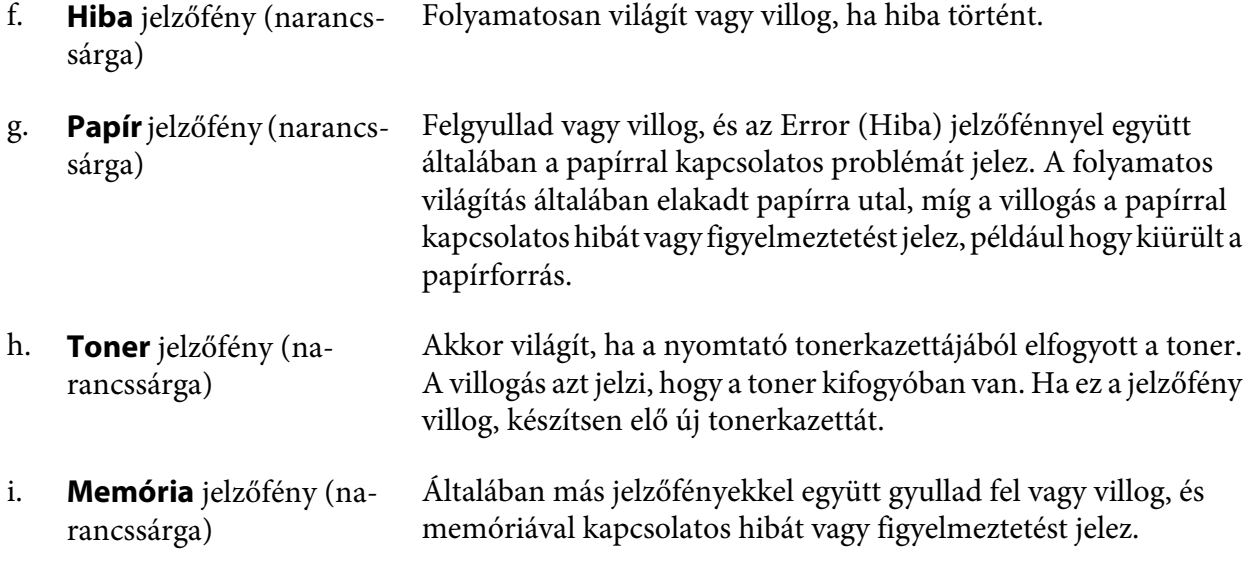

# **Beállítások**

A következő külön megvásárolható kiegészítőkkel bővíthetők a nyomtató szolgáltatásai.

❏ 250 lapos papírkazetta egység

Ez az egység 250 papírlapra növeli a lapadagolási kapacitást. A nyomtatót egy opcionális papírkazetta-egységgel (Epson AcuLaser M2300/M2310 sorozat) vagy két opcionális papírkazetta-egységgel (Epson AcuLaser M2400/M2410 sorozat) bővítheti.

❏ Memóriamodul

Ha több memória van a nyomtatóban, akkor bonyolult és sok grafikát tartalmazó dokumentumok is kinyomtathatók. A nyomtató RAM memóriakapacitása 288 MB (a DN-modellek esetében 320 MB) méretig növelhető egy 64, 128 vagy 256 MB méretű, 90 lábas SDRAM DIMM memóriamodul segítségével.

#### *Megjegyzés:*

*Ügyeljen rá, hogy a megvásárolt DIMM memória kompatibilis legyen az Epson termékekkel. További információért forduljon a nyomtató eladójához vagy egy Epson forgalmazóhoz.*

# **Fogyóeszközök**

A következő fogyóeszközök élettartamát a nyomató felügyeli. A nyomtató figyelmeztet rá, ha ki kell őket cserélni.

<span id="page-25-0"></span>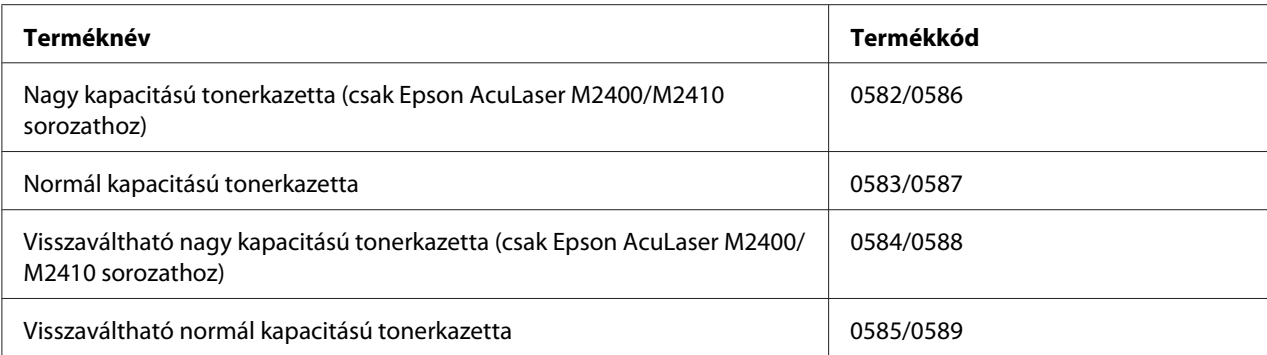

#### *Megjegyzés:*

- ❏ *A tonerkazetta cikkszámai földrajzi helytől függően eltérők.*
- ❏ *A visszaváltható tonerkazettákat egyes helyeken nem forgalmazzák. Érdeklődjön a helyi Epson forgalmazónál/képviseletnél a visszaváltható tonerkazetták elérhetőségéről.*

# **Karbantartási alkatrészek**

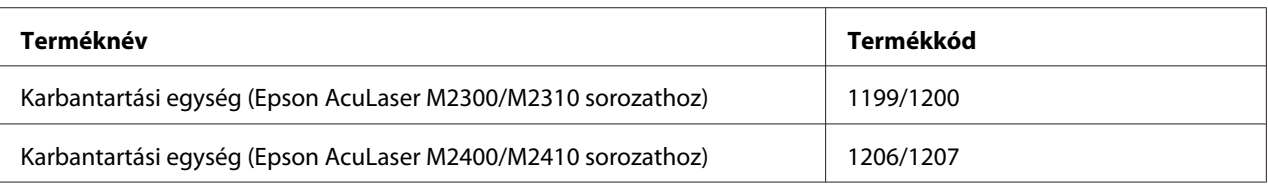

#### *Megjegyzés:*

*A karbantartási egység cikkszámai földrajzi helytől függően eltérők.*

### <span id="page-26-0"></span>Fejezet 2

# **Nyomtatási feladatok**

# **Papír betöltése a nyomtatóba**

Ez a rész azt ismerteti, hogyan kell papírt betölteni. Ha speciális hordozókat használ, például fóliákat vagy borítékokat, olvassa el a következő ismertetést is: ["A nyomtatási hordozó kiválasztása és](#page-33-0) [használata" 34. oldal](#page-33-0). A papírtípusokkal és papírméretekkel kapcsolatos részletek: ["Papír" 155.](#page-154-0) [oldal.](#page-154-0)

#### *Megjegyzés:*

*A papír betöltése után ügyeljen rá, hogy állítsa be a papírméretet/típust a nyomtató illesztőprogramjának Printer Settings párbeszédpaneljén. Ellenkező esetben nem biztos, hogy megfelelő lesz a papíradagolás.*

# **Többcélú tálca**

A többcélú tálca az a papírforrás, amely különböző típusú papírok, például címkék, borítékok, vastag papír és írásvetítő fólia esetén érhető el.

#### *Megjegyzés:*

*A borítékok betöltésével kapcsolatban lásd: ["Borítékok" 35. oldal.](#page-34-0)*

1. Nyissa ki a többcélú papírtálcát, majd húzza ki a másodlagos tálcát.

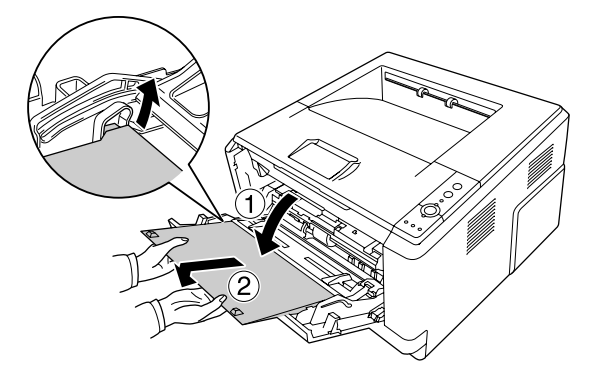

- 
- 2. Csúsztassa kifelé a papírvezetőket a betöltendő papír méretének megfelelően.

3. Töltsön egy kívánt méretű papírköteget a papírtálca közepébe a nyomtatási oldalával felfelé. Majd állítsa be a papírvezetőt a papír méretének megfelelően.

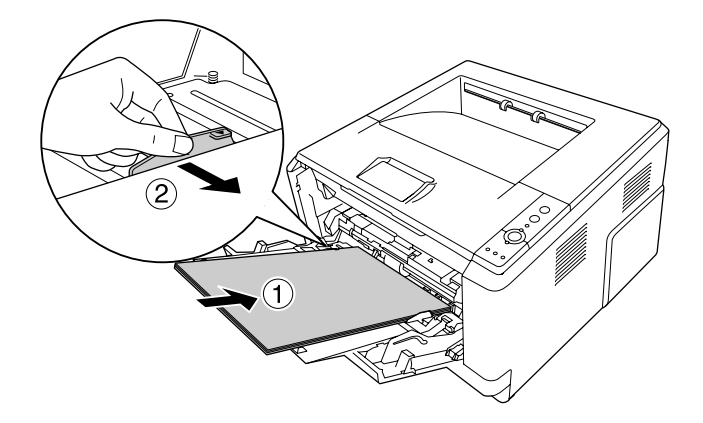

#### *Megjegyzés:*

❏ *Ellenőrizze, hogy a lehető legmélyebbre benyomta-e a papírt a többcélú tálcába.*

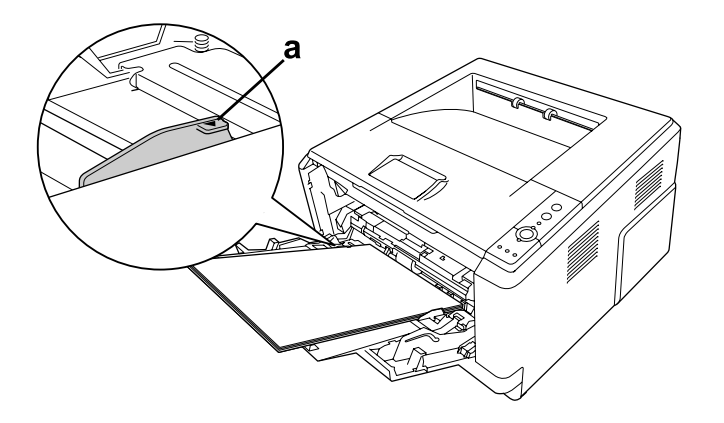

❏ *Ügyeljen rá, hogy csak a határoló fülig töltse fel papírral.*

a. határoló fül

4. Emelje fel az ütközőt.

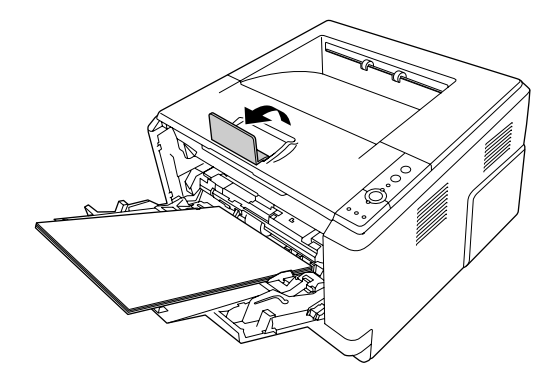

#### *Megjegyzés:*

- ❏ *A4-es méretűnél hosszabb papír használata esetén ne emelje fel az ütközőt. A nyomatok felhalmozódásának és a kimeneti tálcából való kilökődésének elkerülése érdekében mindig vegye el a nyomatokat a tálcáról, amikor a nyomtató kiadja azokat.*
- ❏ *Ügyeljen rá, hogy a többcélú tálca felszedő görgőjének a rögzítőkarja zárt helyzetben (fent) legyen. A rögzítőkar és a felszedő görgő helye: ["A nyomtató belseje" 23. oldal](#page-22-0). Ha a rögzítőkar nyitott helyzetben (lent) van, a felszedő görgő kieshet. Ez esetben helyezze vissza a felszedő görgőt. További tudnivalók: "A felszedő görgő beszerelése" 29. oldal.*

#### **A felszedő görgő beszerelése**

Ha a felszedő görgő kiesett, helyezze vissza az alábbi módon.

#### *Megjegyzés:*

*A felszedő görgő eltávolítását mindig bízza szakszervizre.*

1. Igazítsa a felszedő görgő jobb élén található vágatot egy vonalba a fehér pálcikával, és csúsztassa rá a felszedő görgőt a pálcikára.

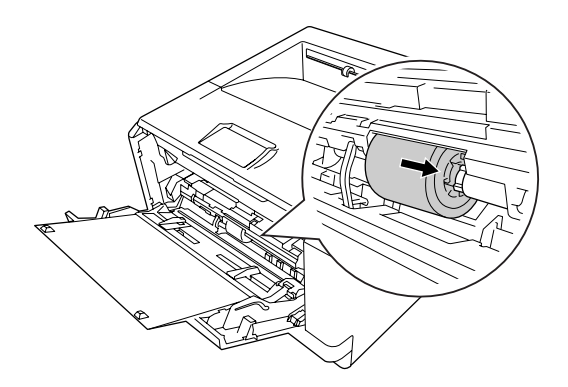

2. Tolja a rögzítőkart jobbra ütközésig, és csúsztassa a szürke pálcikát a felszedő görgőn lévő lyukba.

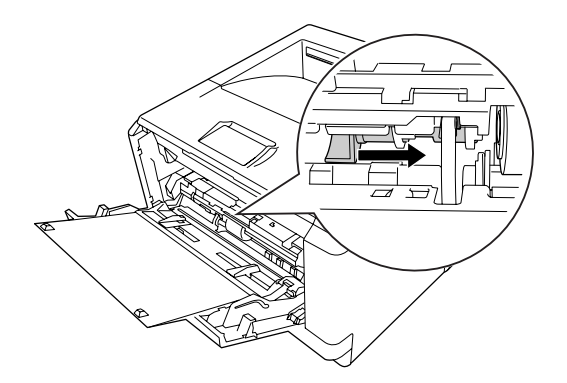

3. A rögzítőkar eltolásával zárja le a felszedő görgőt.

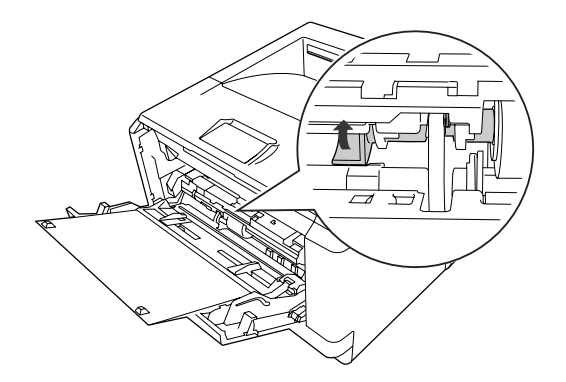

# <span id="page-30-0"></span>**Engedje le a papírkazettát**

Ez a kazetta második papírforrásként működik a többcélú tálca mellett.

1. Húzza ki a papírkazettát az egységből.

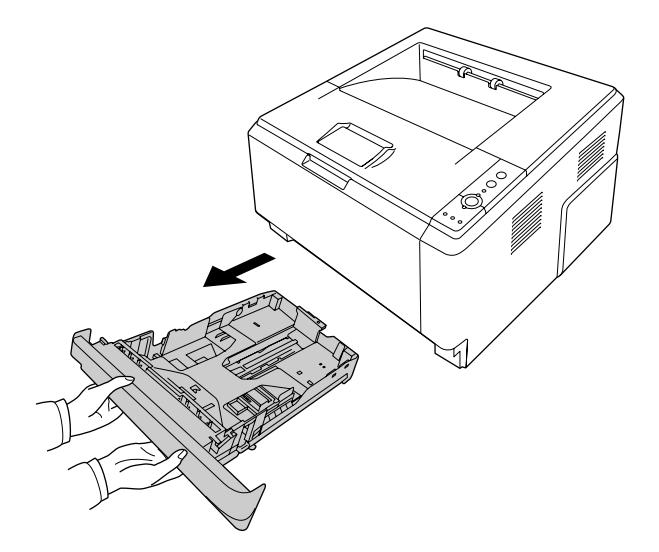

2. Csípje össze a fület, és csúsztassa a papírvezetőket a papír méretéhez.

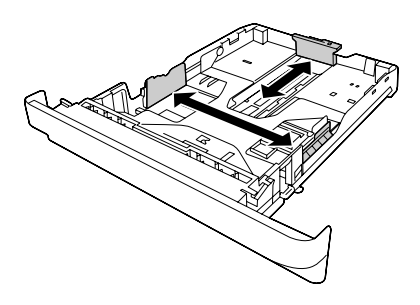

#### *Megjegyzés:*

❏ *Ha normál alsó papírkazetta esetében a betöltött papír A4 méretűnél nagyobb, tolja el a kioldókart, és nagyobbítsa meg a papírkazettát a papír méretének megfelelően.*

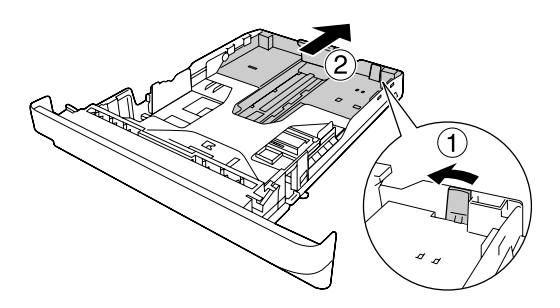

❏ *Ha az opcionális papírkazetta esetében a betöltött papír A4 méretűnél nagyobb, vegye le a zöld ütközőt, és csatolja a papírvezetőhöz.*

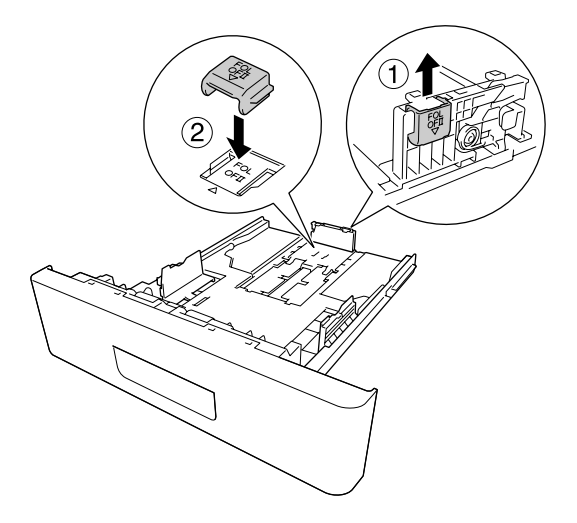

3. Töltsön egy kívánt méretű papírköteget a papírkazetta közepébe a nyomtatási oldalával lefelé.

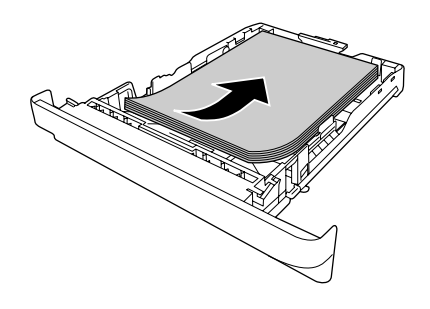

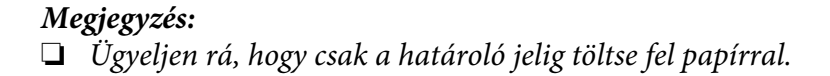

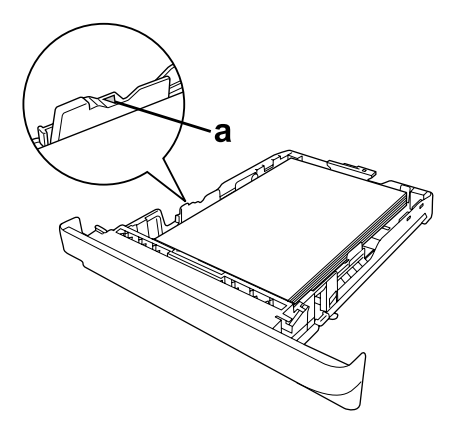

*a. határoló jel*

- ❏ *A fejléces papírokat a nyomtatandó oldalával lefelé és a fejléces részével felfelé nézve töltse be.*
- 4. Helyezze be a megtöltött papírkazettát az egységbe.

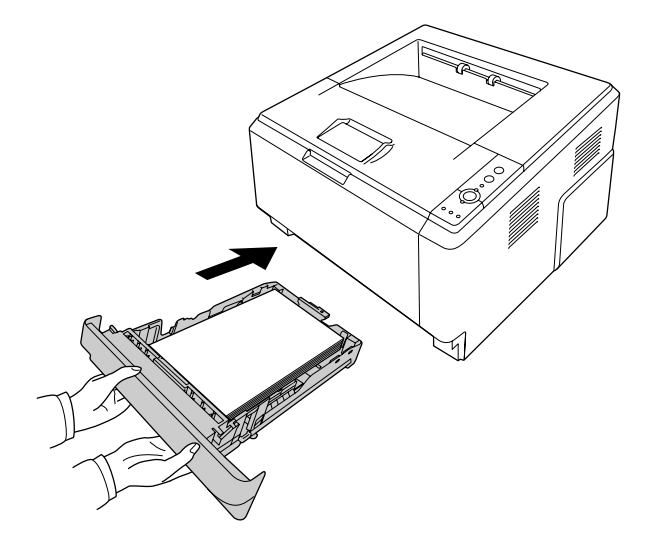

5. Emelje fel az ütközőt.

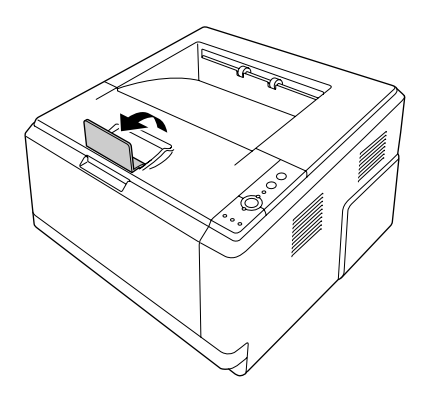

#### *Megjegyzés:*

*A4-es méretűnél hosszabb papír használata esetén ne emelje fel az ütközőt. A nyomatok felhalmozódásának és a kimeneti tálcából való kilökődésének elkerülése érdekében mindig vegye el a nyomatokat a tálcáról, amikor a nyomtató kiadja azokat.*

# <span id="page-33-0"></span>**A nyomtatási hordozó kiválasztása és használata**

Használhat speciális hordozókat, például címkéket, borítékokat, vastag papírt és írásvetítő papírt.

#### *Megjegyzés:*

- ❏ *Mivel a gyártó bármilyen márkájú vagy típusú hordozó minőségét bármikor megváltoztathatja, az Epson semelyik hordozótípusra sem vállal garanciát. Mielőtt nagyobb mennyiségben vásárolna valamelyik hordozóból, vagy nagy mennyiségben nyomtatni kezdene, mindig nyomtasson tesztoldalakat.*
- ❏ *Papírforrásként normál papír, például A4, A5, B5, LT, LGL, GLG, EXE és F4 használható. A többcélú tálcába vagy a normál alsó papírkazettába A6 és HLT méretű normál papír is tölthető.*

### **Címkék**

#### **Használható címkék:**

- ❏ Lézernyomtatók vagy normál papíros másolók számára tervezett címkék
- ❏ Olyan címkék, amelyek teljesen befedik az őket hordozó papírt úgy, hogy nincsenek rések az egyes címkék között

#### **Használható papírforrás:**

❏ Többcélú tálca

#### **A nyomtatóillesztő beállításai:**

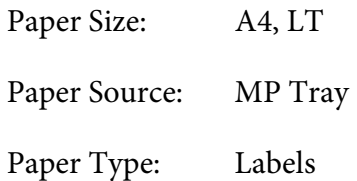

#### *Megjegyzés:*

- ❏ *A címkétől, a nyomtatási környezettől és a nyomtatási folyamattól függően meggyűrődhetnek a címkék. Ha sok címkét nyomtat, végezzen előbb próbanyomtatást.*
- ❏ *Címke használata esetén nem készíthető kétoldalas nyomat.*
- ❏ *A címkéket tartalmazó lapokra nyomjon rá egy papírlapot. Ha a papír hozzáragad, ezeket a címkéket ne használja a nyomtatóban.*

# <span id="page-34-0"></span>**Borítékok**

#### **Használható borítékok:**

❏ Ragasztó vagy ragasztószalag nélküli borítékok

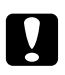

#### c *Figyelem!*

*Csak lézernyomtatókhoz tervezett ablakos borítékot használjon! A legtöbb ablakos borítékon lévő műanyag megolvad.*

#### **Használható papírforrás:**

❏ Többcélú tálca

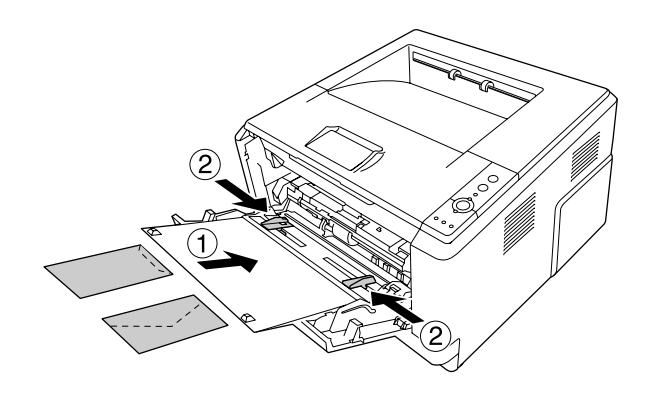

#### **A nyomtatóillesztő beállításai:**

Paper Size: MON, C10, DL, C5, C6, IB5

Paper Source: MP Tray

#### *Megjegyzés:*

- ❏ *A nyomtatandó oldalával felfelé helyezze be a borítékot.*
- ❏ *A borítéktól, a nyomtatási környezettől és a nyomtatási folyamattól függően meggyűrődhetnek a borítékok. Ha sok borítékot nyomtat, végezzen előbb próbanyomtatást.*
- ❏ *Boríték használata esetén nem készíthető kétoldalas nyomat.*

# **Vastag papír**

**Használható papírforrás:**

#### <span id="page-35-0"></span>❏ Többcélú tálca

#### **A nyomtatóillesztő beállításai:**

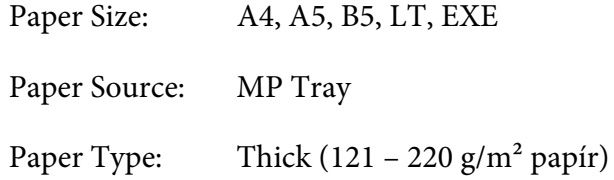

# **Félvastag papír**

#### **Használható papírforrás:**

- ❏ Többcélú tálca
- ❏ Normál alsó papírkazetta
- ❏ Opcionális papírkazetta

#### **A nyomtatóillesztő beállításai:**

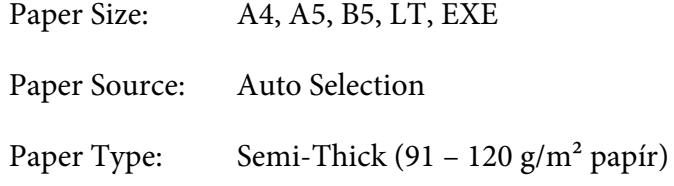

# **Fóliák**

#### **Használható papírforrás:**

❏ Többcélú tálca

#### **A nyomtatóillesztő beállításai:**

Paper Size: A4, LT

Paper Source: MP Tray
Paper Type: Transparency

## **Egyéni méretű papír**

#### **Használható papírméret:**

 $\Box$  70.0 × 148,0 mm – 215,9 × 356,0 mm

### **Használható papírforrás:**

❏ Többcélú tálca

### **A nyomtatóillesztő beállításai:**

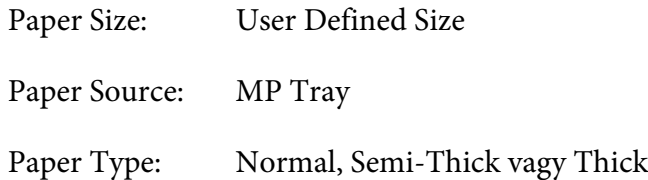

### *Megjegyzés:*

*A nem szabványos papírmérettől, a nyomtatási környezettől és a nyomtatási folyamattól függően meggyűrődhet a papír. Ha sok nem szabványos méretű papírra nyomtat, végezzen előbb próbanyomtatást.*

### *Megjegyzés:*

- ❏ *Windows használata esetén nyissa meg a nyomtatóillesztőt, majd válassza a Basic Settings lap Paper Size listájának* **User Defined Size** *elemét. A User defined Paper Size párbeszédpanelen adja meg a használni kívánt papírnak megfelelő szélességet (Paper Width), hosszúságot (Paper Length) és mértékegységet (Unit). Ezután kattintson az* **OK** *gombra, ami az egyéni papírméret mentését eredményezi.*
- ❏ *Az elmentett papírméretek csak azzal a nyomtató-illesztőprogrammal használhatók, melybe szintén elmentette az adott értékeket. Ha több nyomtatónév van beállítva a nyomtató-illesztőprogramban, akkor a beállítások csak ahhoz a nyomtatónévhez lesznek érvényesek, melyhez a beállítások mentésre kerültek.*
- ❏ *A nyomtató hálózati megosztásakor nem definiálhat User defined size (Egyéni méret) beállítást a kliens számítógépen.*

❏ *Mac OS X használata esetén az alábbi eljárás segítségével mentheti el az egyéni papírméretet. 1. Nyissa meg a Page Setup (Oldalbeállítás) párbeszédpanelt.*

*2. Válassza a* **Manage Custom Sizes (Egyéni méretek kezelése)** *beállítást a Page Size (Papírméret) legördülő listában.*

- *3. Kattintson a gombra.*
- *4. Kattintson kétszer az Untitled (Névtelen) elemre, és adja meg a beállítás nevét.*
- *5. Adja meg a papírméretet, és kattintson az* **OK** *gombra.*

## **Nyomtatási feladat törlése**

## **A nyomtatón**

Nyomja le a + **Feladat törlése** gombot a nyomtató kezelőpaneljén.

## **A számítógépen**

## **Windows-felhasználók részére**

Kattintson duplán a nyomtatóikonra a tálcán. Válassza ki a feladatot a listában, majd jelölje ki a Document (Dokumentum) menü **Cancel (Mégse)** parancsát.

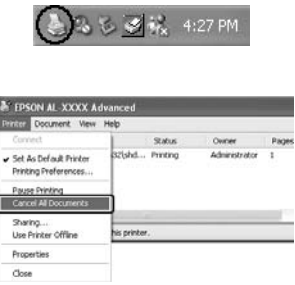

## **Mac OS X felhasználók részére**

Nyissa meg a **Print & Fax (Nyomtatás és fax)** (Mac OS X 10.5 vagy újabb) vagy **Print Setup Utility (Nyomtatóbeállítás segédprogram)** (Mac OS X 10.4) programot, és kattintson duplán a nyomtatóra a nyomtatási sorban. Ezután a feladatok menüből válassza ki a **Delete (Törlés)** parancsot.

## **A nyomtatási minőség beállítása**

A nyomatok nyomtatási minőségét a nyomtató illesztőprogramjának beállításaival módosíthatja.

Az Automatic beállításnál a nyomtatási célnak megfelelően választhatja ki a nyomtatási üzemmódot. A nyomtatóillesztő elvégzi a kiválasztott nyomtatási módnak megfelelő optimális beállításokat. Az Advanced beállításnál több beállítási lehetőség van.

### *Megjegyzés:*

*Az illesztőprogram súgója részletesen ismerteti a beállításokat.*

### *Megjegyzés Macintosh-felhasználóknak:*

- ❏ *Mac OS X 10.4 esetében Maximum nem választható az Automatic beállításoknál. Válassza az Advanced beállításokat a Maximum eléréséhez.*
- ❏ *Az alábbi eljárást Mac OS X 10.4 rendszeren mutatjuk be.*

## **Az Automatic beállítás használata**

#### **Windows-felhasználók részére**

- 1. Kattintson az **Basic Settings** lapra.
- 2. Kattintson az **Automatic** elemre, majd válassza ki a kívánt nyomtatási minőséget.

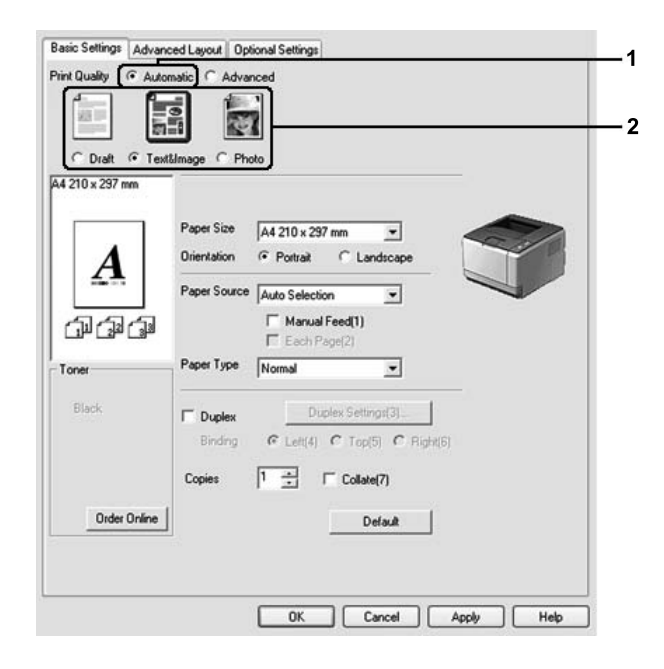

3. Kattintson a **OK** gombra.

#### **Mac OS X felhasználók részére**

- 1. Nyissa meg a Print (Nyomtatás) párbeszédpanelt.
- 2. Válassza a legördülő lista **Printer Settings** elemét, majd a **Basic Settings** lehetőséget.
- 3. Kattintson az **Automatic** gombra, majd válassza ki a felbontást a legördülő listából.

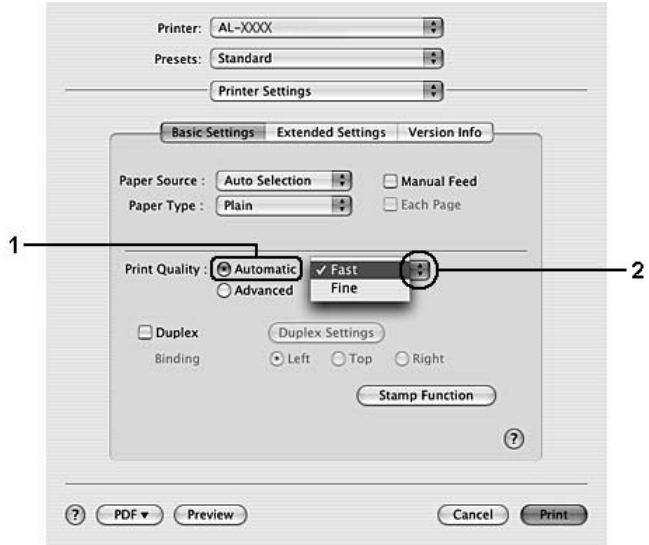

## **Az Advanced beállítás használata**

**Windows-felhasználók részére**

1. Kattintson az **Basic Settings** lapra.

2. Válassza az **Advanced** lehetőséget. Ezt követően jelölje ki a nyomtatni kívánt dokumentumnak vagy képnek legjobban megfelelő beállítást a listán.

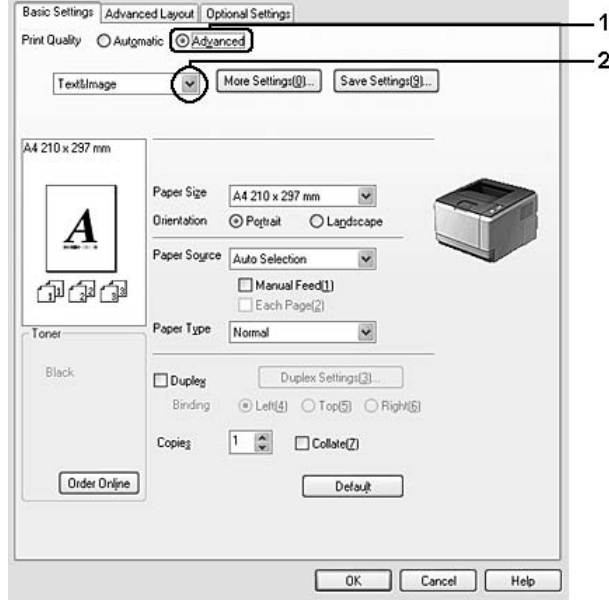

Amikor előre megadott beállítást választ, a Print Quality és a Graphics paraméterek értékének beállítása automatikus lesz. A változtatások a Setting Information párbeszédpanel aktuális beállításokat mutató listájában láthatók. Ehhez az Optional Settings lapon válassza ki a **Setting Info.** gombot.

## **Mac OS X felhasználók részére**

- 1. Nyissa meg a Print (Nyomtatás) párbeszédpanelt.
- 2. Válassza a legördülő lista **Printer Settings** elemét, majd a **Basic Settings** lehetőséget.

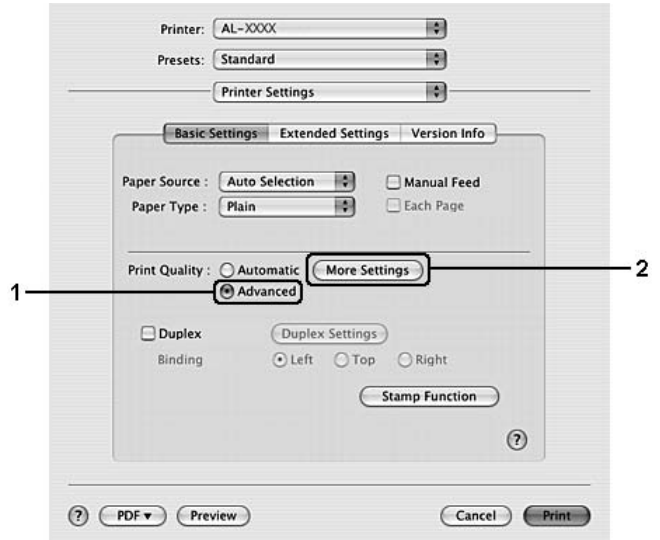

3. Válassza ki a **Advanced** lehetőséget, majd kattintson a **More Settings** lehetőségre.

4. Végezze el a megfelelő beállítást az Advanced párbeszédpanelen.

Amikor előre megadott beállítást választ, a Print Quality és a Graphics paraméterek értékének beállítása automatikus lesz. A módosítások a Summary (Összegzés) legördülő listában kerülnek megjelenítésre a Print (Nyomtatás) párbeszédpanelen.

## **Nyomtatási beállítások testreszabása**

Ha a részletes beállítások megváltoztatására van szükség, ezt kézzel kell végrehajtani.

### *Megjegyzés:*

*A legnagyobb felbontással való nyomtatáshoz állítsa a Print Quality beállítást* **Maximum** *értékre.*

### **Windows-felhasználók részére**

- 1. Kattintson az **Basic Settings** lapra.
- 2. Válassza ki a **Advanced** lehetőséget, majd kattintson a **More Settings** lehetőségre.
- 3. Adja meg a kívánt beállításokat. A beállítások részletes ismertetését a súgó tartalmazza.
- 4. Kattintson a **OK** gombra.

## **Mac OS X felhasználók részére**

- 1. Nyissa meg a Print (Nyomtatás) párbeszédpanelt.
- 2. Válassza a legördülő lista **Printer Settings** elemét, majd a **Basic Settings** lehetőséget.
- 3. Válassza ki a **Advanced** lehetőséget, majd kattintson a **More Settings** lehetőségre.
- 4. Adja meg a kívánt beállításokat. A beállítások részletes ismertetéséhez kattintson a  $\Omega$  gombra.
- 5. Kattintson a **OK** gombra.

## **Saját beállítások mentése**

Az egyéni beállításait el is mentheti.

### *Megjegyzés:*

- ❏ *Saját beállításainak elnevezésekor nem használhatja az előre megadott beállítások neveit.*
- ❏ *Az elmentett egyedi beállítások csak azzal a nyomtató-illesztőprogrammal használhatók, melybe szintén elmentette az adott értékeket. Ha több nyomtatónév van beállítva a nyomtató-illesztőprogramban, akkor a beállítások csak ahhoz a nyomtatónévhez lesznek érvényesek, melyhez a beállítások mentésre kerültek.*
- ❏ *Az előre megadott beállítások nem törölhetők.*

## **Windows-felhasználók részére**

### *Megjegyzés:*

*Ha a nyomtató a hálózaton megosztásra kerül, a Save Settings lehetőség kiszürkül és egyedi beállítások nem végezhetők el a kliensen.*

- 1. Kattintson az **Basic Settings** lapra.
- 2. A Custom Settings párbeszédablak megjelenítéséhez kattintson az **Advanced**, majd a **Save Settings** gombra.
- 3. Írja be a saját beállítások nevét a Name mezőbe, majd kattintson a **Save** gombra.

Az így mentett beállítások neve megjelenik a Basic Settings panellapon lévő listában.

### *Megjegyzés:*

*Egyéni beállítás törléséhez kövesse az 1. és 2. lépést, jelölje ki a beállítást a Custom Settings párbeszédpanelen, majd kattintson a* **Delete** *gombra.*

A More Settings párbeszédpanelen új beállításokat is megadhat. Új beállítások létrehozásakor a Custom Settings beállítás is megjelenik a Basic Settings lap listáján. Ebben az esetben nem íródnak felül az eredeti beállítások. Az új beállítások mentéséhez mentse új néven azokat.

### **Mac OS X felhasználók részére**

- 1. Nyissa meg a Print (Nyomtatás) párbeszédpanelt.
- 2. Kattintson a **Save (Mentés)** vagy **Save As (Mentés másként)** elemre a Presets (Előre megadott beállítások) területen.
- 3. Írja be a saját beállítások nevét a Name (Név) mezőbe, majd kattintson az **OK** gombra.

A beállításai megjelennek a Presets (Előre megadott beállítások) legördülő listában.

### *Megjegyzés:*

- ❏ *Egyéni beállítás törléséhez jelölje ki a beállítást, majd kattintson a Presets (Előre megadott beállítások) legördülő listájában lévő* **Delete (Törlés)** *gombra.*
- ❏ *A Custom Setting (Egyéni beállítás) a Mac OS X rendszer alapfunkciója.*

## **Toner Save üzemmód**

Ha kevesebb festékkel szeretné kinyomtatni a dokumentumot, nyomtasson vázlatot a Toner Save módban.

**Windows-felhasználók részére**

- 1. Kattintson az **Basic Settings** lapra.
- 2. A More Settings párbeszédablak megjelenítéséhez kattintson az **Advanced**, majd a **More Settings** gombra.
- 3. Válassza ki az **Toner Save** lehetőséget, majd kattintson a **OK** gombra.

### **Mac OS X felhasználók részére**

1. Nyissa meg a Print (Nyomtatás) párbeszédpanelt.

- 2. Válassza a legördülő lista **Printer Settings** elemét, majd a **Basic Settings** lehetőséget.
- 3. Válassza ki a **Advanced** lehetőséget, majd kattintson a **More Settings** lehetőségre.
- 4. Válassza ki az **Toner Save** lehetőséget, majd kattintson a **OK** gombra.

## **Speciális elrendezés beállítása**

#### *Megjegyzés Macintosh-felhasználóknak:*

*Az alábbi eljárást Mac OS X 10.4 rendszeren mutatjuk be.*

## **Kétoldalas nyomtatás**

Ez a funkció lehetővé teszi, hogy automatikusan a papírlap mindkét oldalára nyomtasson.

#### **Windows-felhasználók részére**

- 1. Kattintson az **Basic Settings** lapra.
- 2. Jelölje be a **Duplex** jelölőnégyzetet, majd a kötés helyeként válassza a **Left**, **Top** vagy **Right** pozíciót.

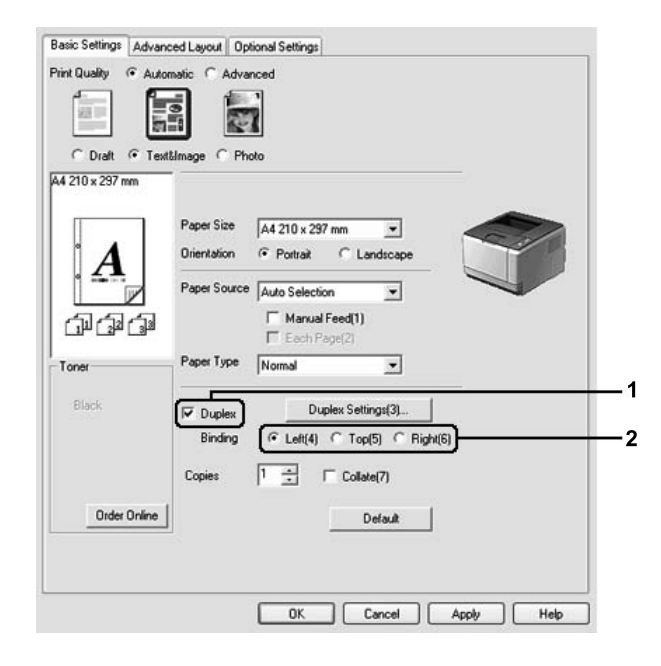

- 3. Ha részletesen meg szeretné adni a beállításokat, a **Duplex Settings** gombra kattintva nyissa meg a Duplex Settings párbeszédpanelt.
- 4. Adja meg a kívánt beállításokat. A beállítások részletes ismertetését a súgó tartalmazza.
- 5. Kattintson a **OK** gombra.

#### *Megjegyzés:*

*Figyelmeztető üzenet jelenik meg a számítógép képernyőjén. Kattintson a* **OK** *gombra.*

#### **Mac OS X felhasználók részére**

- 1. Nyissa meg a Print (Nyomtatás) párbeszédpanelt.
- 2. Válassza a legördülő lista **Printer Settings** elemét, majd a **Basic Settings** lehetőséget.
- 3. Jelölje be a **Duplex** jelölőnégyzetet, majd a kötés helyeként válassza a **Left**, **Top** vagy **Right** pozíciót.

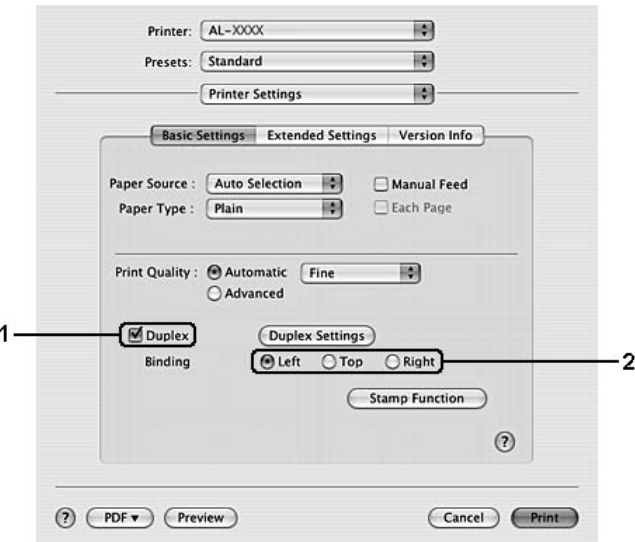

- 4. Ha részletesen meg szeretné adni a beállításokat, a **Duplex Settings** gombra kattintva nyissa meg a Duplex Settings párbeszédpanelt.
- 5. Adja meg a kívánt beállításokat. A beállítások részletes ismertetését a súgó tartalmazza.
- 6. Kattintson a **Print** gombra.

## **A nyomtatási elrendezés módosítása**

Ezzel a funkcióval több oldalt is nyomtathat egy papírlapra.

### **Windows-felhasználók részére**

- 1. Kattintson az **Advanced Layout** lapra.
- 2. Jelölje be a **Print Layout** jelölőnégyzetet, és adja meg, hány oldal legyen egy lapon.
- 3. Ha részletesen meg szeretné adni a beállításokat, kattintson a **More Settings** gombra. Megjelenik a Print Layout beállítások párbeszédpanelje.

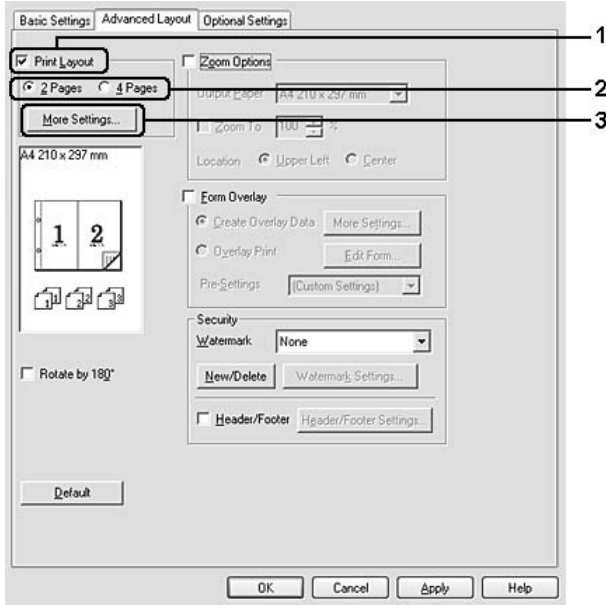

- 4. Adja meg a kívánt beállításokat. A beállítások részletes ismertetését a súgó tartalmazza.
- 5. Kattintson a **OK** gombra.

## **Mac OS X felhasználók részére**

- 1. Nyissa meg a Print (Nyomtatás) párbeszédpanelt.
- 2. Válassza a legördülő lista **Layout (Elrendezés)** elemét.
- Printer: AL-XXXX 團 圖 Presets: Standard 刪 Layout Pages per Sheet: Layout Direction N  $\overline{A}$  $\frac{9}{16}$ Border: Two-Sided Long-edged b dina Short-edged binding (?) (PDF v) (Preview) (Cancel) (Print)
- 3. Adja meg a legördülő listában, hogy hány oldalt szeretne nyomtatni egy lapra.

4. Kattintson a **Print (Nyomtatás)** gombra.

### *Megjegyzés:*

*A Layout (Elrendezés) beállítás a Mac OS X rendszer alapfunkciója.*

## **Nyomatok átméretezése**

Ez a funkció lehetővé teszi a dokumentum nagyítását vagy kicsinyítését.

### **Windows-felhasználók részére**

1. Kattintson az **Advanced Layout** lapra.

2. Jelölje be a **Zoom Options** négyzetet.

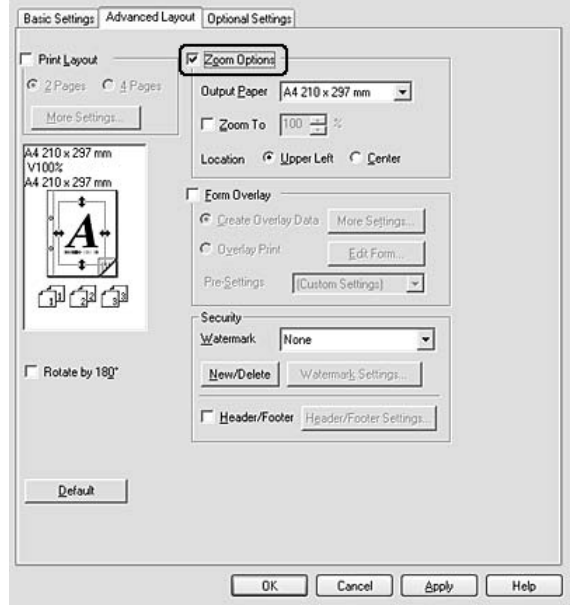

- 3. Ha szeretné automatikusan átméretezni a papírt, hogy megfeleljen a kimeneti papírnak, jelölje ki a kívánt papírméretet az Output Paper legördülő listában. Ha megadott nagyításra szeretné átméretezni az oldalakat jelölje be a **Zoom To** jelölőnégyzetet, majd adja meg a nagyítás százalékát. A kimeneti papír méretét is beállíthatja.
- 4. A Location beállítás megadásához kattintson a kívánt választógombra: **Upper Left** (a csökkentett méretű oldalkép a papír bal felső sarkától kezdve nyomtatódik), a **Center** (a csökkentett méretű oldalkép a papír közepére kerül).

### *Megjegyzés:*

*Ez a beállítás nem érhető el a* **Zoom To** *négyzet bejelölésekor.*

5. Kattintson a **OK** gombra.

### **Mac OS X felhasználók részére**

### *Megjegyzés:*

*A nagyítás vagy a kicsinyítés mértéke automatikusan a kiválasztott papírmérethez igazodik.*

- 1. Nyissa meg a Print (Nyomtatás) párbeszédpanelt.
- 2. Válassza a legördülő lista **Paper Handling (Papírkezelés)** elemét.

3. Jelölje be a **Scale to fit paper size (Papírmérethez igazítás)** jelölőnégyzetet, majd a legördülő listából válassza ki a kívánt papírméretet.

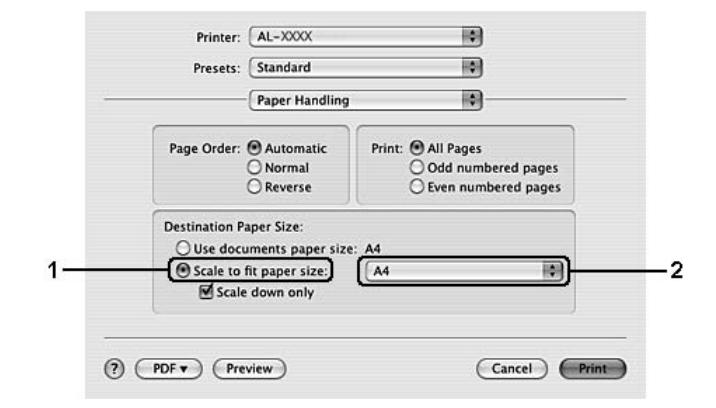

### *Megjegyzés:*

*Ha a* **Scale down only (Csak kicsinyítés)** *beállítást használja, a dokumentum még nagyobb papírméret esetén sem lesz felnagyítva.*

## **Vízjelek nyomtatása**

Ez a funkció lehetővé teszi szöveg- vagy képalapú vízjel nyomtatását a dokumentumra.

### **Windows-felhasználók részére**

1. Kattintson az **Advanced Layout** lapra.

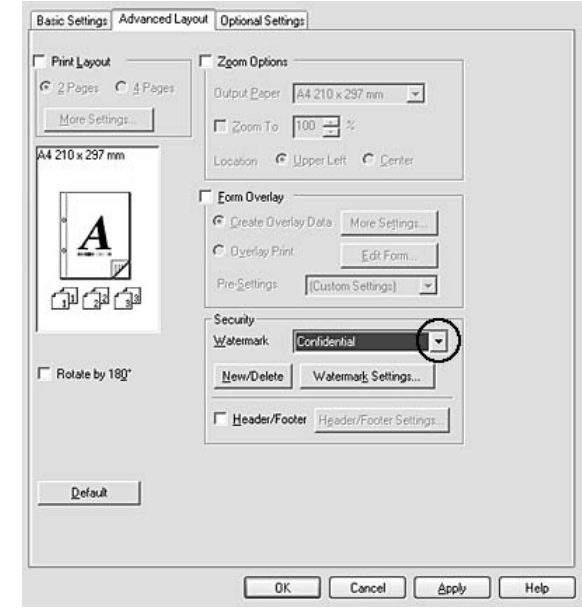

2. Válassza ki a használni kívánt vízjelet a Watermark legördülő listából.

- 3. Ha részletesen meg szeretné adni a beállításokat, kattintson a **Watermark Settings** gombra, és adja meg kívánt beállításokat. A beállítások részletes ismertetését a súgó tartalmazza.
- 4. Kattintson a **OK** gombra.

### **Mac OS X felhasználók részére**

- 1. Nyissa meg a Print (Nyomtatás) párbeszédpanelt.
- 2. Válassza a legördülő lista **Printer Settings** elemét, majd a **Basic Settings** lehetőséget.
- Printer: AL-XXXX 刪 Presets: Standard **IR** 圖 Printer Settings Basic Settings Extended Settings Version Info Paper Source : <u>Auto Selection</u> Manual Feed Paper Type : Plain 團 Each Page Print Quality : @ Automatic [Fine 刪 ○ Advanced  $\Box$  Duplex (Duplex Settings) ⊙ Left OTop ORight Binding **Stamp Function**  $\circledR$ (?) (PDF \*) (Preview) (Cancel) Print
- 3. Kattintson a **Stamp Function** gombra.

- 4. Válassza ki az **Watermark** lehetőséget, majd kattintson a **Watermark Settings** gombra.
- 5. Válasszon vízjelet a Watermark legördülő listából.
- 6. Adja meg a kívánt beállításokat. A beállítások részletes ismertetését a súgó tartalmazza.
- 7. Kattintson a **OK** gombra.

## **Új vízjel készítése**

### **Windows-felhasználók részére**

- 1. Kattintson az **Advanced Layout** lapra.
- 2. Kattintson a **New/Delete** gombra.
- 3. Válassza a **Text** vagy a **BMP** beállítást, és a Name mezőbe írja be az új vízjel nevét.
- 4. Ha a **Text** lehetőséget választja, írja be a vízjel szövegét a **Text** mezőbe. Ha a **BMP** beállítást választotta, kattintson a **Browse** gombra, jelölje ki a használni kívánt BMP fájlt, majd kattintson az **Open (Megnyitás)** gombra.
- 5. Írja be a vízjel nevét a **Name** mezőbe.

6. Kattintson a **Save** gombra. A vízjel megjelenik a List mezőben.

#### *Megjegyzés:*

- ❏ *Mentett vízjel szerkesztéséhez jelölje azt ki a List mezőben, majd kövesse a 4 6. lépést.*
- ❏ *Mentett vízjel eltávolításához jelölje azt ki a List mezőben, majd kattintson a* **Delete** *gombra. Az eltávolítás után a párbeszédpanel bezárásához kattintson az* **OK** *gombra.*
- 7. Kattintson a **OK** gombra.

#### *Megjegyzés:*

- ❏ *Legfeljebb 10 egyéni vízjelet tárolhat.*
- ❏ *Az elmentett vízjelek csak azzal a nyomtató-illesztőprogrammal használhatók, melyhez elmentésre kerültek. Ha több nyomtatónév van beállítva a nyomtató-illesztőprogramban, akkor a beállítások csak ahhoz a nyomtatónévhez lesznek érvényesek, melyhez a beállítások mentésre kerültek.*
- ❏ *A nyomtató hálózati megosztásakor nem definiálhat egyéni vízjelet a kliens számítógépen.*

#### **Mac OS X felhasználók részére**

- 1. Nyissa meg a Print (Nyomtatás) párbeszédpanelt.
- 2. Válassza a legördülő lista **Printer Settings** elemét, majd a **Basic Settings** lehetőséget.
- 3. Kattintson a **Stamp Function** gombra.

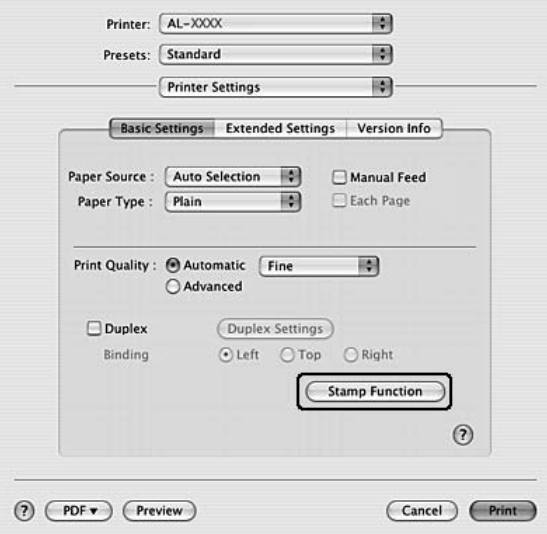

- 4. Válassza ki az **Watermark** lehetőséget, majd kattintson a **Watermark Settings** gombra.
- 5. Kattintson a **New/Delete** gombra.
- 6. Kattintson az **Add Text** vagy az **Add Image** gombra a Custom Settings párbeszédpanelen.
- 7. Ha az **Add Text** lehetőséget választja, írja be a vízjel szövegét, és válassza a **Font** és a **Style** lehetőséget, majd nyomja meg az **OK** gombot a Edit Text párbeszédablakban. Ha az **Add Image** gombra kattintott, jelöljön ki egy képfájlt (PDF, PNG vagy JPG), majd kattintson az **Open (Megnyitás)** gombra.

### *Megjegyzés:*

*A vízjel szövegének a beírásához a szövegmezőre kattintva nyissa meg a szövegmezőt tartalmazó párbeszédpanelt. Írja be a szöveget, majd kattintson az* **OK** *gombra.*

8. A Watermark mezőbe írja be a fájlnevet, majd kattintson a **Save** gombra.

### *Megjegyzés:*

- ❏ *Mentett szöveges vízjel szerkesztéséhez jelölje azt ki a Mark List mezőben, majd kattintson az* **Edit Text** *gombra. A szerkesztés befejezése után ne feledje lenyomni a* **Save** *gombot.*
- ❏ *Mentett vízjel eltávolításához jelölje azt ki a Mark List mezőben, majd kattintson a* **Mark Delete** *gombra. Az eltávolítás után ne feledje lenyomni a* **Save** *gombot.*
- 9. Jelölje ki a korábban elmentett egyéni vízjelet a Watermark Settings párbeszédpanelen lévő Watermark legördülő listában, majd kattintson az **OK** gombra.

## *Megjegyzés:*

*Legfeljebb 32 egyéni vízjelet tárolhat.*

## **Fejlécek és láblécek nyomtatása**

Ezzel a funkcióval a dokumentum minden oldalának tetejére vagy aljára rányomtatható a felhasználónév, a számítógépnév, a dátum, az időpont és a példányszám.

## **Windows-felhasználók részére**

1. Kattintson az **Advanced Layout** lapra.

2. Válassza ki az **Header/Footer** lehetőséget, majd kattintson a **Header/Footer Settings** gombra.

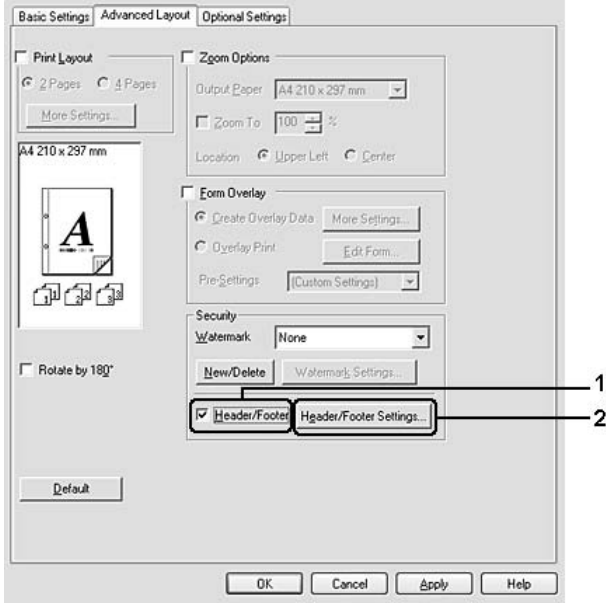

3. Válassza ki az elemeket a legördülő listából.

## *Megjegyzés: Ha a* **Collate Number** *elemet választja, a másolatok száma is ki lesz nyomtatva.*

4. Kattintson a **OK** gombra.

### **Mac OS X felhasználók részére**

- 1. Nyissa meg a Print (Nyomtatás) párbeszédpanelt.
- 2. Válassza a legördülő lista **Printer Settings** elemét, majd a **Basic Settings** lehetőséget.

<span id="page-55-0"></span>3. Kattintson a **Stamp Function** gombra.

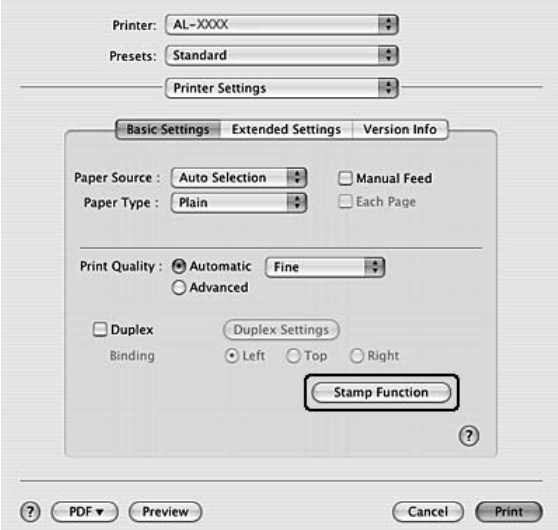

- 4. Válassza ki az **Header/Footer** lehetőséget, majd kattintson a **Header/Footer Settings** gombra.
- 5. Válassza ki az elemeket a legördülő listából.

### *Megjegyzés:*

*Ha a* **Collate Number** *elemet választja, a másolatok száma is ki lesz nyomtatva.*

6. Kattintson a **OK** gombra.

## **Nyomtatás sablonnal**

Ez a funkció lehetővé teszi szabványos űrlap vagy fejléc nyomtatását az eredeti dokumentumra.

#### *Megjegyzés:*

- ❏ *Ez a funkció csak Windows operációs rendszeren használható.*
- ❏ *A sablonok csak akkor állnak rendelkezésre, ha az Optional Settings lap Extended Settings párbeszédpanelén a Printing Mode beállítása* **High Quality (Printer)***.*

### **Sablon létrehozása**

1. Nyissa meg azt a fájlt, amelyet sablonként szeretne megnyitni.

- 2. Az alkalmazásból nyissa meg a nyomtató illesztőprogramját. További tudnivalók: ["A](#page-117-0) [nyomtatóillesztő elérése" 118. oldal](#page-117-0).
- 3. Kattintson az **Advanced Layout** lapra.
- 4. Jelölje be a **Form Overlay** négyzetet.

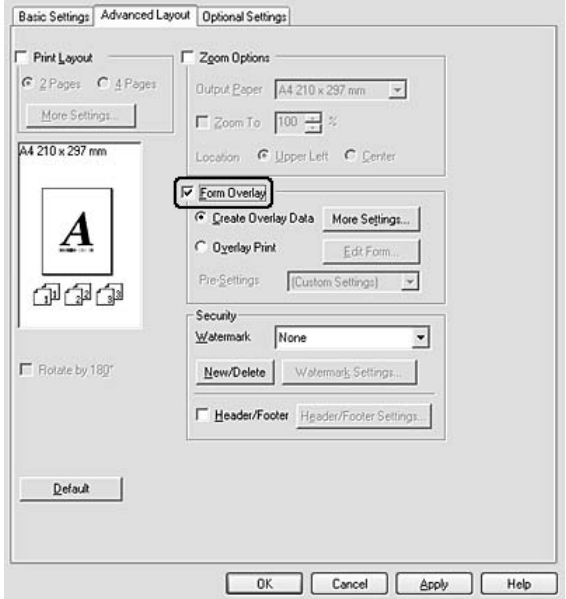

- 5. Válassza ki a **Create Overlay Data** lehetőséget, majd kattintson a **More Settings** lehetőségre. Megjelenik az Create Form párbeszédpanel.
- 6. Írja be az űrlap nevét a Form Name mezőbe, míg leírását a Description mezőbe.
- 7. Válassza a **Foreground Document** vagy a **Background Document** beállítást attól függően, hogy a sablont a dokumentum tartalma előtt vagy mögött szeretné-e kinyomtatni.
- 8. Jelölje be az **Assign to Paper Source** négyzetet, hogy az űrlap neve megjelenjen a Basic Settings lapon lévő Paper Source legördülő listában.
- 9. Kattintson az **OK** gombra a Create Form párbeszédablakban.
- 10. Kattintson az **OK** (a Windows 2000 esetében az **Apply (Alkalmaz)**) gombra az Advanced Layout lapon.

### *Megjegyzés:*

*A létrehozott űrlapsablon adatok beállításainak módosításához lépjen be a nyomtató illesztőprogramjába, és ismételje meg az ezen az oldalon leírt összes lépést. Az 5. lépésben jelölje ki az* **Overlay Print** *elemet, majd kattintson az* **Edit Form** *gombra.*

## **Sablonnal ellátott dokumentum nyomtatása**

A regisztrált űrlap adatait a Basic Settings lapon lévő Paper Source legördülő listában jelölheti ki. Az űrlap adatainak Paper Source alatti regisztrálásához lásd a ["Sablon létrehozása" 56. oldal](#page-55-0) 8. lépését. Ha az űrlapsablon adatai nincsenek regisztrálva a Paper Source legördülő listában, vagy ha részletesen meg szeretné adni a beállításokat, kövesse az alábbi lépéseket.

- 1. Nyissa meg a sablonadatokkal együtt nyomtatni kívánt fájlt.
- 2. Az alkalmazásból nyissa meg a nyomtató illesztőprogramját. További tudnivalók: ["A](#page-117-0) [nyomtatóillesztő elérése" 118. oldal](#page-117-0).
- 3. Kattintson az **Advanced Layout** lapra.
- 4. Jelölje be a **Form Overlay** négyzetet.
- 5. Válassza ki az **Overlay Print** lehetőséget, majd kattintson a **More Settings** gombra. Megjelenik az Form Selection párbeszédpanel.
- 6. Adja meg a kívánt beállításokat. A beállítások részletes ismertetését a súgó tartalmazza.
- 7. Kattintson az **OK** gombra a Form Selection párbeszédablakban.
- 8. Kattintson az **OK** gombra az Advanced Layoutlapon.
- 9. Kattintson az **OK** (a Windows 2000 esetében a **Print**) gombra.

## **Az űrlapsablon előzetes beállításainak mentése**

Ez a funkció lehetővé teszi az "Sablonnal ellátott dokumentum nyomtatása" 58. oldal alatt beírt beállítások mentését.

1. A Form Selection párbeszédablakban kattintson a **Save/Delete** gombra. A párbeszédpanel megnyitásához lásd: "Sablonnal ellátott dokumentum nyomtatása" 58. oldal.

- 2. A Form Pre-Settings Name mezőbe írja be az előzetes beállítások nevét, majd kattintson a **Save** gombra. Az előzetes beállítások neve megjelenik az Form Selection párbeszédpanelen lévő Form Pre-Settings legördülő listában.
- 3. Kattintson a **OK** gombra. Az előzetes beállítások neve megjelenik az Advanced Layout párbeszédpanelen lévő Pre-Settings legördülő listában.

#### *Megjegyzés:*

- ❏ *Az űrlapsablon előzetes beállításainak törléséhez kövesse az 1. lépést, jelölje ki a Form Pre-Settings legördülő listáról törölni kívánt előzetes beállítás nevét, kattintson a* **Delete***, majd az* **OK** *gombra.*
- ❏ *Legfeljebb 20 előzetes beállítást menthet.*

## **Weboldalak papírmérethez igazított nyomtatása**

E funkció segítségével a weboldalak hozzáigazíthatók a nyomtatásra használt papír méretéhez. Telepítse a nyomtató szoftverlemezén található EPSON Web-To-Page alkalmazást.

#### *Megjegyzés:*

*Ez a szoftver csak Windows operációs rendszeren használható.*

Az EPSON Web-To-Page program a telepítése után megjelenik a Microsoft Internet Explorer Toolbar (Microsoft Internet Explorer eszköztárán). Ha mégsem jelenik meg, válassza az Internet Explorer View (Nézet) menüjének **Toolbars (Eszköztárak)** parancsát, majd kattintson az **EPSON Web-To-Page** elemre.

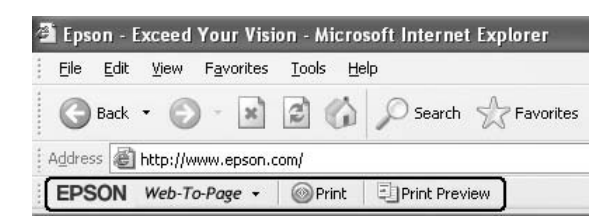

## Fejezet 3

# **Kiegészítők beszerelése**

## **Opcionális papírkazetta**

Az opcionális papírkazettával használható papírtípusokat és papírméreteket a következő táblázat tartalmazza: ["Engedje le a papírkazettát" 31. oldal.](#page-30-0) A specifikációt lásd itt: ["Opcionális papírkazetta"](#page-159-0) [160. oldal.](#page-159-0)

### *Megjegyzés:*

*A nyomtatót egy opcionális papírkazetta-egységgel (Epson AcuLaser M2300/M2310 sorozat) vagy két opcionális papírkazetta-egységgel (Epson AcuLaser M2400/M2410 sorozat) bővítheti.*

## **Kezelési előírások**

A kiegészítő tartozékok beszerelésekor vegye figyelembe a nyomtató kezelésére vonatkozó következő biztonsági rendszabályokat:

A nyomtatót feltétlenül két ember emelje fel az ábrán látható helyeken megfogva.

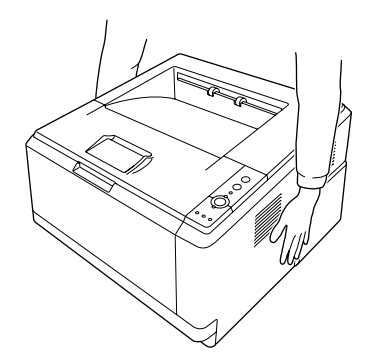

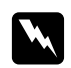

#### w *Vigyázat!*

*A nyomtató az ábrán látható helyeknél fogva emelhető meg biztonságosan. Ha helytelenül szállítják a nyomtatót, elejthetik, ami a nyomtató károsodásához és személyi sérüléshez vezethet.*

## **Az opcionális papírkazetta beszerelése**

1. Kapcsolja ki a nyomtatót, majd húzza ki tápkábelt és a számítógépes csatlakozókábeleket.

## **D-modell**

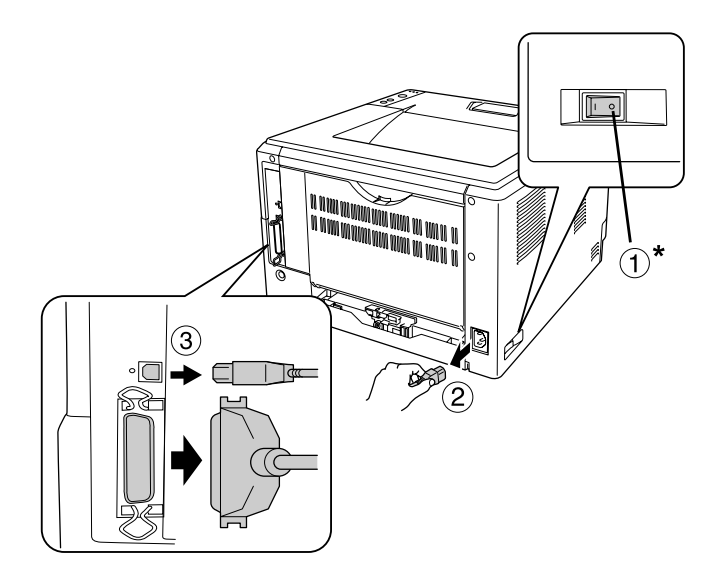

### **DN-modell**

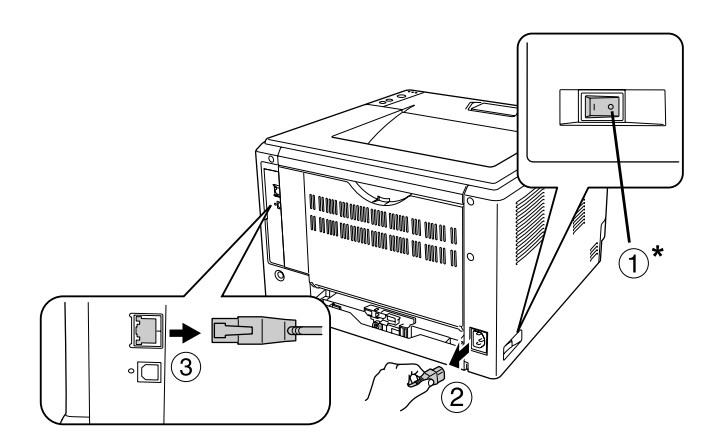

#### \* KI

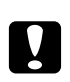

## c *Vigyázat!*

*Áramütés elkerülése érdekében húzza ki a tápkábelt a nyomtatóból.*

2. Óvatosan vegye ki az opcionális papírkazettát a kartonjából, és tegye oda, ahová a nyomtatót szándékozza állítani.

## *Megjegyzés:*

❏ *Távolítsa el a védőanyagokat az egységről.*

- ❏ *Őrizze meg a védőanyagokat arra az esetre, ha a jövőben az opcionális papírkazettát máshová szeretné szállítani.*
- 3. Óvatosan fogja meg a nyomtatót a jelzett helyeken, és óvatosan emelje meg.

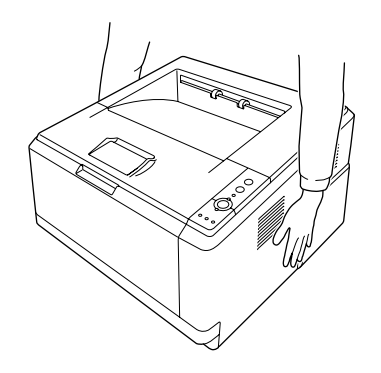

4. Helyezze a nyomtató sarkait pontosan az egység fölé, majd finoman tegye rá a nyomtatót az egységre úgy, hogy az egység tetején lévő csatlakozó és a két tüske belecsússzon a készülékbe, illetve a nyomtató alján lévő lyukakba.

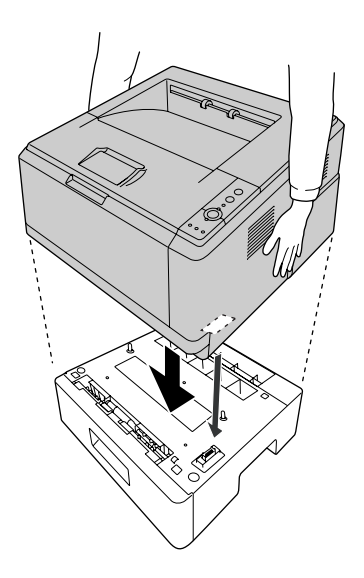

#### *Megjegyzés:*

*A nyomtatóhoz egy opcionális papírkazetta-egységet (Epson AcuLaser M2300/M2310 sorozat) vagy két opcionális papírkazetta-egységet (Epson AcuLaser M2400/M2410 sorozat) csatolhat. Ha két egységet helyez be, tegye őket egymásra, majd helyezze rájuk a nyomtatót.*

5. Húzza ki a papírkazettát az egységből.

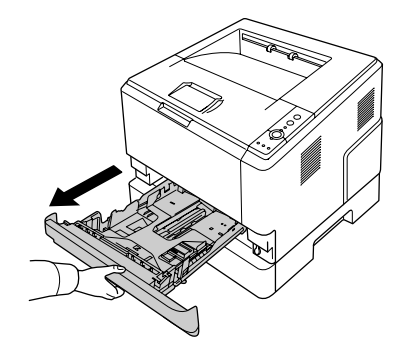

6. Forgassa el a kart az alább látható állásba az opcionális papírkazetta rögzítéséhez.

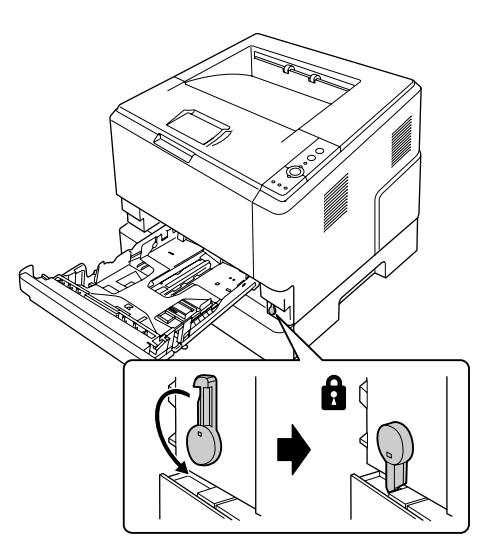

7. Helyezze be a papírkazettát az egységbe.

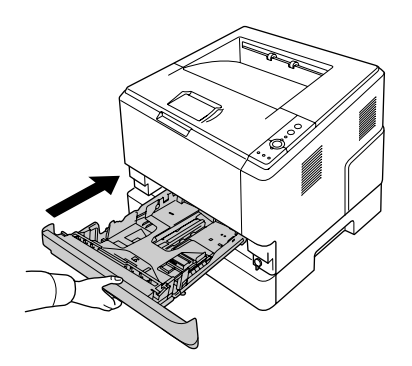

8. Csatlakoztasson minden interfészkábelt és a tápkábelt.

- 9. Dugja be a nyomtató tápkábelét egy konnektorba.
- 10. Kapcsolja be a nyomtatót.

A kártya beszerelésének ellenőrzéséhez nyomtasson egy tesztoldalt. Lásd: ["Tesztoldal nyomtatása"](#page-93-0) [94. oldal.](#page-93-0)

### *Megjegyzés Windows-felhasználók számára:*

*Ha nem telepítette az EPSON Status Monitor segédprogramot, kézzel kell megadnia a szükséges beállításokat a nyomtató illesztőprogramjában. Lásd: ["A Választható beállítások használata" 119.](#page-118-0) [oldal.](#page-118-0)*

### *Megjegyzés Macintosh-felhasználóknak:*

*Ha beszerelt vagy eltávolított valamilyen kiegészítőt, törölnie kell a nyomtatót a* **Print & Fax (Nyomtatás és fax)** *(Mac OS X 10.5 vagy újabb) vagy* **Print Setup Utility (Nyomtatóbeállítás segédprogram)** *(Mac OS X 10.4) segítségével, majd újból regisztrálnia kell a nyomtatót.*

## **Az opcionális papírkazetta eltávolítása**

Hajtsa végre fordított sorrendben a beszerelési műveletet.

## **Memóriamodul**

A Dual In-line Memory Module (DIMM memóriamodul) beszerelésével 288 MB-ig (a DN-modellek esetében 320 MB-ig) bővítheti a nyomtató memóriáját. Több memóriára akkor lehet szükség, ha gondok vannak a komplex grafikák kinyomtatásával.

## **Memóriamodul beszerelése**

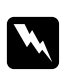

### w *Vigyázat!*

*Legyen óvatos, miközben a nyomtató belsejében dolgozik, mert az éles alkatrészek sérülést okozhatnak.*

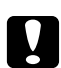

## c *Vigyázat!*

*A memóriamodul beszerelése előtt érintsen meg egy földelt fémtárgyat, hogy kisüsse a statikus elektromosságot. Ellenkező esetben a statikus feltöltődésre érzékeny alkatrészek megsérülhetnek.* 1. Kapcsolja ki a nyomtatót, és húzza ki a tápkábelt.

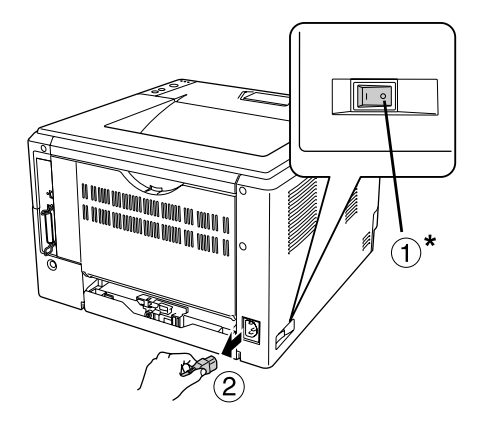

 $^{\star}$  KI

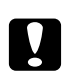

## c *Vigyázat!*

*Áramütés elkerülése érdekében húzza ki a tápkábelt a nyomtatóból.*

2. Távolítsa el a nyomtató hátlapján lévő bővítőhely-burkolat csavarját egy csavarhúzóval.

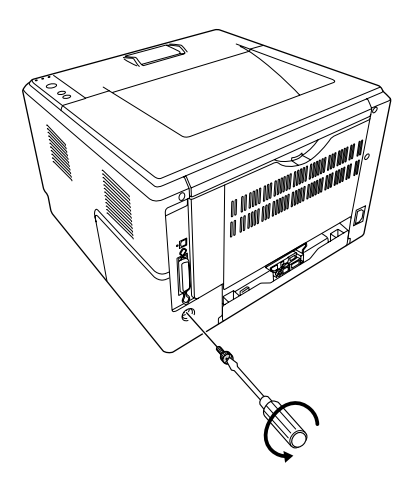

3. Távolítsa el a bővítőhely-burkolatot.

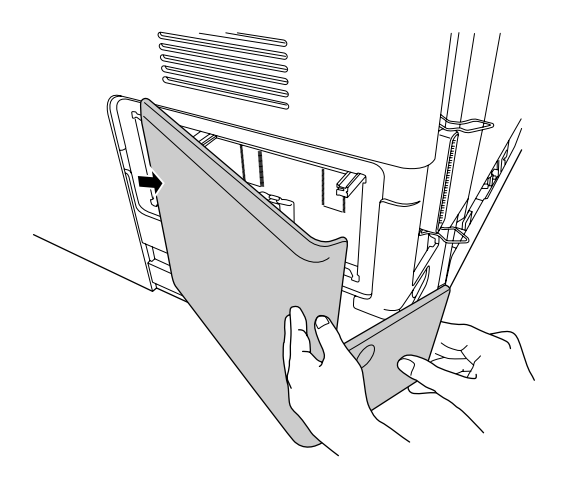

4. Keresse meg a memória-bővítőhelyet. A pozíciója az alábbi ábrán látható.

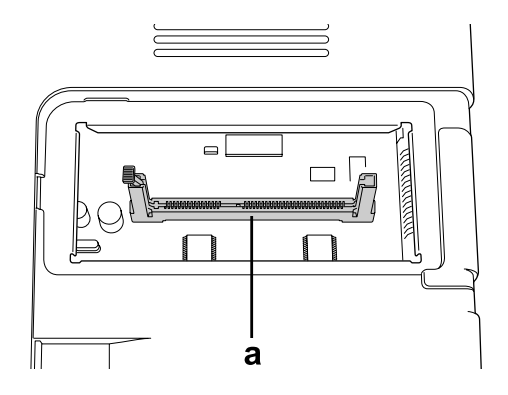

- a. memória-bővítőhely
- 5. Nyomjon be ütközésig egy fehér színű ütközőt.

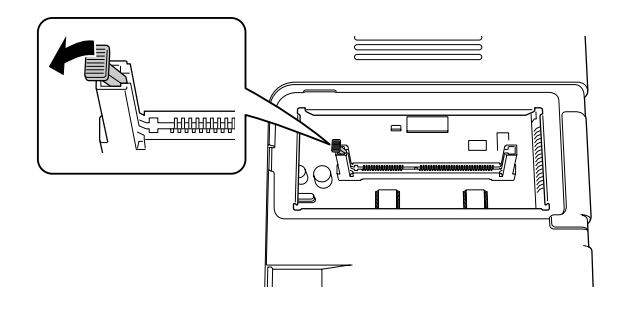

6. Helyezze a memóriamodult a memória-bővítőhelybe ütközésig.

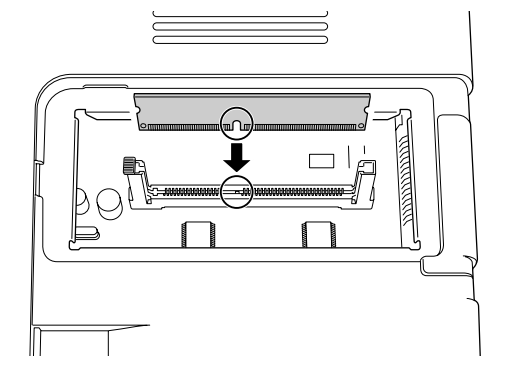

7. A memóriamodul rögzítéséhez csúsztassa hátra, önmaga felé az ütközőt.

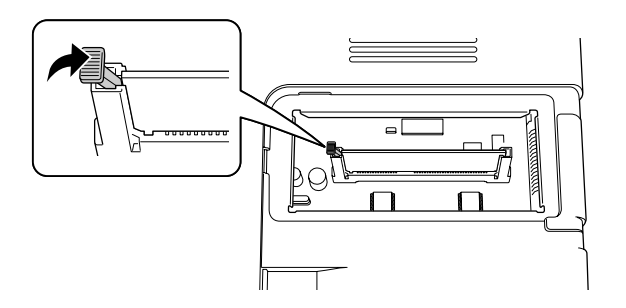

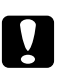

## c *Vigyázat!*

- ❏ *Ne alkalmazzon túl nagy nyomóerőt.*
- ❏ *Ügyeljen rá, hogy behelyezéskor a memóriamodul a helyes irányban álljon.*
- ❏ *Ne távolítsa el egyik modult sem a nyomtatott áramkörről. Ellenkező esetben nem fog működni a nyomtató.*
- 8. Helyezze vissza a bővítőhely-burkolatot.
- 9. Egy csavarhúzóval húzza meg a bővítőhely-burkolat csavarját.
- 10. Csatlakoztasson minden interfészkábelt és a tápkábelt.
- 11. Dugja be a nyomtató tápkábelét egy konnektorba.
- 12. Kapcsolja be a nyomtatót.

A kártya beszerelésének ellenőrzéséhez nyomtasson egy tesztoldalt. Lásd: ["Tesztoldal nyomtatása"](#page-93-0) [94. oldal.](#page-93-0)

#### *Megjegyzés Windows-felhasználók számára:*

*Ha nem telepítette az EPSON Status Monitor segédprogramot, kézzel kell megadnia a szükséges beállításokat a nyomtató illesztőprogramjában. Lásd: ["A Választható beállítások használata" 119.](#page-118-0) [oldal.](#page-118-0)*

#### *Megjegyzés Macintosh-felhasználóknak:*

*Ha beszerelt vagy eltávolított valamilyen kiegészítőt, törölnie kell a nyomtatót a* **Print & Fax (Nyomtatás és fax)** *(Mac OS X 10.5 vagy újabb) vagy* **Print Setup Utility (Nyomtatóbeállítás segédprogram)** *(Mac OS X 10.4) segítségével, majd újból regisztrálnia kell a nyomtatót.*

## **A memóriamodul eltávolítása**

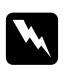

#### w *Vigyázat!*

*Legyen óvatos, miközben a nyomtató belsejében dolgozik, mert az éles alkatrészek sérülést okozhatnak.*

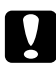

#### c *Vigyázat!*

*A memóriamodul eltávolítása előtt érintsen meg egy földelt fémtárgyat, hogy kisüsse a statikus elektromosságot. Ellenkező esetben a statikus feltöltődésre érzékeny alkatrészek megsérülhetnek.*

Hajtsa végre fordított sorrendben a beszerelési műveletet.

# <span id="page-68-0"></span>Fejezet 4 **A fogyóeszközök kicserélése/Karbantartási alkatrészek**

## **Óvintézkedések csere közben**

A fogyóeszközök vagy karbantartási alkatrészek cseréje során feltétlenül tartsa be a következő kezelési óvintézkedéseket:

A cserével kapcsolatos részletes utasítások a fogyóeszközök vagy a karbantartási alkatrészek csomagolásán találhatók.

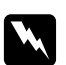

### w *Vigyázat!*

❏ *Vigyázzon, hogy ne érjen hozzá a beégetőműhöz, amelyen a* **CAUTION** *felirat olvasható. A beégetőmű környékén is legyen óvatos. A nyomtató használata közben a beégetőmű és a környező részek felforrósodhatnak.*

- ❏ *Ne dobja tűzbe az elhasznált fogyóeszközöket vagy karbantartási alkatrészeket, mert felrobbanhatnak és sérülést okozhatnak. Ezektől az alkatrészektől a helyi előírásoknak megfelelően szabaduljon meg.*
- ❏ Biztosítson elegendő helyet a cseréhez. A fogyóeszközök vagy karbantartási alkatrészek cseréjekor ki kell nyitnia a nyomtató egyes alkatrészeit (például a nyomtató burkolatát).
- ❏ Ne használjon olyan fogyóeszközöket vagy karbantartási alkatrészeket, amelyeknek a nyomtatóban jár le az élettartama.

A kezeléssel kapcsolatos részletes óvintézkedések: ["Fogyóeszközök és karbantartási alkatrészek](#page-15-0) [kezelése" 16. oldal](#page-15-0).

## **Cserével kapcsolatos üzenetek**

Ha egy fogyóeszköz vagy egy karbantartási alkatrész élettartama lejár, a nyomtató bekapcsolja a következő jelzőfényeket a panelen vagy az EPSON Status Monitor ablakában. Ha ez bekövetkezik, cserélje ki a lejárt fogyóeszközt vagy karbantartási alkatrészt.

Tartsa szem előtt, hogy a nyomtatóval együtt kapott tonerkazetta részben felhasználódik a telepítés során, ezért ezzel a kazettával kevesebb oldalt nyomtathat ki, mint az ezt követő tonerkazettákkal.

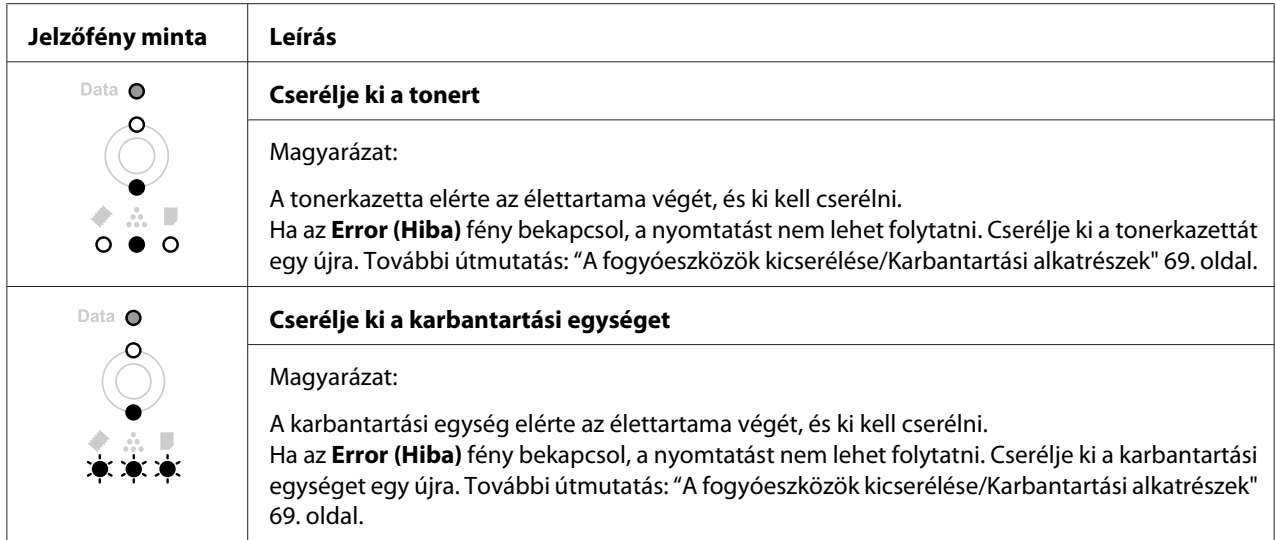

## *Megjegyzés:*

*A hibajelző fények egyidejűleg csak egy termék cseréjére figyelmeztetnek. A termék kicserélését követően ellenőrizze a panel jelzőfényeit, hogy nincs-e szükség további termék cseréjére.*

❏ A tonerkazetta nem önálló egység, amelyet közvetlenül beszerelhet a nyomtatóba. A kazettát az előhívó egység házába kell helyezni, és úgy kell beszerelni a nyomtatóba.

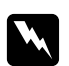

## w *Vigyázat!*

❏ *Ne érjen a tonerhez. Mindig ügyeljen rá, hogy ne kerüljön toner a szemébe. Ha toner kerül a bőrére vagy a ruhájára, szappannal és vízzel azonnal mossa le.*

- ❏ *A fogyóeszközöket és a karbantartási alkatrészeket tárolja gyermekek elől elzárt helyen.*
- ❏ *Ne dobja tűzbe az elhasznált fogyóeszközöket vagy karbantartási alkatrészeket, mert felrobbanhatnak és sérülést okozhatnak. Ezektől az alkatrészektől a helyi előírásoknak megfelelően szabaduljon meg.*
- ❏ *Ha kiszóródik a toner, söpörje fel, vagy nedves ruhával és szappanos vízzel törölje fel. Ne használjon porszívót, mert az apró részecskék szikrával érintkezve tüzet foghatnak vagy felrobbanhatnak.*
- ❏ *Vigyázzon, hogy ne érjen hozzá a beégetőműhöz, amelyen a* **CAUTION** *felirat olvasható. A beégetőmű környékén is legyen óvatos. A nyomtató használata közben a beégetőmű és a környező részek felforrósodhatnak. Ha mindenképpen meg kell érintenie ezeket a részeket, várjon 30 percet, hogy a készülék lehűljön.*

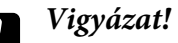

❏ *A tonerkazetta cseréjekor teljesen ki kell nyitnia a nyomtató burkolatát, különben megsérülhet a nyomtató.*

❏ *Sohase érintse meg a védőburkolat eltávolítása után szabadon hozzáférhető előhívó görgőt, különben romolhat a nyomtatási minőség.*

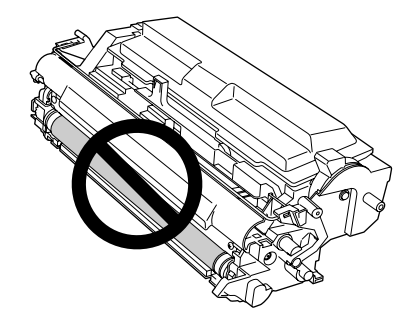

❏ *A tonerkazetta cseréjekor törölje le a papírport és a tonert a nyomtatóban lévő fémgörgőről egy száraz és puha ruhával az alább látható módon.*

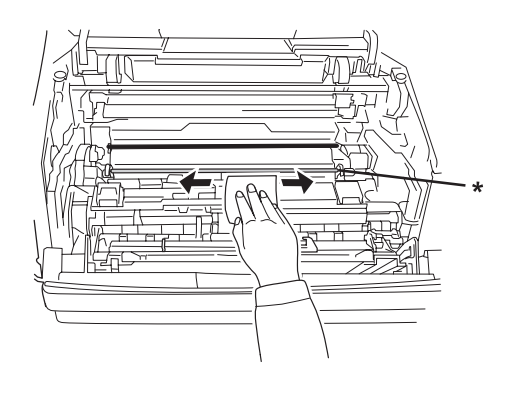

\* fémgörgő

## Fejezet 5

# **A nyomtató tisztítása és szállítása**

## **A nyomtató tisztítása**

A nyomtató csak minimális tisztítást igényel. Ha piszkos vagy poros a nyomtató külső borítása, kapcsolja ki a készüléket, majd gyenge tisztítószeres vízbe mártott tiszta, puha ruhával törölje le.

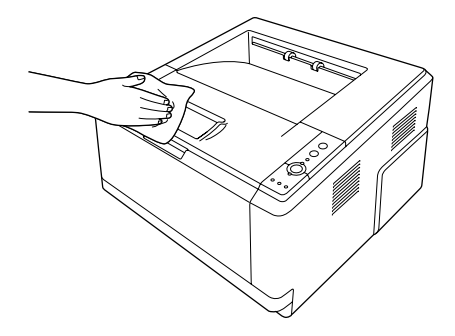

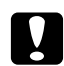

### c *Vigyázat!*

*Sose tisztítsa a nyomtató burkolatát alkohollal vagy hígítóval. Az ilyen vegyszerek megrongálhatják a készülék alkatrészeit és borítását. Vigyázzon, hogy ne kerüljön folyadék a nyomtató mechanikus rendszerébe és elektronikus alkatrészeire.*

## **A felszedő görgő tisztítása**

1. Kapcsolja ki a nyomtatót.

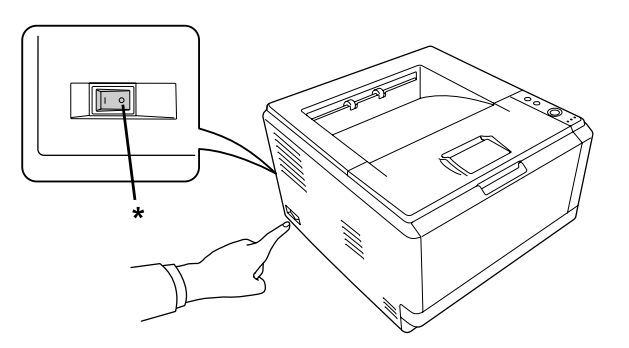

\* KI
2. Húzza ki a papírkazettát, és távolítsa el a papírt.

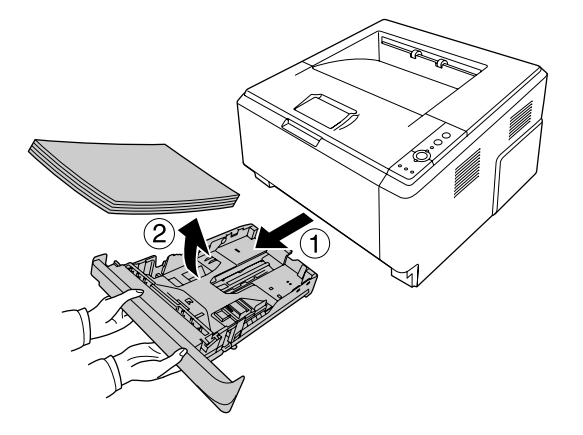

3. Finoman törölje meg a felszedő görgő gumi részét egy jó kicsavart ruhadarabbal.

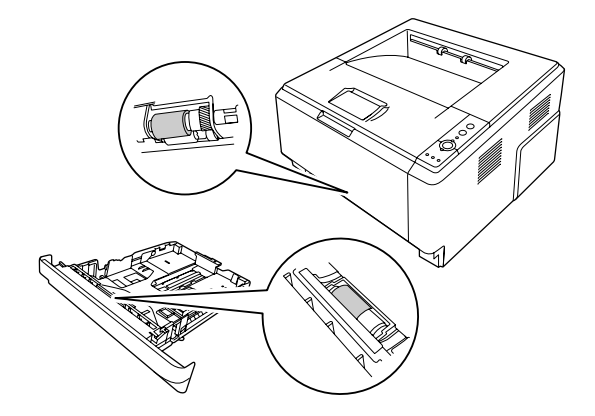

4. Töltse vissza a papírt a papírkazetta egységbe, és helyezze vissza a kazettát.

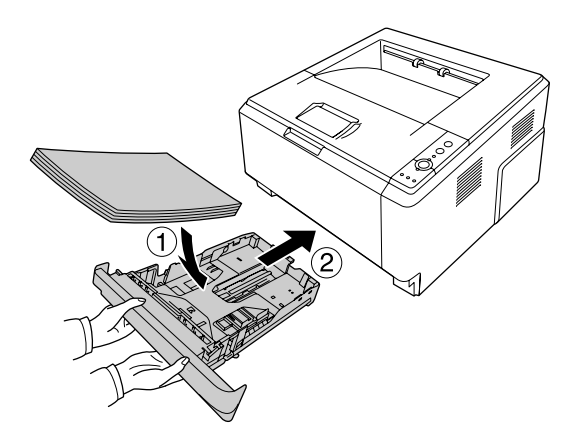

# <span id="page-73-0"></span>**A nyomtató belsejének tisztítása**

1. Nyissa fel a felső burkolatot és a többcélú tálcát.

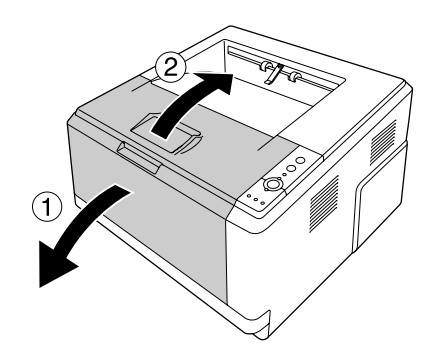

2. Távolítsa el a tonerkazettát tartalmazó előhívó egységet.

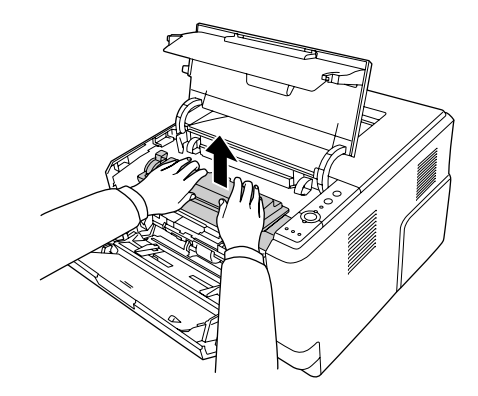

3. Tegye az ujját a fotokonduktor egység két oldalán lévő külső zöld gomb lyukába. Ezt követően húzza maga felé a fotókonduktor egységet.

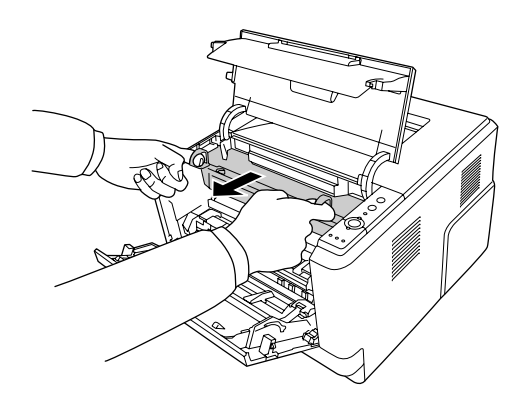

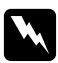

#### w *Vigyázat!*

*Vigyázzon, hogy ne érjen hozzá a beégetőműhöz, amelyen a* **CAUTION** *felirat olvasható. A beégetőmű környékén is legyen óvatos. A nyomtató használata közben a beégetőmű és a környező részek felforrósodhatnak. Ha mindenképpen meg kell érintenie ezeket a részeket, várjon 30 percet, hogy a készülék lehűljön.*

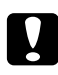

#### c *Vigyázat!*

❏ *Sohase érintse meg a védőburkolat eltávolítása után szabadon hozzáférhető előhívó görgőt, különben romolhat a nyomtatási minőség.*

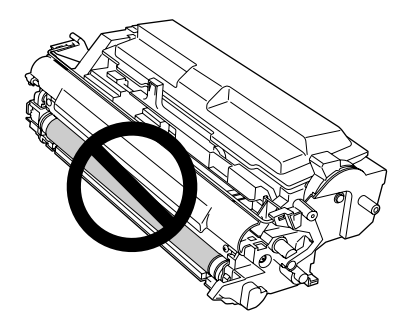

- ❏ *Ne tegye ki a fotokonduktor egységet a szükségesnél hosszabb ideig szobai fénynek.*
- ❏ *Sohase érintse meg a fotokonduktor egység fényérzékeny dobját, különben romolhat a nyomtatási minőség.*

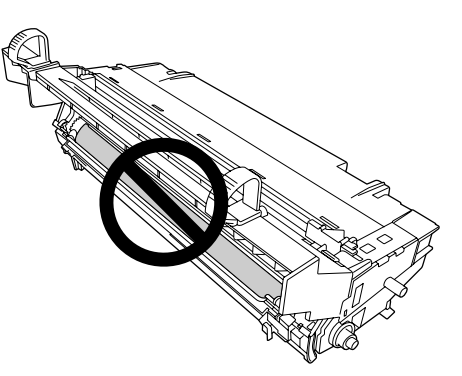

4. Törölje le a papírport és a festéket a nyomtatóban lévő fémgörgőről egy száraz és puha ruhával az alább látható módon.

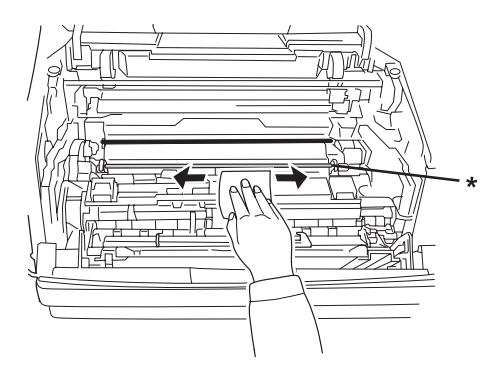

\* fémgörgő

5. Mozgassa többször a fotokonduktor vezetékének zöld tisztítókarját a pályája egyik végétől a másikig.

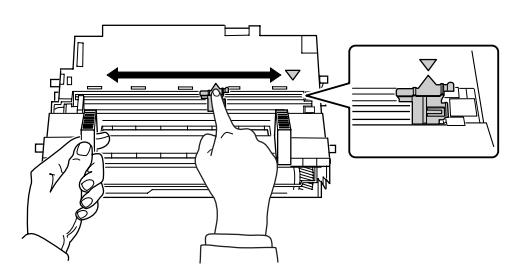

#### *Megjegyzés:*

- ❏ *Ha a védőszalag ráragadt a fotokonduktor egységre, távolítsa el a szalagot a tisztítókar mozgatása előtt.*
- ❏ *Tisztítás után feltétlenül állítsa vissza a zöld tisztítókart az eredeti helyére, amíg nem rögzül ott.*

6. Lassan helyezze be teljesen a fotokonduktor egységet.

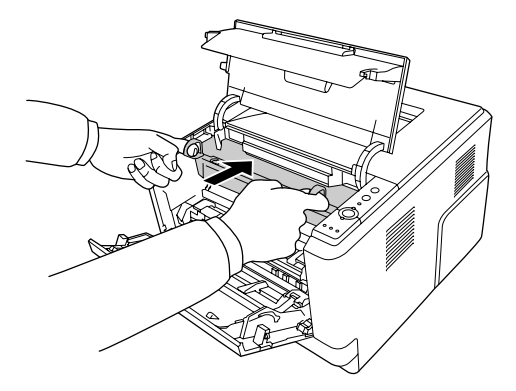

7. Lassan helyezze be teljesen a tonerkazettát tartalmazó előhívó egységet.

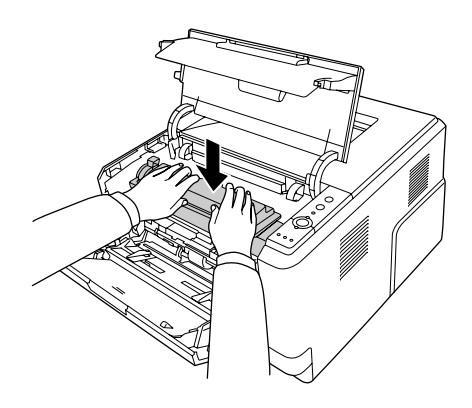

#### *Megjegyzés:*

*Ügyeljen rá, hogy a többcélú tálca felszedő görgőjének a rögzítőkarja zárt helyzetben (fent) legyen. A rögzítőkar és a felszedő görgő helye: ["A nyomtató belseje" 23. oldal.](#page-22-0) Ha a rögzítőkar nyitott helyzetben (lent) van, a felszedő görgő kieshet. Ez esetben helyezze vissza a felszedő görgőt. További tudnivalók: ["A felszedő görgő beszerelése" 29. oldal](#page-28-0).*

8. Zárja vissza a felső burkolatot és a többcélú tálcát.

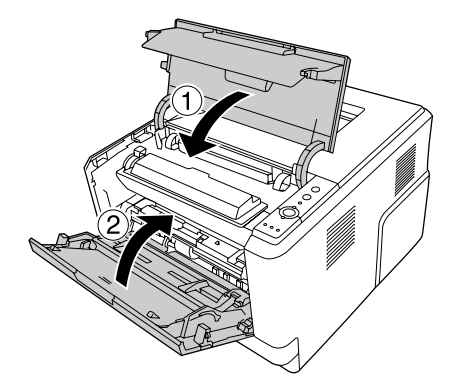

# **A nyomtató szállítása**

### **Nagy távolságra**

A nyomtató áthelyezése előtt készítse elő az új helyét. Olvassa el az alábbi részeket.

- ❏ ["A nyomtató beállítása" 11. oldal](#page-10-0)
- ❏ ["A nyomtató elhelyezése" 13. oldal](#page-12-0)

#### **A nyomtató visszacsomagolása**

Ha a nyomtatót nagy távolságra kell szállítani, gondosan csomagolja vissza eredeti dobozába az eredeti csomagolóanyagokkal együtt.

- 1. Kapcsolja ki a nyomtatót, és húzza ki belőle a következő elemeket:
	- ❏ Tápkábel
	- ❏ Csatlakozókábelek
	- ❏ Betöltött papír
	- ❏ Tonerkazetta
	- ❏ Előhívó egység
	- ❏ Felszerelt kiegészítők

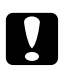

#### c *Vigyázat!*

*Ne távolítsa el a fotokonduktor egységet. Megsérülhet a nyomtató, ha behelyezett fotokonduktor egység nélkül szállítja.*

2. Tegye rá a védőanyagokat a nyomtatóra, majd csomagolja be az eredeti dobozába.

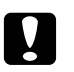

#### c *Vigyázat!*

*A nyomtatót mozgatás közben mindig függőlegesen tartsák.*

### **Kis távolságra**

A nyomtató áthelyezése előtt készítse elő az új helyét. Olvassa el az alábbi részeket.

- ❏ ["A nyomtató beállítása" 11. oldal](#page-10-0)
- ❏ ["A nyomtató elhelyezése" 13. oldal](#page-12-0)
- 1. Kapcsolja ki a nyomtatót, és húzza ki belőle a következő elemeket:
	- ❏ Tápkábel
	- ❏ Csatlakozókábelek
	- ❏ Betöltött papír
	- ❏ Felszerelt kiegészítők
- 2. A nyomtatót feltétlenül két ember vigye az ábrán látható helyeken megfogva.

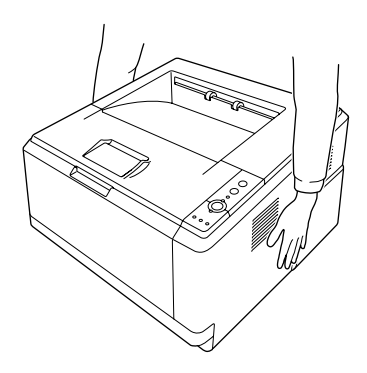

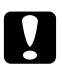

#### c *Vigyázat!*

*A nyomtatót mozgatás közben mindig függőlegesen tartsák.*

### <span id="page-79-0"></span>Fejezet 6 **Hibaelhárítás**

# **Az elakadt papír eltávolítása**

Ha a papír elakad a nyomtatóban, az EPSON Status Monitor hibaüzeneteket ír ki.

### **Az elakadt papír eltávolításával kapcsolatos óvintézkedések**

Elakadt papír eltávolításakor ügyeljen az alábbi szempontokra.

- ❏ Az elakadt papír eltávolítását nem szabad erőltetve végezni. A leszakadt papírdarabkák nehezen távolíthatók el, és további papírelakadásokat okozhatnak. A papírt óvatosan húzza, nehogy elszakadjon.
- ❏ Az elakadt papírt próbálja egyenletesen, két kézzel húzni, hogy ne szakadjon el. Az elakadt papírt próbálja a betöltéssel megegyező irányba kihúzni.
- ❏ Ha a begyűrődött és elszakadt papír darabjai a nyomtatóban maradtak, vagy a papír a jelen fejezetben nem említett helyen szorult be, forduljon a nyomtató forgalmazójához.
- ❏ Ügyeljen rá, hogy a betöltött papír típusa megegyezzen a nyomtatóillesztő Paper Type beállításánál megadottakkal.
- ❏ Ügyeljen rá, hogy a fotokonduktor egységet ne érje napfény.

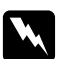

#### w *Vigyázat!*

- ❏ *Vigyázzon, hogy ne érjen hozzá a beégetőműhöz, amelyen a* **CAUTION** *felirat olvasható. A beégetőmű környékén is legyen óvatos. A nyomtató használata közben a beégetőmű és a környező részek felforrósodhatnak.*
- ❏ *Ne nyúljon bele a beégetőműbe, mert annak egyes részei élesek, és sérülést okozhatnak.*

### **Papírelakadás a standard alsó papírkazettánál**

1. Távolítsa el a standard papírkazettát, óvatosan húzza ki az elakadt papírt, és tegye be újból a papírkazettát.

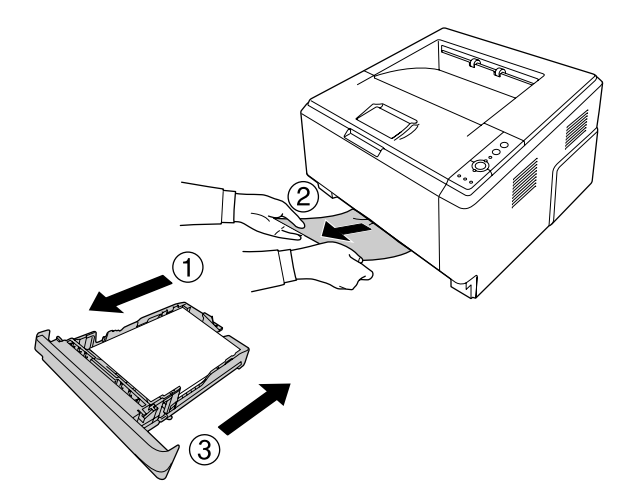

## **Papírelakadás a 250 lapos papírkazettánál**

1. Távolítsa el a kiegészítő papírkazettát, óvatosan húzza ki az elakadt papírt, és tegye be újból a papírkazettát.

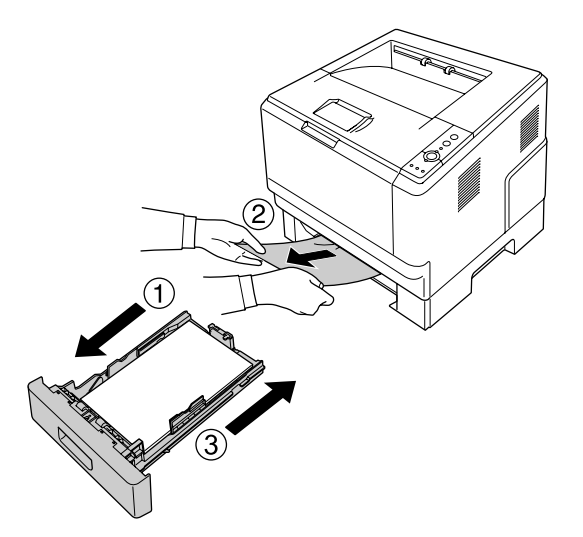

2. Távolítsa el a standard papírkazettát, óvatosan húzza ki az elakadt papírt, és tegye be újból a papírkazettát.

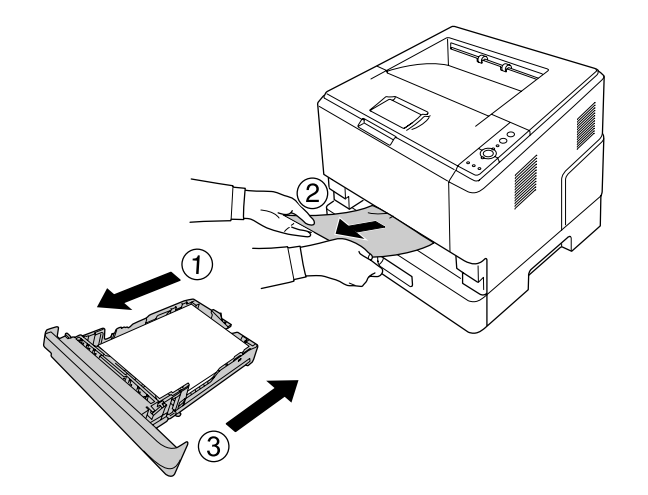

### **Papírelakadás a 250 lapos papírkazettában**

1. Távolítsa el a kiegészítő papírkazettákat az alsóból, majd óvatosan húzza ki az elakadt papírt.

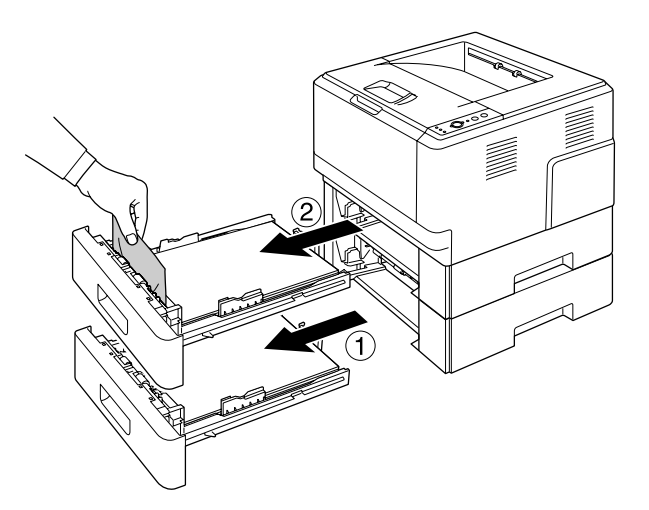

2. Helyezze vissza a papírkazettát.

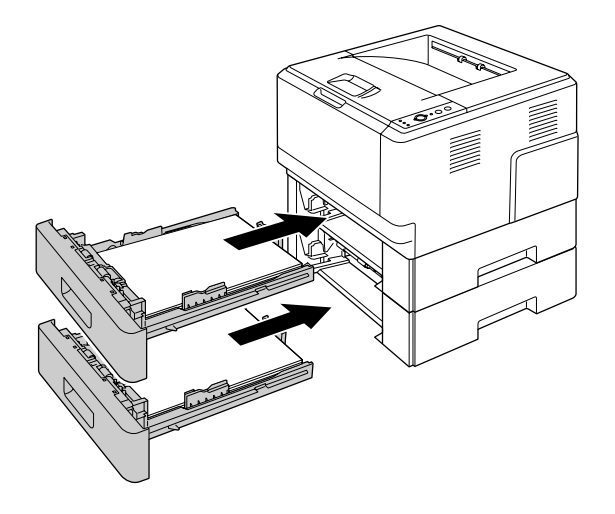

# **Papírelakadás a nyomtatóban**

1. Nyissa fel a felső burkolatot és a többcélú tálcát.

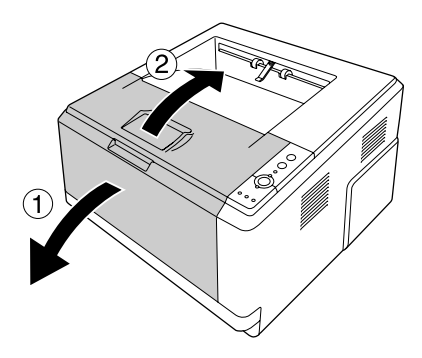

2. Távolítsa el a tonerkazettát tartalmazó előhívó egységet.

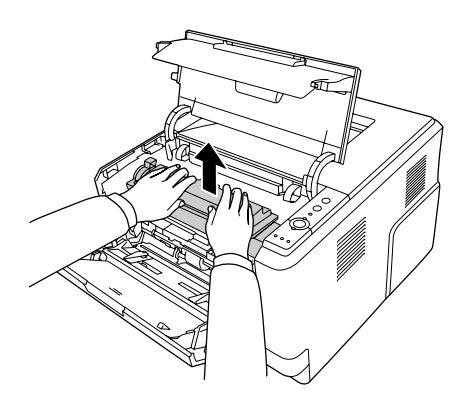

3. Tegye az ujját a fotokonduktor egység két oldalán lévő külső zöld gomb lyukába. Ezt követően húzza maga felé a fotókonduktor egységet.

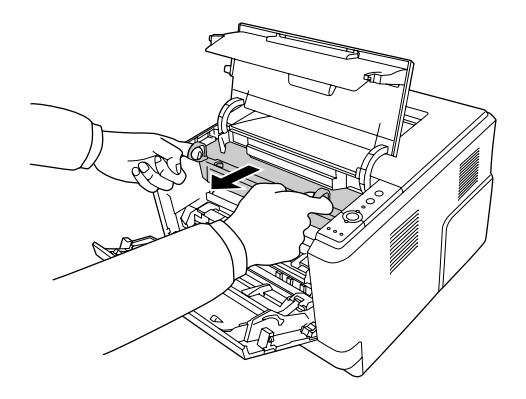

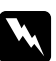

#### w *Vigyázat!*

*Vigyázzon, hogy ne érjen hozzá a beégetőműhöz, amelyen a* **CAUTION** *felirat olvasható. A beégetőmű környékén is legyen óvatos. A nyomtató használata közben a beégetőmű és a környező részek felforrósodhatnak. Ha mindenképpen meg kell érintenie ezeket a részeket, várjon 30 percet, hogy a készülék lehűljön.*

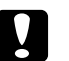

#### c *Vigyázat!*

❏ *Sohase érintse meg a védőburkolat eltávolítása után szabadon hozzáférhető előhívó görgőt, különben romolhat a nyomtatási minőség.*

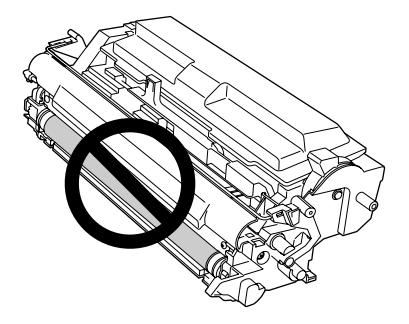

- ❏ *Ne tegye ki a fotokonduktor egységet a szükségesnél hosszabb ideig szobai fénynek.*
- ❏ *Sohase érintse meg a fotokonduktor egység fényérzékeny dobját, különben romolhat a nyomtatási minőség.*

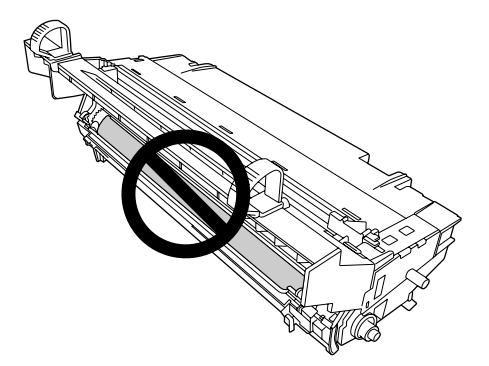

4. Óvatosan maga felé húzva távolítsa el az elakadt papírt.

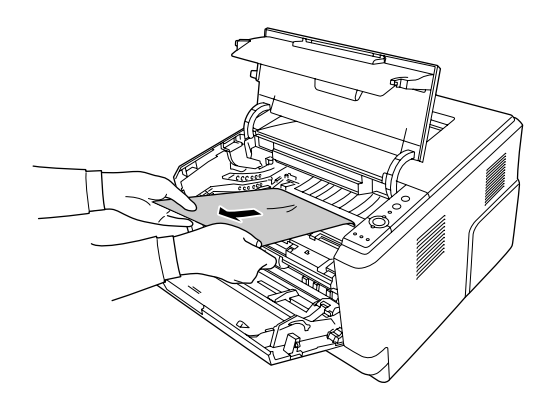

5. Lassan helyezze be teljesen a fotokonduktor egységet.

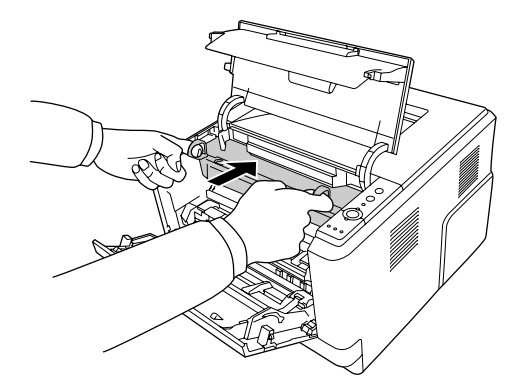

6. Lassan helyezze be teljesen a tonerkazettát tartalmazó előhívó egységet.

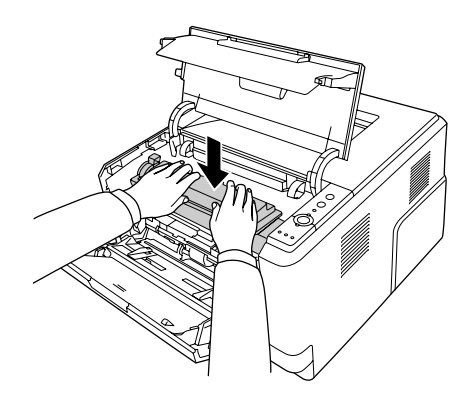

#### *Megjegyzés:*

- ❏ *Ha nem lehet teljesen behelyezni az előhívó egységet, távolítsa el, és helyezze vissza a fotokonduktor egységet, majd helyezze be ismét az előhívó egységet.*
- ❏ *Ügyeljen rá, hogy a többcélú tálca felszedő görgőjének a rögzítőkarja zárt helyzetben (fent) legyen. A rögzítőkar és a felszedő görgő helye: ["A nyomtató belseje" 23. oldal](#page-22-0). Ha a rögzítőkar nyitott helyzetben (lent) van, a felszedő görgő kieshet. Ez esetben helyezze vissza a felszedő görgőt. További tudnivalók: ["A felszedő görgő beszerelése" 29. oldal.](#page-28-0)*

7. Zárja vissza a felső burkolatot és a többcélú tálcát.

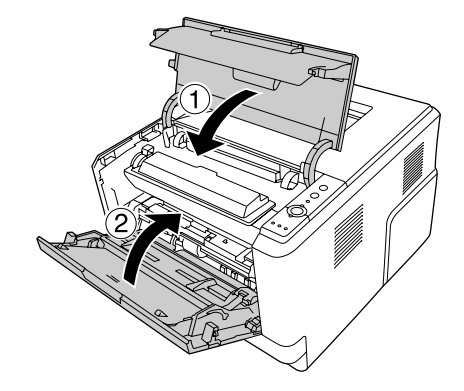

### **Papírelakadás a többcélú papírtálca körül**

1. Távolítsa el a másodlagos tálcán lévő papírt, majd tegye vissza a másodlagos tálcát a többcélú tálcába.

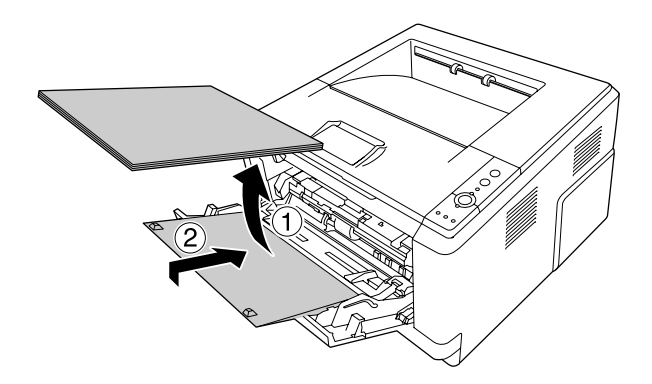

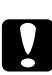

#### c *Vigyázat!*

*Még akkor se húzza ki teljesen, ha elakadt papírt lát ennek a lépésnek a végrehajtásakor. Ellenkező esetben megsérülhet a nyomtató.*

2. Nyissa fel a felső burkolatot.

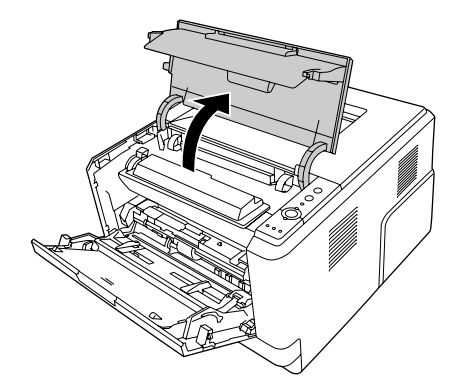

3. Távolítsa el a tonerkazettát tartalmazó előhívó egységet.

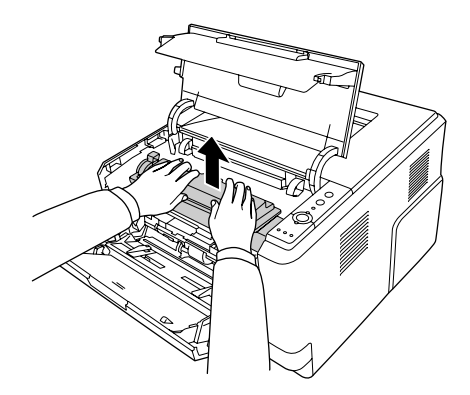

4. Tegye az ujját a fotokonduktor egység két oldalán lévő külső zöld gomb lyukába. Ezt követően húzza maga felé a fotókonduktor egységet.

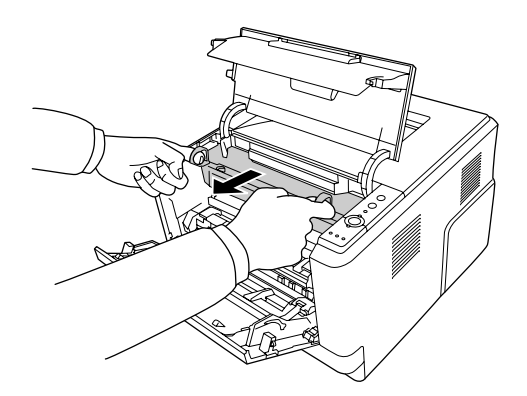

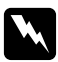

#### w *Vigyázat!*

*Vigyázzon, hogy ne érjen hozzá a beégetőműhöz, amelyen a* **CAUTION** *felirat olvasható. A beégetőmű környékén is legyen óvatos. A nyomtató használata közben a beégetőmű és a környező részek felforrósodhatnak. Ha mindenképpen meg kell érintenie ezeket a részeket, várjon 30 percet, hogy a készülék lehűljön.*

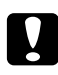

#### c *Vigyázat!*

❏ *Sohase érintse meg a védőburkolat eltávolítása után szabadon hozzáférhető előhívó görgőt, különben romolhat a nyomtatási minőség.*

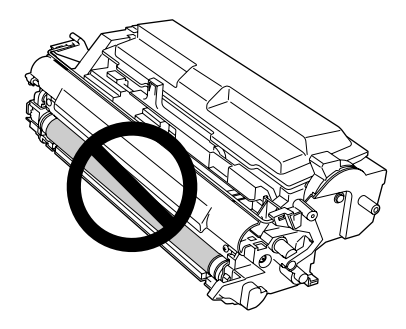

- ❏ *Ne tegye ki a fotokonduktor egységet a szükségesnél hosszabb ideig szobai fénynek.*
- ❏ *Sohase érintse meg a fotókonduktor egység fényérzékeny dobját, különben romolhat a nyomtatási minőség.*

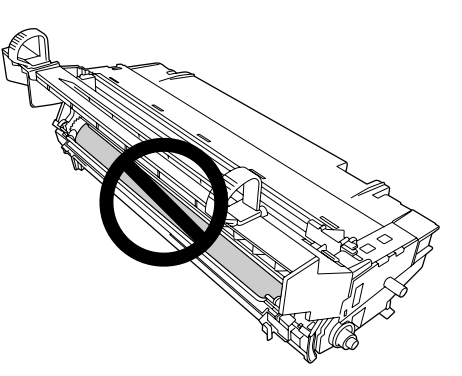

5. Óvatosan maga felé húzva távolítsa el az elakadt papírt.

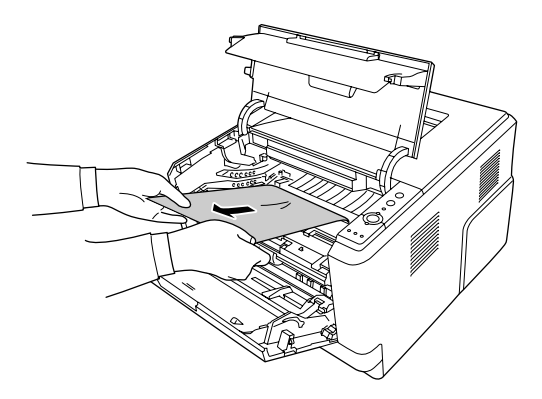

#### *Megjegyzés:*

*Ha a papír az ablak mögött akadt el, az ablakot kinyitva távolítsa el az elakadt papírt.*

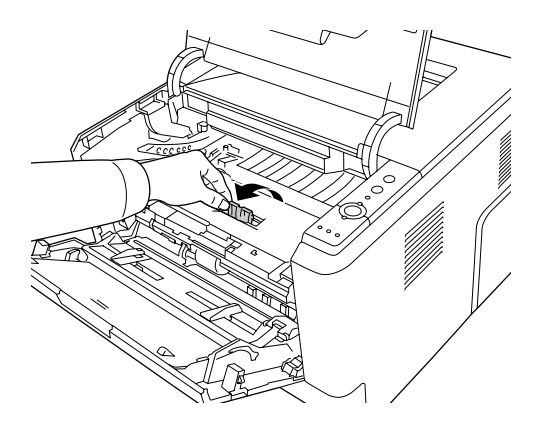

6. Lassan helyezze be teljesen a fotokonduktor egységet.

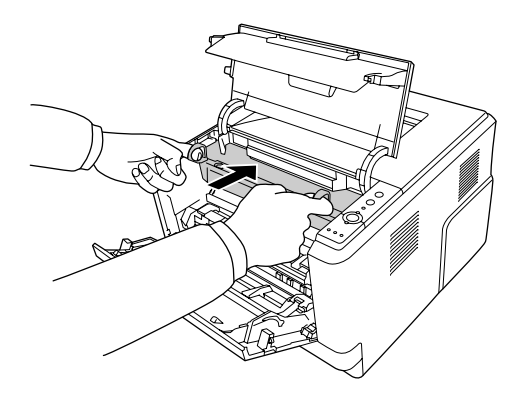

7. Lassan helyezze be teljesen a tonerkazettát tartalmazó előhívó egységet.

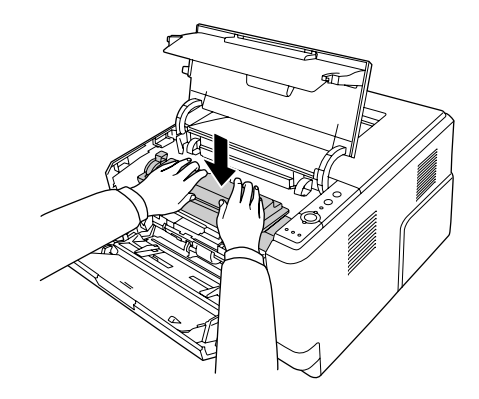

#### *Megjegyzés:*

*Ha nem lehet teljesen behelyezni az előhívó egységet, távolítsa el, és helyezze vissza a fotokonduktor egységet, majd helyezze be ismét az előhívó egységet.*

8. Zárja vissza a felső burkolatot, és töltse vissza a papírt a többcélú tálcába.

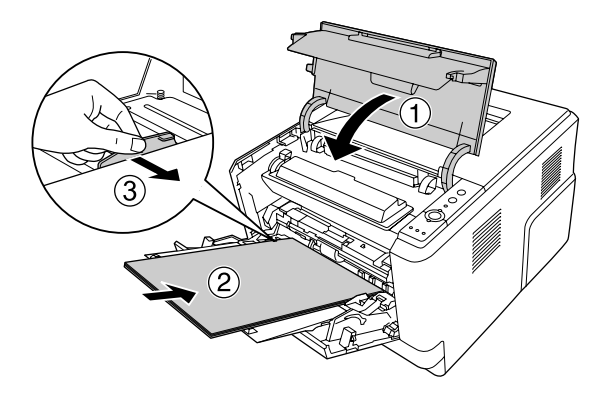

#### *Megjegyzés:*

- ❏ *Ügyeljen rá, hogy a többcélú tálca felszedő görgőjének a rögzítőkarja zárt helyzetben (fent) legyen. A rögzítőkar és a felszedő görgő helye: ["A nyomtató belseje" 23. oldal](#page-22-0). Ha a rögzítőkar nyitott helyzetben (lent) van, a felszedő görgő kieshet. Ez esetben helyezze vissza a felszedő görgőt. További tudnivalók: ["A felszedő görgő beszerelése" 29. oldal.](#page-28-0)*
- ❏ *A papír betöltésével kapcsolatos részletek: [" Többcélú tálca" 27. oldal](#page-26-0).*

# **Papírelakadás a hátsó burkolat körül**

1. Nyissa fel a hátsó burkolatot.

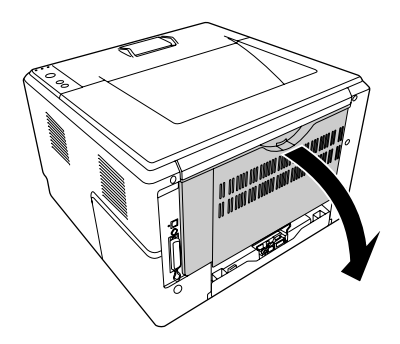

2. Húzza lefelé a zöld címkés kart, és óvatosan húzza ki az elakadt papírt.

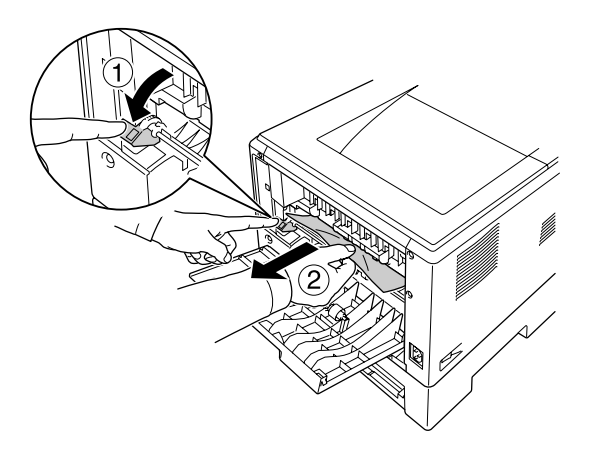

3. Zárja vissza a hátsó burkolatot.

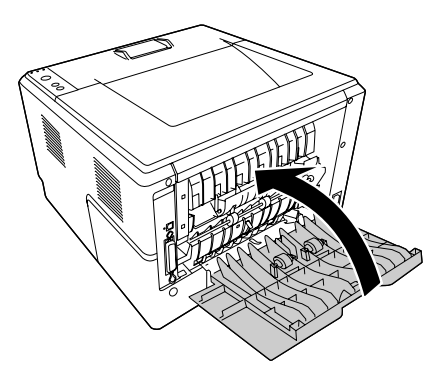

4. Nyissa fel és zárja vissza a felső burkolatot.

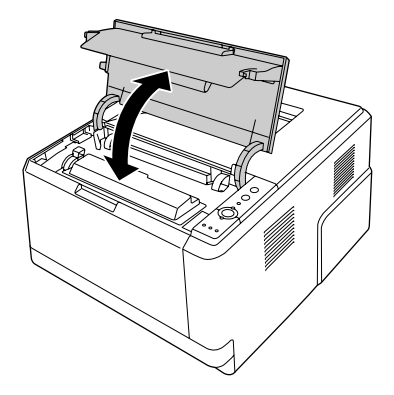

### **Papírelakadás a DM-tálca körül**

1. Távolítsa el a standard papírkazettát.

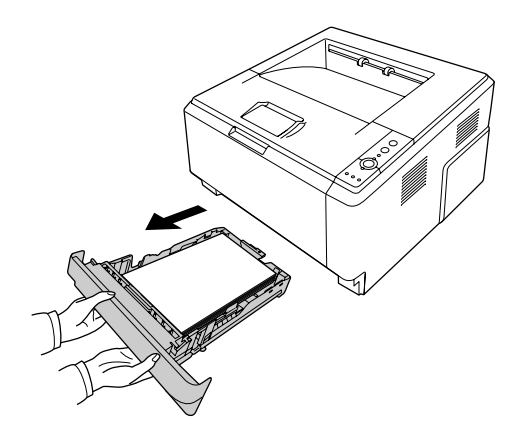

2. Hátulnézetből nyomja meg a DM-tálcát, és óvatosan húzza ki az elakadt papírt.

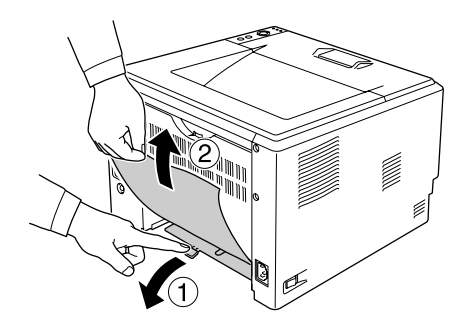

#### *Megjegyzés:*

*Ne érintsen meg egyetlen fém alkatrészt sem a DM-tálcán lévő zöld kar kivételével.*

<span id="page-93-0"></span>3. Elölnézetből nyomja meg a DM-tálcát, és óvatosan húzza ki az elakadt papírt.

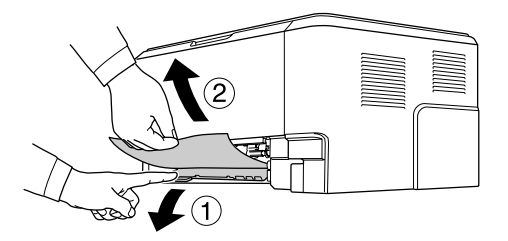

- 4. Helyezze vissza a papírkazettát.
- 5. Nyissa fel és zárja vissza a felső burkolatot.

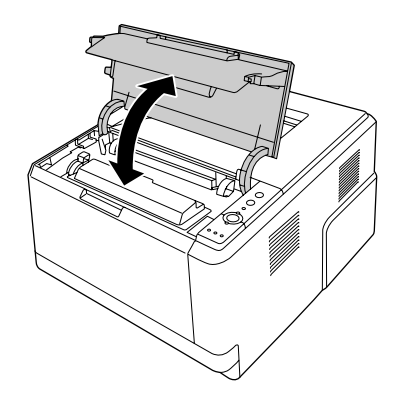

### **Tesztoldal nyomtatása**

A nyomtató kezelőpanelje vagy illesztőprogramja segítségével nyomtasson ki egy tesztoldalt, hogy meggyőződjön a nyomtató aktuális állapotáról, és arról, hogy a kiegészítők helyesen vannak beszerelve.

A tesztoldal nyomtatása a kezelőpanelről: ["Kezelőpanel" 24. oldal.](#page-23-0)

A tesztoldal nyomtatása a nyomtatóillesztőből Windows rendszerből: ["Tesztoldal nyomtatása" 119.](#page-118-0) [oldal,](#page-118-0) Macintosh rendszerből: ["Tesztoldal nyomtatása" 139. oldal](#page-138-0).

# **A működéssel kapcsolatos problémák**

## **A Kész jelzőfény nem világít**

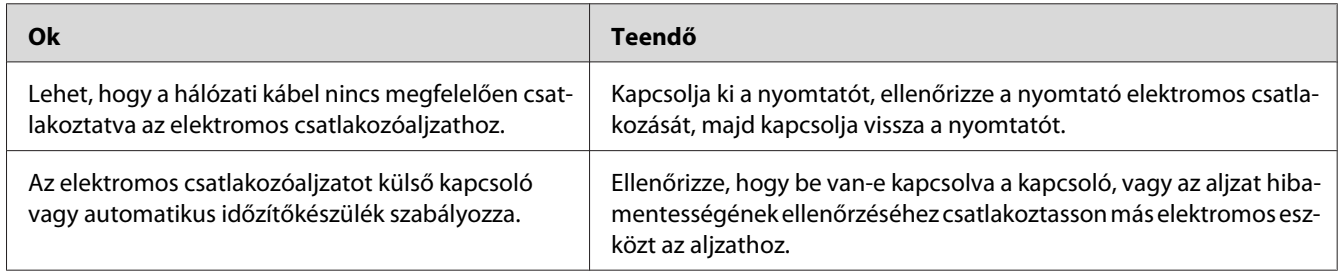

## **A nyomtató nem nyomtat (nem világít a Kész jelzőfény)**

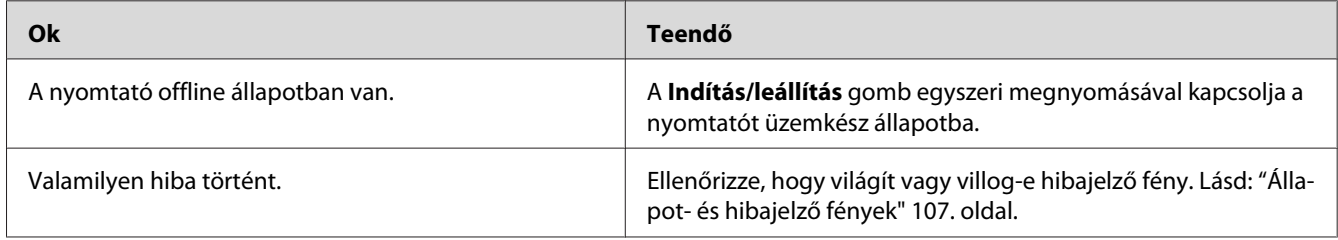

## **A Kész jelzőfény világít, de a nyomtató nem nyomtat**

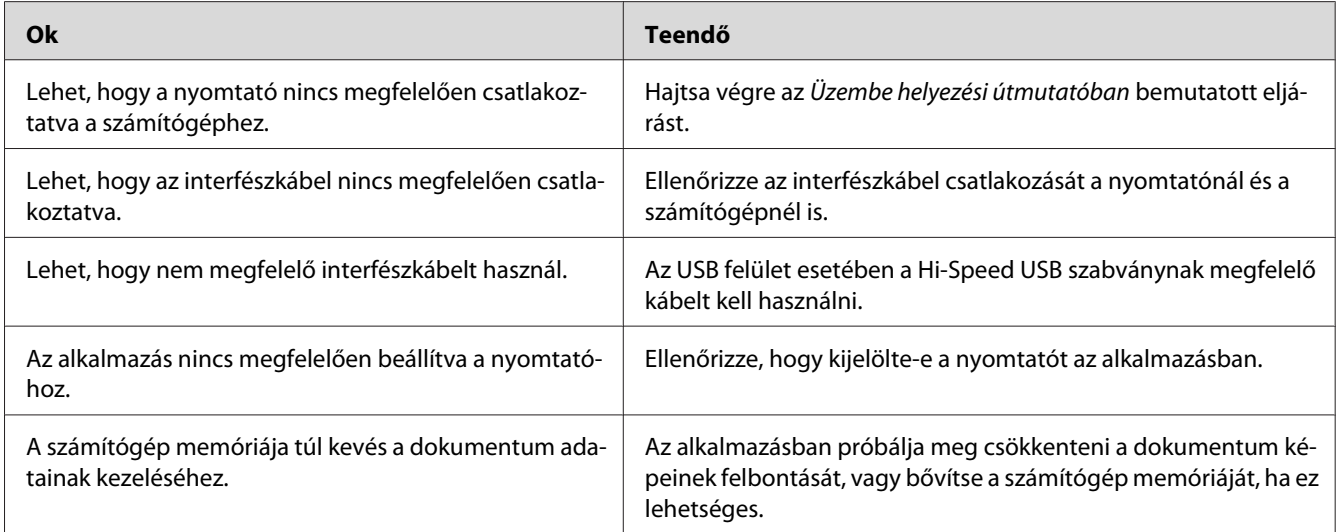

### **A kiegészítő tartozék nem érhető el**

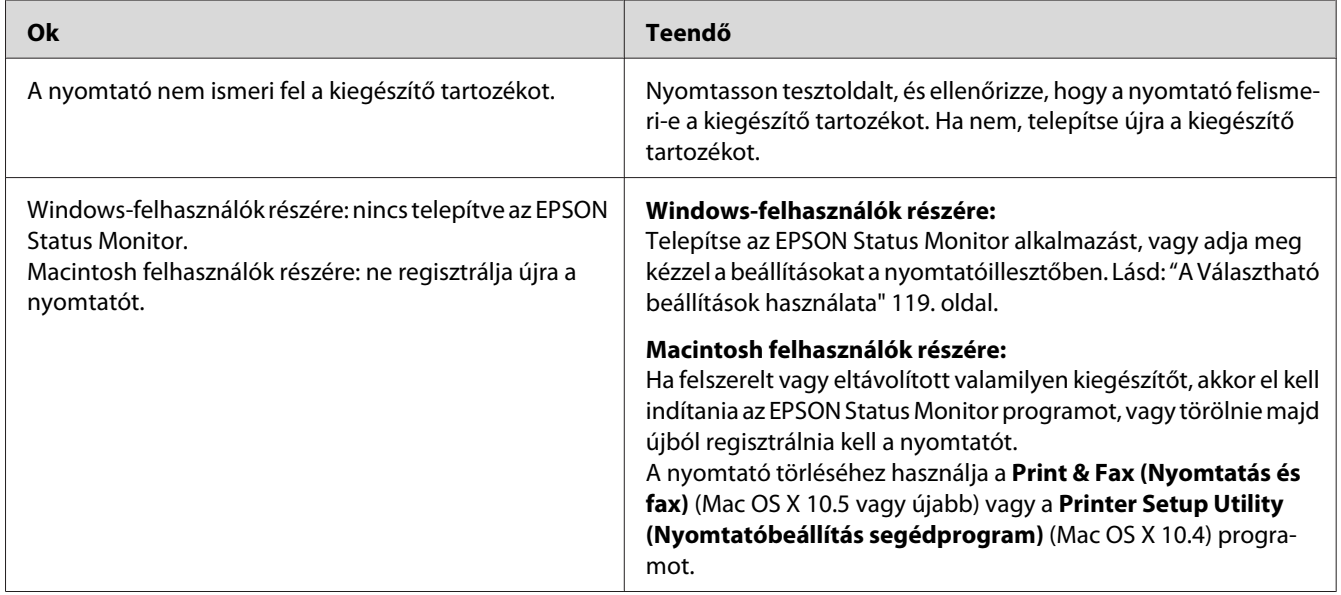

### **A tonerkazetta hátralévő élettartama nem frissül (Csak Windows-felhasználók esetén)**

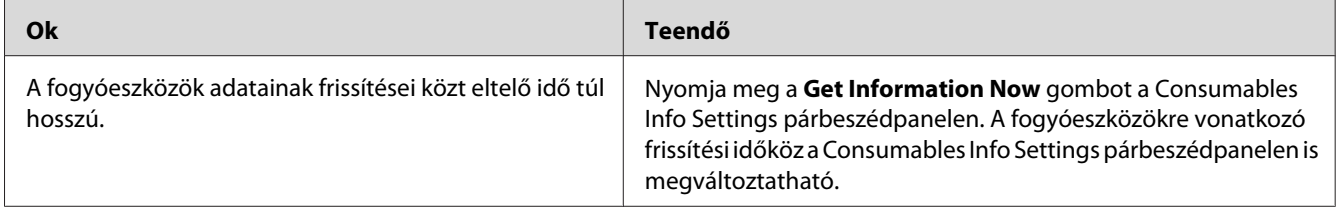

# **Nyomattal kapcsolatos problémák**

## **Nem nyomtatható a betűkészlet**

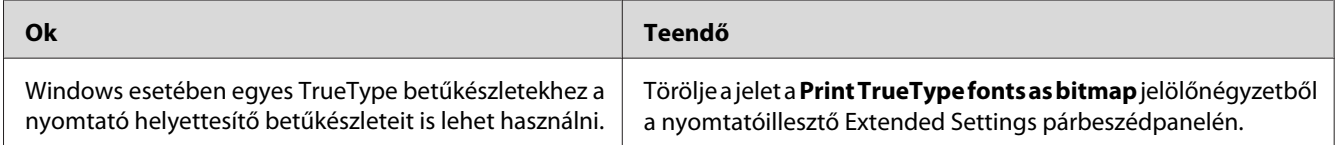

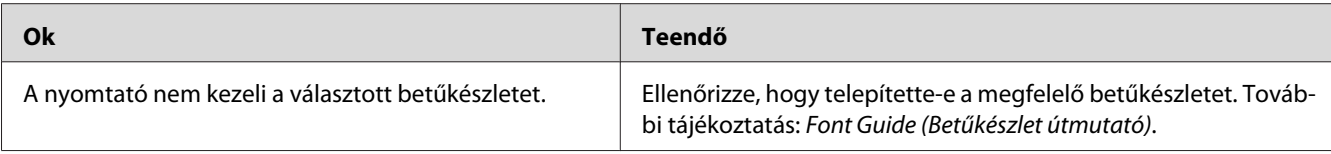

### **Hiányos a nyomat**

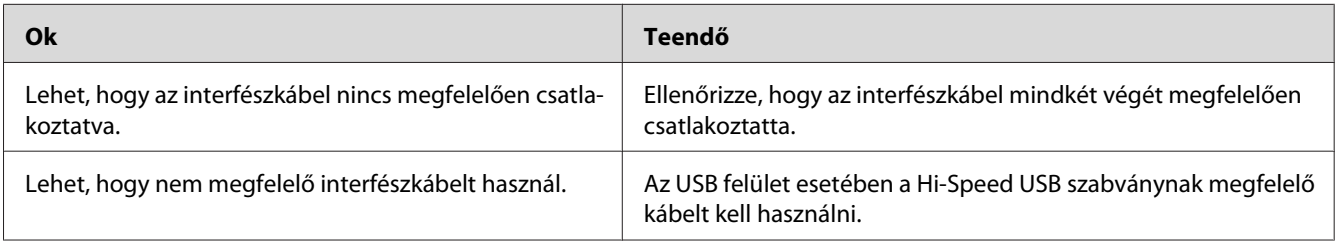

#### *Megjegyzés:*

*Ha a kinyomtatott tesztoldal nem megfelelő, valószínűleg meghibásodott a nyomtató. Forduljon a forgalmazóhoz vagy a szakszervizhez.*

# **Nem megfelelő a nyomat elhelyezkedése**

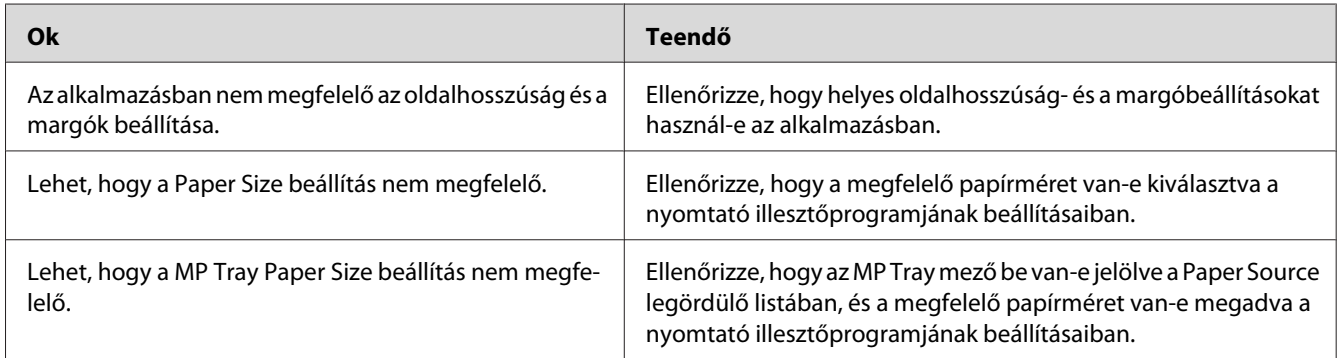

## **Nem megfelelők a kinyomtatott képek**

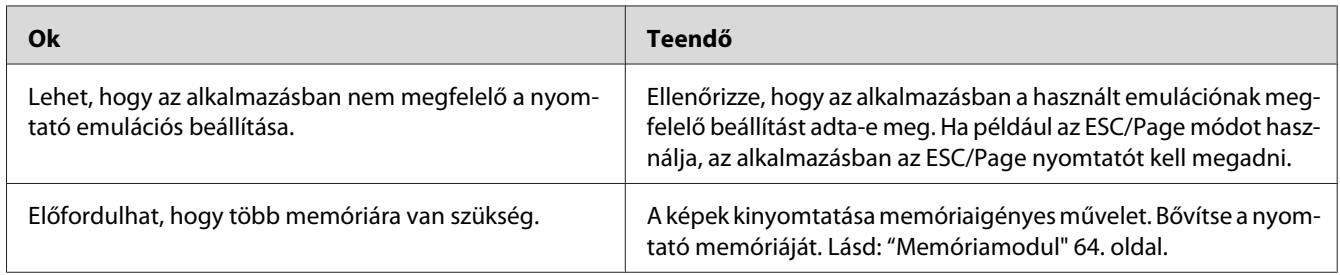

# **A nyomtatási minőséggel kapcsolatos problémák**

### **A háttér sötét vagy szennyeződéseket tartalmaz**

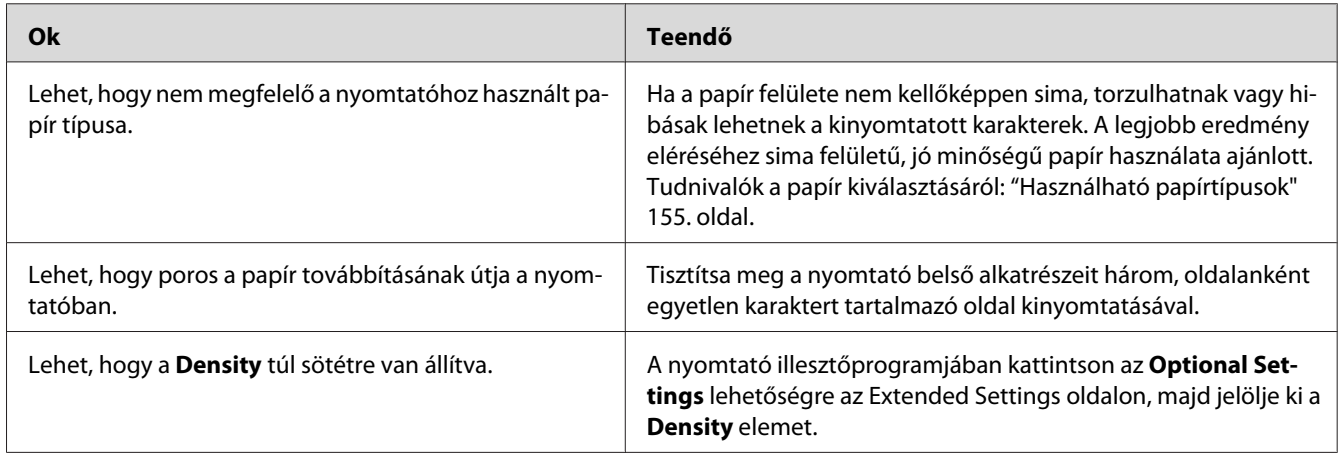

### **Fehér pontok láthatók a nyomaton**

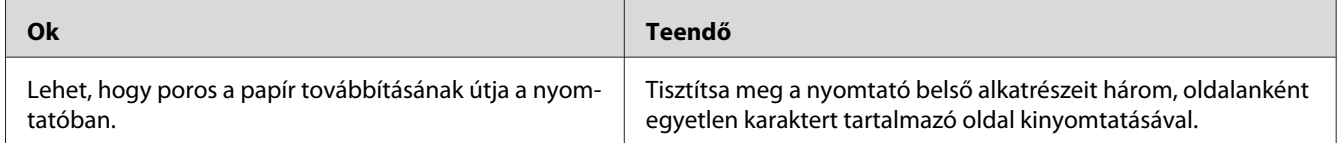

# **Egyenetlen a nyomtatási minőség vagy nem egységesek a színárnyalatok**

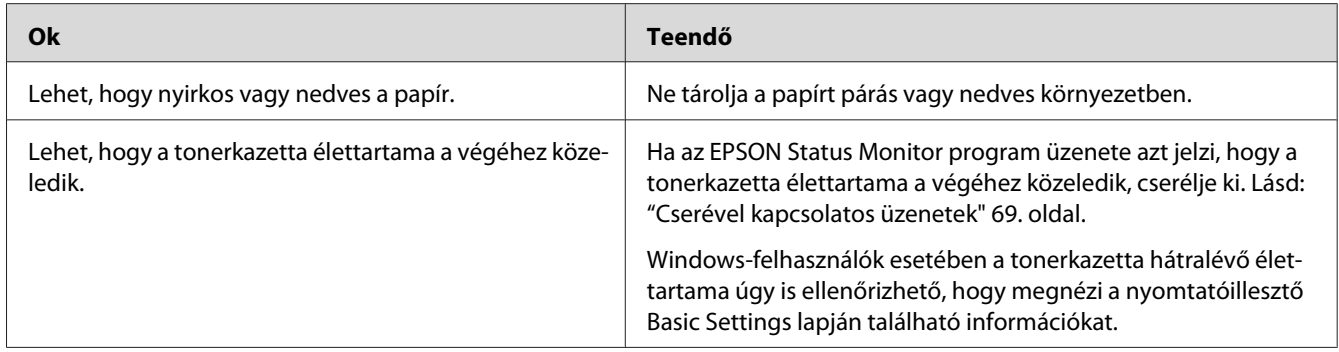

# **A nyomaton függőleges csík jelenik meg**

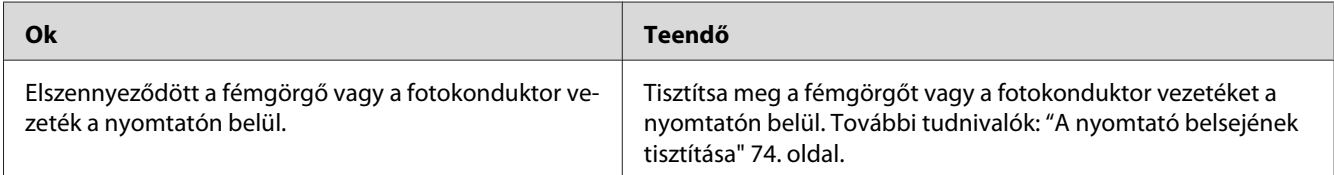

## **Elkenődött festék**

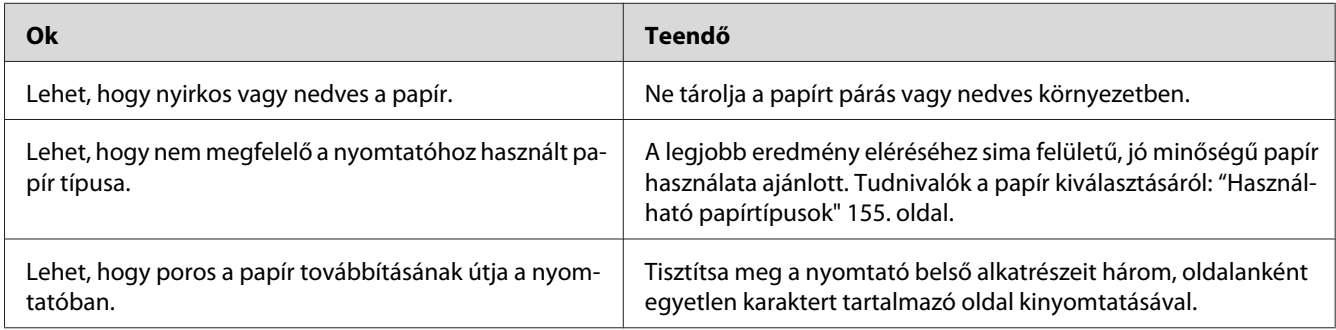

# **Hiányoznak a kinyomtatott kép egyes részei**

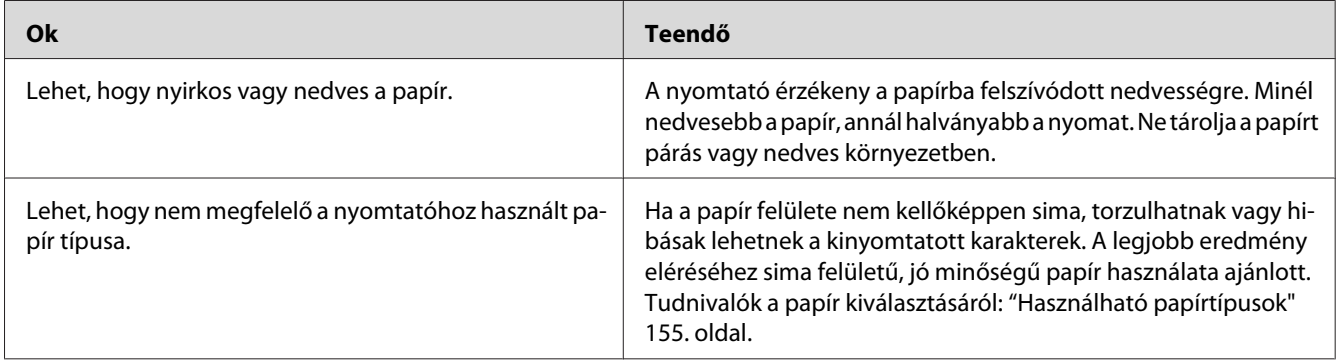

### **Teljesen üres oldalak a nyomatban**

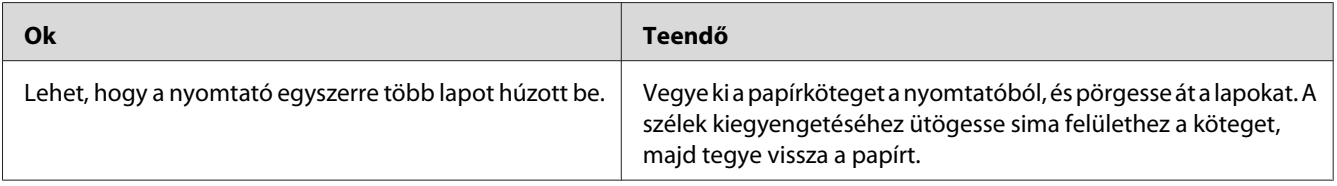

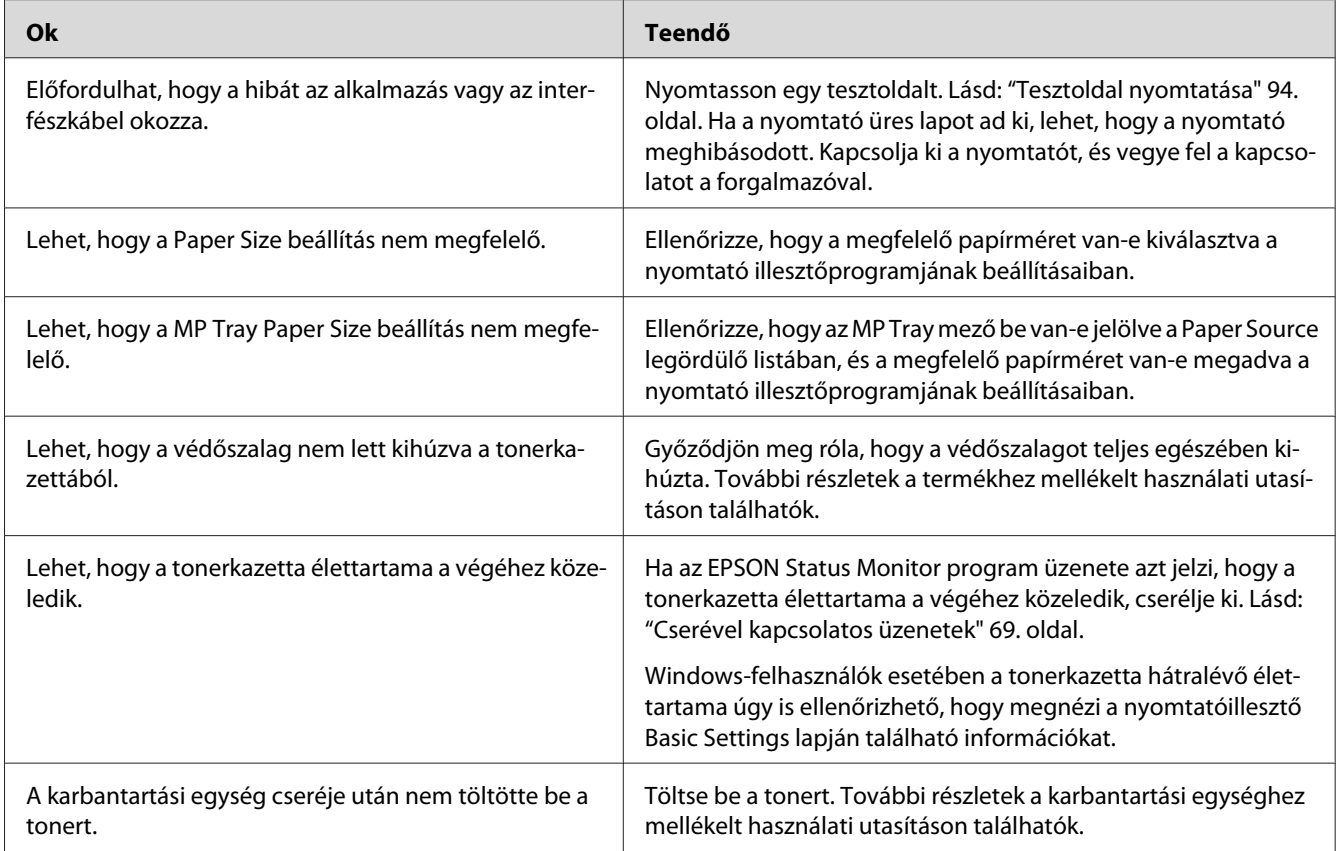

# **A nyomatok rendkívül hullámosak**

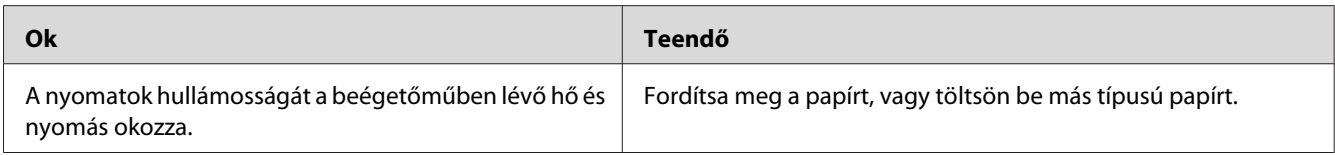

# **Halvány vagy elmosódott a kinyomtatott kép**

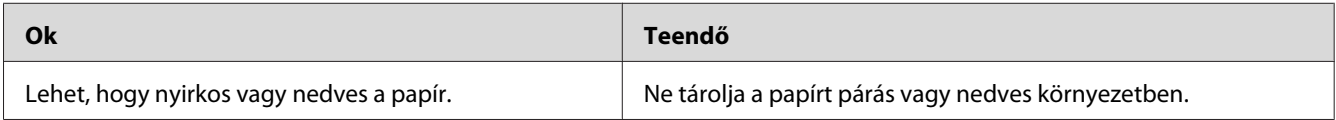

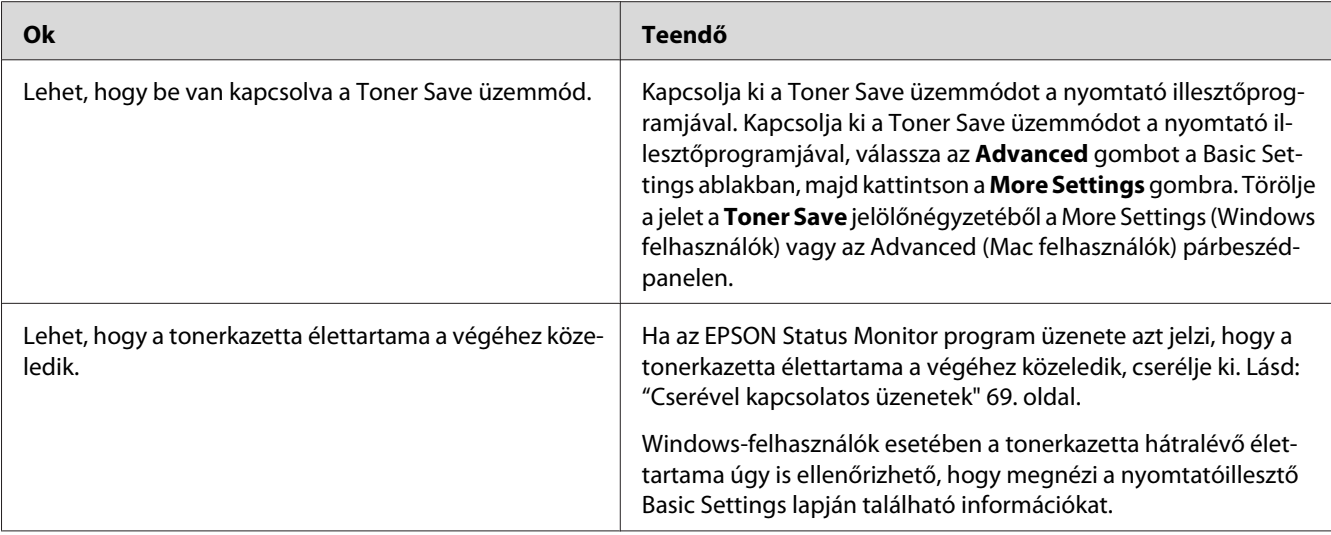

### **Beszennyeződött a lap nem nyomtatott oldala**

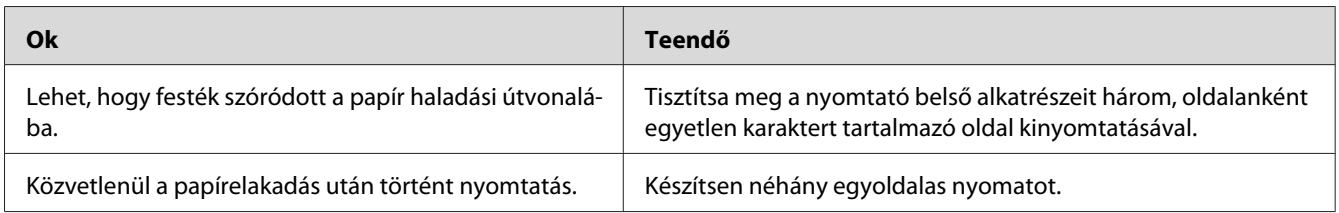

# **A nyomtatási minőség romlott**

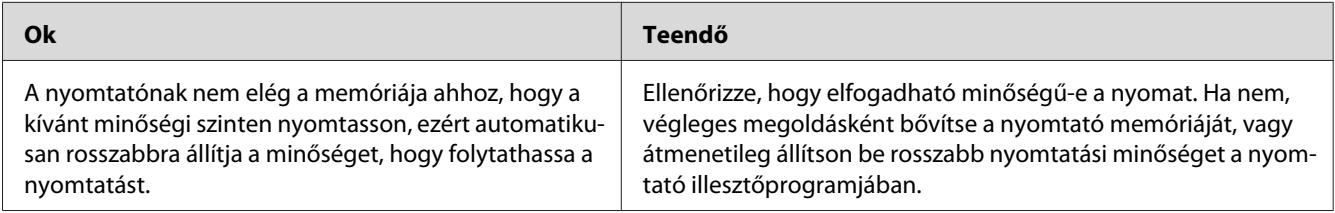

# **Memóriaproblémák**

### **Nincs elég memória az aktuális feladathoz**

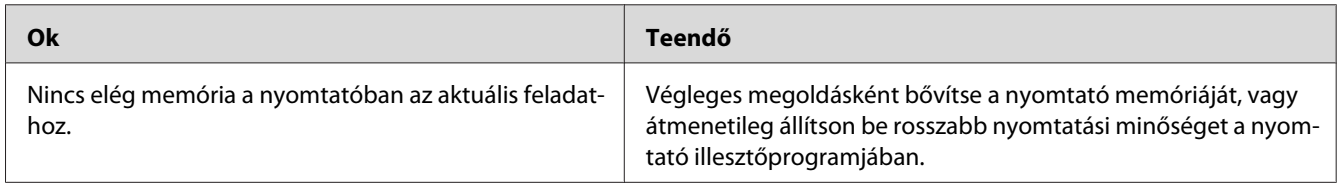

### **Nincs elég memória az összes példány kinyomtatásához**

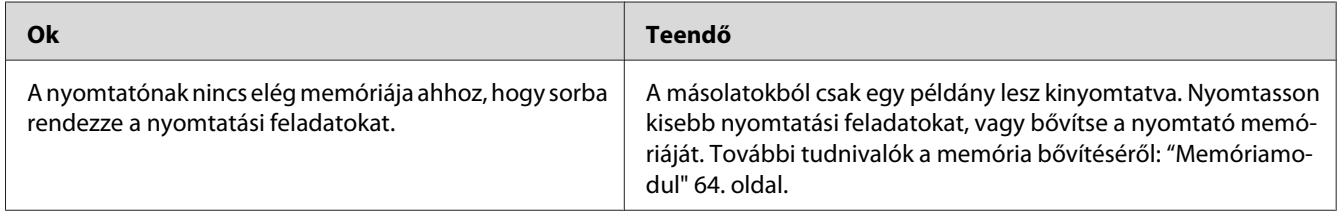

# **A papír kezelésével kapcsolatos problémák**

### **Nem megfelelő a papíradagolás**

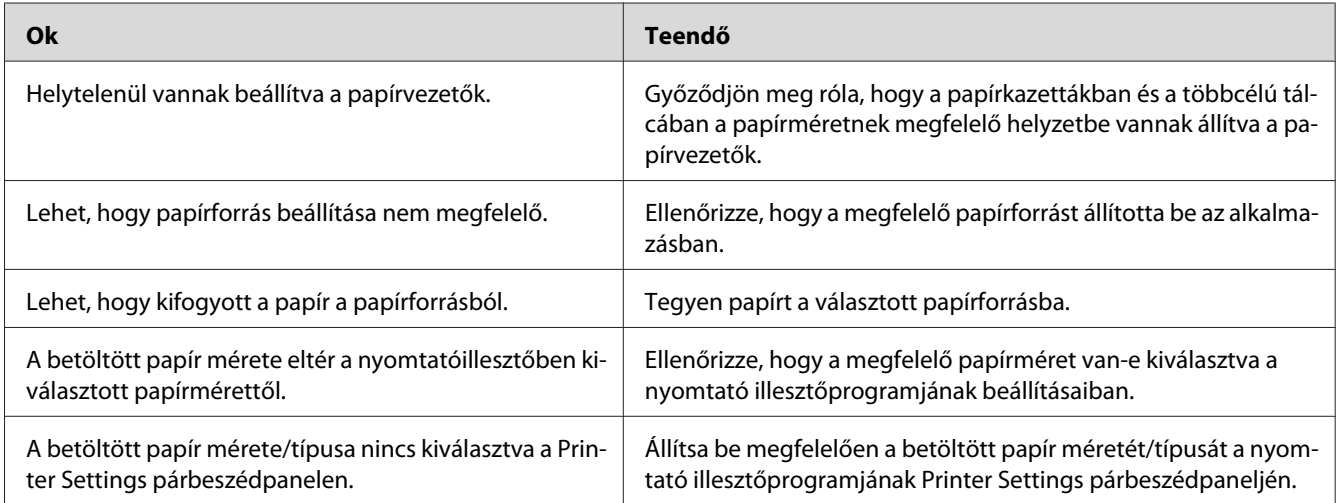

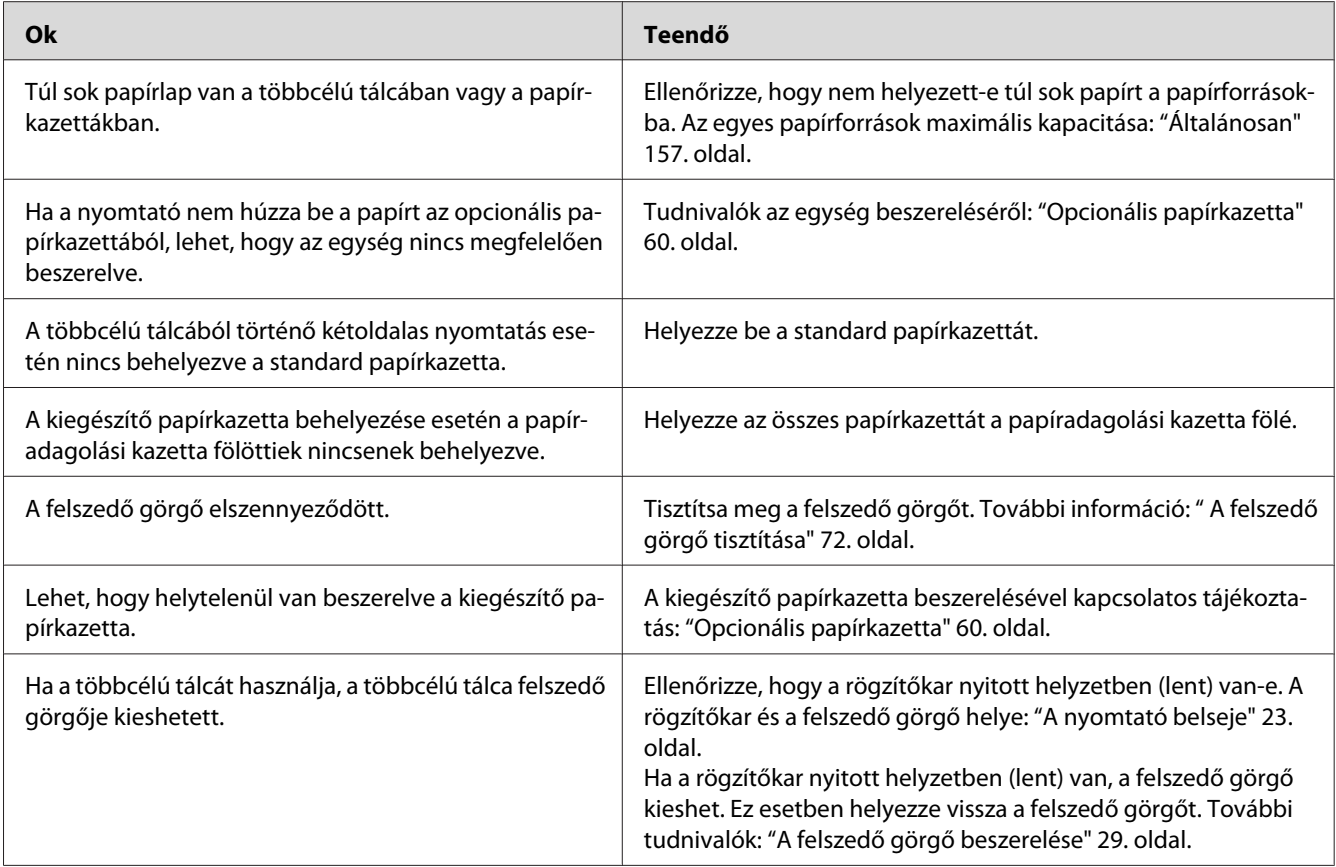

# **Kiegészítők használatával kapcsolatos hibák**

A kiegészítők beszerelésének ellenőrzéséhez nyomtasson ki egy tesztoldalt. A további részleteket lásd: ["Tesztoldal nyomtatása" 94. oldal.](#page-93-0)

# **A kiegészítő papírkazetta használatakor elakad a behúzott papír**

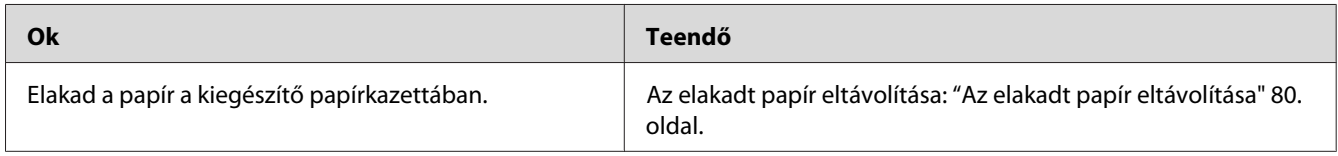

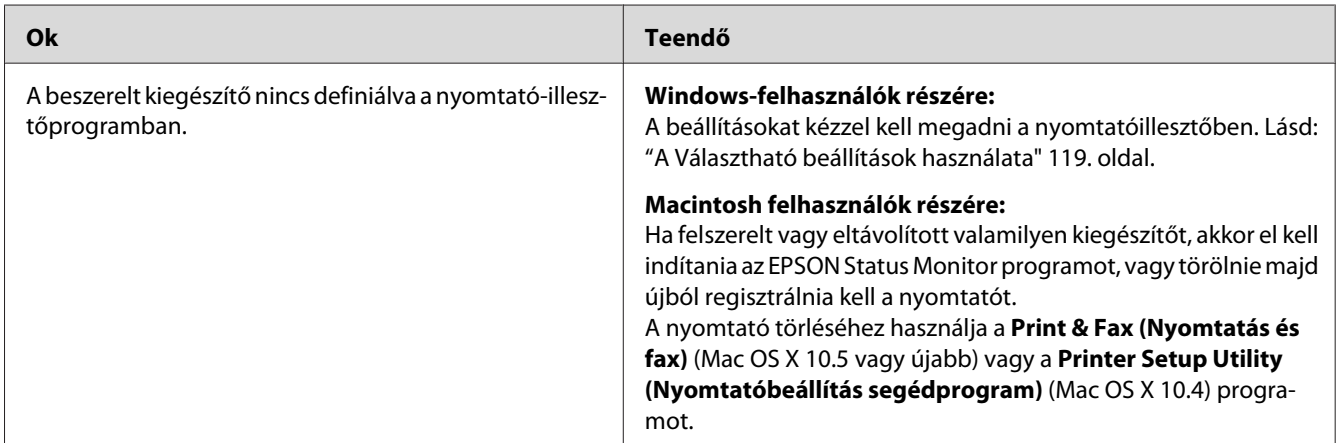

### **Nem használható valamelyik beszerelt kiegészítő**

## **USB-vel kapcsolatos problémák megoldása**

Ha nehézségei vannak, miközben USB kapcsolattal használja a nyomtatót, tanulmányozza át az alábbi listát, és tegye meg a javasolt intézkedéseket.

### **USB kapcsolatok**

Néha az USB-kábelek és kapcsolatok okozzák az USB-vel kapcsolatos problémákat.

Az optimális működéshez a készüléket közvetlenül a számítógép USB portjához csatlakoztassa. Ha több USB-elosztót kell használnia, azt ajánljuk, hogy a készüléket a számítógéphez közvetlenül kapcsolódó elosztóhoz csatlakoztassa.

### **Windows operációs rendszer**

A számítógépnek a nyomtató által támogatott előre telepített, vagy Windows 2000, XP, Vista, Server 2003 vagy Server 2008 rendszerekről nyomtató által támogatott rendszerre frissített operációs rendszert kell használnia. Előfordulhat, hogy nem telepítheti és futtathatja az USB nyomtató-illesztőprogramot olyan számítógépen, mely nem teljesíti ezeket a követelményeket, vagy nem rendelkezik beépített USB porttal.

A számítógép képességeiről bővebben annak eladójánál tájékozódhat.

### **A nyomtatószoftver telepítése**

A szoftver helytelen vagy nem teljes telepítése USB-problémákhoz vezethet. Vegye figyelembe az alábbiakat, és a helyes telepítés ellenőrzéséhez végezze el az ajánlott lépéseket.

#### **A nyomtatószoftver telepítésének ellenőrzése**

Windows használata esetén a nyomtatószoftver telepítéséhez a nyomtatóhoz mellékelt *Üzembe helyezési útmutató* lépéseit kell követni. Különben előfordulhat, hogy az illesztőprogram helyett a Microsoft univerzális eszközillesztője települ. Annak ellenőrzésére, hogy az univerzális illesztőprogram van-e telepítve, hajtsa végre az alábbi lépéseket.

- 1. Nyissa meg a **Printers (Nyomtatók)** mappát, és kattintson jobb gombbal a készülék ikonjára.
- 2. A megjelenő helyi menüben kattintson a **Printing Preferences (Nyomtatási beállítások)** parancsra, majd kattintson a jobb gombbal bárhol az illesztőprogramon belül.

Ha a megjelenő helyi menüben megtalálja az About (Névjegy) parancsot, kattintson rá. Ha az "Unidrv Printer Driver" szövegű üzenetablak jelenik meg, újra kell telepítenie a nyomtatószoftvert az *Üzembe helyezési útmutatóban* leírtaknak megfelelően. Ha az About (Névjegy) elem nem jelenik meg, a nyomtatószoftver helyesen van telepítve.

#### *Megjegyzés:*

- ❏ *Ha Windows 2000 rendszerben telepítés közben megjelenik a Digital Signature Not Found (Digitális aláírás nem található) párbeszédpanel, kattintson a* **Yes (Igen)** *gombra. Ha a* **No (Nem)** *gombra kattint, újból telepítenie kell a nyomtatószoftvert.*
- ❏ *Ha a Windows Vista, Vista x64, XP, XP x64, Server 2003 vagy Server 2003 x64 rendszerek esetén telepítés közben megjelenik a Software Installation (Szoftver telepítése) párbeszédpanel, kattintson a* **Continue Anyway (Telepítés folytatása)** *gombra. Ha a* **STOP Installation (Telepítés leállítása)** *gombra kattint, újból telepítenie kell a nyomtatószoftvert.*
- ❏ *Ha a Windows 7, 7 x64, Server 2008 vagy Server 2008 x64 rendszerek esetén telepítés közben megjelenik a Windows Security (Windows rendszerbiztonság) párbeszédpanel, kattintson a Install* **this driver software anyway (Telepítem az illesztőprogramot)** *gombra. Ha a* **Don't install this driver software (Nem telepítem az illesztőprogramot)***gombra kattint, újból telepítenie kell a nyomtatószoftvert.*

# **Hálózati kapcsolódási problémák (csak a DN-modell esetében)**

### **Nem lehet telepíteni a szoftvert vagy az illesztőprogramokat**

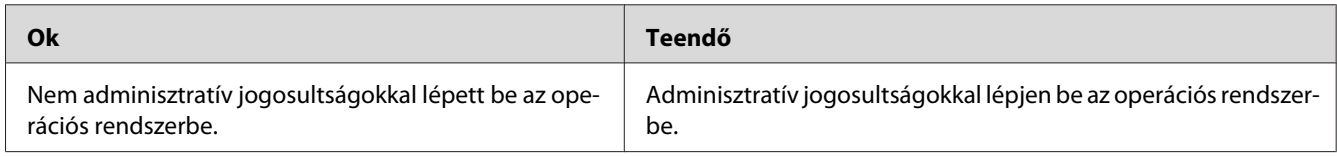

### **Nem lehet elérni a megosztott nyomtatót**

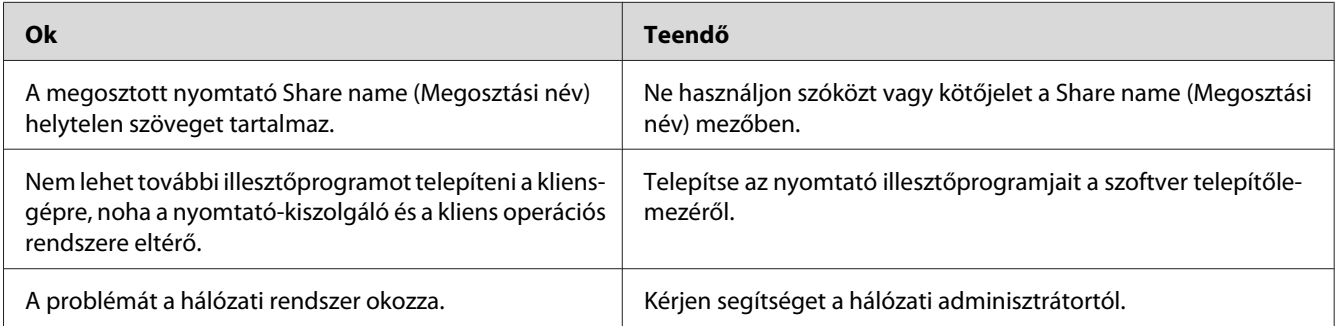

#### *Megjegyzés:*

*Ehhez telepíteni kell a kiegészítő illesztőprogramot; lásd az alábbi táblázatot.*

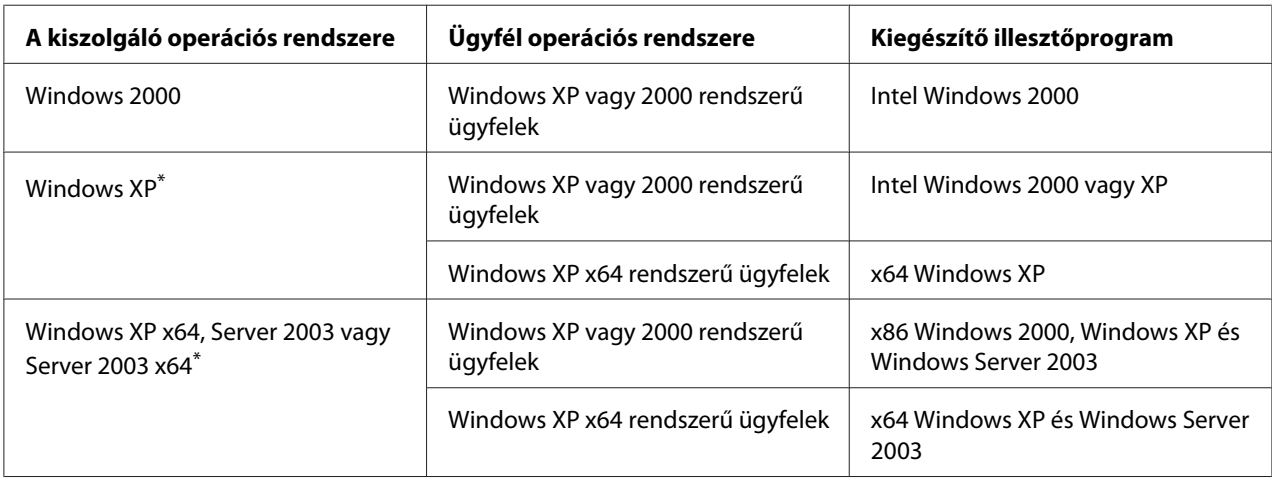

<span id="page-106-0"></span>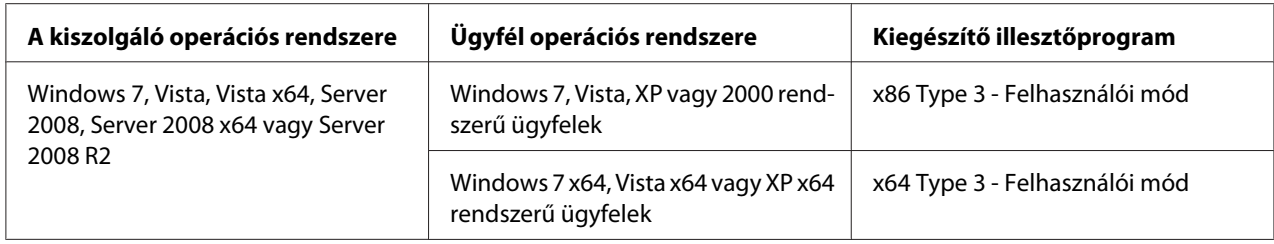

\* Ha a nyomtató-kiszolgáló Windows XP x64 vagy Server 2003 x64 rendszerű, a további illesztőprogramokat csak Windows XP Service Pack 2, Windows 2003 Service Pack 1, vagy újabb szervizcsomag telepítése esetén használhatja.

# **Állapot- és hibajelző fények**

A nyomtató állapotát a kezelőpanelen lévő hibajelző fények kombinációjával vagy mintázatával is ellenőrizheti. A jelzőfények helyével kapcsolatos részletek: ["Kezelőpanel" 24. oldal](#page-23-0).

#### *Megjegyzés:*

*Az EPSON Status Monitor programmal könnyen ellenőrizheti a nyomtató állapotát és hibáit. Részletes tájékoztatás az EPSON Status Monitor programról: ["Az EPSON Status Monitor használata" 120. oldal](#page-119-0) (Windows), ["Az EPSON Status Monitor használata" 140. oldal](#page-139-0) (Macintosh).*

A jelzőfények állapota alább látható illusztrálva.

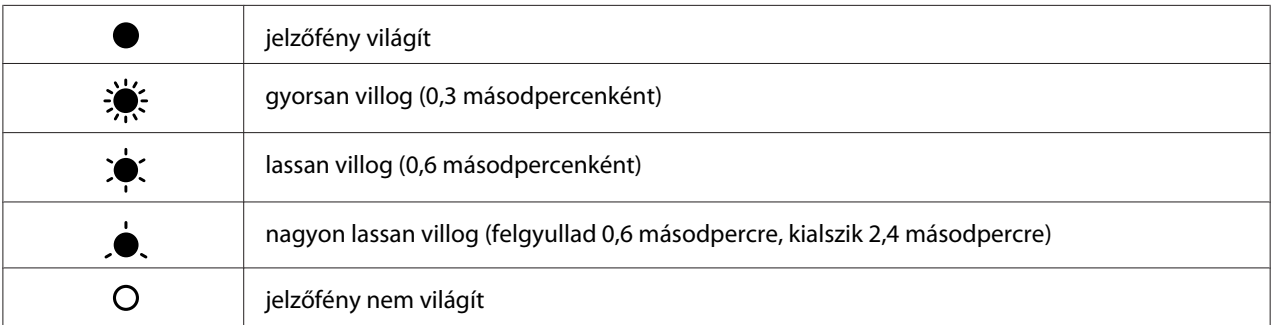

### $\bigcirc$

#### *Megjegyzés:*

*A jelzőfények változása a hiba típusától függ. Hagyja figyelmen kívül ezt a jelölést.*

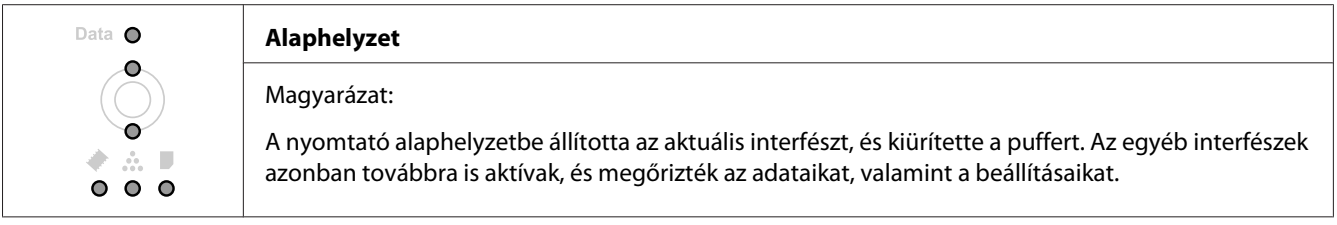

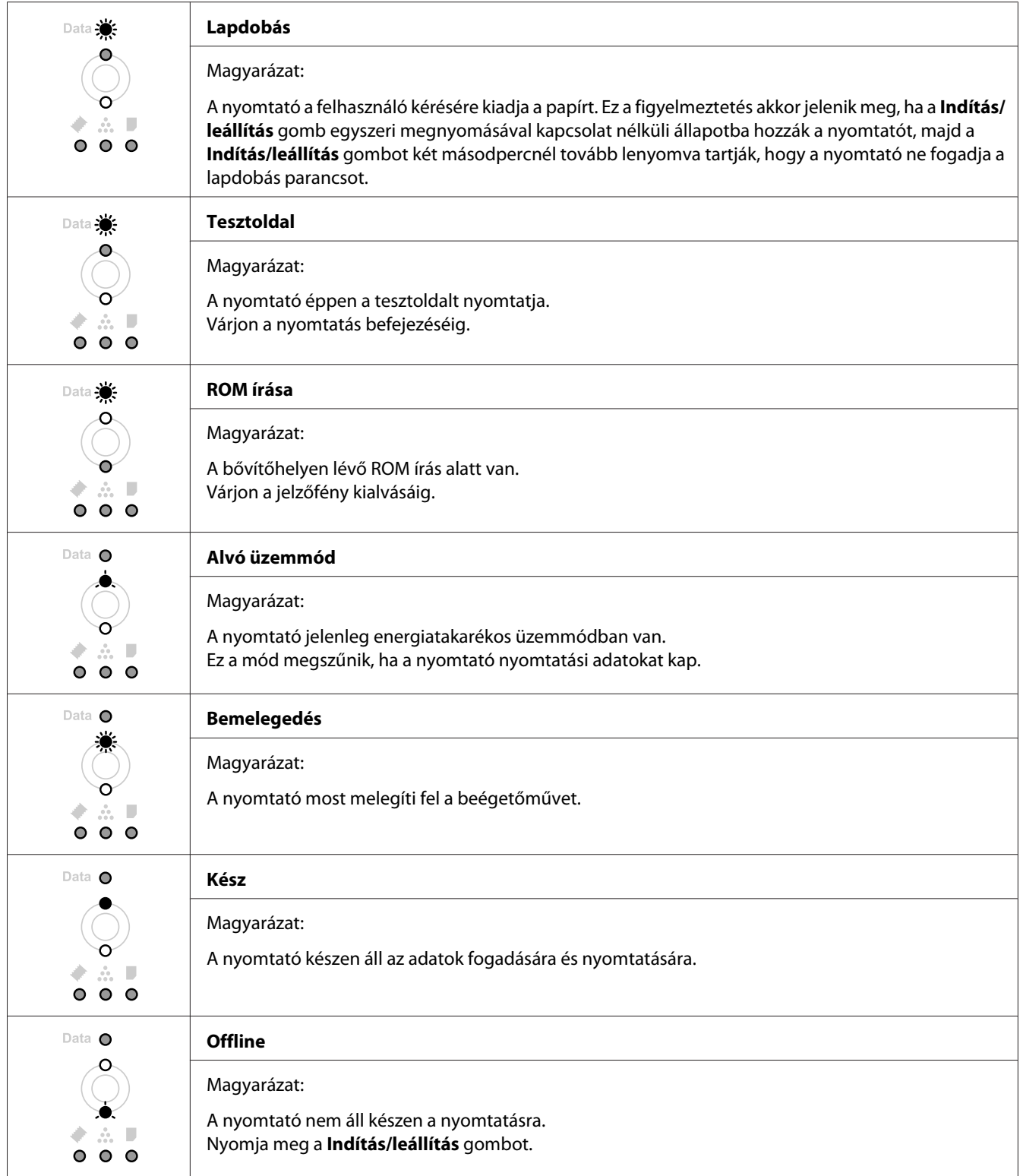
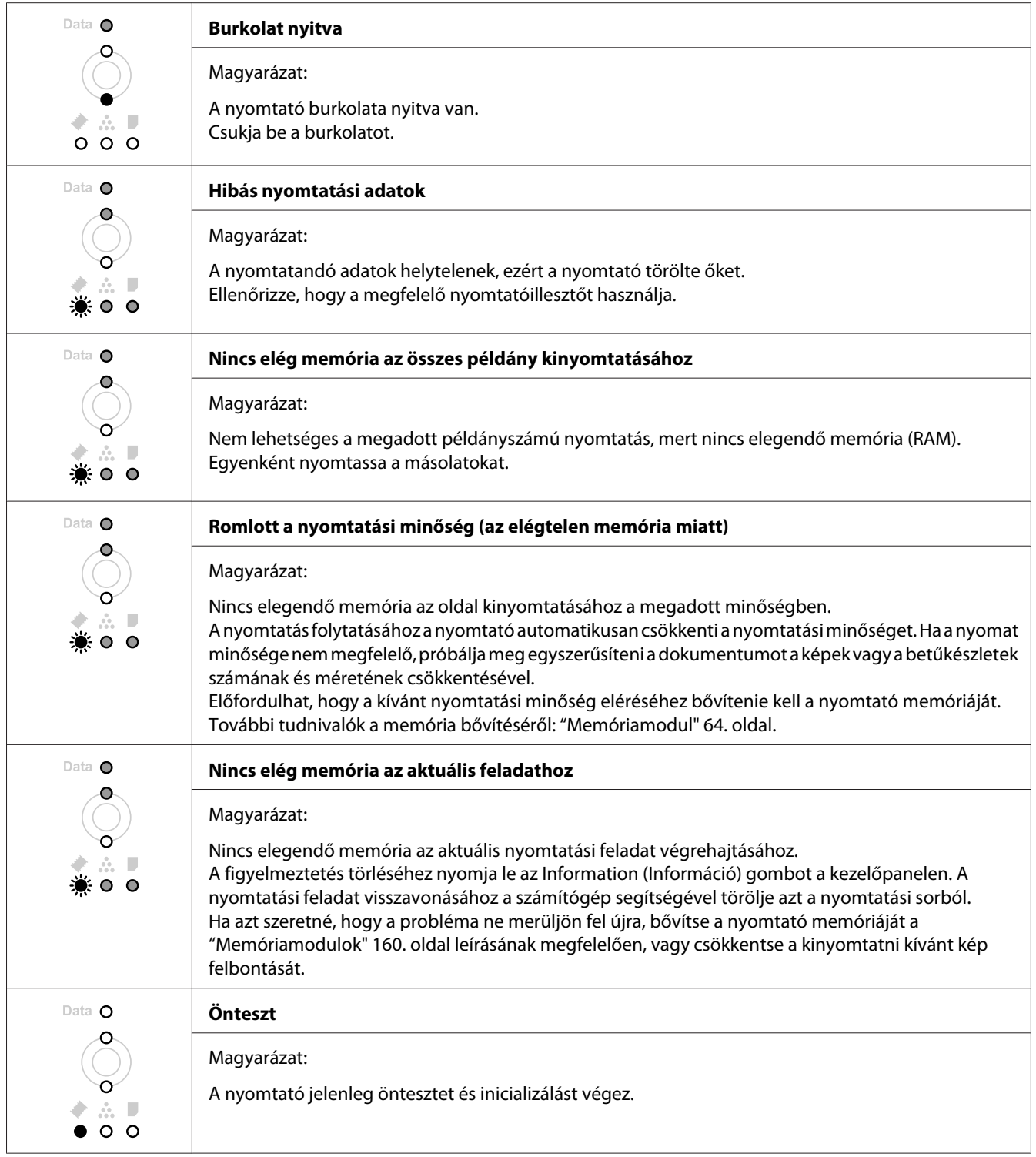

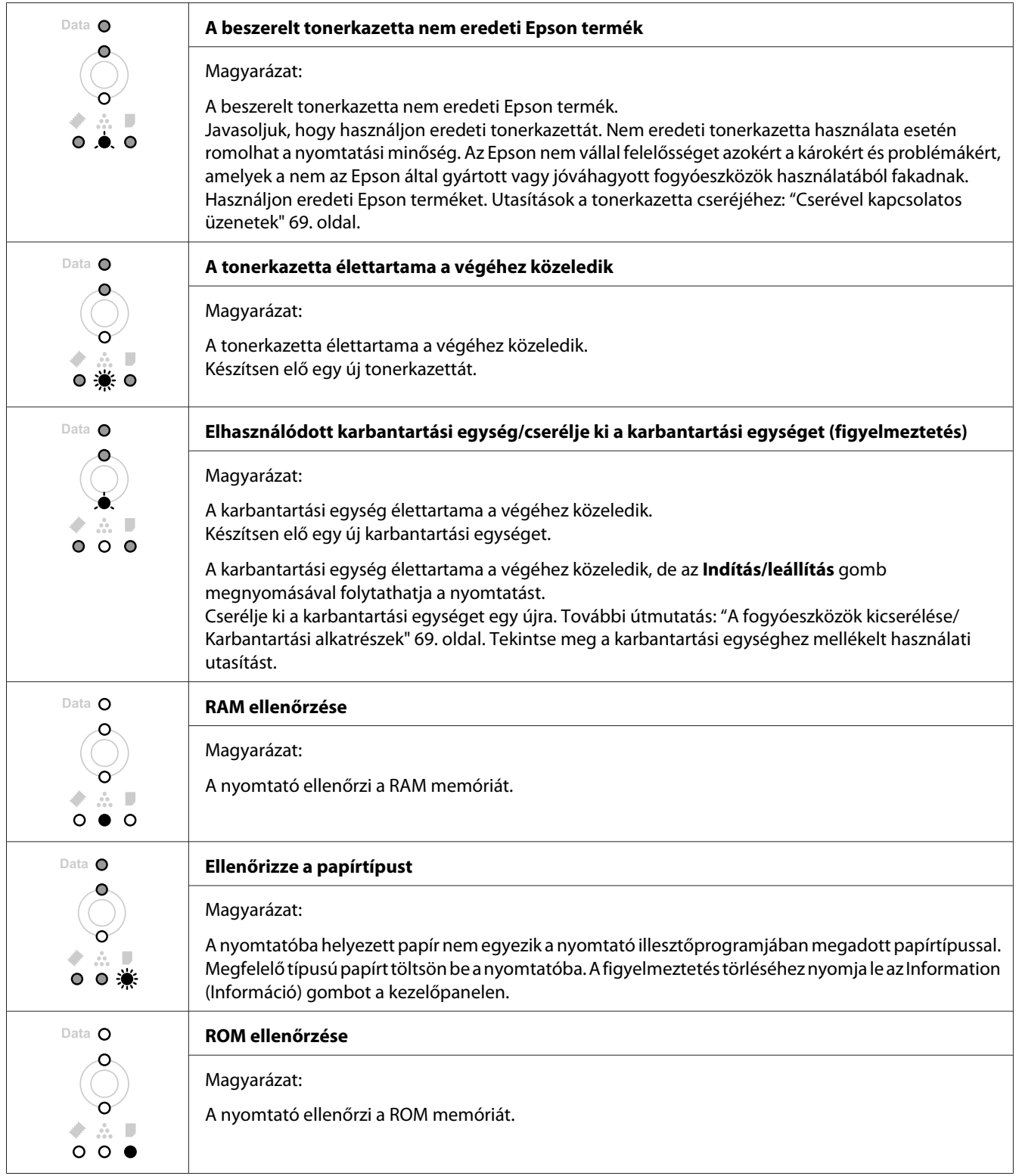

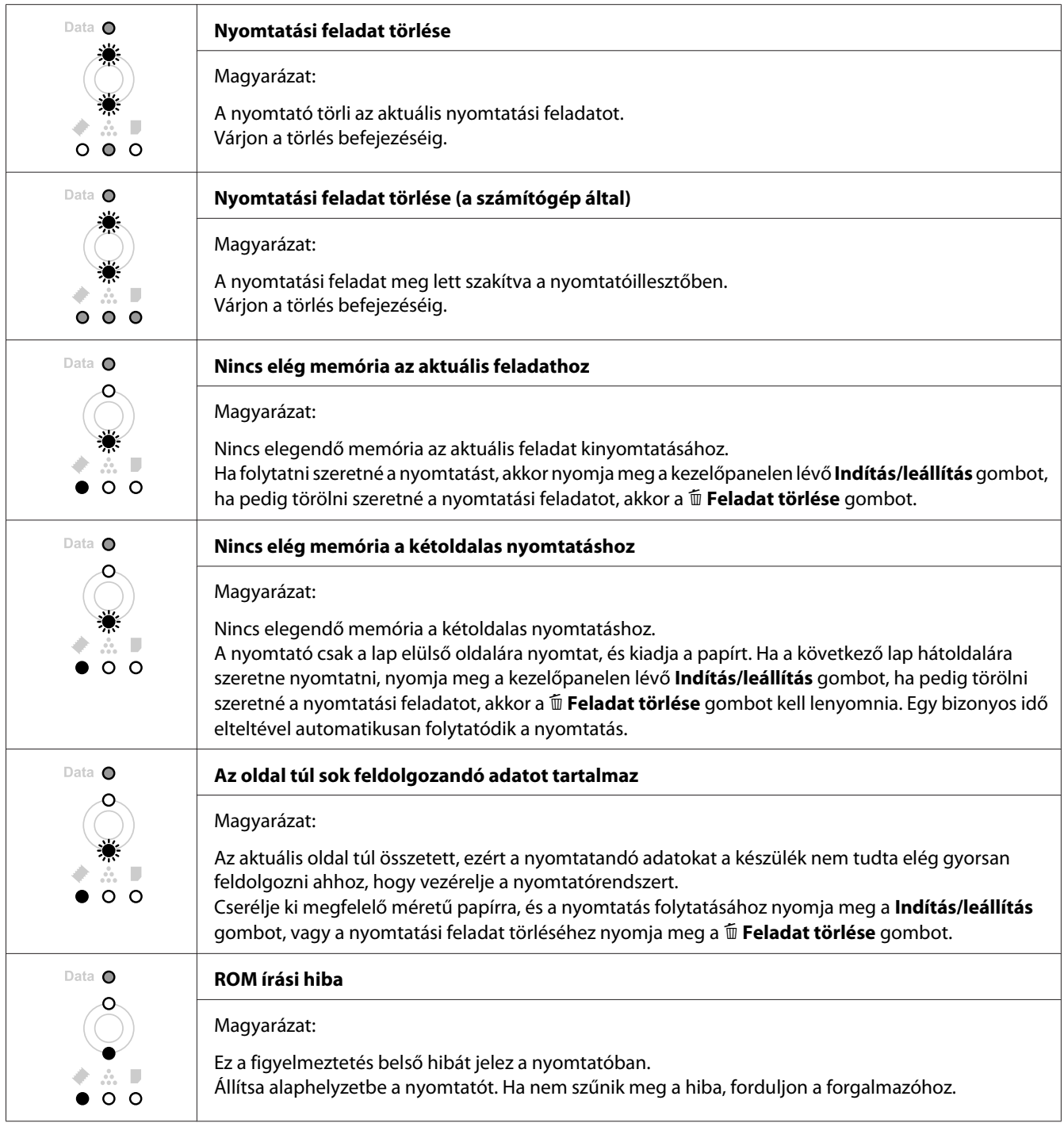

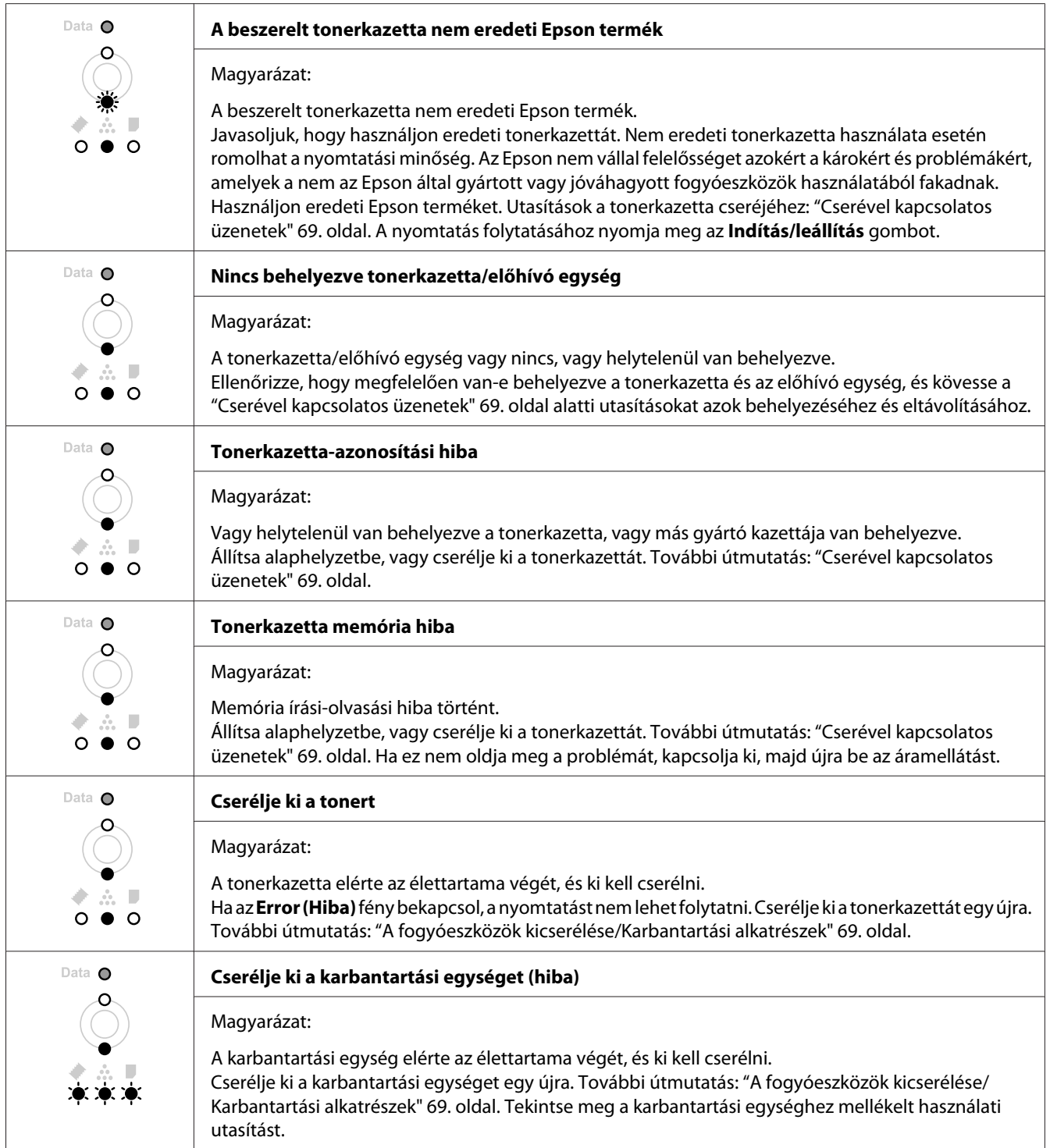

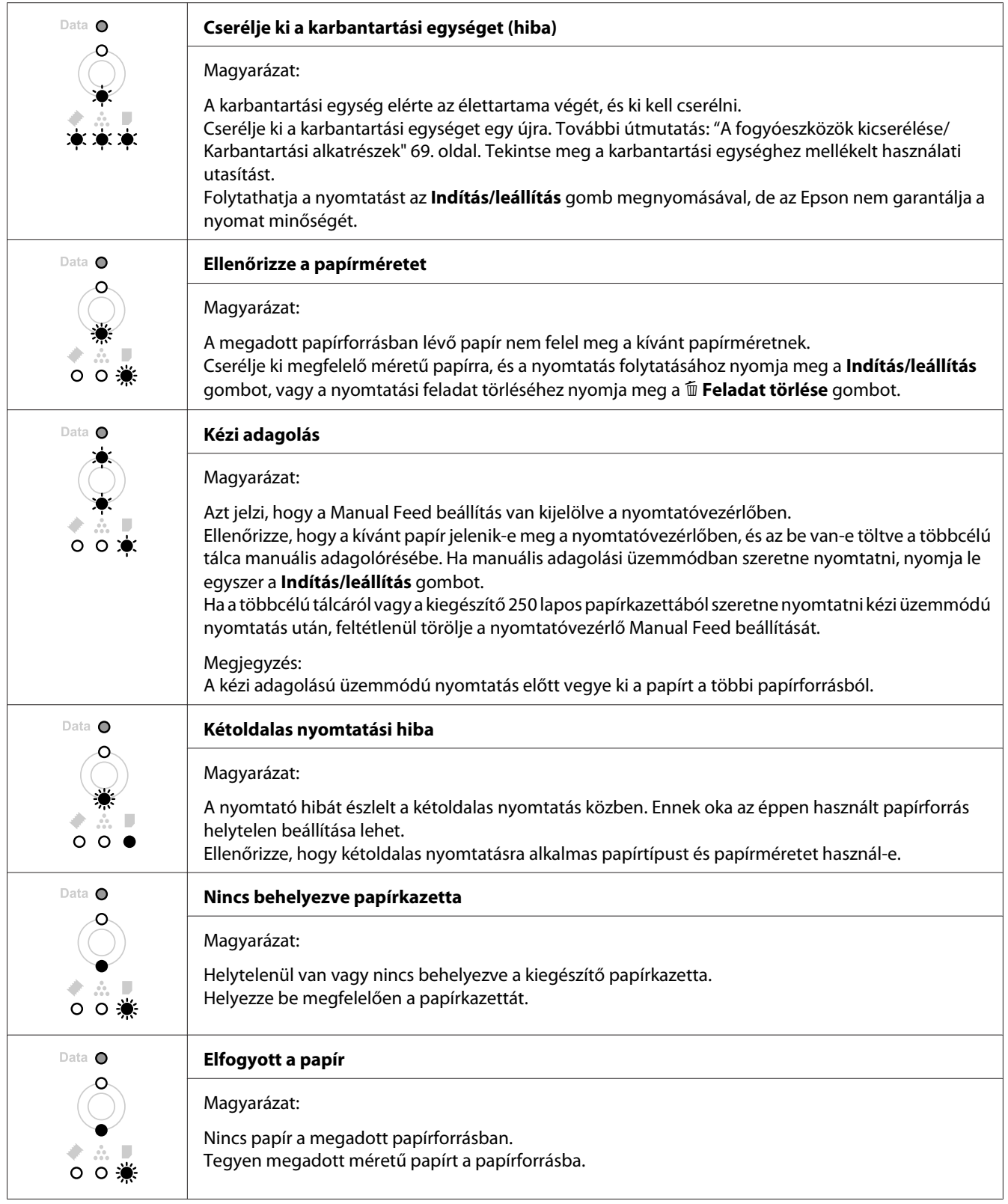

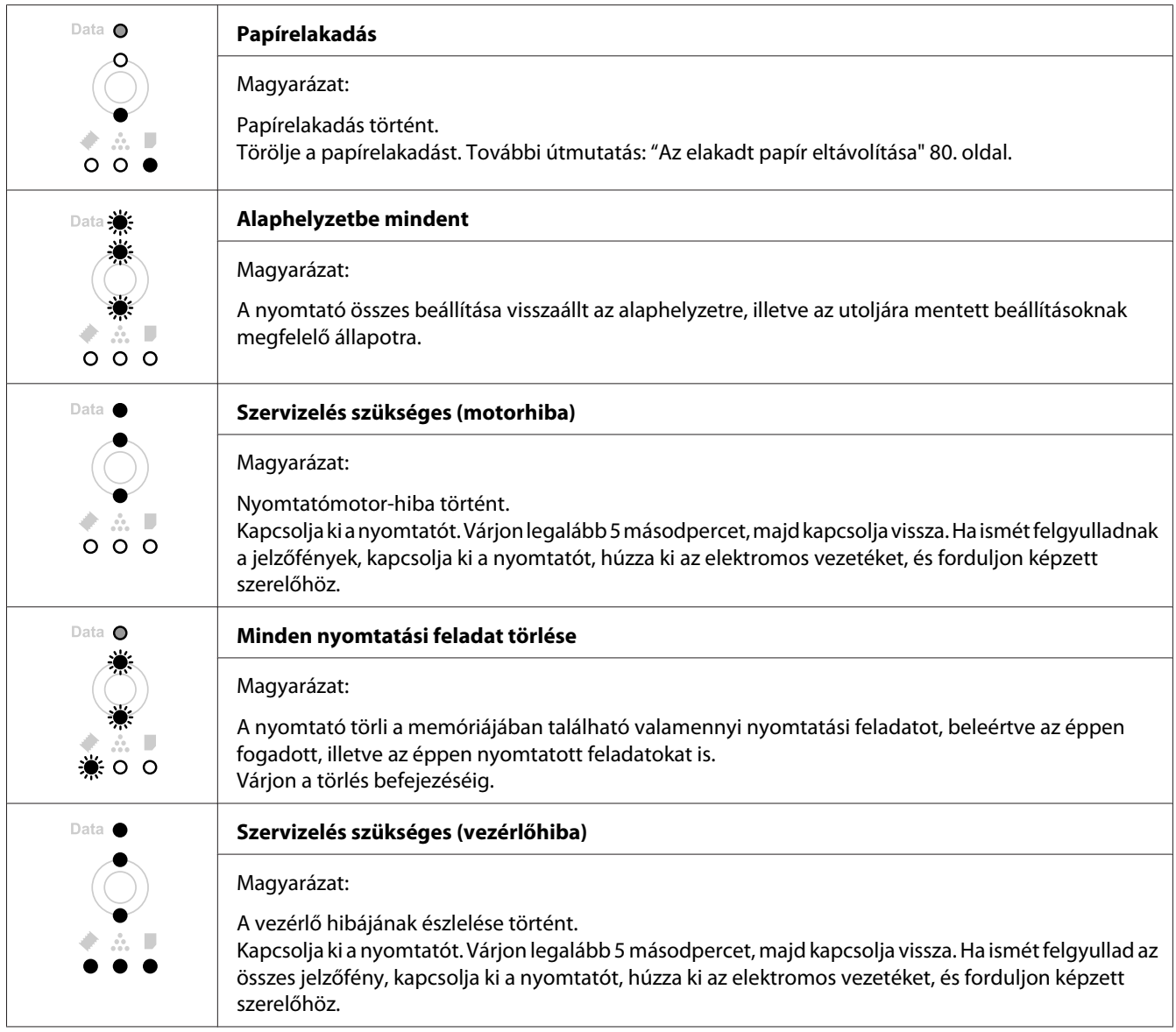

# **A nyomtatás megszakítása**

Nyomja le a + **Feladat törlése** gombot a nyomtató kezelőpaneljén.

Ha akkor szeretné törölni a nyomtatási feladatot, mielőtt elküldené a számítógépről, lásd: ["Nyomtatási feladat törlése" 38. oldal](#page-37-0).

# **Problémák PostScript 3 üzemmódú nyomtatás során (csak Epson AcuLaser M2400/M2410 sorozat)**

Ebben a részben azok a problémák vannak felsorolva, amelyek a PostScript illesztőprogrammal történő nyomtatás közben jelentkezhetnek. Az eljárások a PostScript nyomtatóillesztőre vonatkoznak.

## **A nyomtató nem nyomtat**

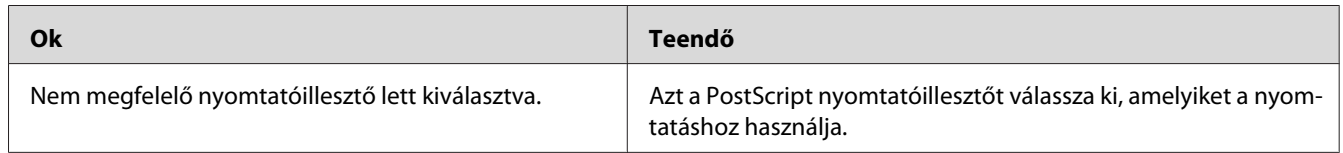

# **A nyomtató vagy az illesztőprogramja nem jelenik meg a nyomtató-konfiguráció segédprogramjai között (csak Macintosh)**

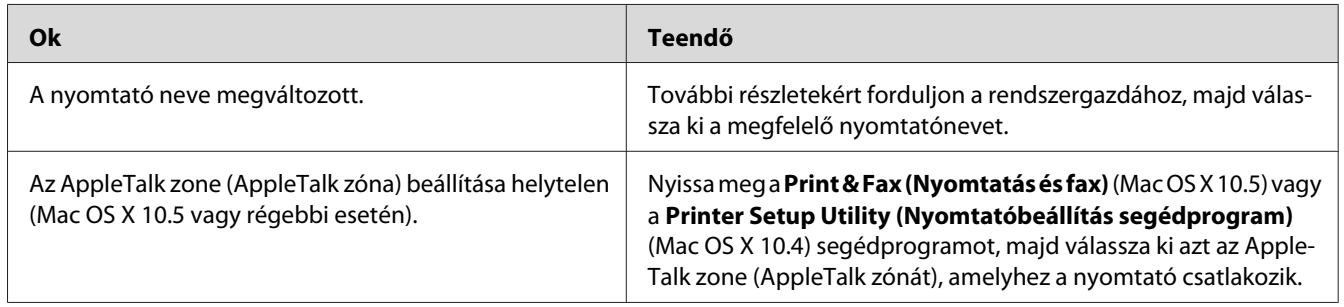

# **A nyomat betűtípusa különbözik a képernyőn láthatótól**

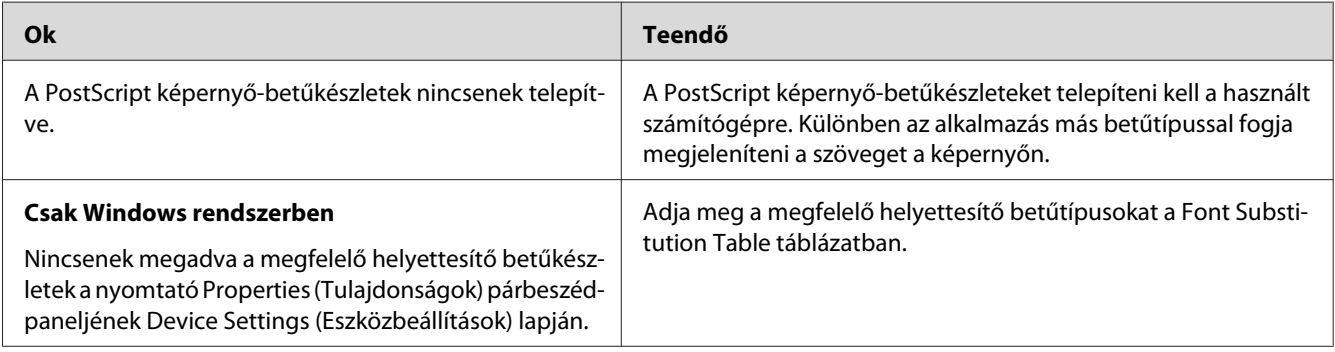

## **Nem egyenesek a szöveg, illetve a képek szélei**

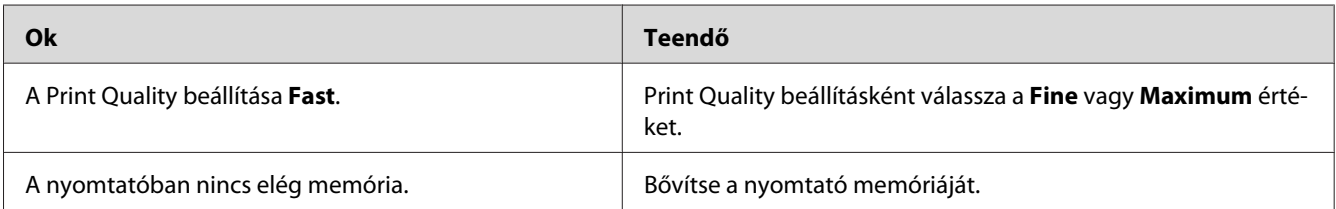

# **A nyomtató nem nyomtat megfelelően az USB interfészen keresztül**

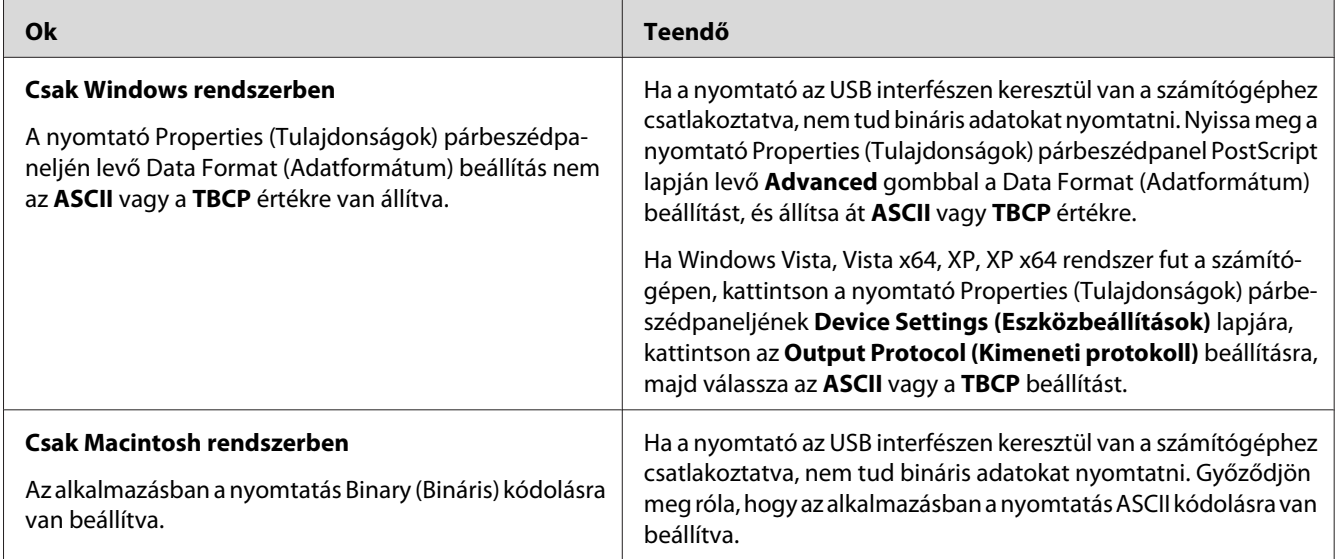

# **A nyomtató nem nyomtat rendesen a hálózati interfészen (csak DN-modell esetében)**

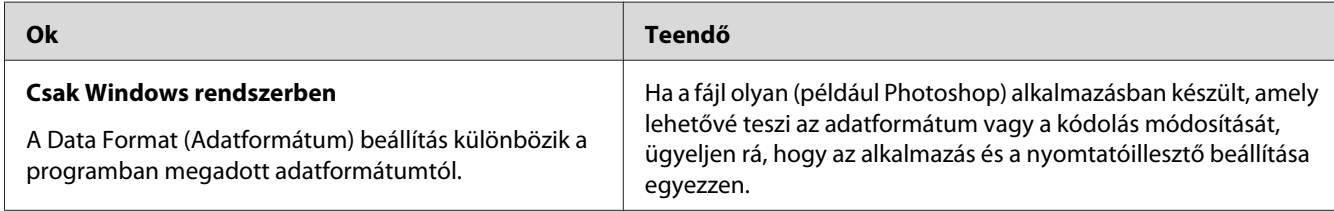

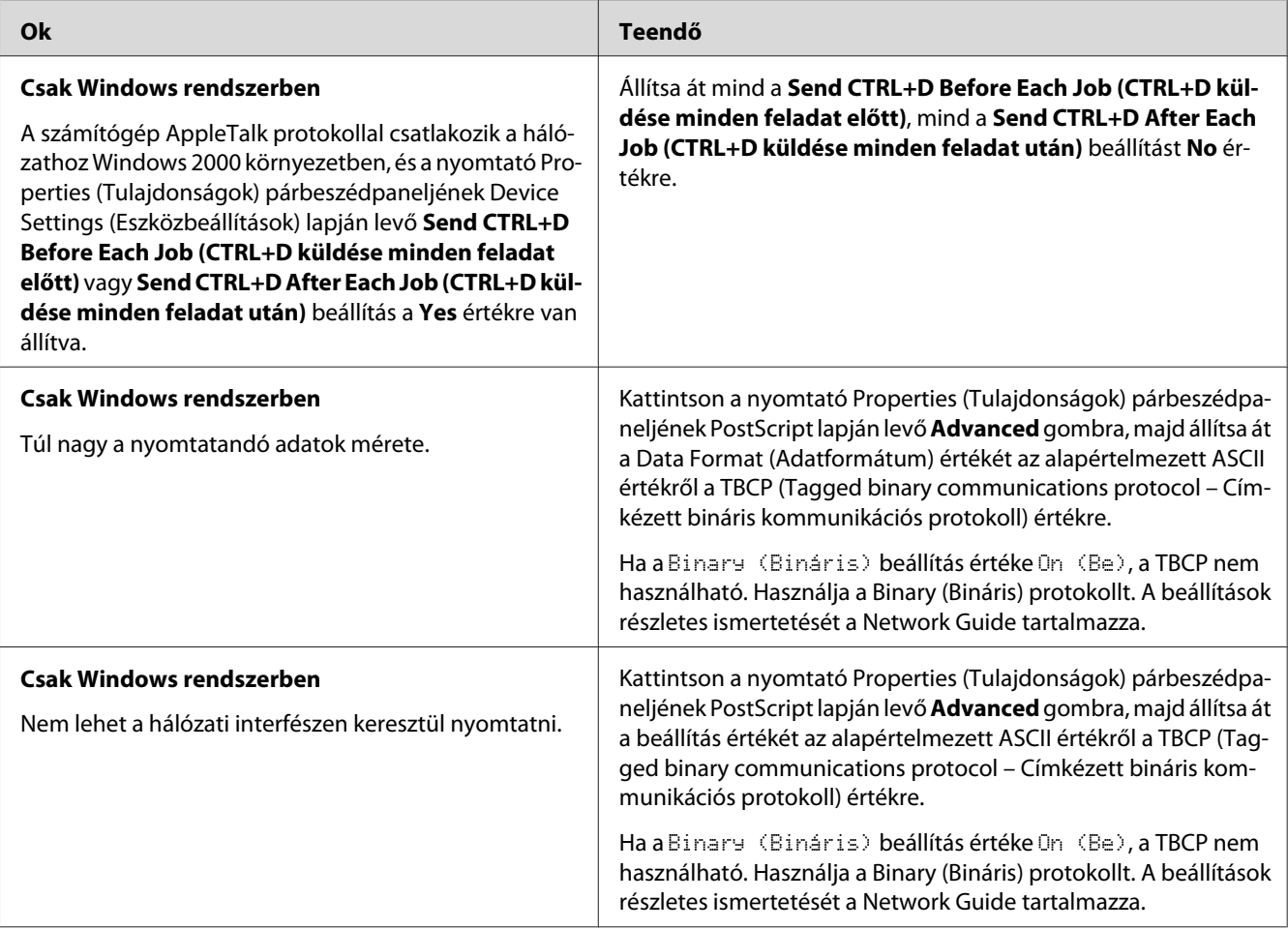

# **Nem definiált hiba történt (Csak Macintosh)**

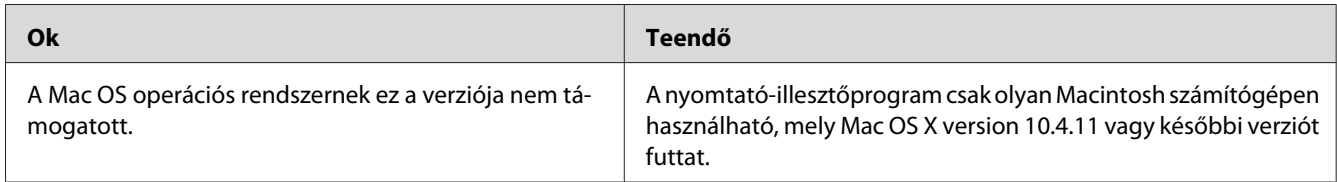

## Fejezet 7

# **Információ a nyomtatószoftverről**

## **A Windows nyomtatószoftver használata**

## **A nyomtató illesztőprogramjának használata**

A nyomtató illesztőprogramja egy olyan szoftver, amely lehetővé teszi a nyomtatóbeállítások módosítását a legjobb eredmény érdekében.

### *Megjegyzés:*

*Az illesztőprogram súgója részletesen ismerteti a beállításokat.*

#### *Megjegyzés Windows Vista felhasználók számára:*

*Nyomtatás alatt ne nyomja meg az áramellátás gombot és ne kapcsolja a számítógépet készenléti vagy hibernált módba.*

### **A nyomtatóillesztő elérése**

A nyomtató illesztőprogramja közvetlenül elérhető a Windows operációs rendszerből és bármely alkalmazásból.

A Windows alkalmazásokban megváltoztatott nyomtatóbeállítások felülírják az operációs rendszerben elvégzett beállításokat.

#### Egy alkalmazásból

Kattintson a File (Fájl) menü **Print (Nyomtatás)**, **Print Setup (Nyomtatási beállítások)** vagy **Page Setup (Oldalbeállítás)** sorára. Szükség esetén kattintson a **Setup (Beállítás)**, az **Options (Beállítások)**, a **Properties (Tulajdonságok)** gombra vagy ezek kombinációjára.

#### Windows 7 felhasználók

Kattintson a Start gombra, majd a **Devices and Printers (Eszközök és nyomtatók)** elemre. Kattintson jobb gombbal a nyomtató nevére, majd válassza ki a **Printing Preferences (Nyomtatási beállítások)** elemet.

## Windows Vista, Server 2008 felhasználók

Kattintson a **Start** menü **Control Panel (Vezérlőpult)** sorára, majd kattintson kétszer a **Printers (Nyomtatók)** elemre. Kattintson a jobb gombbal a nyomtatóikonra, majd kattintson a **Printing Preferences (Nyomtatási beállítások)** parancsra.

## Windows XP vagy Server 2003 felhasználók

Kattintson a **Start** menüre, majd a **Printers and Faxes (Nyomtatók és faxok)** elemre. Kattintson a jobb gombbal a nyomtatóikonra, majd kattintson a **Printing Preferences (Nyomtatási beállítások)** parancsra.

## Windows 2000 felhasználók

Kattintson a **Start** menüre, mutasson a **Settings (Beállítások)** elemre, majd kattintson a **Printers (Nyomtató)** ikonra. Kattintson a jobb gombbal a nyomtatóikonra, majd kattintson a **Printing Preferences (Nyomtatási beállítások)** parancsra.

## **Tesztoldal nyomtatása**

Ha információt szeretne szerezni a nyomtató aktuális állapotáról, nyomtasson ki egy tesztoldalt a nyomtatóillesztőből.

#### *Megjegyzés:*

*A tesztoldalt A4 méretű lapja nyomtassa (álló tájolással).*

- 1. Nyissa meg a nyomtatóillesztőt.
- 2. Kattintson az **Optional Settings** lapra, majd kattintson a **Status Sheet** elemre.

## **A További beállítások használata**

Az Extended Settings párbeszédpanelen módosíthat bizonyos beállításokat. A párbeszédpanel megnyitásához kattintson az **Extended Settings** elemre az Optional Settings lapon.

## **A Választható beállítások használata**

A felszerelt kiegészítőkre vonatkozó adatok manuálisan is frissíthetők.

- 1. Nyissa meg a nyomtatóillesztőt.
- 2. Kattintson az **Optional Settings** lapra, majd válassza az **Update the Printer Option Info Manually** elemet.
- 3. Kattintson a **Settings** gombra. Megjelenik az Optional Settings párbeszédpanel.
- 4. Adja meg a beszerelt eszközök beállításait, majd kattintson az **OK** gombra.

## **A fogyóeszközök adatainak megjelenítése**

A fogyóeszközök hátralévő élettartama a Basic Settings lapon jelenik meg.

### *Megjegyzés:*

- ❏ *A funkció csak akkor jelenik meg, ha az EPSON Status Monitor telepítve van.*
- ❏ *Az adat különbözhet az EPSON Status Monitor programban megjelenített információtól. A fogyóeszközökről részletesebb adatok az EPSON Status Monitor programmal szerezhetők be.*
- ❏ *Ha nem eredeti fogyóeszközt használ, nem jelenik meg a hátralévő élettartamot jelző szintjelző és figyelmeztető ikon.*

## **Fogyóeszközök és karbantartási alkatrészek megrendelése**

Nyomja meg az **Order Online** gombot a Basic Settings lapon. A további részleteket lásd: ["Order](#page-126-0) [Online" 127. oldal](#page-126-0).

#### *Megjegyzés:*

*A funkció csak akkor jelenik meg, ha az EPSON Status Monitor telepítve van.*

## **Az EPSON Status Monitor használata**

Az EPSON Status Monitor segédprogram a nyomtatót figyeli, és információkat nyújt annak aktuális állapotáról.

## **Az EPSON Status Monitor telepítése**

- 1. Győződjön meg róla, hogy a nyomtató ki van kapcsolva, és hogy a Windows fut a számítógépen.
- 2. Helyezze a szoftver lemezét a CD-ROM lemezegységbe.

#### *Megjegyzés:*

*Ha az Epson Install Navi nem jelenik meg automatikusan, kattintson a* **Start** gombra, majd a **Computer (Számítógép)** *(Windows 7, Vista vagy Server 2008 esetében) vagy a* **My Computer (Sajátgép)** *(Windows XP, 2000 vagy Server 2003 esetében) ikonra. A jobb egérgombbal kattintson a CD-ROM ikonra, majd az* **Open (Megnyitás)** *elemre a megjelenő menüben, ezt követően pedig kattintson kétszer az* **Epsetup.exe** *fájlra.*

- Install Navi .<br>Model **Easy Install**<br>Guided full installation and se Software List suitmare ust<br>Select this option to install or<br>components individually. rī. re-install citivers and sol Show Online Guide<br>See the PDF/HTM, manual of necessary, copy the manual to a<br>location where you can refer to it easily. മ  $\begin{array}{|c|c|c|c|c|c|} \hline \quad\quad & \text{flat} \end{array}$ Ext
- 3. Kattintson a **Software List (Szoftverlista)** gombra.

❏ *Az EPSON Status Monitor hálózati telepítéséről a Network Guide nyújt további információt.*

- ❏ *Ha a nyomtató-kiszolgálón keresztül szeretné használni a nyomtatót, valamennyi kliensre telepítenie kell a szoftverlemezen található EPSON Status Monitor programot adminisztratív jogosultságokkal.*
- 4. Válassza ki az **Epson Status Monitor** lehetőséget, majd kattintson a **Next (Tovább)** gombra.
- 5. Olvassa el a licencszerződést, és kattintson az **Accept (Elfogadás)** gombra.
- 6. A telepítés befejeződése után kattintson a **Cancel (Mégse)** gombra.

#### **Az EPSON Status Monitor elérése**

Kattintson az EPSON Status Monitor tálcán lévő ikonjára, majd jelölje ki a nyomtató nevét és az elérni kívánt menüt.

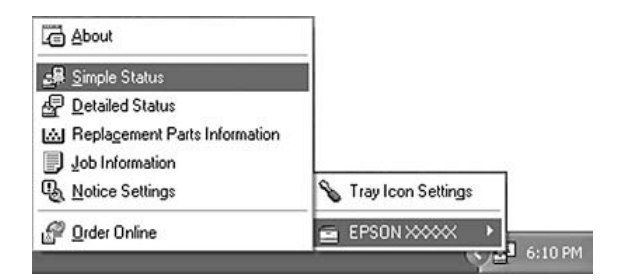

- ❏ *Az EPSON Status Monitor program a nyomtatóillesztő Optional Settings ablakának* **Simple Status** *gombjával is megnyitható.*
- ❏ *Az Order Online párbeszédablak a nyomtatóillesztő Basic Settings lapjának* **Order Online** *gombjával is megnyitható.*

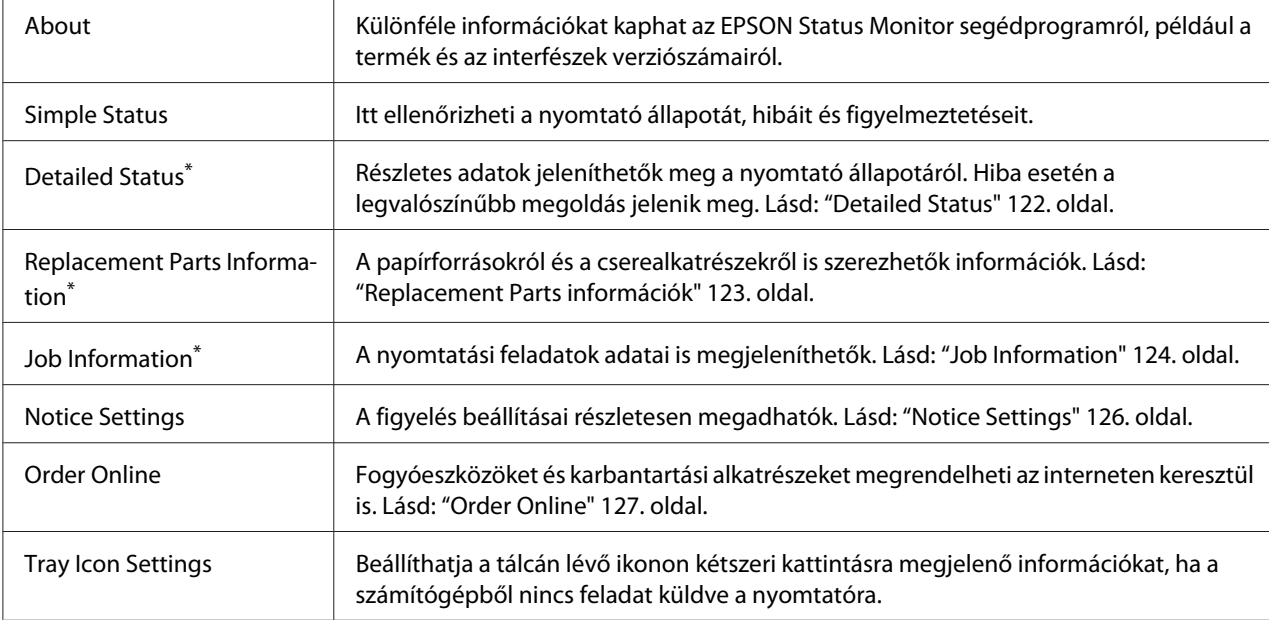

\* Bármelyik menüt elérheti az egyes tájékoztató ablakok megfelelő lapjára kattintva.

#### *Megjegyzés Windows XP felhasználók számára:*

*Az EPSON Status Monitor nem érhető el Remote Desktop (Távoli asztal) kapcsolatból történő nyomtatás során.*

## **Detailed Status**

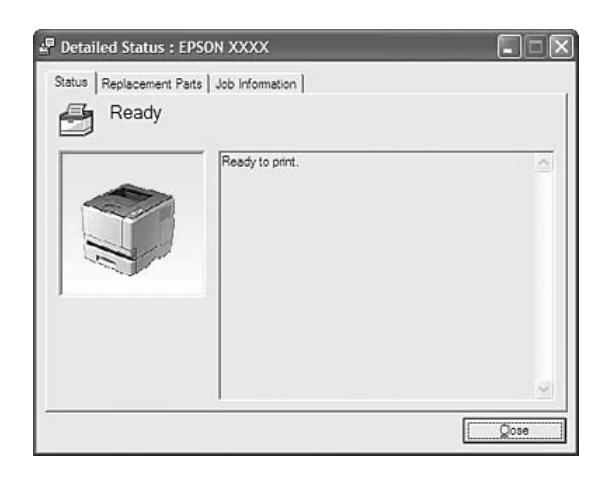

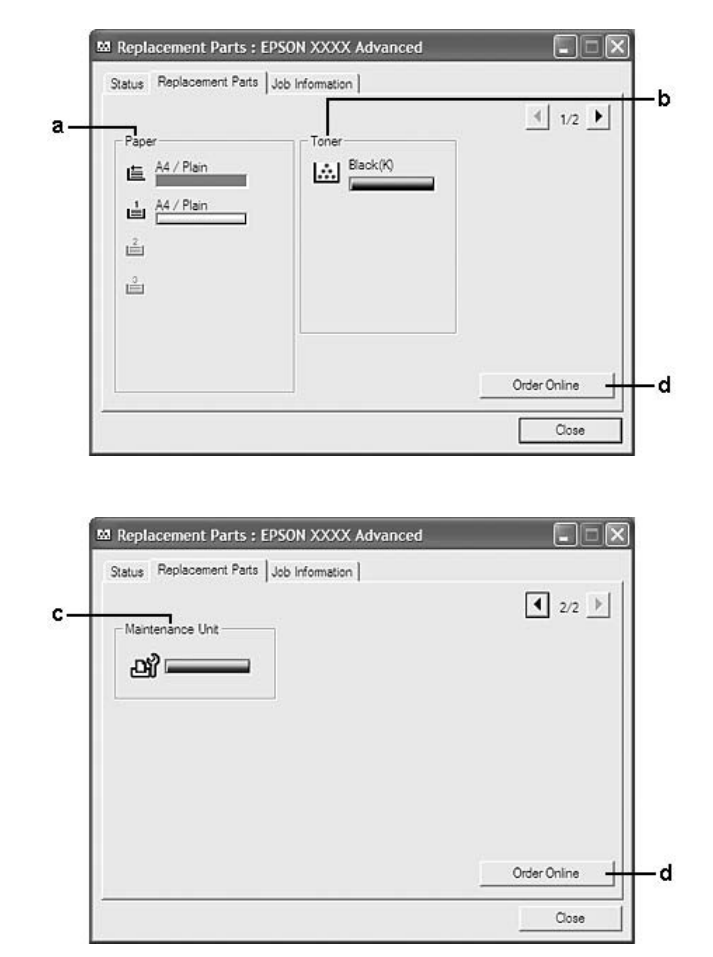

## <span id="page-122-0"></span>**Replacement Parts információk**

## *Megjegyzés:*

*A fenti két ablak között a és gombokra kattintva lapozhat.*

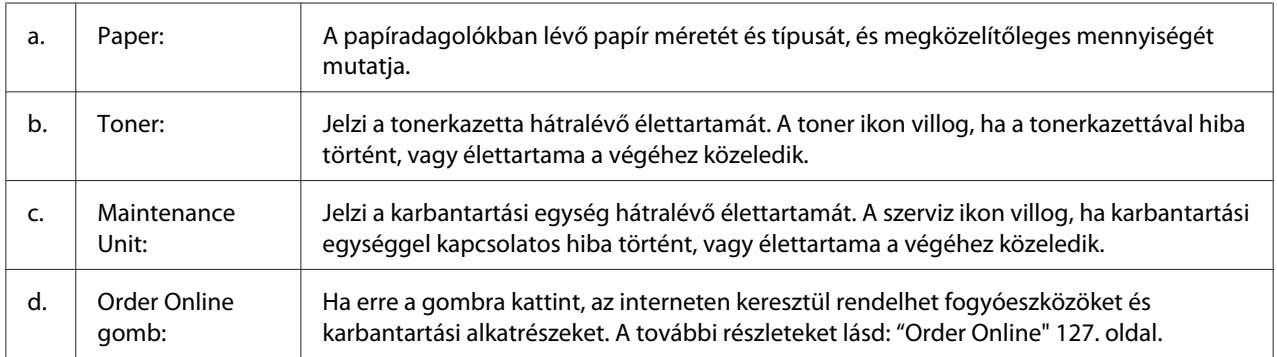

<span id="page-123-0"></span>*A cserealkatrészek hátralévő élettartama csak akkor jelenik meg, ha eredeti Epson alkatrészeket használ.*

## **Job Information**

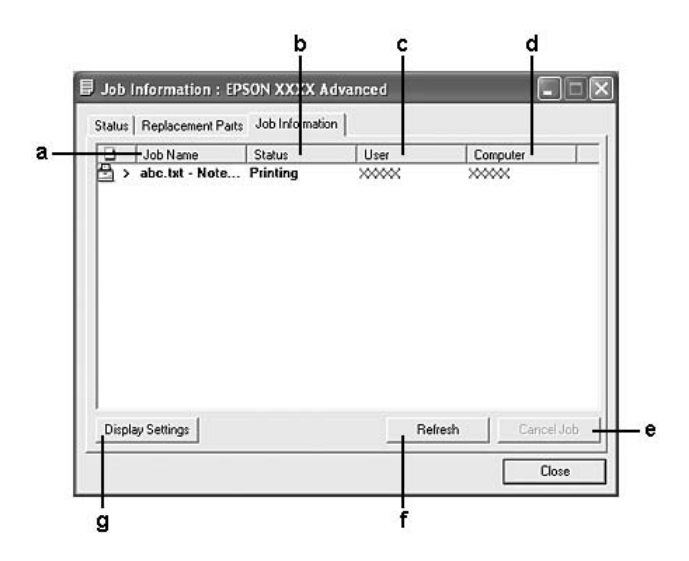

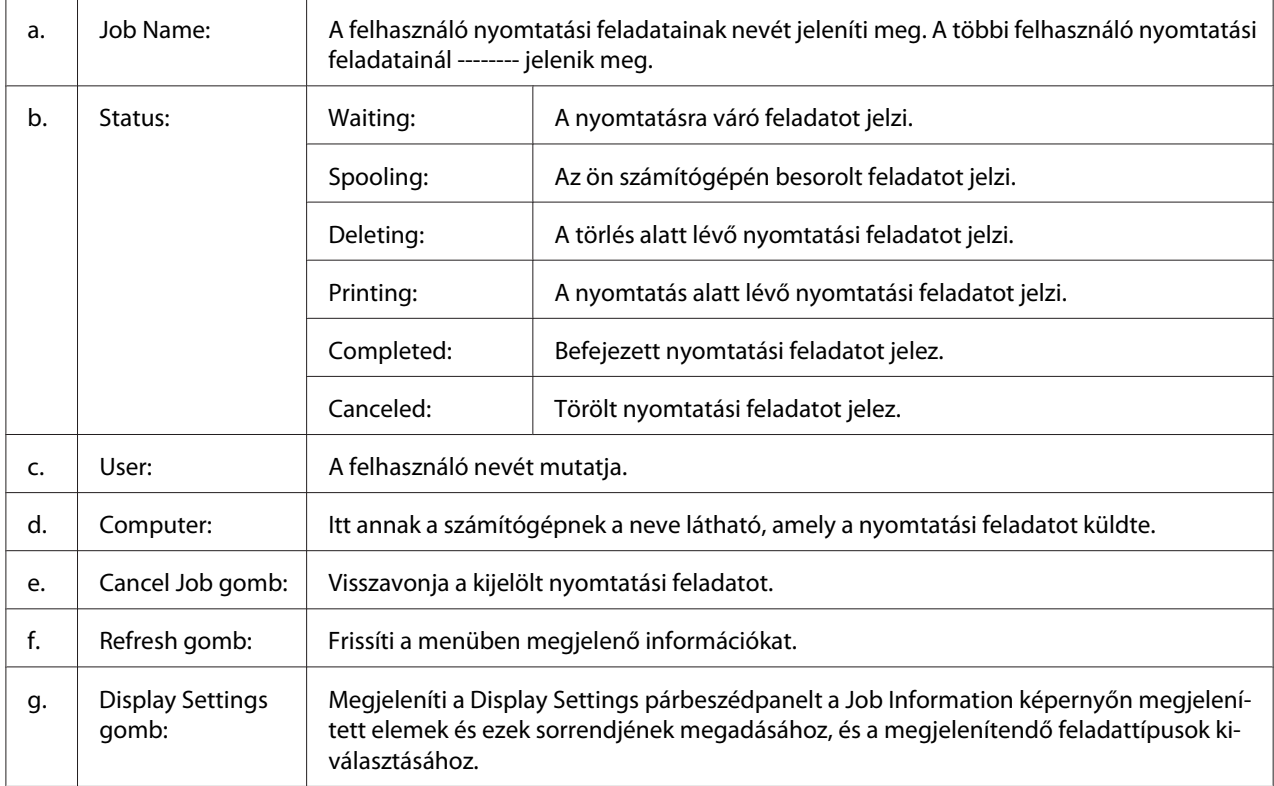

#### *Megjegyzés Windows XP felhasználók számára:*

*A Windows ügyfelekkel létesített megosztott Windows XP LPR és Windows XP szabványos TCP/ IP-kapcsolatok nem támogatják a Job Management (Feladatkezelés) funkciót.*

A **Job Information** lap a következő csatlakozások esetén áll rendelkezésre:

#### **Kiszolgálót és ügyfeleket tartalmazó környezet:**

- ❏ Megosztott Windows 2000, Server 2008, Server 2008 x64, Server 2003 vagy Server 2003 x64 LPR kapcsolat Windows Vista, Vista x64, XP, XP x64 vagy 2000 ügyfelekkel.
- ❏ Megosztott Windows Vista, Vista x64, 2000, Server 2008, Server 2008 x64, Server 2003 vagy Server 2003 x64 Standard TCP/IP kapcsolat Windows Vista, Vista x64, XP, XP x64 vagy 2000 ügyfelekkel.
- ❏ Megosztott Windows Vista, Vista x64, 2000, Server 2008, Server 2008 x64, Server 2003 vagy Server 2003 x64 EpsonNet Print TCP/IP kapcsolat Windows Vista, Vista x64, XP, XP x64 vagy 2000 ügyfelekkel.

#### **Csak ügyfeleket tartalmazó környezet:**

- ❏ LPR kapcsolat használata esetén (Windows 7, Vista, Vista x64, XP, XP x64 vagy 2000 rendszerekben).
- ❏ Standard TCP/IP kapcsolat használata esetén (Windows 7, Vista, Vista x64, XP, XP x64 vagy 2000 rendszerekben).
- ❏ EpsonNet Print TCP/IP kapcsolat használata esetén (Windows 7, Vista, Vista x64, XP, XP x64 vagy 2000 rendszerekben).

#### *Megjegyzés:*

*A következő esetekben nem használható a szolgáltatás:*

- ❏ *Olyan Ethernet illesztőkártyánál, amely nem támogatja a Feladatkezelés funkciót.*
- ❏ *Amennyiben az ügyfélre való bejelentkezéshez és a kiszolgálóra való csatlakozáshoz használt felhasználói fiók különböző, a Feladatkezelés funkció nem használható.*

#### <sup>Q</sup><sub>3</sub> Notice Settings: EPSON XXXX Advanced  $\sqrt{2}$  $\mathbf{a}$  $\neg \nabla$  Monitor the printing status More Settings b c Pop-up Notice - $\overline{\mathbf{v}}$  Notify when errors occur  $\overline{\phantom{a}}$  Notify when warnings occur Notify when printing completed d. Allow monitoring of shared printers -More Settings e  $\overline{\mathbf{w}}$  Display the Order Online window automatically f F Display once a day when a replacement part is low -٠g C Display only when a replacement part first becomes low 'n More Settings ٠i Monitor Settings ٠i  $OK$ Cancel

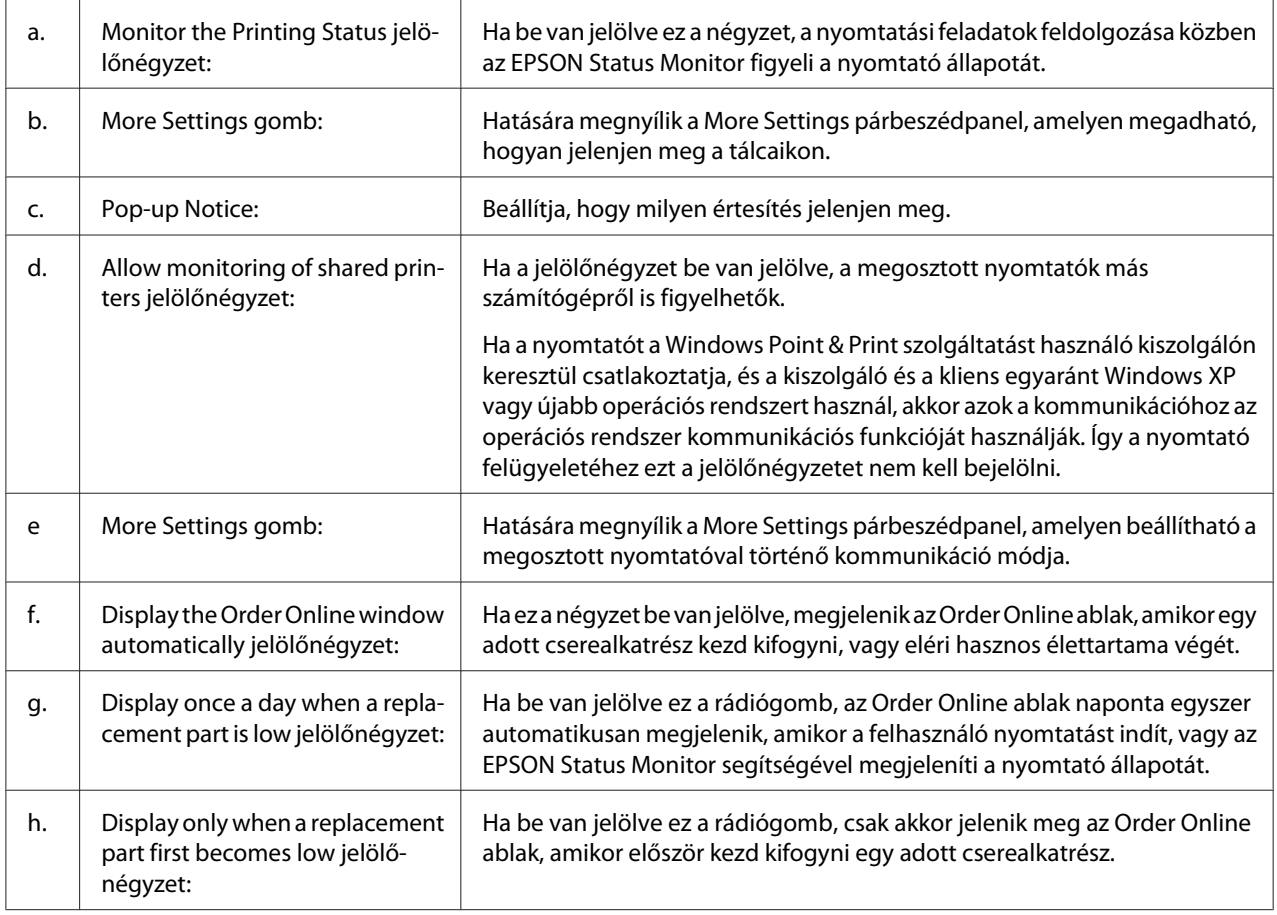

## <span id="page-125-0"></span>**Notice Settings**

<span id="page-126-0"></span>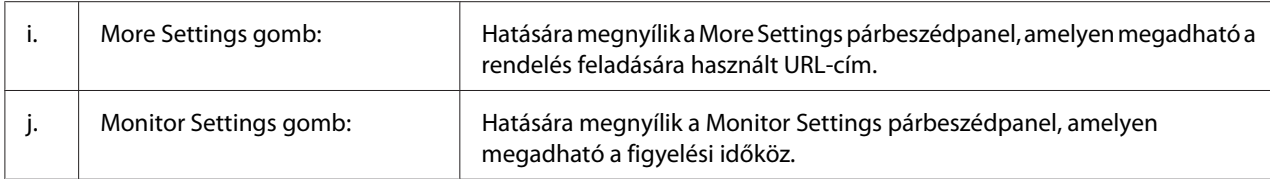

#### *Megjegyzés Windows 7 vagy Vista felhasználók számára:*

*Ha az* **Allow monitoring of shared printers** *jelölőnégyzet ki van választva, akkor a User Account Control (Felhasználói fiókok kezelése) párbeszédablak megjelenik. Ezután kattintson a* **Continue (Folytatás)** *lehetőségre a beállítások elvégzéséhez.*

#### *Megjegyzés:*

*A nyomtató megosztásakor az EPSON Status Monitor segédprogramot úgy kell beállítani, hogy segítségével a megosztott nyomtató figyelhető legyen a nyomtató-kiszolgálón.*

## **Order Online**

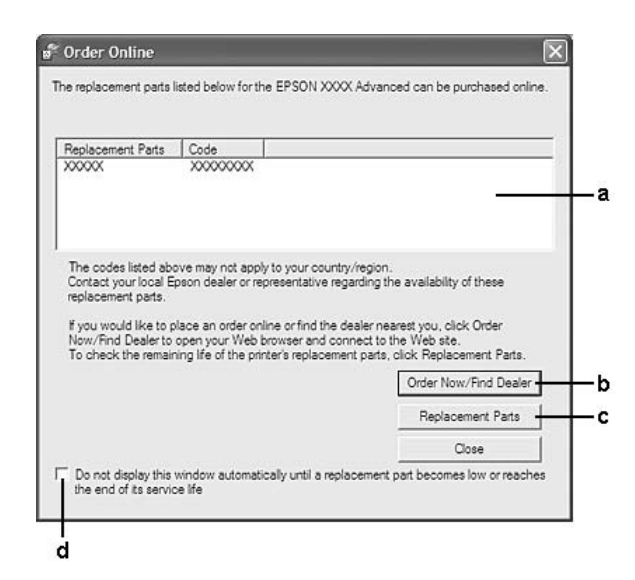

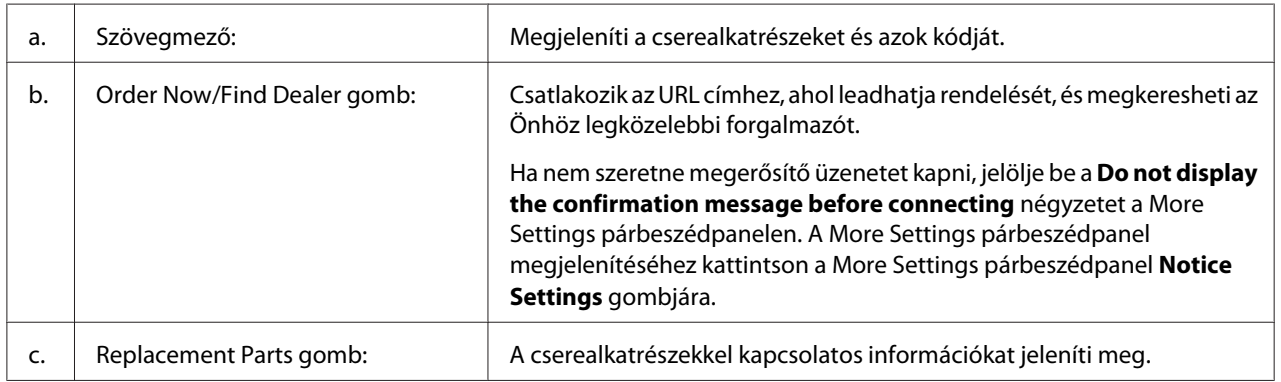

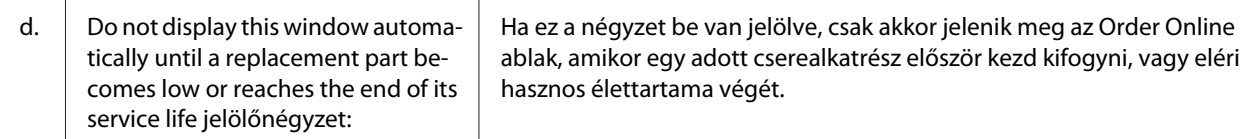

## **A nyomtatószoftver eltávolítása**

Ha el szeretné távolítani a nyomtatószoftvert, először csukjon be minden alkalmazást, majd távolítsa el a nyomtató szoftvert a Control Panel (Vezérlőpult) alábbi menüjében.

- ❏ **Program and Features (Programok és funkciók)** (Windows 7, Vista, Server 2008)
- ❏ **Change or Remove Programs (Programok eltávolítása vagy módosítása)** (Windows XP vagy Server 2003)
- ❏ **Change or Remove (Módosítás/eltávolítás)** ikon (Windows 2000)

Válassza ki az eltávolítani kívánt nyomtató szoftverét, majd kattintson az alábbi elemre.

- ❏ **Uninstall/Change (Eltávolítás/módosítás)** (Windows 7, Vista, Server 2008)
- ❏ **Change/Remove (Módosítás/eltávolítás)** (Windows XP, 2000, Server 2003)

#### *Megjegyzés:*

*Az EPSON Network Utility programot a EPSON Status Monitor kiválasztásával távolíthatja el. Ha a EPSON Status Monitor program segítségével több mint egy nyomtatót figyel meg hálózaton keresztül, és eltávolítja az EPSON Network Utility programot, a nyomtatók állapotát nem fogja tudni megjeleníteni az EPSON Status Monitor alkalmazásban.*

## **A nyomtató megosztása hálózatban**

Ez a rész a nyomtató szabványos Windows hálózatban történő megosztását ismerteti.

A hálózatban található számítógépek közösen használhatják azokat a nyomtatókat, amelyek valamelyik számítógéphez csatlakoznak. A nyomtatóhoz közvetlenül csatlakozó számítógép a nyomtató-kiszolgáló, a többi számítógép pedig ügyfélnek számít. Az ügyfeleknek engedélyre van szükségük ahhoz, hogy a nyomtató-kiszolgálóval közösen használhassák a nyomtatót. A nyomtató közös használata a nyomtató-kiszolgálón keresztül valósítható meg.

Nyomtató-kiszolgálóként és ügyfélként az alábbi operációs rendszerek használhatók:

<span id="page-128-0"></span>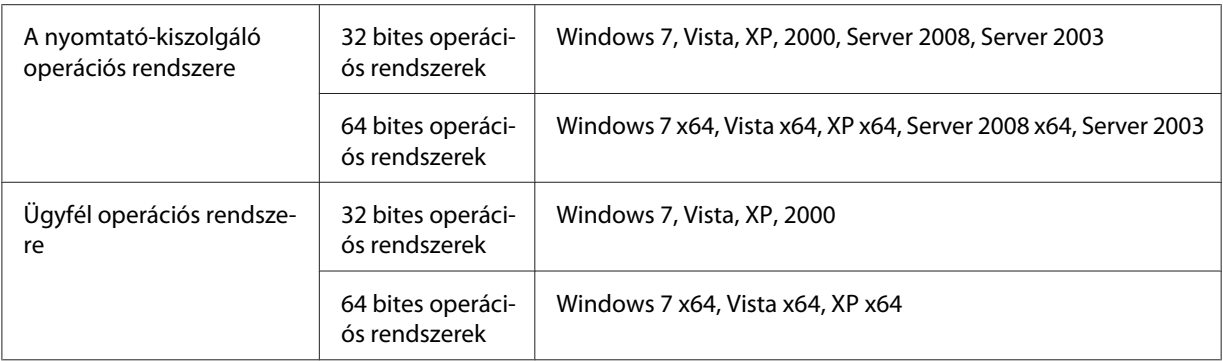

- ❏ *A nyomtató megosztásakor az EPSON Status Monitor segédprogramot úgy kell beállítani, hogy segítségével a megosztott nyomtató figyelhető legyen a nyomtató-kiszolgálón. Lásd: ["Notice Settings"](#page-125-0) [126. oldal](#page-125-0).*
- ❏ *A nyomtató-kiszolgálónak és az ügyfeleknek ugyanabban a hálózati rendszerben kell lenniük, valamint ugyanolyan hálózatkezelés szükséges hozzájuk.*

## **A nyomtató-kiszolgáló beállítása**

Ha egy számítógépet nyomtató-kiszolgálóként kíván használni, és telepíteni kívánja a további illesztőprogramokat, hajtsa végre a következő lépéseket. Ezek a további illesztőprogramok az olyan ügyfélgépekről történő nyomtatáshoz szükségesek, amelyeken a kiszolgálóétól eltérő operációs rendszer fut.

## *Megjegyzés:*

*A Windows rendszerbe a helyi gép rendszergazdájaként kell bejelentkeznie.*

1. Windows 7 vagy 7 x64 rendszeren kattintson a **Start** gombra, és válassza ki a **Devices and Printers (Eszközök és nyomtatók)** elemet.

Windows Vista, Vista x64, Server 2008 vagy Server 2008 x64 nyomtató-kiszolgáló esetén kattintson a **Start** gombra, kattintson a **Control Panel (Vezérlőpult)** elemre, majd kattintson kétszer a **Printers (Nyomtatók)** elemre.

Windows XP, XP x64, Server 2003 vagy Server 2003 x64 nyomtató-kiszolgáló esetén kattintson a **Start** gombra, majd a **Printers and Faxes (Nyomtatók és faxok)** elemre. Windows 2000 nyomtató-kiszolgáló esetén kattintson a **Start** gombra, majd a **Settings (Beállítások)** és a **Printers (Nyomtatók)** elemre.

2. Az egér jobb gombjával kattintson a megfelelő nyomtató ikonjára, kattintson a **Printer properties (Nyomtató tulajdonságai)** elemre, majd válassza a helyi menü **Sharing (Megosztás)** parancsát.

Windows Vista, Vista x64, Server 2008 vagy Server 2008 x64 esetében kattintson a **Change sharing options (Megosztási beállítások módosítása)** elemre, majd kattintson a **Continue (Folytatás)** gombra.

Ha Windows XP, XP x64, Server 2003 vagy Server 2003 x64 esetében megjelenik a következő menü, akkor vagy kattintson a **Network Setup Wizard (Hálózat beállítása varázsló)** lehetőségre vagy az **If you understand the security risks but want to share printers without running the wizard, click here (Ha tisztában van a kockázattal, és mégis meg szeretné osztani a nyomtatót a varázsló használata nélkül, kattintson ide)** elemre.

Ezután kövesse a képernyőn megjelenő utasításokat.

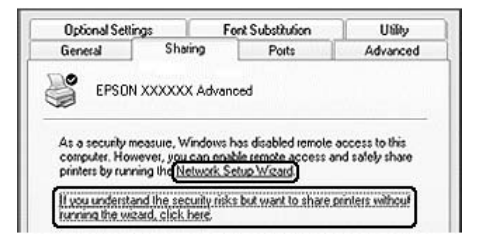

3. Válassza ki a **Share this printer (A nyomtató megosztása)** elemet, majd megosztási névként írja be a nevet.

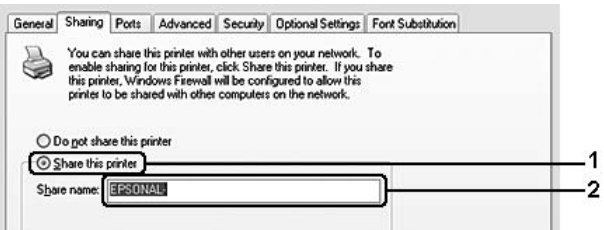

Windows 2000 rendszerű nyomtató-kiszolgáló esetében jelölje be a **Shared as (Megosztás)** választógombot, majd írja be a kívánt nevet a Megosztási név mezőbe.

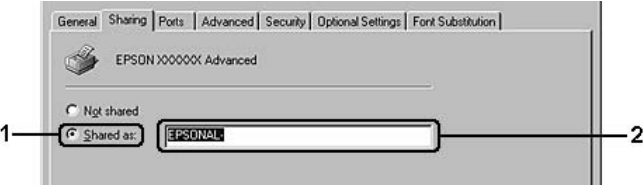

#### *Megjegyzés:*

*Ne használjon szóközt vagy kötőjelet a megosztási névben.*

4. Kattintson az **Additional Drivers (További illesztőprogramok)** gombra.

*Ha a kiszolgáló és az ügyfelek azonos operációs rendszerrel működnek, nem szükséges a további illesztőprogramok telepítése. A 3. lépés után kattintson az* **OK** *gombra.*

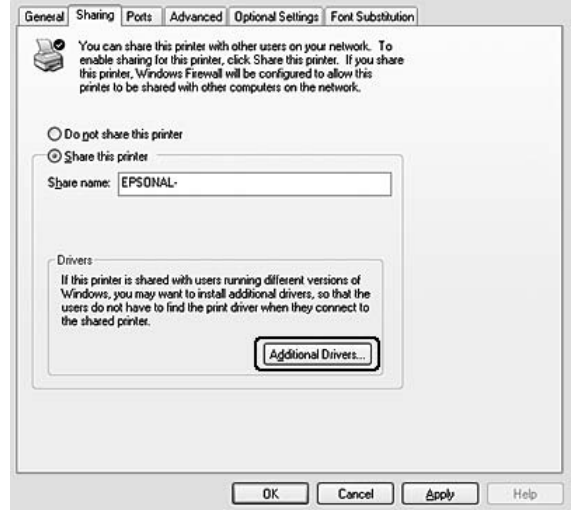

5. Adja meg az ügyfelek által használt Windows rendszert, majd kattintson az **OK** gombra.

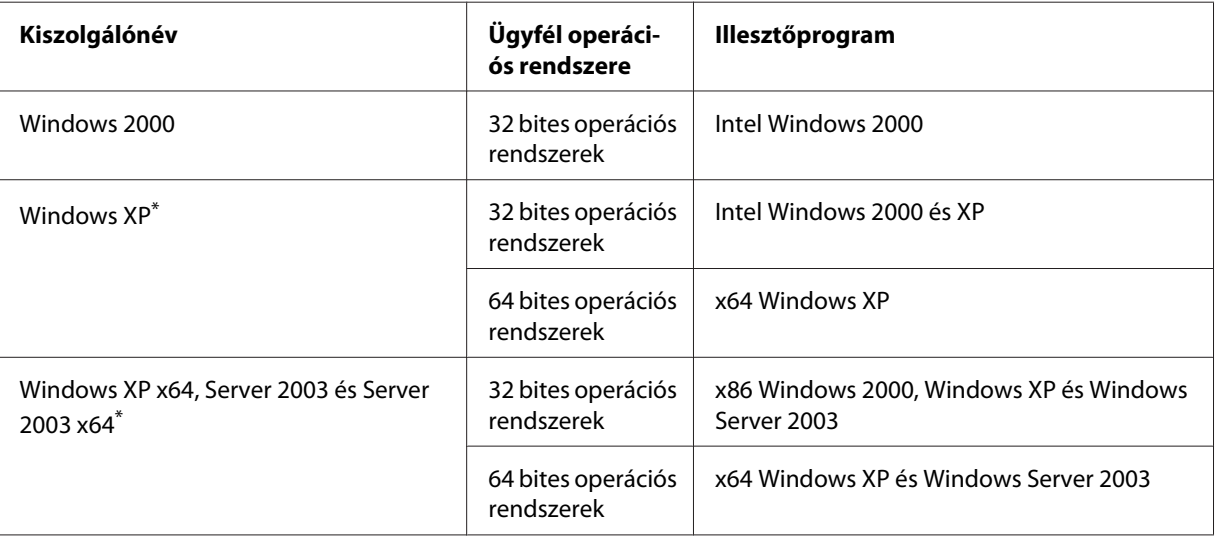

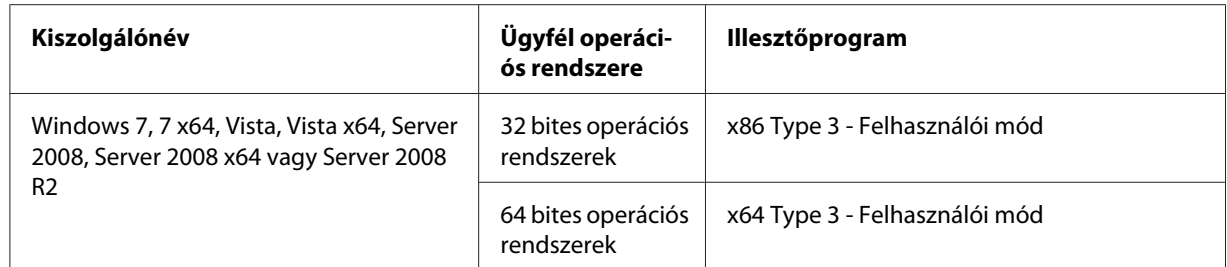

\* Ha a nyomtató-kiszolgáló Windows XP x64 vagy Server 2003 x64 rendszerű, a további illesztőprogramokat csak Windows XP Service Pack 2, Windows 2003 Service Pack 1, vagy újabb szervizcsomag telepítése esetén használhatja.

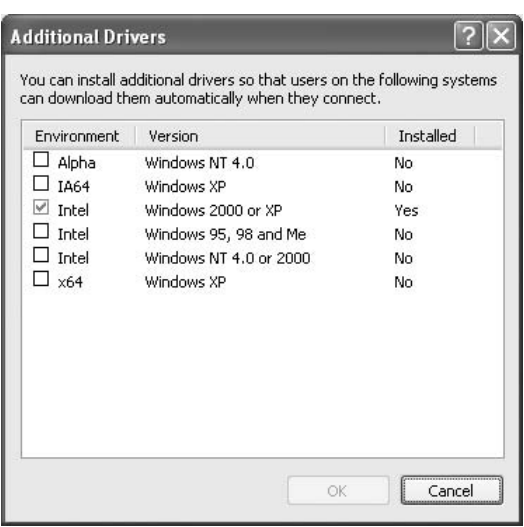

## *Megjegyzés:*

- ❏ *Az Additional Drivers (További illesztőprogramok) párbeszédpanelben a megjelölt illesztőprogramok előre telepítettek, így ezeket nem kell újratelepítenie.*
- ❏ *A fenti táblázatban megadottakon kívül ne válasszon más illesztőprogramot. A többi illesztőprogram nem érhető el.*

## **Ügyfél beállítása**

Ez a rész az ügyfél-számítógép hálózaton keresztüli, a megosztott nyomtató elérésével történő telepítését ismerteti.

## *Megjegyzés:*

❏ *A nyomtató Windows hálózatban történő megosztásához be kell állítani a nyomtató-kiszolgálót. További tudnivalók: ["A nyomtató-kiszolgáló beállítása" 129. oldal](#page-128-0).*

- ❏ *Ez a rész a megosztott nyomtató szabványos hálózaton és a kiszolgálón keresztül történő elérésének módját ismerteti (Microsoft munkacsoport tagjaként). Ha hálózati problémák miatt nem tudja elérni a megosztott nyomtatót, forduljon a hálózat rendszergazdájához.*
- ❏ *Ez a rész a* **Printers (Nyomtatók)** *mappán keresztül elért megosztott nyomtató használatával végrehajtott telepítést írja le.*
- ❏ *Ha használni kívánja az ügyfeleken az EPSON Status Monitor segédprogramot, minden ügyfélen rendszergazdai jogokkal kell rendelkeznie, és telepítenie kell a szoftverlemezről az EPSON Status Monitor alkalmazást.*
- ❏ *Ha egy ügyfél-számítógépen meg szeretne figyelni egy több felhasználó által használt megosztott nyomtatót, válassza ki az* **Allow monitoring of shared printers** *jelölőnégyzetet az* **EPSON Status Monitor** *programban.*

### A nyomtató-illesztőprogram telepítése egy további illesztőprogram segítségével

Ha egy ügyfél-számítógépen telepíteni szeretné a nyomtató illesztőprogramját egy további, a nyomtató-kiszolgálón elhelyezett illesztőprogram segítségével, kövesse az alábbi lépéseket.

A megosztott nyomtató illesztőprogramját akkor is telepítheti, ha nem rendelkezik rendszergazdai jogosultsággal, csak kiemelt felhasználóként vagy ennél többet engedélyező jogosultsági körrel jelentkezett be.

Windows Vista vagy Vista x64 esetében akkor is telepítheti a nyomtató-illesztőprogramot ha nem rendelkezik adminisztrátori jogosultsággal, hiszen a megjelenő **Continue (Folytatás)** lehetőségre kattintva a telepítés folytatódik.

#### *Megjegyzés:*

*Ebben a részben Windows XP képernyők szerepelnek példaként. Ezek eltérőek lehetnek az Ön által használt operációs rendszer képernyő megjelenítéseitől.*

1. Windows 7 vagy 7 x64 rendszeren kattintson a **Start** gombra, és válassza ki a **Devices and Printers (Eszközök és nyomtatók)** elemet.

Windows Vista vagy Vista x64 kliensek esetében kattintson a **Start** gombra, kattintson a **Control Panel (Vezérlőpult)** lehetőségre, majd kattintson duplán a **Printers (Nyomtatók)** ikonra.

Windows XP vagy XP x64 kliensek estében kattintson a **Start** gombra, majd vigye az egérkurzort a **Printers and Faxes (Nyomtatók és faxok)** elemre.

Windows 2000 kliensek esetében kattintson a **Start** gombra, vigye az egérkurzort a **Settings (Beállítások)** sorra, majd kattintson a **Printers (Nyomtatók)** elemre.

2. Windows 7, 7 x64, Vista vagy Vista x64 esetében kattintson az **Add a printer (Nyomtató hozzáadása)** lehetőségre a menüben.

Windows XP vagy XP x64 esetében kattintson az **Add Printer (Nyomtató hozzáadása)** elemre a Printer Tasks (Nyomtatási feladatok) menüben.

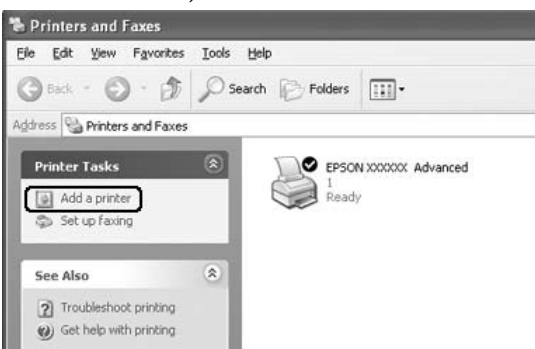

Windows 2000 esetében kattintson duplán az **Add Printer (Nyomtató hozzáadása)** ikonra, majd a **Next (Tovább)** gombra.

3. Windows 7, 7 x64, Vista vagy Vista x64 esetében kattintson az **Add a network, wireless or Bluetooth printer (Hálózati, vezeték nélküli vagy Bluetooth rendszerű nyomtató hozzáadása)** beállításra. Ha a megosztott nyomtatót a számítógép automatikusan megtalálja, ugorjon az 5. lépésre. Ha nem, akkor kattintson a **stop** gombra, majd a **The printer that I want isn't listed (A kívánt nyomtató nem szerepel a listában)** lehetőségre és ugorjon a 4. lépésre.

Windows XP or XP x64 esetében válassza az **A network printer, or a printer attached to another computer (Hálózati nyomtató, vagy másik számítógéphez csatlakozó nyomtató)** választógombot, majd kattintson a **Next (Tovább)** gombra.

Windows 2000 esetében válassza a **Network printer (Hálózati nyomtató)** lehetőséget, majd kattintson a **Next (Tovább)** gombra.

4. Windows 7 vagy 7 x64 esetében kattintson a **Find a printer in the directory, based on location of feature (Nyomtatók keresése az Active Directoryban hely vagy funkció szerint)** lehetőségre a megjelenő párbeszédablakban, majd kattintson a **Next (Tovább)** gombra.

Windows Vista, Vista x64, XP vagy XP x64 rendszerben kattintson a **Browse for a printer (Nyomtató tallózása)** elemre, majd a **Next (Tovább)** gombra.

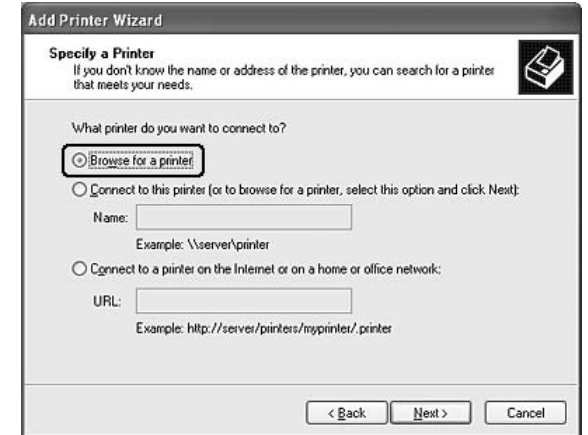

Windows 2000 rendszerben írja be a megosztott nyomtató nevét, vagy kattintson a **Next (Tovább)** gombra.

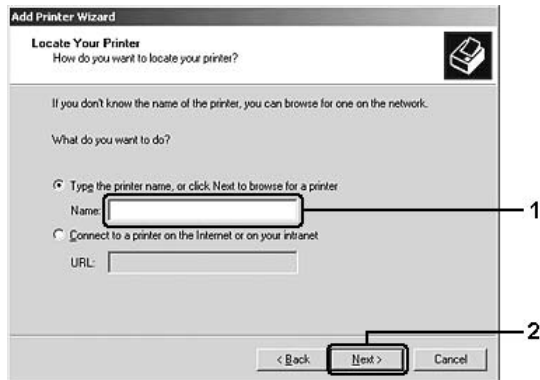

## *Megjegyzés:*

- ❏ *A nyomtatót a következő formában is megadhatja: "***\\(megosztott nyomtatóhoz helyileg csatlakozó számítógép neve)\(megosztott nyomtató neve)***".*
- ❏ *A megosztott nyomtató nevének beírása nem feltétlenül szükséges.*

5. Windows 7 vagy 7 x64 esetében a **Find Printers (Nyomtató keresése)** funkció segítségével keresse meg a számítógépet vagy a kiszolgálót, amelyhez a megosztott nyomtató csatlakoztatva van. Ha a felhasználói nevet és jelszót kérő párbeszédablak megjelenik, akkor adja meg a nyomtató-kiszolgálóra vonatkozó információkat, válassza ki a megosztott nyomtató nevét, és kattintson az **OK** gombra. Ha megjelenik az **Add Printer (Nyomtató hozzáadása)** párbeszédablak, kattintson a **Next (Tovább)** gombra.

Windows Vista vagy Vista x64 esetében kattintson a számítógép vagy a kiszolgáló ikonjára, amelyhez a megosztott nyomtató csatlakoztatva van. Ha a felhasználói nevet és jelszót kérő párbeszédablak megjelenik, akkor adja meg a nyomtató-kiszolgálóra vonatkozó információkat, válassza ki a megosztott nyomtató nevét, és kattintson a **Next (Tovább)** gombra. Ha megjelenik az **Add Printer (Nyomtató hozzáadása)** párbeszédablak, kattintson a **Next (Tovább)** gombra.

Windows XP, XP x64 a 2000 esetében kattintson a számítógép vagy a kiszolgáló ikonjára, amelyhez a megosztott nyomtató csatlakoztatva van. Ha a felhasználói nevet és jelszót kérő párbeszédablak megjelenik, akkor adja meg a nyomtató-kiszolgálóra vonatkozó információkat, válassza ki a megosztott nyomtató nevét, és kattintson a **Next (Tovább)** gombra.

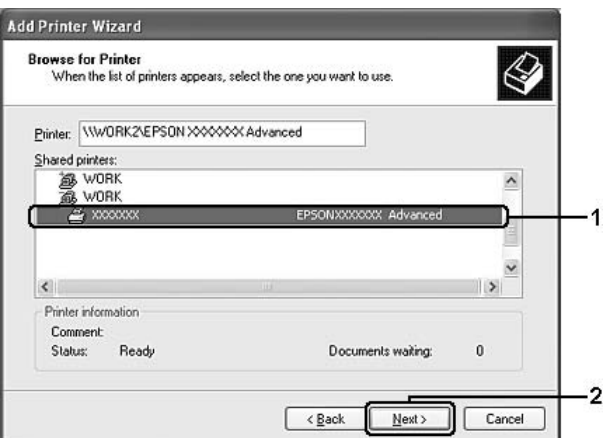

#### *Megjegyzés:*

- ❏ *Előfordulhat, hogy a megosztott nyomtató nevét megváltoztatja az a számítógép vagy kiszolgáló, amelyhez a nyomtató csatlakozik. A nyomtató pontos nevét a hálózat rendszergazdájától kérdezheti meg.*
- ❏ *Ha a nyomtató illesztőprogramja már telepítve van az ügyfélre, választania kell az új illesztőprogram és az aktuális illesztőprogram közül. Amikor a rendszer kéri az illesztőprogram kiválasztását, az üzenetnek megfelelően adja meg a választott illesztőprogramot.*
- ❏ *Ha a nyomtató-kiszolgáló Windows rendszeréhez kiegészítő nyomtató-illesztőprogram lett telepítve, akkor ugorjon a következő lépésre.*
- 6. Adja meg, hogy kívánja-e alapértelmezettként használni a nyomtatót, majd kattintson a **Next (Tovább)** gombra.
- 7. Ellenőrizze a beállításokat, majd kattintson a **Finish (Befejezés)** gombra.

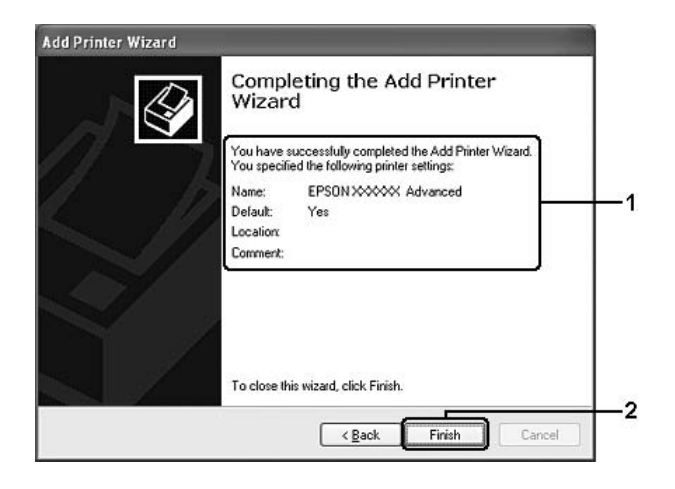

## A nyomtató illesztőprogram telepítése a szoftver telepítőlemezéről

Ha telepíteni szeretné a nyomtató illesztőprogramját a szoftverlemezről, kövesse az alábbi lépéseket.

A következő oldalakon látható képernyőképek eltérőek lehetnek a Windows operációs rendszer különböző verzióiban.

## *Megjegyzés:*

- ❏ *A Windows XP, XP x64, vagy 2000 rendszerű ügyfeleken végrehajtott telepítéshez rendszergazdaként kell bejelentkezni a Windows XP, XP 64, vagy 2000 rendszerbe.*
- ❏ *Windows 7, 7 x64, Vista vagy Vista x64 esetében akkor is telepítheti a nyomtató-illesztőprogramot ha nem rendelkezik adminisztrátori jogosultsággal. A megjelenő* **Continue (Folytatás)** *lehetőségre kattintva a telepítés folytatódik.*
- ❏ *Ha a további illesztőprogramok telepítve vannak, vagy a kiszolgáló és az ügyfelek azonos operációs rendszerrel működnek, nem szükséges a illesztőprogramok telepítése a szoftverlemezről.*
- 1. A hálózaton keresztül érje el a megosztott nyomtatót, és várja meg a nyomtató telepítését kérő üzenetet. Kattintson az **OK** gombra, majd az illesztőprogram szoftverlemezről történő telepítéséhez kövesse a képernyőn megjelenő utasításokat.

2. Helyezze be a szoftver lemezét, és adja meg azt a meghajtót és mappát, amelyben az ügyfelek illesztőprogramja található, majd kattintson az **OK** gombra.

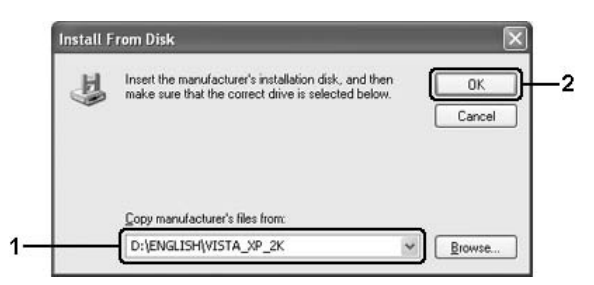

Az illesztőprogramok telepítésekor a "Digital Signature is not found. (Nincs digitális aláírás)" üzenet jelenhet meg. Kattintson a **Continue Anyway (Telepítés folytatása)** (Windows 7, 7 x64, Vista, Vista x64, XP, XP x64, Server 2003 vagy Server 2003 x64) vagy **Yes (Igen)** (Windows 2000) gombra, és folytassa a telepítést.

A mappanevek a használt operációs rendszertől függnek.

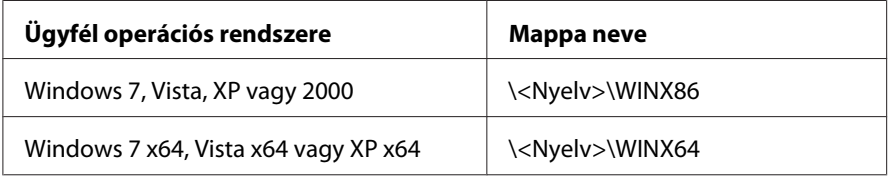

3. Adja meg a nyomtató nevét, majd kattintson az **OK** gombra, majd kövesse a képernyőn megjelenő utasításokat.

## **A Macintosh nyomtatószoftver használata**

## **A nyomtató illesztőprogramjának használata**

A nyomtató illesztőprogramja egy olyan szoftver, amely lehetővé teszi a nyomtatóbeállítások módosítását a legjobb eredmény érdekében.

#### *Megjegyzés:*

*Az illesztőprogram súgója részletesen ismerteti a beállításokat.*

## **A nyomtatóillesztő elérése**

A nyomtató illesztőprogramja közvetlenül elérhető az operációs rendszerből és bármely alkalmazásból.

## Az operációs rendszerből

Regisztrálja a nyomtatót a **Print & Fax (Nyomtatás és fax)** (Mac OS X 10.5 vagy újabb) vagy **Printer Setup Utility (Nyomtatóbeállítás segédprogram)** (Mac OS X 10.4) programban, kattintson bármelyik alkalmazás File (Fájl) menüjének a **Print (Nyomtatás)** utasítására, és válassza ki a nyomtatót.

## Alkalmazásból

- ❏ A papírméret beállításához válassza ki a **Page Setup (Oldalbeállítás)** vagy a **Print (Nyomtatás)** utasítást bármelyik alkalmazás File (Fájl) menüjéből.
- ❏ A Printer Settings (Nyomtatóbeállítások) lap megnyitásához válassza tetszőleges alkalmazásban a File (Fájl) menü **Print** parancsát.

## **Tesztoldal nyomtatása**

Ha információt szeretne szerezni a nyomtató aktuális állapotáról, nyomtasson ki egy tesztoldalt a nyomtatóillesztőből.

- 1. Kattintson a Dock sáv **EPSONRemotePanel** ikonjára.
- 2. Válassza ki a nyomtatót a EPSONRemoteControlPanel párbeszédablakban.
- 3. Kattintson a **Status Sheet** gombra.

## *Megjegyzés Mac OS X 10.4 felhasználóknak:*

*A Dock sávon lévő EPSONRemoteControlPanel a nyomtató-illesztőprogram telepítést követő első alkalommal történő eléréséhez meg kell nyitnia a nyomtatás párbeszédpaneljét.*

## **A nyomtatóbeállítások módosítása**

Módosíthatja a nyomtató beállításait, például a papírforrást, a papír típusát és a nyomtatási minőséget.

Nyissa meg a Print (Nyomtatás) párbeszédpanelt, és a legördülő listában válassza ki a **Printer Settings (Nyomtatóbeállítások)** elemet, majd válassza ki a **Basic Settings (Alapbeállítások)** gombot (Mac OS X 10.5 vagy újabb) vagy **Basic Settings (Alapbeállítások)** lapot (Mac OS X 10.4).

### **A További beállítások használata**

A Skip Blank Page (Üres lapok átugrása) párbeszédpanelen módosíthat bizonyos beállításokat.

Nyissa meg a Print (Nyomtatás) párbeszédpanelt, és a legördülő listában válassza ki a **Printer Settings (Nyomtatóbeállítások)** elemet, majd válassza ki a **Extended Settings (További beállítások)** gombot (Mac OS X 10.5 vagy újabb) vagy **Extended Settings (További beállítások)** lapot (Mac OS X 10.4).

## **Az EPSON Status Monitor használata**

Az EPSON Status Monitor segédprogram a nyomtatót figyeli, és információkat nyújt annak aktuális állapotáról.

## **Az EPSON Status Monitor elérése**

#### **Mac OS X 10.5 felhasználók részére**

- 1. Nyissa meg a System Preferences (Rendszerbeállítások) ablakot, és kattintson duplán a **Print & Fax (Nyomtatás és fax)** ikonra.
- 2. Válassza ki a nyomtatót a Printers (Nyomtatók) listából, és kattintson az **Open Print Queue (Nyomtatási sor megnyitása)** elemre.
- 3. Kattintson az **Utility (Segédprogram)** ikonra.

Mac OS X 10.6 esetében kattintson a **Utility (Segédprogram)** lapra, majd az **Open Printer Utility (Nyomtató segédprogram megnyitása)** gombra.

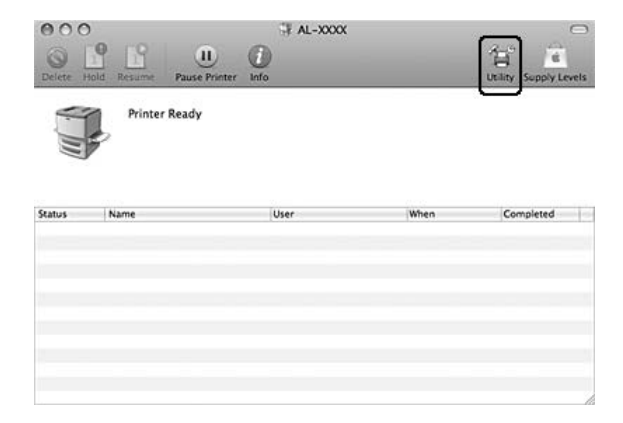

#### **Mac OS X 10.4 felhasználók részére**

*Miután telepítette az EPSON Status Monitor programot, de még az alábbi eljárás végrehajtása előtt meg kell nyitni a Print (Nyomtatás) párbeszédpanelt, hogy az EPSON Status Monitor program megjeleníthesse a nyomtató aktuális állapotát.*

- 1. Nyissa meg a merevlemezen levő Applications (Programok) mappát, majd a Utilities (Segédprogramok) mappát.
- 2. Kattintson duplán a **Printer Setup Utility (Nyomtatóbeállítás segédprogram)** ikonra.
- 3. A Name (Név) listában kattintson duplán a nyomtatóra.
- 4. Kattintson az **Utility (Segédprogram)** ikonra.

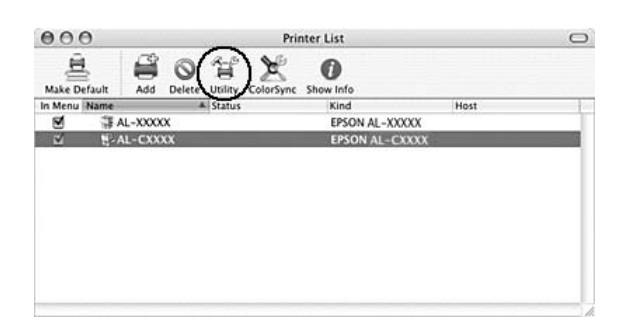

## *Megjegyzés:*

*Az EPSON Status Monitor program a nyomtatóillesztő Dock* **EPSON Status Monitor** *ikonjával is megnyitható.*

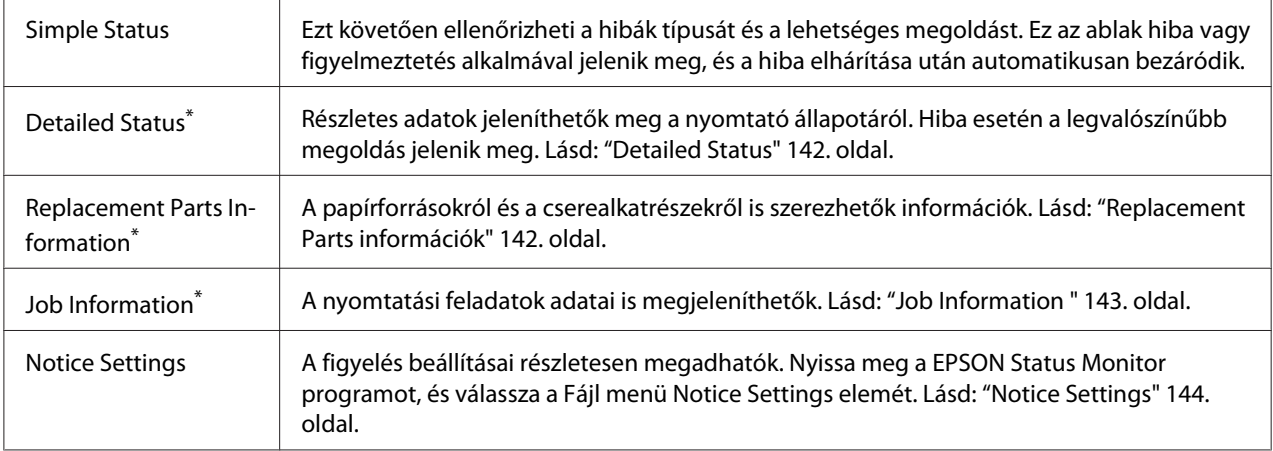

\* Bármelyik menüt elérheti az egyes tájékoztató ablakok megfelelő lapjára kattintva.

## <span id="page-141-0"></span>**Detailed Status**

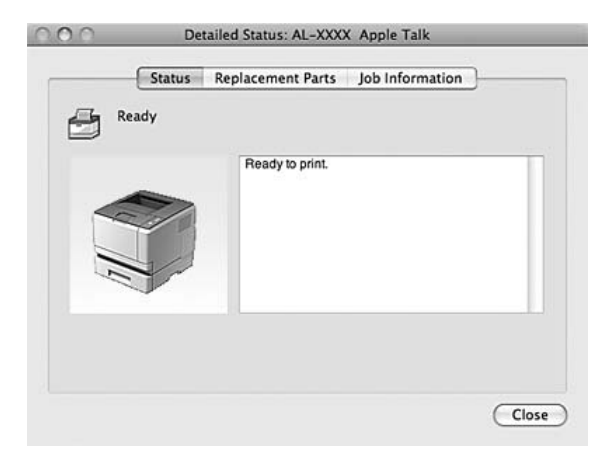

## **Replacement Parts információk**

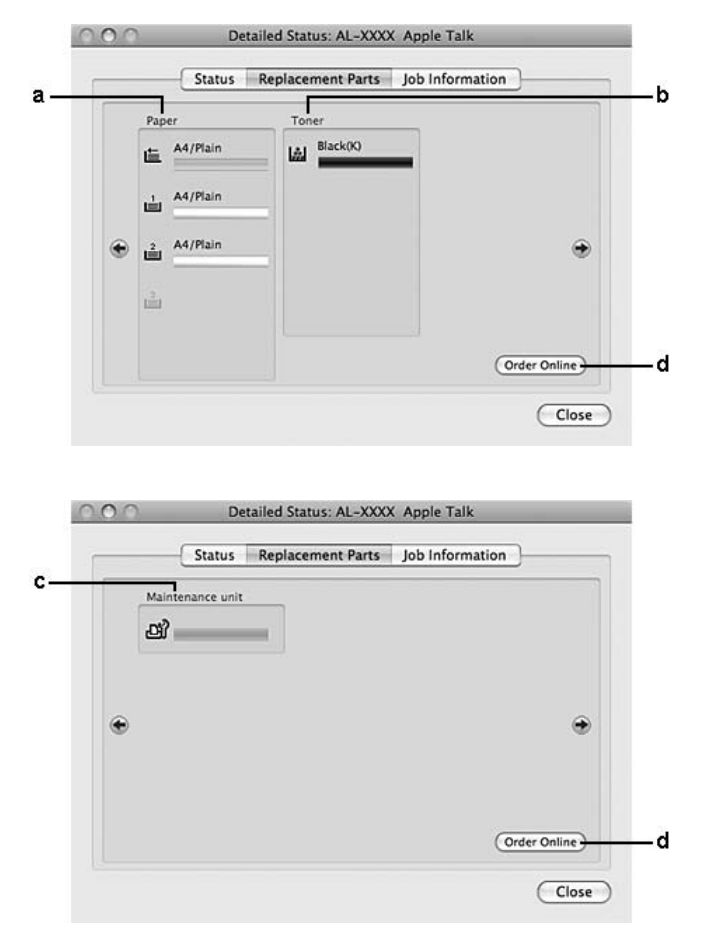

<span id="page-142-0"></span>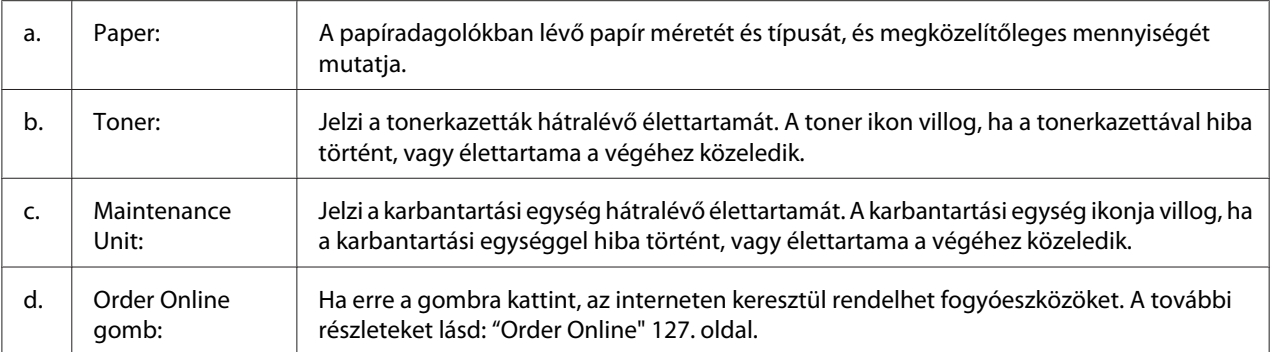

*A tonerkazetta hátralévő élettartama csak akkor jelenik meg, ha eredeti Epson tonerkazettát használ.*

## **Job Information**

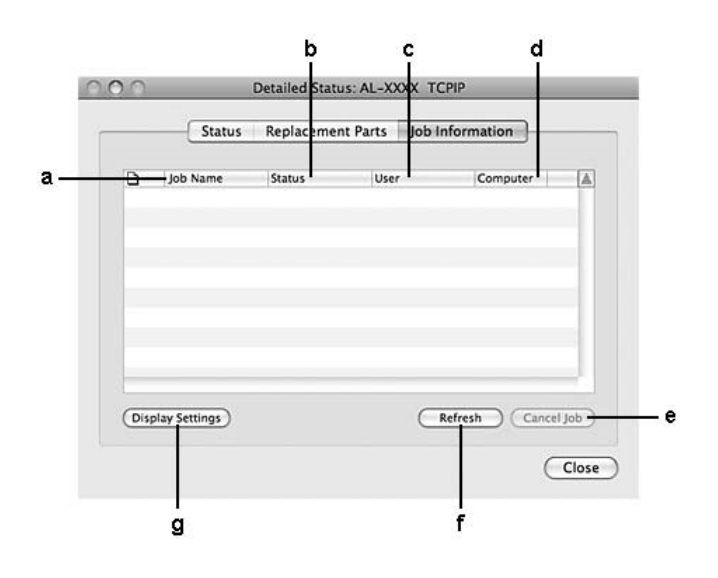

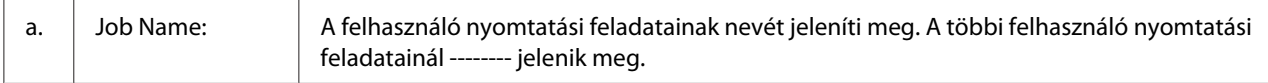

<span id="page-143-0"></span>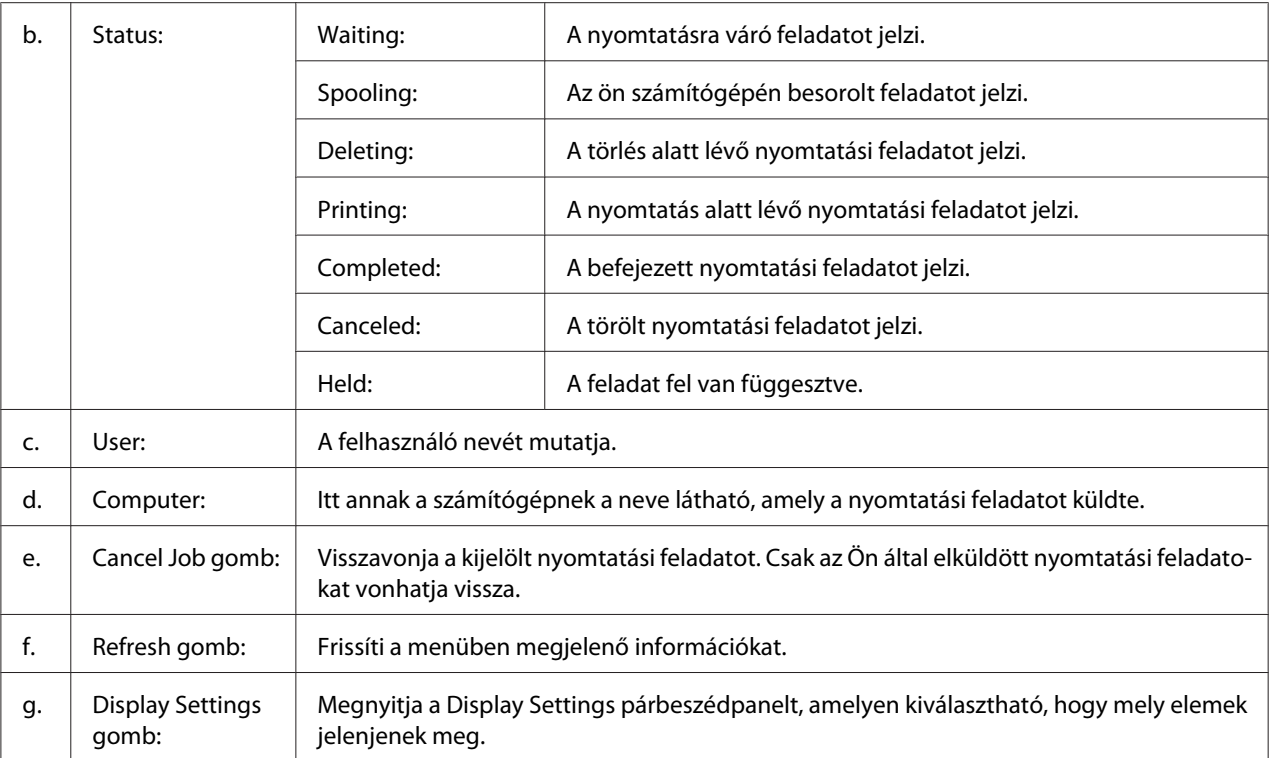

## **Notice Settings**

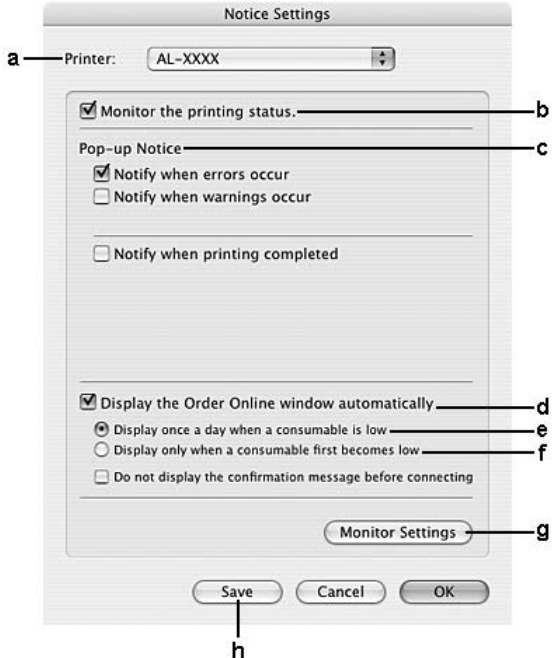
<span id="page-144-0"></span>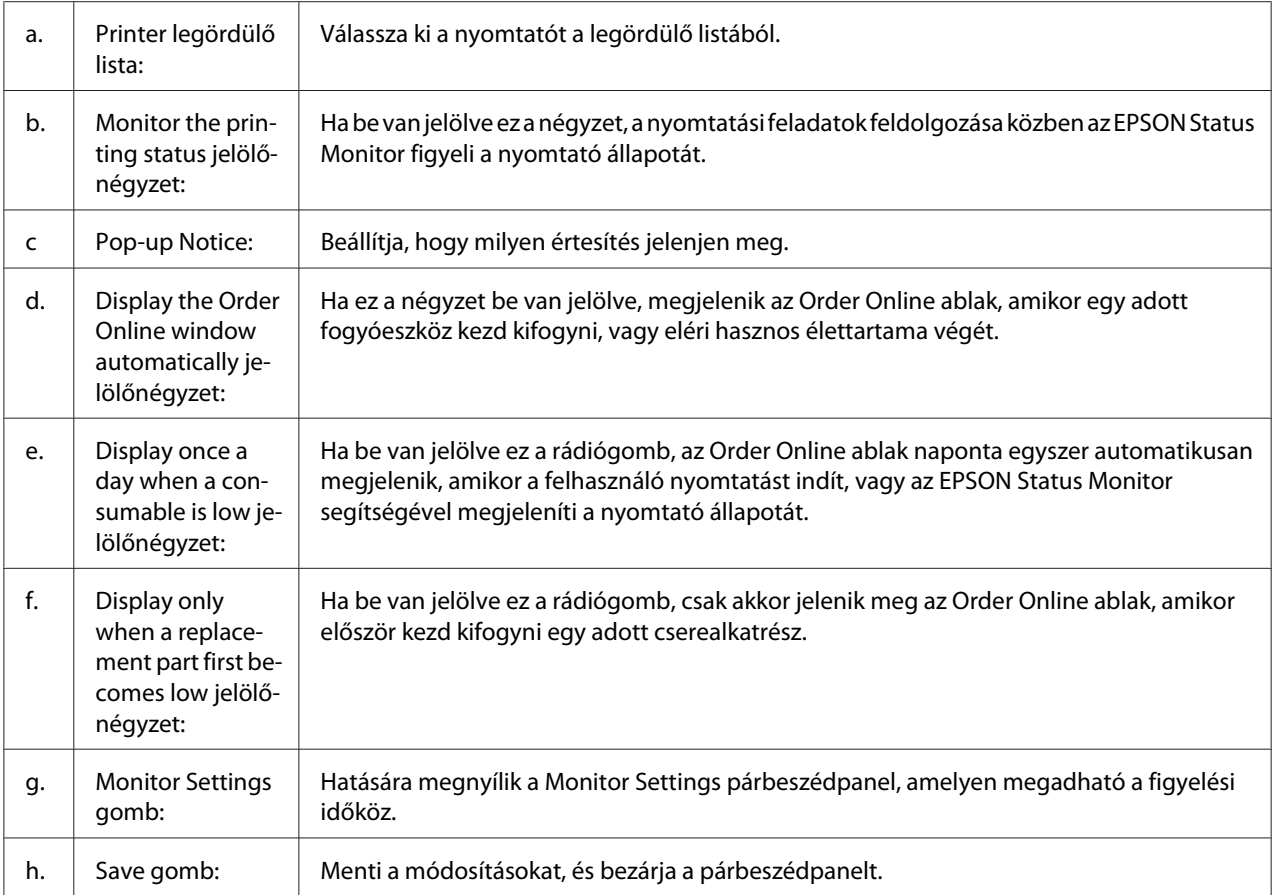

## **A nyomtatószoftver eltávolítása**

#### **Mac OS X felhasználók részére**

- 1. Zárjon be minden alkalmazást a számítógépen.
- 2. Helyezze be az Epson nyomtatószoftver lemezét a Macintosh számítógépbe.
- 3. Kattintson kétszer a **Printer** mappára.
- 4. Kattintson kétszer a **Driver** mappára.
- 5. Kattintson duplán a nyomtatóikonra.

#### <span id="page-145-0"></span>*Megjegyzés:*

*Ha megjelenik az Authorization (Engedélyezés) párbeszédpanel, töltse ki a Password or phrase (Jelszó vagy kifejezés) mezőt, majd kattintson az* **OK** *gombra.*

- 6. Olvassa el a licencszerződést, majd kattintson a **Continue (Folytatás)**, majd az **Agree (Elfogadom)** gombra.
- 7. Válassza a menü **Uninstall (Eltávolítás)** parancsát, és kattintson az **Uninstall (Eltávolítás)** gombra.
- 8. Kövesse a képernyőn megjelenő utasításokat.

## **A PostScript nyomtatóillesztő használata (csak Epson AcuLaser M2400/ M2410 sorozat)**

## **Rendszerkövetelmények**

#### **A nyomtató hardverkövetelményei**

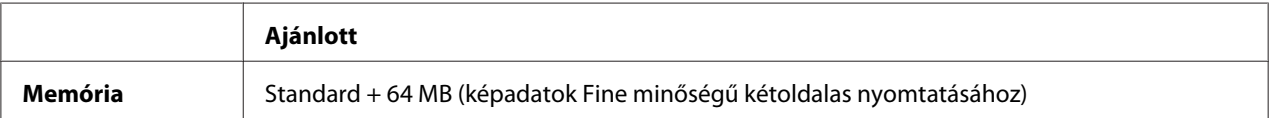

#### *Megjegyzés:*

*Ha a jelenlegi memóriával nem lehet megfelelően nyomtatni, bővítse a nyomtató memóriáját.*

#### **A számítógépes rendszerrel kapcsolatos követelmények**

#### Windows

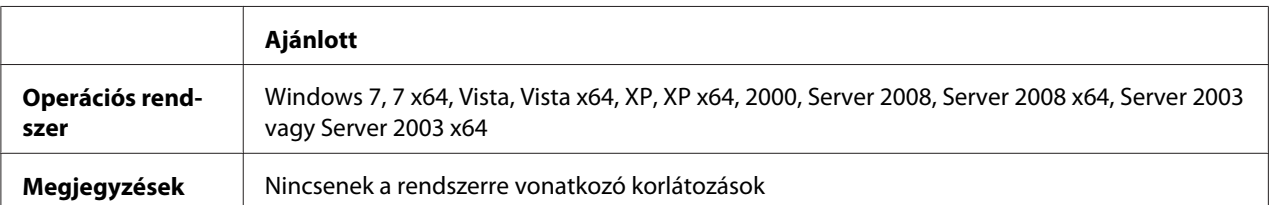

#### <span id="page-146-0"></span>Mac OS X

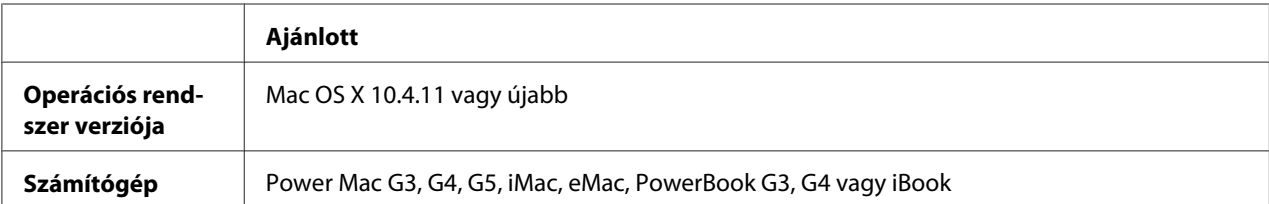

#### *Megjegyzés:*

*Ha bináris adatokat szeretne használni, az Epson azt javasolja, hogy a nyomtatót az AppleTalk protokollal csatlakoztassa a hálózathoz. Ha nem AppleTalk hálózati protokollt használ, akkor a* Binary (Bináris) *beállítást* On (Be) *értékre kell módosítania a kezelőpanelen lévő* PS3 Menu (PS3 menü) *segítségével. A beállítások részletes ismertetését a Network Guide tartalmazza. Ha a nyomtatót helyileg csatlakoztatja, nem használhat bináris adatokat.*

## **A PostScript nyomtató-illesztőprogram használata a Windows rendszerben**

A PostScript üzemmódban történő nyomtatáshoz telepíteni kell a nyomtató-illesztőprogramot. Keresse meg alább azt a portot, amelyhez a nyomtató csatlakoztatva van, és az annak megfelelő szakasz szerint telepítse az illesztőprogramot.

#### **A PostScript nyomtató-illesztőprogram telepítése USB vagy párhuzamos interfész esetén**

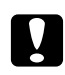

#### c *Vigyázat!*

*Ne használja egyidejűleg az EPSON Status Monitor programot és a PostScript 3 illesztőprogramot, ha a nyomtató USB porton keresztül csatlakozik. Az ilyen használat kárt tehet a rendszerben.*

#### *Megjegyzés:*

- ❏ *Lehet, hogy a nyomtatószoftver Windows rendszerre történő telepítéséhez adminisztrátori jogosultságokra van szükség. Ha problémába ütközik, további információért forduljon a rendszergazdához.*
- ❏ *A nyomtatószoftver telepítése előtt állítson le minden víruskereső programot.*
- 1. Győződjön meg róla, hogy a nyomtató ki van kapcsolva. Helyezze a nyomtató szoftver lemezét a CD-ROM lemezegységbe.
- 2. Ha a nyomtató USB interfészhez csatlakozik, csatlakoztassa számítógépét a nyomtatóhoz USB kábellel, majd kapcsolja be a nyomtatót. Ha a nyomtató párhuzamos interfészhez csatlakozik, folytassa a 3. lépéssel.

#### *Megjegyzés Windows Vista felhasználók számára:*

*A Windows illesztőprogram vagy az Adobe PS illesztőprogram nélkül a "Found New Hardware" (Új hardver) üzenet jelenik meg. Ebben az esetben kattintson az* **Ask me again later (Kérdezzen később)** *lehetőségre.*

3. Windows 7 rendszer esetén kattintson a Start gombra, és válassza a **Devices and Printers (Eszközök és nyomtatók)**, majd a **Add a printer (Nyomtató hozzáadása)** parancsot. Windows Vista, Vista x64, XP, XP x64, Server 2008 vagy Server 2008 x64 esetében kattintson a **Start** gombra, vigye a kurzort a **Printer and Faxes (Nyomtatók és faxok)** sorra, majd kattintson az **Add a printer (Nyomtató hozzáadása)** sorra a Printer Tasks (Nyomtatási feladatok) menüben.

Windows 2000, Server 2003 vagy Server 2003 x64 esetében kattintson a **Start** gombra, vigye az egérkurzort a **Settings (Beállítások)** sorra, majd kattintson a **Printers (Nyomtatók)** elemre. Ezután kattintson duplán az **Add Printer (Nyomtató hozzáadása)** ikonra.

- 4. Megjelenik az Add Printer Wizard (Nyomtató hozzáadása varázsló). Kattintson a **Next (Tovább)** gombra.
- 5. Jelölje be a **Local printer (Helyi nyomtató)** választógombot, majd kattintson a **Next (Tovább)** gombra.

#### *Megjegyzés:*

*Ne jelölje be az* **Automatically detect and install my Plug and Play printer (Plug and Play nyomtató automatikus felismerése és telepítése)** *jelölőnégyzetet.*

- 6. Ha a nyomtató USB interfészhez csatlakozik, válassza az **USB** elemet, és kattintson a **Next (Tovább)** gombra, vagy ha a nyomtató párhuzamos interfészhez csatlakozik, válassza az **LPT1** elemet, és kattintson a **Next (Tovább)** gombra.
- 7. Kattintson a **Have Disk (Saját lemez)** gombra, majd adja meg a szoftverlemez alábbi elérési útját. Ha a CD-ROM meghajtó betűjele D:, az elérési út a következő: D:\ADOBEPS\(a nyomtató neve) \PS\_SETUP. Ezután kattintson az **OK** gombra.

#### *Megjegyzés:*

*A meghajtó betűjelét a saját rendszerének megfelelően adja meg.*

- 8. Válassza ki a nyomtatót, majd kattintson a **Next (Tovább)** gombra.
- 9. A képernyőn megjelenő utasítások szerint fejezze be a telepítést.
- 10. Amikor végzett a telepítéssel, kattintson a **Finish (Befejezés)** gombra.

### <span id="page-148-0"></span>**A PostScript nyomtató-illesztőprogram telepítése hálózati csatlakoztatás esetén**

#### *Megjegyzés:*

- ❏ *A nyomtatóillesztő telepítése előtt adja meg a hálózati beállításokat. Erről a nyomtatóhoz mellékelt Network Guide nyújt további tájékoztatást.*
- ❏ *A nyomtatószoftver telepítése előtt állítson le minden víruskereső programot.*
- 1. Ha nincs bekapcsolva a nyomtató, kapcsolja be. Helyezze a nyomtató szoftver lemezét a CD-ROM lemezegységbe.
- 2. Windows 7 rendszer esetén kattintson a Start gombra, és válassza a **Devices and Printers (Eszközök és nyomtatók)**, majd a **Add a printer (Nyomtató hozzáadása)** parancsot. Windows Vista, Vista x64, XP, XP x64, Server 2008 vagy Server 2008 x64 esetében kattintson a **Start** gombra, vigye a kurzort a **Printer and Faxes (Nyomtatók és faxok)** sorra, majd kattintson az **Add a printer (Nyomtató hozzáadása)** sorra a Printer Tasks (Nyomtatási feladatok) menüben.

Windows 2000, Server 2003 vagy Server 2003 x64 esetében kattintson a **Start** gombra, vigye az egérkurzort a **Settings (Beállítások)** sorra, majd kattintson a **Printers (Nyomtatók)** elemre. Ezután kattintson duplán az **Add Printer (Nyomtató hozzáadása)** ikonra.

- 3. Megjelenik az Add Printer Wizard (Nyomtató hozzáadása varázsló). Kattintson a **Next (Tovább)** gombra.
- 4. Jelölje be a **Local printer (Helyi nyomtató)** választógombot, majd kattintson a **Next (Tovább)** gombra.

#### *Megjegyzés:*

*Ne jelölje be az* **Automatically detect and install my Plug and Play printer (Plug and Play nyomtató automatikus felismerése és telepítése)** *jelölőnégyzetet.*

- 5. Jelölje be a **Create a new port (Új port létrehozása)** jelölőnégyzetet, majd válassza ki a **Standard TCP/IP Port lehetőséget** a legördülő listából. Kattintson a **Next (Tovább)** gombra.
- 6. Kattintson a **Next (Tovább)** gombra.
- 7. Adja meg az IP-címet és a port nevét, majd kattintson a **Next (Tovább)** gombra.
- 8. Kattintson a **Finish (Befejezés)** gombra.

<span id="page-149-0"></span>9. Kattintson az Add Printer Wizard (Nyomtató hozzáadása varázsló) **Have Disk (Saját lemez)** gombjára, majd adja meg szoftverlemez alábbi elérési útját. Ha a CD-ROM meghajtó betűjele D:, az elérési út a következő: D:\ADOBEPS\(a nyomtató neve)\PS\_SETUP. Ezután kattintson az **OK** gombra.

#### *Megjegyzés:*

*A meghajtó betűjelét a saját rendszerének megfelelően adja meg.*

- 10. Válassza ki a nyomtatót, majd kattintson a **Next (Tovább)** gombra.
- 11. A képernyőn megjelenő utasítások szerint fejezze be a telepítést.
- 12. Amikor végzett a telepítéssel, kattintson a **Finish (Befejezés)** gombra.

#### **A PostScript nyomtatóillesztő megnyitása**

A PostScript nyomtatóillesztő beállításai a PostScript nyomtatóillesztőben módosíthatók. A nyomtatóillesztő elérése: ["A nyomtatóillesztő elérése" 118. oldal](#page-117-0).

#### **AppleTalk használata Windows 2000 rendszeren**

Ha a számítógépen Windows 2000 operációs rendszer fut, és a nyomtató hálózati kártyán keresztül, AppleTalk protokollal csatlakozik, használja a következő beállításokat:

- ❏ A nyomtató emulációs üzemmódjában Network (Hálózat) beállításként válassza a **PS3** értéket. A beállítások részletes ismertetését a Network Guide tartalmazza.
- ❏ A nyomtató Properties (Tulajdonságok) párbeszédpaneljén lévő Device Settings (Eszközbeállítások) lapon győződjön meg róla, hogy a **SEND CTRL-D Before Each Job (CTRL-D küldése minden feladat előtt)** és a **SEND CTRL-D After Each Job (CTRL-D küldése minden feladat után)** beállítás értéke **No (Nem)**.
- ❏ A TBCP(Tagged binary communications protocol Címkézett bináris kommunikációs protokoll) nem használható az Output Protocol (Kimeneti protokoll) beállítás értékeként.

## <span id="page-150-0"></span>**A PostScript nyomtató-illesztőprogram használata a Macintosh rendszerben**

#### **A PostScript nyomtatóillesztő telepítése**

#### *Megjegyzés:*

*A nyomtatóillesztő telepítése előtt győződjön meg róla, hogy semmilyen program sem fut a Macintosh gépen.*

#### Mac OS X felhasználók részére

#### *Megjegyzés:*

*Győződjön meg róla, hogy a* **Print & Fax (Nyomtatás és fax)** *(Mac OS X 10.5 vagy újabb) vagy a* **Printer Setup Utility (Nyomtatóbeállítás segédprogram)** *(Mac OS X 10.4) nem fut.*

- 1. Helyezze a nyomtató szoftver lemezét a CD-ROM lemezegységbe.
- 2. Kattintson duplán a CD-ROM ikonra.
- 3. Kattintson duplán az **Adobe PS**, majd a **PS Installer** ikonra.
- 4. Megjelenik az Install EPSON PostScript Software képernyő. Kattintson a **Continue (Folytatás)** gombra, majd kövesse a képernyőn megjelenő utasításokat.
- 5. A képernyőn megjelenik az Easy Install (Gyors Telepítés). Kattintson a **Install (Telepítés)** gombra.

#### *Megjegyzés:*

*Ha a Mac OS X 10.4 rendszerben megjelenik az Authenticate (Hitelesítés) ablak, írja be egy rendszergazda felhasználónevét és jelszavát.*

6. Amikor végzett a telepítéssel, kattintson a **Close (Bezárás)** gombra.

#### **A nyomtató kiválasztása**

A PostScript 3 nyomtatóillesztő telepítése után ki kell jelölnie a nyomtatót.

#### <span id="page-151-0"></span>Hálózati környezetben

#### Mac OS X felhasználók részére

#### *Megjegyzés:*

- ❏ *Noha az* **EPSON FireWire** *lehetőség megjelenik az interfészek előugró listáján, a FireWire nem használható nyomtató csatlakoztatására PostScript 3 módban.*
- ❏ *Ha a nyomtató USB, IP-nyomtatás vagy Bonjour útján csatlakozik, manuálisan kell konfigurálni a beszerelt kiegészítőket. Ha a nyomtató az AppleTalk protokollal van csatlakoztatva, a nyomtatószoftver automatikusan megadja a beállításokat.*
- ❏ *Ügyeljen rá, hogy a programban az ASCII adatformátumot válassza ki.*
- 1. Mac OS X 10.5 vagy újabb verzióiban nyissa meg a System Preferences (Rendszerbeállítások) ablakot, és kattintson duplán a Print & Fax (Nyomtatás és fax) ikonra. Mac OS X 10.4 verziójában nyissa meg az **Applications (Alkalmazások)**, majd a **Utilities (Segédprogramok)** mappát, és kattintson duplán a **Printer Setup Utility (Nyomtatóbeállítás segédprogram)** ikonra.

Megjelenik a Printer List (Nyomtatók listája) ablak.

- 2. A Printer List (Nyomtatók listája) párbeszédpanelen kattintson az **Add (Hozzáadás)** parancsra.
- 3. Válassza ki az előugró listából azt a protokollt vagy az interfészt, amelyet használ.

#### *Megjegyzés AppleTalk-felhasználók számára:*

*Ügyeljen rá, hogy az* **AppleTalk** *elemet válassza. Ne válassza az* **EPSON AppleTalk** *lehetőséget, mert az nem használható a PostScript 3 illesztőprogrammal.*

#### *Megjegyzés az IP-nyomtatást használók számára:*

- ❏ *Ügyeljen rá, hogy az* **IP Printing (IP-nyomtatás)** *lehetőséget válassza. Ne válassza az* **EPSON TCP/IP** *lehetőséget, mert az nem használható a PostScript 3 illesztőprogrammal.*
- ❏ *Az* **IP Printing (IP-nyomtatás)** *lehetőség kiválasztása után adja meg a nyomtató IP-címét, majd jelölje be a* **Use default queue on server (A kiszolgáló alapértelmezett várakozási sorának használata)** *jelölőnégyzetet.*

#### *Megjegyzés USB-felhasználók számára:*

*Ügyeljen rá, hogy az* **USB** *elemet válassza. Ne válassza az* **EPSON USB** *lehetőséget, mert az nem használható a PostScript 3 illesztőprogrammal.*

4. A használt kommunikációs módszernek megfelelően válassza ki a nyomtatót.

#### <span id="page-152-0"></span>**AppleTalk**

Válassza ki a nyomtatót a Name (Név) listából, majd válassza az **Auto Select (Automatikus kiválasztás)** lehetőséget a Printer Model (Nyomtatómodell) listából.

#### **IP-nyomtatás**

Válassza az **Epson** elemet a Name (Név) listából, majd válassza ki a nyomtatót a Printer Model (Nyomtatómodell) listából.

#### **USB**

Válassza ki a nyomtatót a Name (Név) listából, majd válassza ki az nyomtatót a Printer Model (Nyomtatómodell) listából.

#### *Megjegyzés Mac OS X 10.4 felhasználóknak:*

*Ha nincs ESC/Page illesztőprogram telepítve, a rendszer automatikusan az adott nyomtatótípust választja ki a Printer Model (Nyomtatómodell) listából, ha be van kapcsolva a nyomtató, amikor Ön kiválasztja a Name (Név) listából.*

#### **Bonjour**

Válassza ki a nyomtatót; a Name (Név) listában a nyomtató neve mögött a **(PostScript)** felirat látható. A rendszer automatikusan kiválasztja a nyomtató típusát a Printer Model (Nyomtatómodell) listából.

#### *Megjegyzés Bonjour-felhasználók számára:*

*Ha nem az adott nyomtatómodell van automatikusan kiválasztva a Printer Model (Nyomtatómodell) listán, újra kell telepítenie a PostScript illesztőprogramot. Lásd: ["A PostScript](#page-150-0) [nyomtatóillesztő telepítése" 151. oldal.](#page-150-0)*

5. Kattintson az **Add (Hozzáadás)** gombra.

#### *Megjegyzés az IP-nyomtatás, USB vagy Bonjour-felhasználók számára: Jelölje ki a Printer (Nyomtató) listából a nyomtatót, majd válassza a Printers (Nyomtatók) menü* **Show Info (Információk megjelenítése)** *parancsát. Megjelenik a Printer Info (Nyomtatóinformációk) párbeszédpanel. Válassza az előugró lista* **Installable Options (Telepíthető lehetőségek)** *elemét, majd hajtsa végre a szükséges módosításokat.*

6. Győződjön meg róla, hogy a nyomtató neve szerepel a Printer (Nyomtató) listán. Ezután lépjen ki a **Print & Fax (Nyomtatás és fax)** (Mac OS X 10.5 vagy újabb) vagy a **Printer Setup Utility (Nyomtatóbeállítás segédprogram)** (Mac OS X 10.4) programból.

#### **A PostScript nyomtatóillesztő megnyitása**

A PostScript nyomtatóillesztő beállításai a PostScript nyomtatóillesztőben módosíthatók.

#### A nyomtató beállításainak módosítása

A nyomtatóra felszerelt kiegészítőknek megfelelően módosíthatók, illetve frissíthetők a nyomtató beállításai.

#### Mac OS X felhasználók részére

- 1. Nyissa meg a nyomtatóillesztőt. Megjelenik a Printer (Nyomtató) lista.
- 2. Válassza ki a nyomtatót a listából.
- 3. Válassza a Printers (Nyomtatók) menü **Show Info (Információk megjelenítése)** parancsát. Megjelenik a Printer Info (Nyomtatóinformációk) párbeszédpanel.
- 4. Módosítsa a kívánt beállításokat, majd zárja be a párbeszédpanelt.
- 5. Lépjen ki a **Print & Fax (Nyomtatás és fax)** (Mac OS X 10.5 vagy újabb) vagy a **Printer Setup Utility (Nyomtatóbeállítás segédprogram)** (Mac OS X 10.4) programból.

## **A PCL6 nyomtató-illesztőprogram használata**

A PCL üzemmódban történő nyomtatáshoz telepíteni kell a nyomtató illesztőprogramját. A nyomtatóillesztő beszerzéséről és a rendszerkövetelményekről, például a támogatott operációs rendszerek verzióiról a helyi ügyfélszolgálatnál érdeklődhet.

## <span id="page-154-0"></span>Függelék A **Műszaki adatok**

## **Papír**

Mivel a gyártó a megadott márkájú vagy típusú papír minőségét bármikor megváltoztathatja, az Epson semmilyen papírtípus minőségéért nem vállal felelősséget. Mielőtt nagyobb mennyiségben vásárol papírt, vagy nagy mennyiségben nyomtatni kezd, mindig nyomtasson tesztoldalakat.

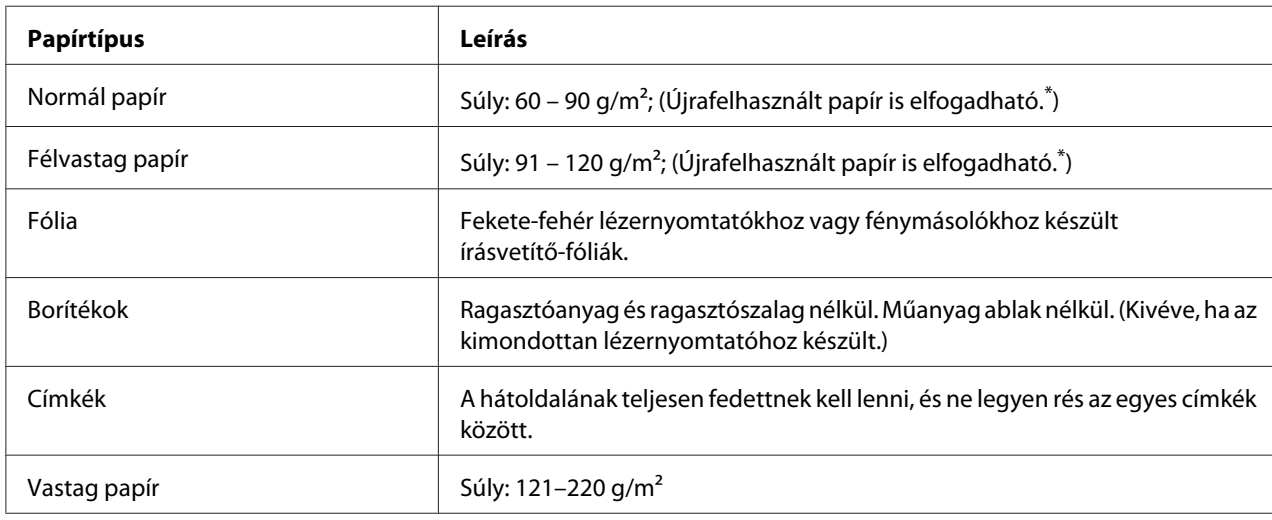

## **Használható papírtípusok**

\* Újrafelhasznált papírt csak normál hőmérséklet és páratartalom mellett használjon. A rossz minőségű papírok begyűrődhetnek, rosszabb nyomtatási minőséget vagy más problémát eredményezhetnek.

## **Nem használható papírok**

A következő papírok nem használhatók a nyomtatóban. Ezek kárt tehetnek a nyomtatóban, elakadhatnak benne, és csak rossz minőségben lehet rájuk nyomtatni:

- ❏ Színes lézernyomtatóhoz, más fekete-fehér lézernyomtatóhoz, színes fénymásolóhoz, fekete-fehér fénymásolóhoz és tintasugaras nyomtatóhoz készült papírok
- ❏ Minden olyan papír, amelyre előzetesen színes lézernyomtatóval, más fekete-fehér lézernyomtatóval, színes fénymásolóval, fekete-fehér fénymásolóval, tintasugaras vagy hőnyomtatóval nyomtattak
- <span id="page-155-0"></span>❏ Indigós papír, önátíró papír, hőérzékeny papír, nyomásérzékeny papír, savas papír, valamint nagy (225 ˚C körüli) hőmérsékletre érzékeny tintát alkalmazó papír
- ❏ Könnyen leváló címkék, valamint olyan címkék, amelyek nem borítják be teljesen az őket hordozó papírt
- ❏ Bevonatos papírok vagy különleges színezett felszínű papírok
- ❏ Lyukasztott és perforált papír
- ❏ Olyan papír, amelyen ragasztó, tűzőkapocs, papírkapocs vagy ragasztószalag van
- ❏ Sztatikus feltöltődésre hajlamos papír
- ❏ Nyirkos és nedves papír
- ❏ Egyenetlen vastagságú papír
- ❏ Különösen vastag vagy vékony papír
- ❏ Túl sima vagy túl érdes felületű papír
- ❏ Különböző elő- és hátoldalú papír
- ❏ Összehajtott, feltekert, hullámos vagy szakadt papír
- ❏ Szabálytalan alakú papír és olyan papír, amelynek nem derékszögűek a sarkai

### **Nyomtatható terület**

Legalább 4 mm margó minden oldalon. (A nyomtatható szélesség legfeljebb 202 mm lehet.)

#### *Megjegyzés:*

- ❏ *A nyomtatható terület mérete a használt emulációs módtól függ.*
- ❏ *ESC/Page nyelv használata esetén legalább 5 mm margóval kell számolni minden oldalon.*
- ❏ *A használt papírtól függően előfordulhat, hogy a nyomtatási minőség szokatlan lesz. Egy-két lap kinyomtatásával ellenőrizze a nyomtatás minőségét.*

# <span id="page-156-0"></span>**Nyomtató**

# **Általánosan**

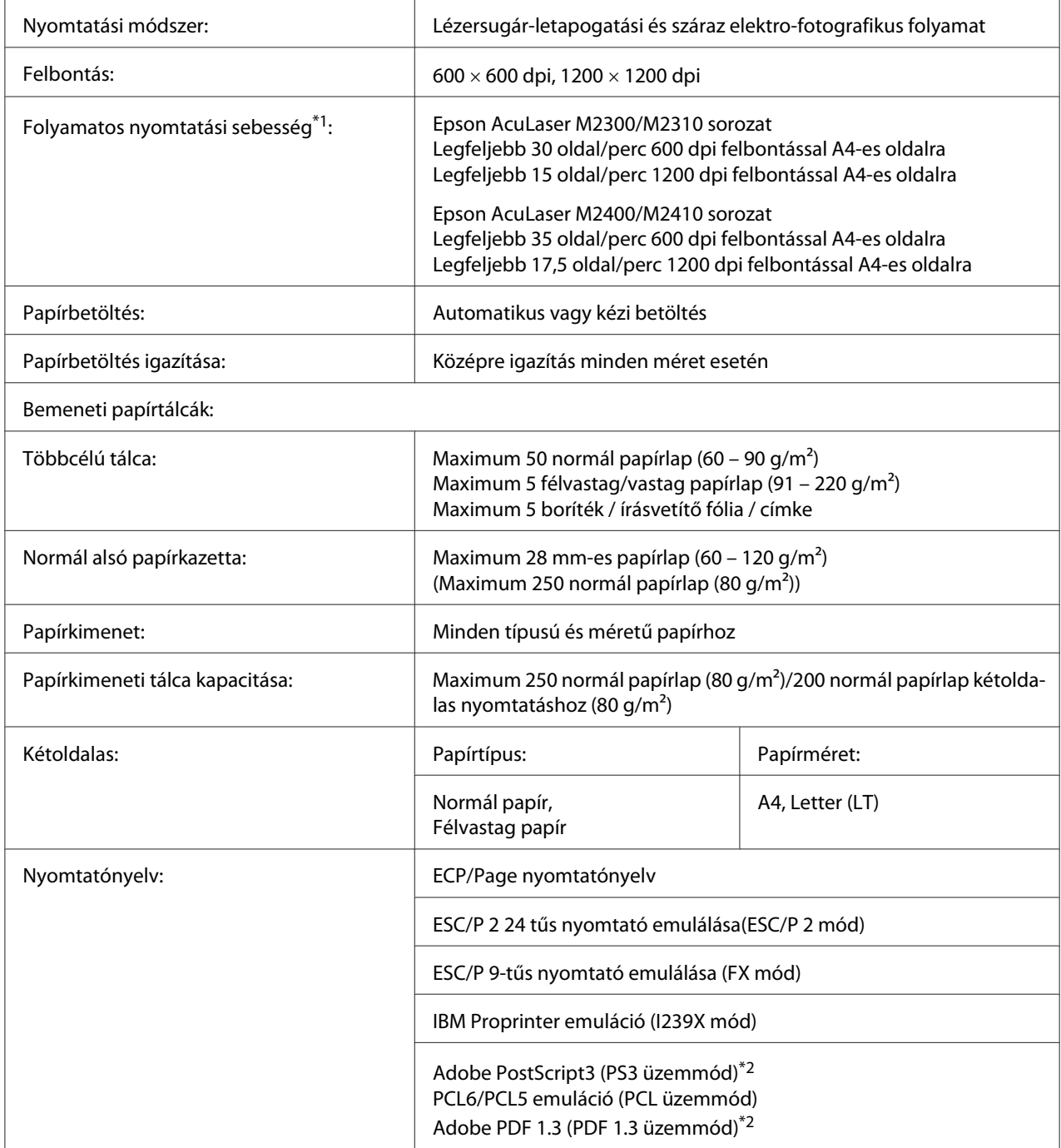

<span id="page-157-0"></span>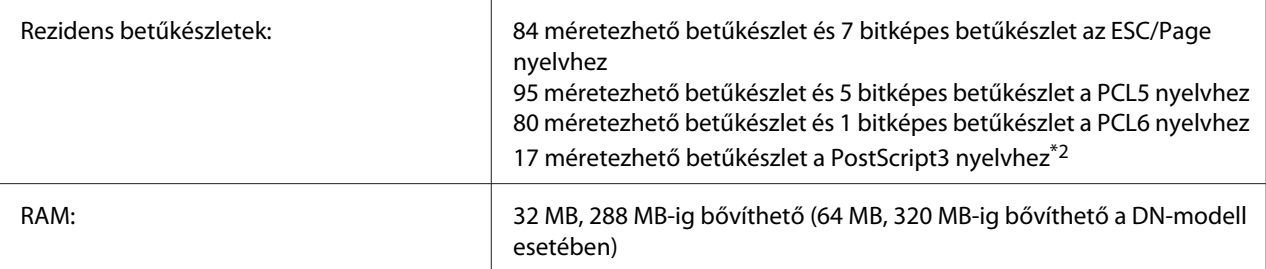

\*1 A nyomtatás sebessége függ a papírforrástól és más tényezőktől.

\*2 csak Epson AcuLaser M2400/M2410 sorozat

## **Környezeti adatok**

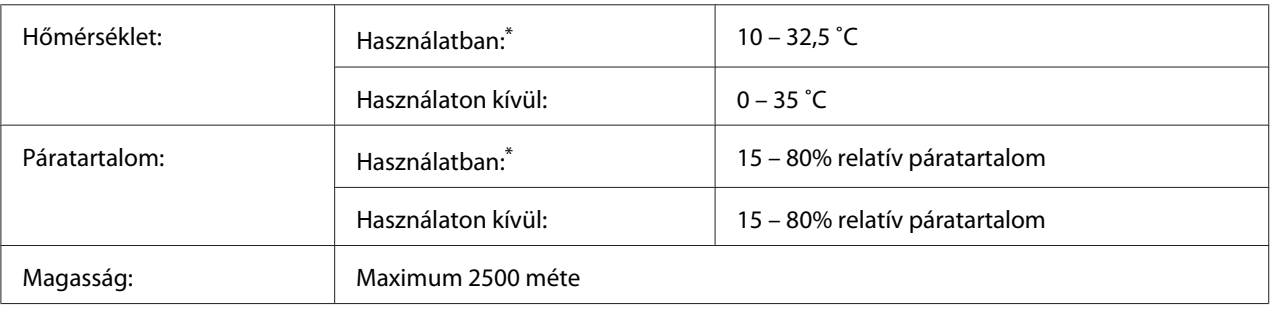

\* Az ajánlott értékek: 15 – 28 ˚C és 20 – 70% relatív páratartalom.

## **Műszaki adatok**

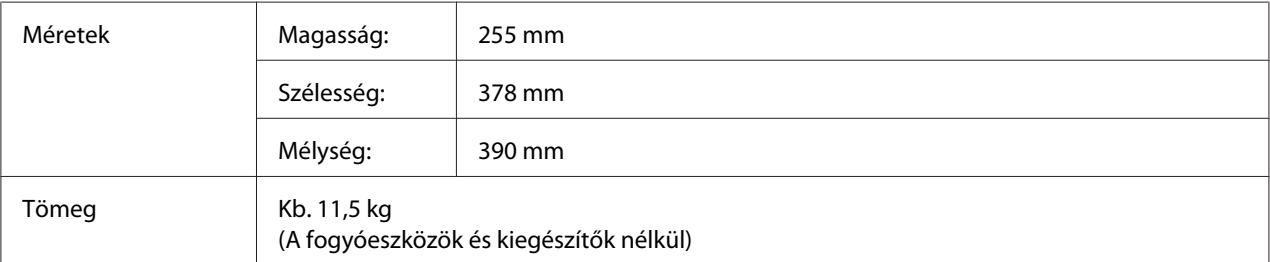

## **Elektromos adatok**

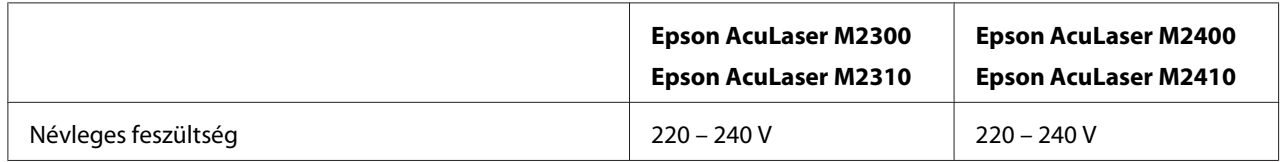

<span id="page-158-0"></span>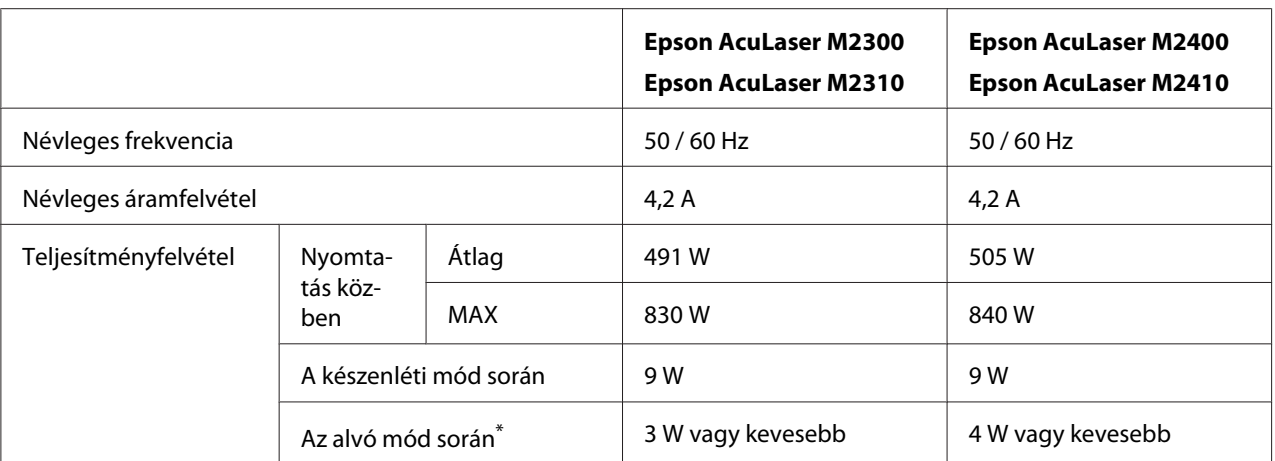

\* A teljesítményfelvétel értékei olyan esetre vonatkoznak, amikor a készülék összes művelete fel van függesztve. A teljesítményfelvétel függ a hibáktól és a működési körülményektől.

## **Szabványok és minősítések**

#### Európai típus:

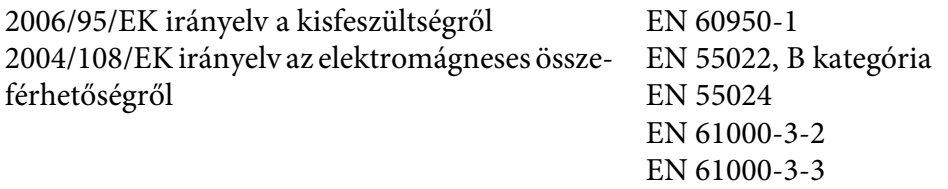

## **Interfészek**

## **USB-interfész**

Hi-Speed USB – USB 2.0 szabványnak megfelelő

#### *Megjegyzés:*

- ❏ *Ha Hi-Speed USB vagy USB interfészen keresztül szeretné a számítógépet és a nyomtatót összekötni, a számítógépnek támogatnia kell a Hi-Speed USB vagy USB szabványt.*
- ❏ *Mivel a Hi-Speed USB teljesen kompatibilis az USB szabvánnyal, az USB használható interfészként.*

### <span id="page-159-0"></span>**Ethernet interfész**

Az RJ45 csatlakozóhoz az IEEE 802.3 szabványnak megfelelő, 100BASE-TX/10 BASE-T típusú, egyeneskötésű, árnyékolt csavart érpáras kábel használható.

#### *Megjegyzés:*

*A nyomtató modelljétől függően nem biztos, hogy rendelhető Ethernet interfész.*

## **Beállítások**

### **Opcionális papírkazetta**

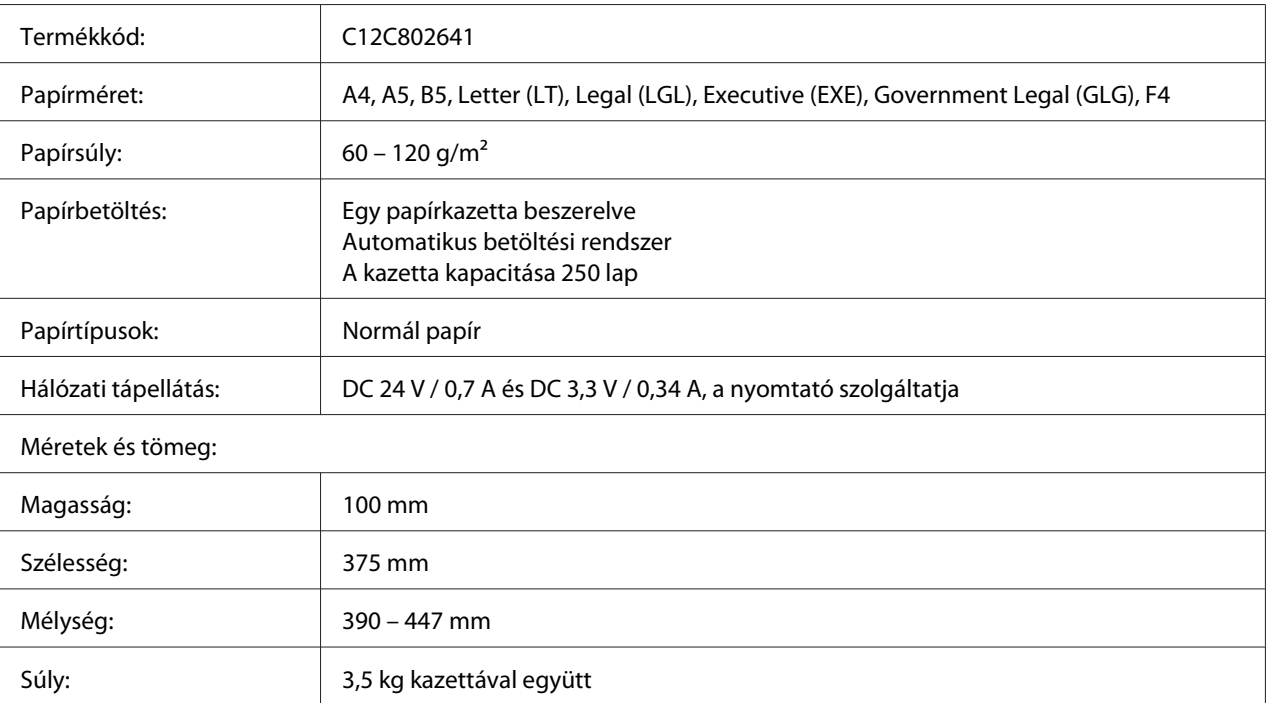

#### *Megjegyzés:*

*Ez a termék megfelel a CE jelölés követelményeinek, az EU 2004/108/EK irányelvével összhangban.*

## **Memóriamodulok**

Ügyeljen rá, hogy a megvásárolt DIMM memória kompatibilis legyen az Epson termékekkel. További információért forduljon a nyomtató eladójához vagy egy Epson forgalmazóhoz.

Memória mérete: 64 MB, 128 MB vagy 256 MB

## **Fogyóeszközök**

## **Tonerkazetta/Visszaváltható tonerkazetta**

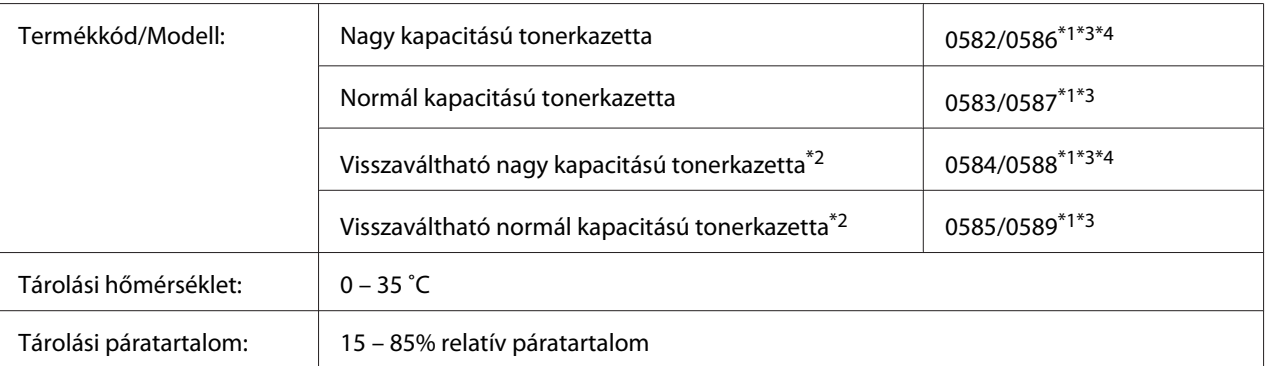

\*1 Ez a termék megfelel a CE jelölés követelményeinek, az EMC 2004/108/EK irányelvének megfelelően.

\*2 A visszaváltható tonerkazettákat egyes helyeken nem forgalmazzák. Érdeklődjön a helyi Epson forgalmazónál/ képviseletnél a visszaváltható tonerkazetták elérhetőségéről.

\*3 A tonerkazetta/visszaváltható tonerkazetta cikkszámai földrajzi helytől függően eltérők.

\*4 Nagy kapacitású tonerkazetta csak Epson AcuLaser M2400/M2410 sorozathoz érhető el.

## **Karbantartási alkatrészek**

## **Karbantartási egység**

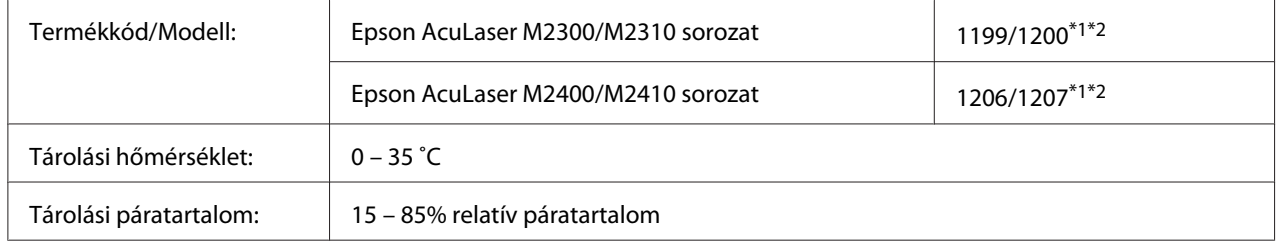

\*1 Ez a termék megfelel a CE jelölés követelményeinek, az EMC 2004/108/EK irányelvének megfelelően.

\*2 A karbantartási egység cikkszámai földrajzi helytől függően eltérők.

## <span id="page-161-0"></span>Függelék B **Hol kérhetek segítséget**

## **Kapcsolatfelvétel az Epson ügyfélszolgálatával**

## **Az Epsonnal való kapcsolatfelvétel előtt**

Ha a birtokában lévő Epson termék működésében zavarok keletkeznek, és nem tudja megoldani a problémát a termékdokumentációban található hibaelhárítási információk alapján, kérjen segítséget az Epson ügyfélszolgálatától. Ha a következő listán nincs az Ön lakóhelyéhez kapcsolódó Epson ügyfélszolgálat, forduljon ahhoz a kereskedőhöz, akitől a terméket megvásárolta.

Az Epson ügyfélszolgálat gyorsabban tud segítséget nyújtani, ha megadja nekik a következő adatokat:

- ❏ A termék gyári száma (A gyári szám címkéje általában a termék hátoldalán található.)
- ❏ Termékmodell
- ❏ A termék szoftververziója (Kattintson a termék szoftverében az **About (Névjegy)**, **Version Info (Verziószám)** vagy más ehhez hasonló menüsorra.)
- ❏ A számítógép márkája és modellje
- ❏ A számítógép operációs rendszerének neve és verziószáma
- ❏ A termékkel általában használt szoftverek neve és verziószáma

### **Segítségnyújtás európai felhasználók számára**

Az Epson ügyfélszolgálatának eléréséről bővebb információ a **Pán-európai jótállási dokumentumban** található.

## **Segítségnyújtás szingapúri felhasználók számára**

Az Epson Singapore a következő tájékoztatási, tanácsadási és ügyfélszolgálati forrásokat biztosítja:

#### **World Wide Web (<http://www.epson.com.sg>)**

Termékspecifikációkra vonatkozó információk, letölthető illesztőprogramok, gyakori kérdésekre adott válaszok, értékesítési tájékoztatás, valamint e-mailen keresztül adott műszaki támogatás állnak rendelkezésre.

#### **Epson HelpDesk (Telefon: (65) 6586 3111)**

HelpDesk csapatunk telefonon keresztül az alábbiakban tud segíteni:

- ❏ Vásárlási tanácsok és termékinformációk
- ❏ A termék használatával kapcsolatos kérdések vagy problémák
- ❏ A javításokra és a jótállásra vonatkozó információk

### **Segítségnyújtás thaiföldi felhasználók számára**

Információforrások, segítségnyújtás és szolgáltatások elérhetősége:

#### **World Wide Web ([http://www.epson.co.th\)](http://www.epson.co.th)**

Termékspecifikációkra vonatkozó információk, letölthető illesztőprogramok, gyakori kérdésekre adott válaszok, értékesítési tájékoztatás, valamint e-mailen keresztül adott műszaki támogatás állnak rendelkezésre.

#### **Epson forródrót (telefonszám: (66)2685-9899)**

A forródrót a következőkben tud segíteni telefonon keresztül:

- ❏ Vásárlási tanácsok és termékinformációk
- ❏ A termék használatával kapcsolatos kérdések vagy problémák
- ❏ A javításokra és a jótállásra vonatkozó információk

### **Segítségnyújtás vietnami felhasználók számára**

Információforrások, segítségnyújtás és szolgáltatások elérhetősége:

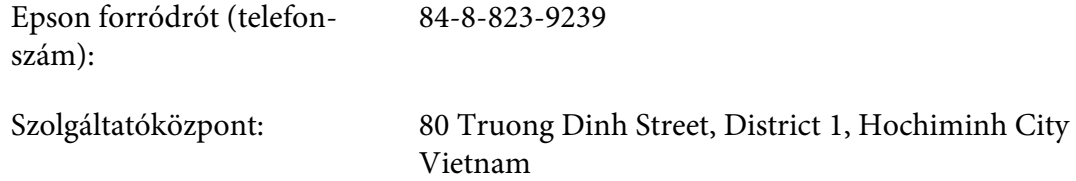

## **Segítségnyújtás indonéziai felhasználók számára**

Információforrások, segítségnyújtás és szolgáltatások elérhetősége:

#### **World Wide Web ([http://www.epson.co.id\)](http://www.epson.co.id)**

- ❏ Termékspecifikációk, letölthető illesztőprogramok
- ❏ Gyakori kérdések (FAQ), vásárlási tanácsok, e-mailes tudakozó

#### **Epson forródrót**

- ❏ Vásárlási tanácsok és termékinformációk
- ❏ Terméktámogatás

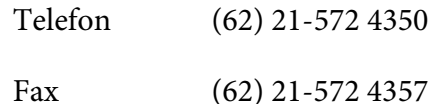

#### **Epson Szolgáltatóközpont**

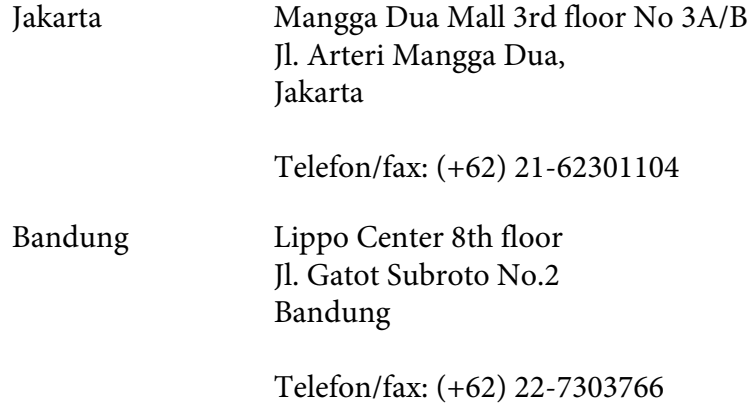

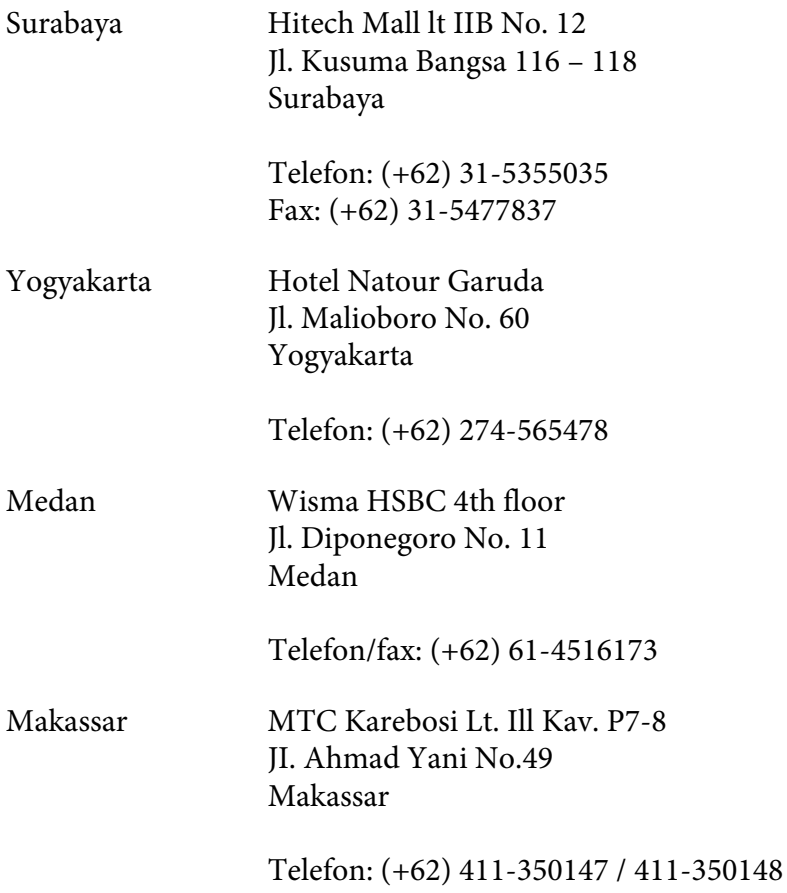

## **Segítségnyújtás hongkongi felhasználók számára**

Ha technikai segítségre és más értékesítés utáni szolgáltatásra van szükségük, forduljanak bizalommal az Epson Hong Kong Limited céghez.

#### **Internetes honlap**

Az Epson Hong Kong létrehozott egy helyi honlapot, amely kínai és angol nyelven egyaránt biztosítja a felhasználók részére a következő információkat:

- ❏ Termékinformációk
- ❏ Gyakori kérdésekre adott válaszok (FAQ)
- ❏ Az Epson termékek legújabb illesztőprogramjai
- A webes honlapunk a következő címen érhető el:

<http://www.epson.com.hk>

#### **Technikai ügyfélszolgálati forródrót**

A következő telefon- és faxszámokon is elérheti technikai ügyfélszolgálatunkat:

Telefon: (852) 2827-8911 Fax: (852) 2827-4383

### **Segítségnyújtás malajziai felhasználók számára**

Információforrások, segítségnyújtás és szolgáltatások elérhetősége:

#### **World Wide Web (<http://www.epson.com.my>)**

- ❏ Termékspecifikációk, letölthető illesztőprogramok
- ❏ Gyakori kérdések (FAQ), vásárlási tanácsok, e-mailes tudakozó

#### **Epson Trading (M) Sdn. Bhd.**

Központi iroda.

Telefon: 603-56288288

Fax: 603-56288388/399

#### Epson Helpdesk

❏ Vásárlási tanácsok és termékinformációk (infóvonal)

Telefon: 603-56288222

❏ A szervizeléssel, a jótállással, a készülék használatával és a műszaki jellemzőkkel kapcsolatos kérdések (techvonal)

Telefon: 603-56288333

## **Segítségnyújtás indiai felhasználók számára**

Információforrások, segítségnyújtás és szolgáltatások elérhetősége:

#### **World Wide Web ([http://www.epson.co.in\)](http://www.epson.co.in)**

Termékspecifikációk, letölthető illesztőprogramok és termékinformációk kérése e-mailben.

#### **Az Epson India központja – Bangalore**

Telefon: 080-30515000

Fax: 30515005

#### **Epson India – regionális irodák:**

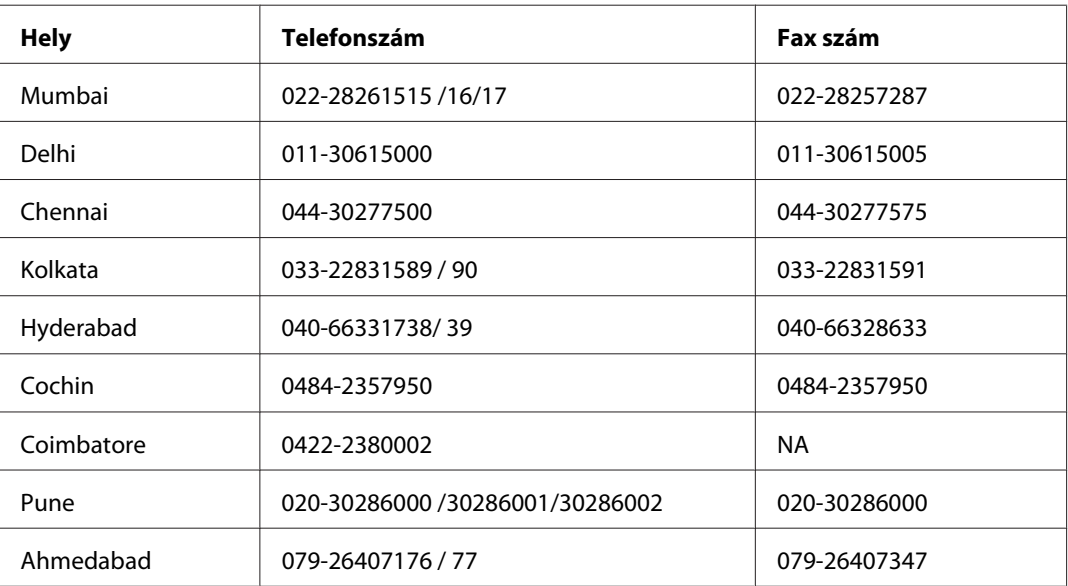

#### **Segélyvonal**

Szerviz, termékinformáció vagy festékkazetta-rendelés - 18004250011 (9 - 21) – Ingyenes hívószám.

Szerviz (CDMA és mobil felhasználók) – 3900 1600 (9 - 18) Előhívó helyi STD kód

## **Segítségnyújtás a Fülöp-szigeteken élő felhasználók számára**

Ha technikai tanácsokra vagy egyéb szolgáltatásokra van szüksége, forduljon bizalommal az Epson Philippines Corporation céghez az alábbi telefon- és faxszámokon:

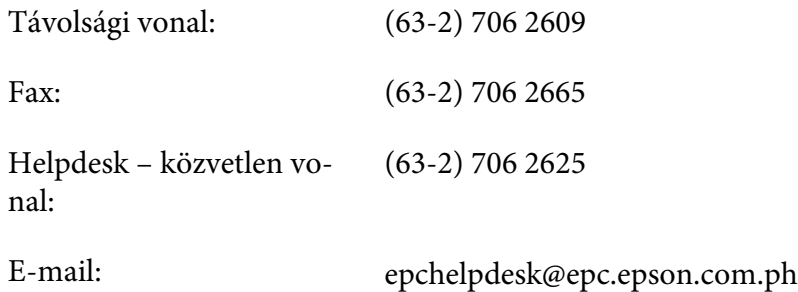

**World Wide Web** [\(http://www.epson.com.ph](http://www.epson.com.ph))

Termékspecifikációk, letölthető illesztőprogramok, gyakori kérdések (FAQ) és e-mailes tudakozó.

#### **Ingyenes szám. 1800-1069-EPSON(37766)**

A forródrót a következőkben tud segíteni telefonon keresztül:

- ❏ Vásárlási tanácsok és termékinformációk
- ❏ A termék használatával kapcsolatos kérdések vagy problémák
- ❏ A javításokra és a jótállásra vonatkozó információk

# **Tárgymutató**

## **A**

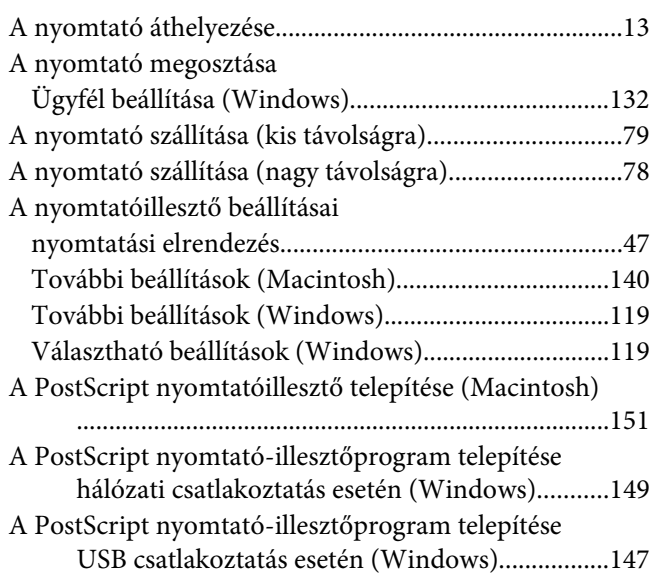

## **C**

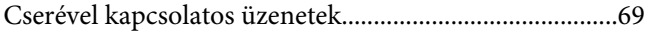

## **E**

EPSON Status Monitor

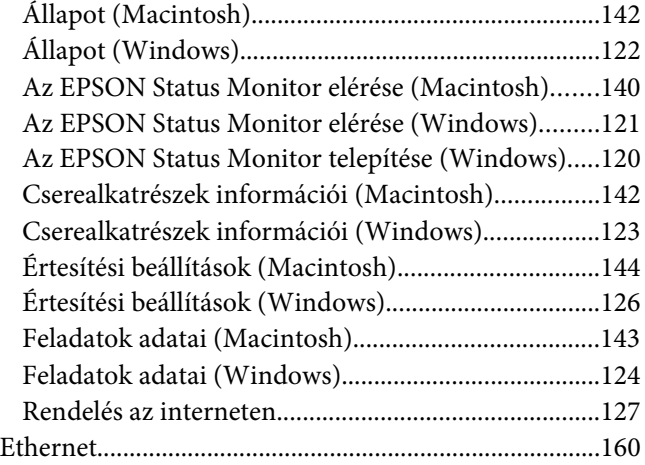

## **F**

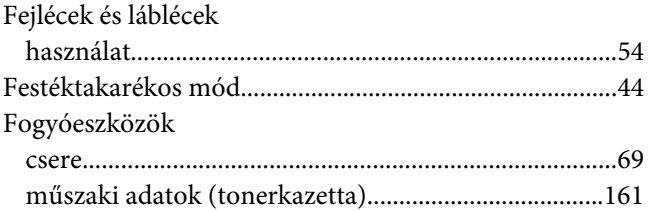

### **H**

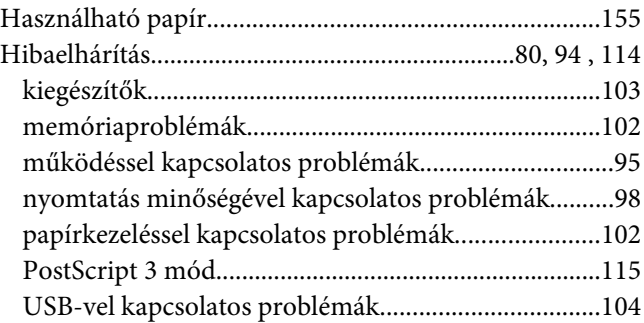

### **I**

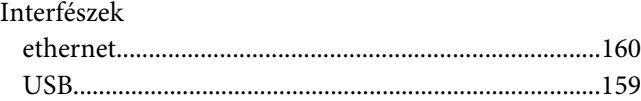

## **K**

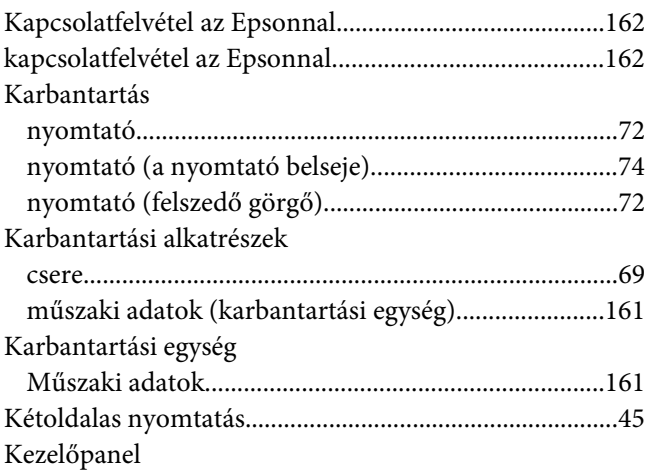

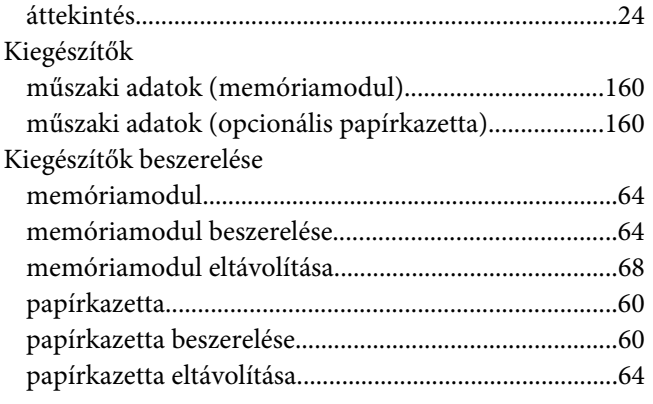

### **M**

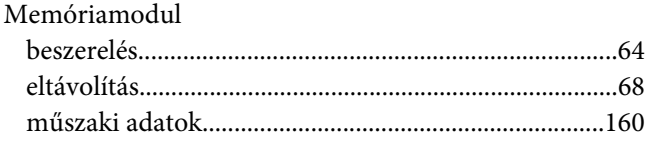

### **N**

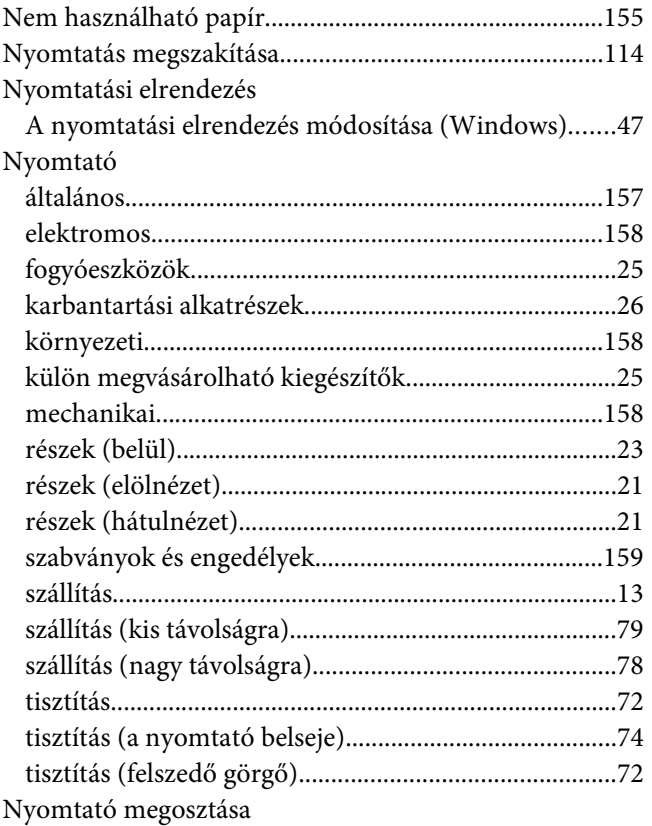

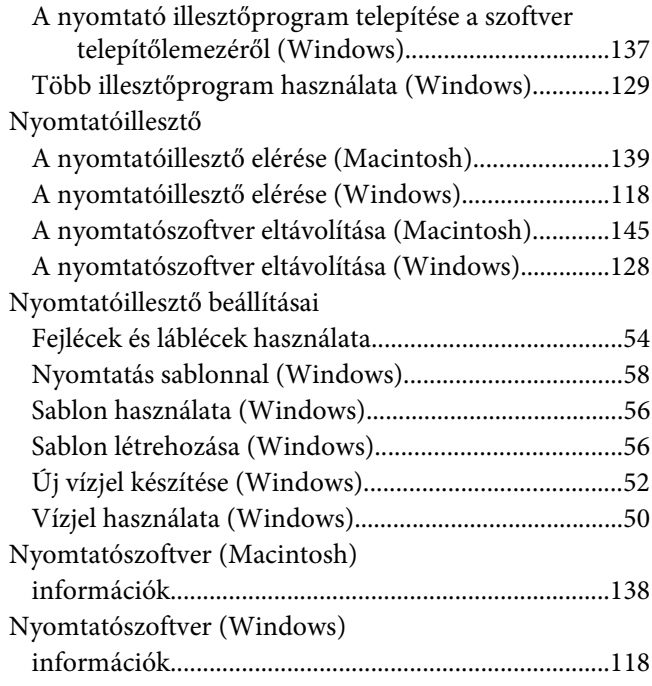

### **O**

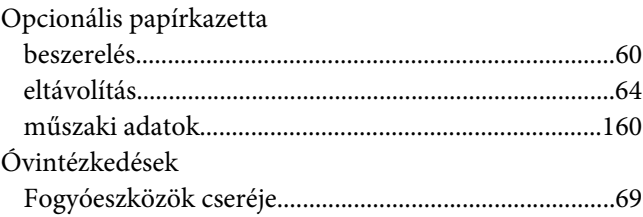

### **P**

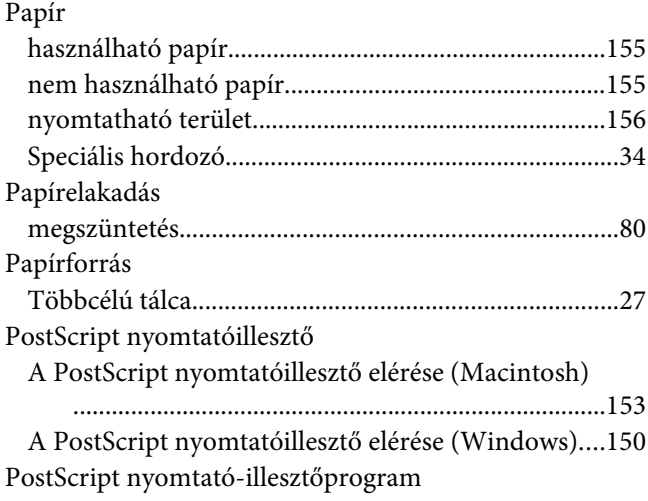

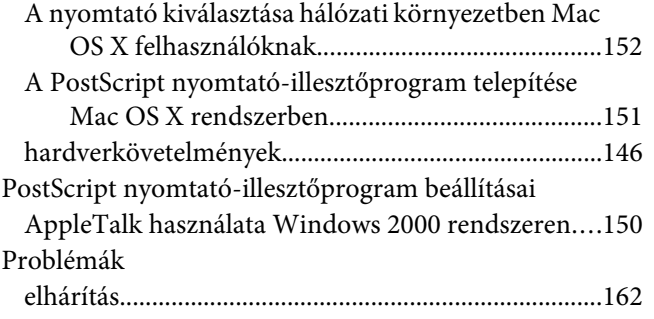

## **S**

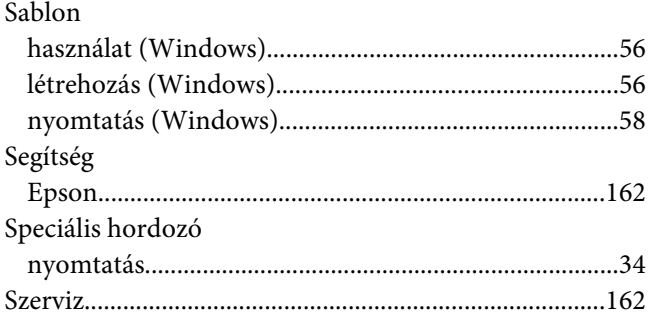

## **T**

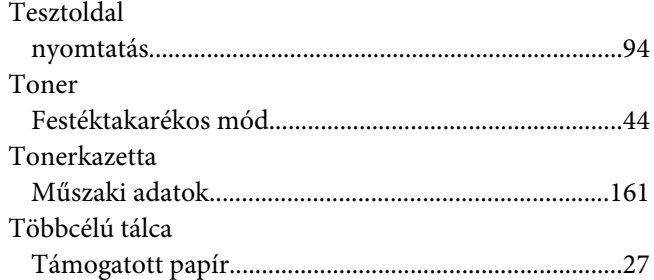

### **U**

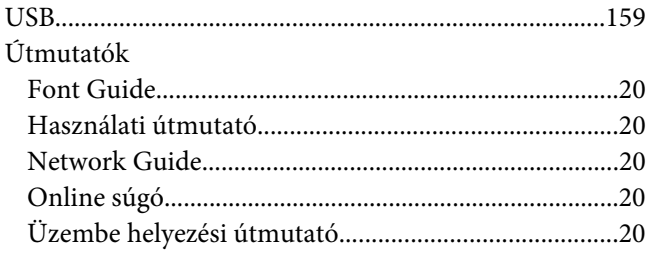

### **V**

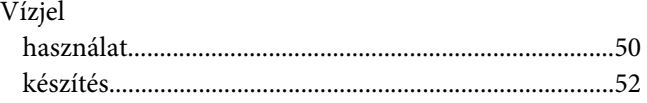